# **BAC-5000**

# **BACstage Operator Workstation**

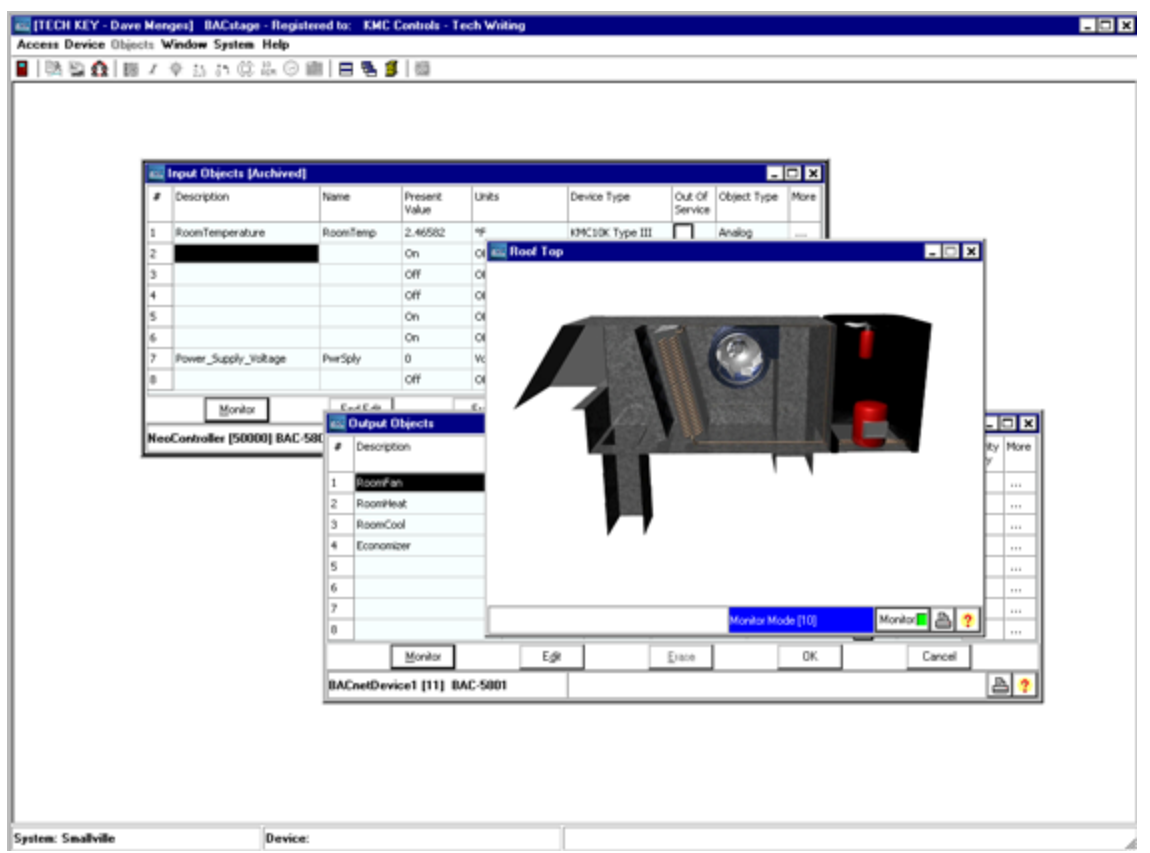

Reference Guide and Operating Instructions

For version 2.4

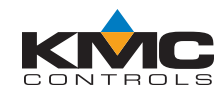

©2012, KMC Controls, Inc.

WinControl, NetSensor, and the KMC logo are registered trademarks of KMC Controls, Inc.

TotalControl, BACstage, and FullBAC are trademarks of KMC Controls, Inc.

ActiveX, Silverlight, Microsoft Excel, Windows, and Windows Vista are registered trademarks of Microsoft, Inc.

All rights reserved. No part of this publication may be reproduced, transmitted, transcribed, stored in a retrieval system, or translated into any language in any form by any means without the written permission of KMC Controls, Inc.

Printed in U.S.A.

Disclaimer

The material in this manual is for information purposes only. The contents and the product it describes are subject to change without notice. KMC Controls, Inc. makes no representations or warranties with respect to this manual. In no event shall KMC Controls, Inc. be liable for any damages, direct or incidental, arising out of or related to the use of this manual.

#### **KMC Controls, Inc.**

P.O. Box 497 19476 Industrial Drive New Paris, IN 46553 U.S.A. TEL: 1.574.831.5250 FAX: 1.574.831.5252 E-mail: info@kmccontrols.com

<span id="page-2-0"></span>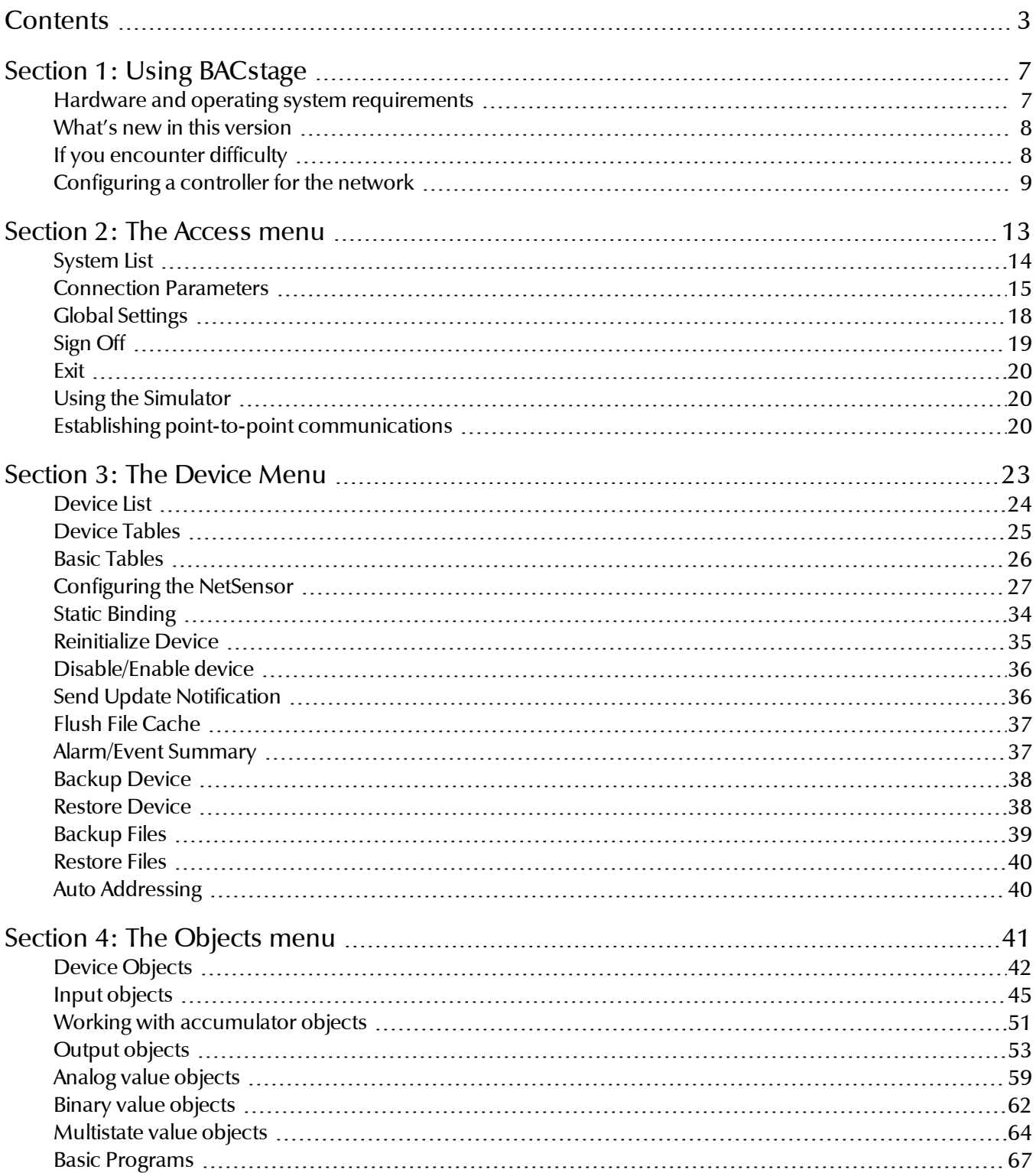

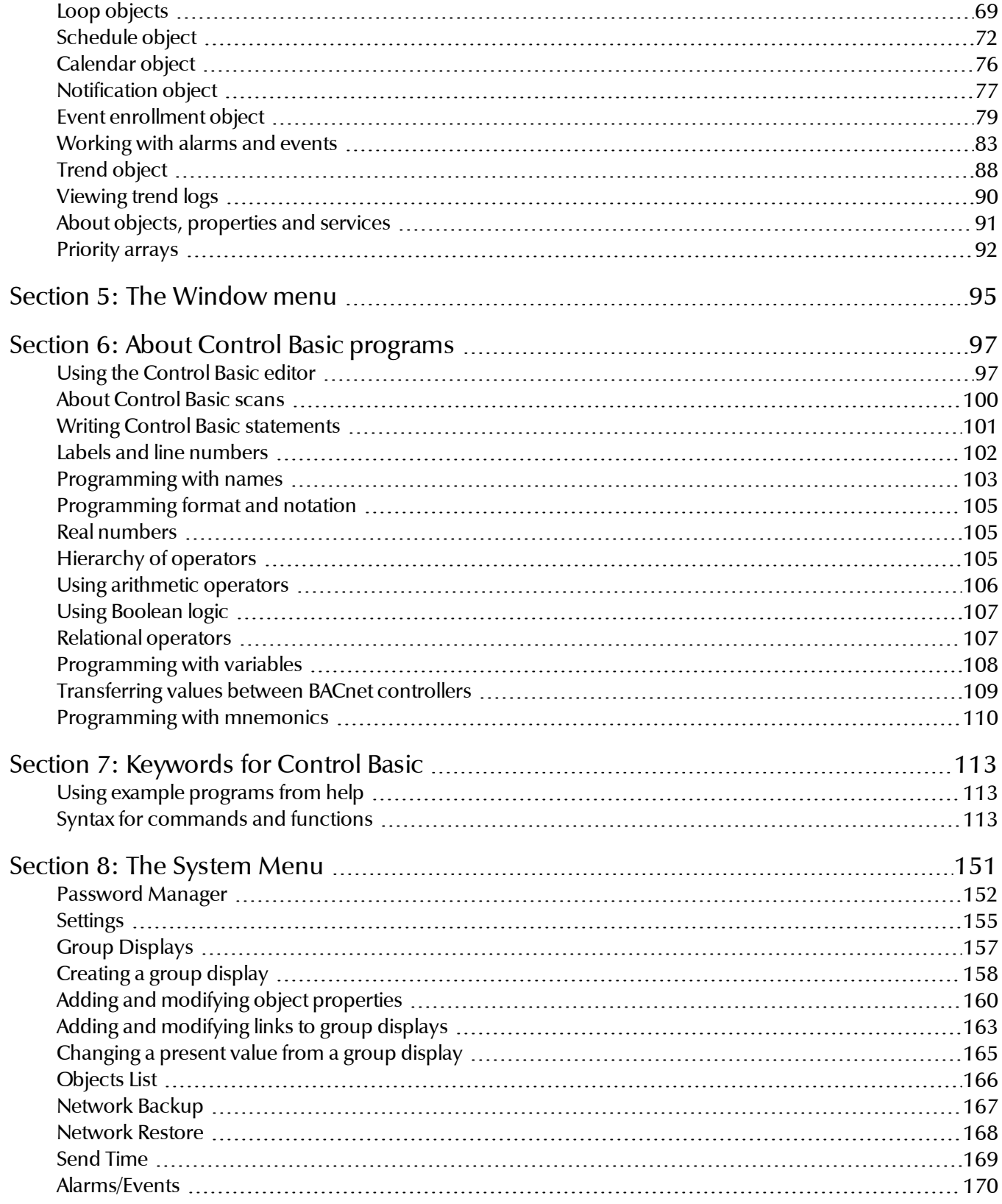

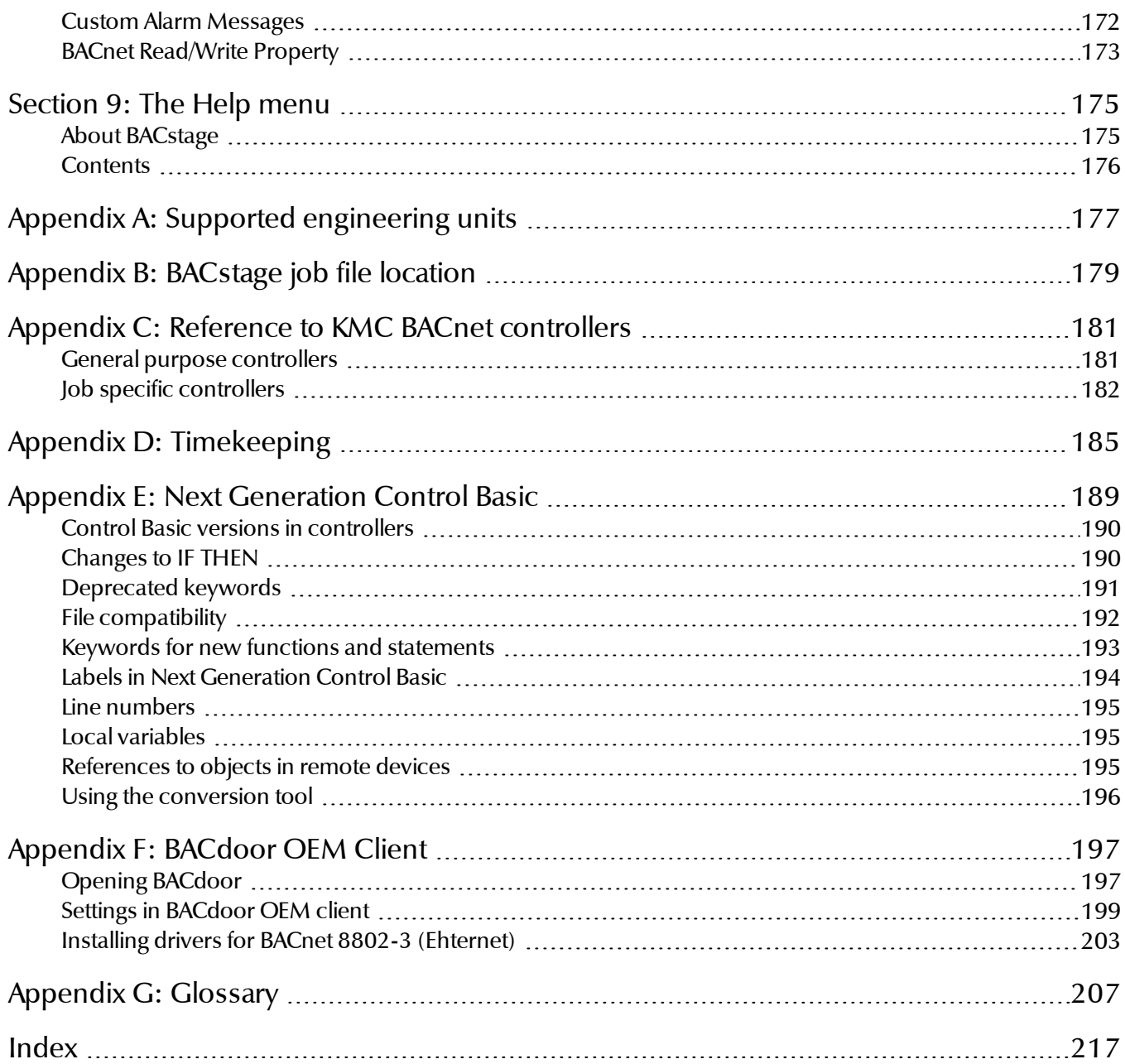

BAC–5000 Reference Guide

## Section 1: **Using BACstage**

<span id="page-6-0"></span>This section includes topics to help you get started using BACstage.

Topics for using BACstage include:

- *[Configuring](#page-8-0) [a](#page-8-0) [controller](#page-8-0) [for](#page-8-0) [the](#page-8-0) [network](#page-8-0)* [on](#page-8-0) [page](#page-8-0) [9](#page-8-0)
- *[BACdoor](#page-196-0) [OEM](#page-196-0) [Client](#page-196-0)* [on](#page-196-0) [page](#page-196-0) [197](#page-196-0)
- *[Settings](#page-198-0) [in](#page-198-0) [BACdoor](#page-198-0) [OEM](#page-198-0) [client](#page-198-0)* [on](#page-198-0) [page](#page-198-0) [199](#page-198-0)
- *[BACstage](#page-178-0) [job](#page-178-0) [file](#page-178-0) [location](#page-178-0)* [on](#page-178-0) [page](#page-178-0) [179](#page-178-0)

### <span id="page-6-1"></span>**Hardware and operating system requirements**

To run BACstage, you will need a computer that meets the following minimum requirements:

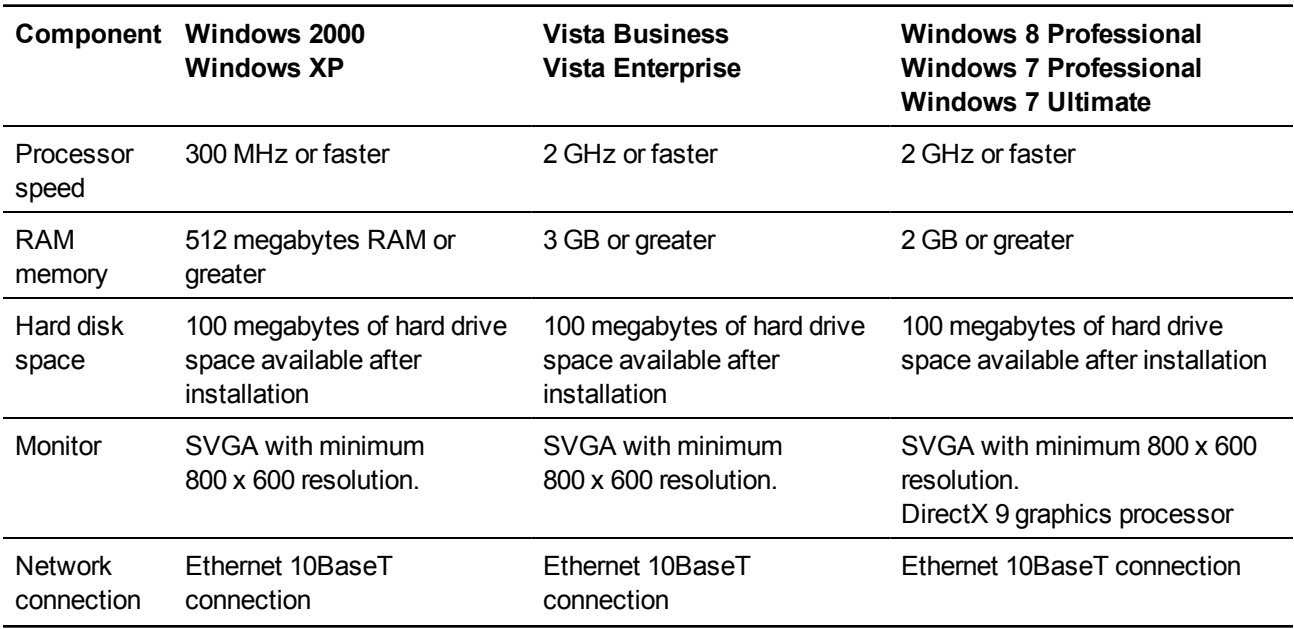

#### Table 1–1 Computer system requirements

#### **Computer system requirements (continued)**

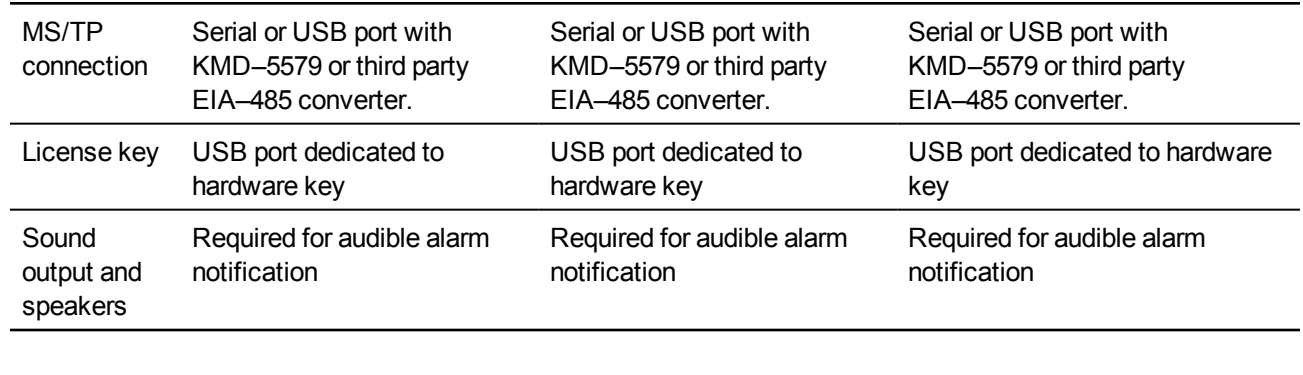

In addition connecting the computer to the LAN with the Ethernet connection, you will need also one of the following:

- A KMD–5576 USB to RS–485 converter.
- A third party RS–232 to RS–485 converter.
- A third party USB to RS–485 converter.

<span id="page-7-0"></span>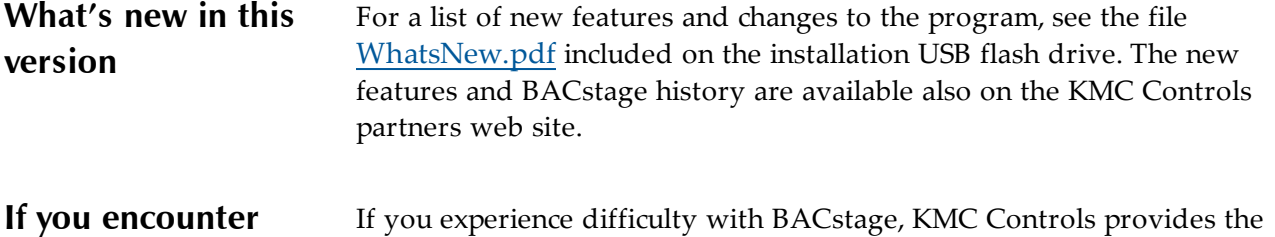

<span id="page-7-1"></span>**difficulty** following assistance.

**Printed version of help** An Adobe Acrobat version of BACstage help is included on the BACstage installation USB flash drive. The document *Operating BACstage* is identical to the on-line help but, it is formatted to print as a reference manual.

**The KMC Controls web site** Navigate to the support section on the KMC Controls partner web site for the latest information for BACstage and other KMC Controls BACnet products.

[partners.kmccontrols.com](http://partners.kmccontrols.com/)

**KMC technical support** Our distribution partners have unlimited and free access to our team of technical support representatives. We provide coast-tocoast, and toll-free, support from 8 AM to 5 PM.

Toll-Free Technical Support: 866.303.4562

### <span id="page-8-0"></span>**Configuring a controller for the network**

Use BACstage to configure a controller with the following properties before connecting it to a network.

- Device instance
- MAC address
- Baud rate.

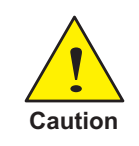

Connecting a controller to a network with a MAC address or device instance number that duplicates an existing MAC address or device instance numbers will result in poor or disrupted network traffic.

#### **Setting up for configuration**

To configure a controller with BACstage, you will need a direct MS/TP connection between the computer and the controller you are configuring. You will also need to be familiar with System List, *Device List* and *Device Object* menus in BACstage.

- *[System](#page-13-0) [List](#page-13-0)* [on](#page-13-0) [page](#page-13-0) [14](#page-13-0)
- *[Device](#page-23-0) [List](#page-23-0)* [on](#page-23-0) [page](#page-23-0) [24](#page-23-0)
- *[Device](#page-41-0) [Objects](#page-41-0)* [on](#page-41-0) [page](#page-41-0) [42](#page-41-0)

To connect to a BACnet network or controller, do the following:

- 1. Connect the controller to a computer running BACstage. This is usually done with a direct MS/TP connection. See the illustration *[Direct](#page-9-0) [RS-232](#page-9-0) [and](#page-9-0) [MS/TP](#page-9-0) [network](#page-9-0) [connections](#page-9-0)* [on](#page-9-0) [page](#page-9-0) [10](#page-9-0).
- 2. If BACstage is not running, start it.
- 3. Verify or set BACstage to a Device Instance and MAC address that will not be used by the controller connected for configuration. See *[Settings](#page-198-0) [in](#page-198-0) [BACdoor](#page-198-0) [OEM](#page-198-0) [client](#page-198-0)* [on](#page-198-0) [page](#page-198-0) [199](#page-198-0).
- 4. Set the baud rate to the same rate as the controller connected for configuration. For new KMC Controls BACnet controllers this is 38,400.

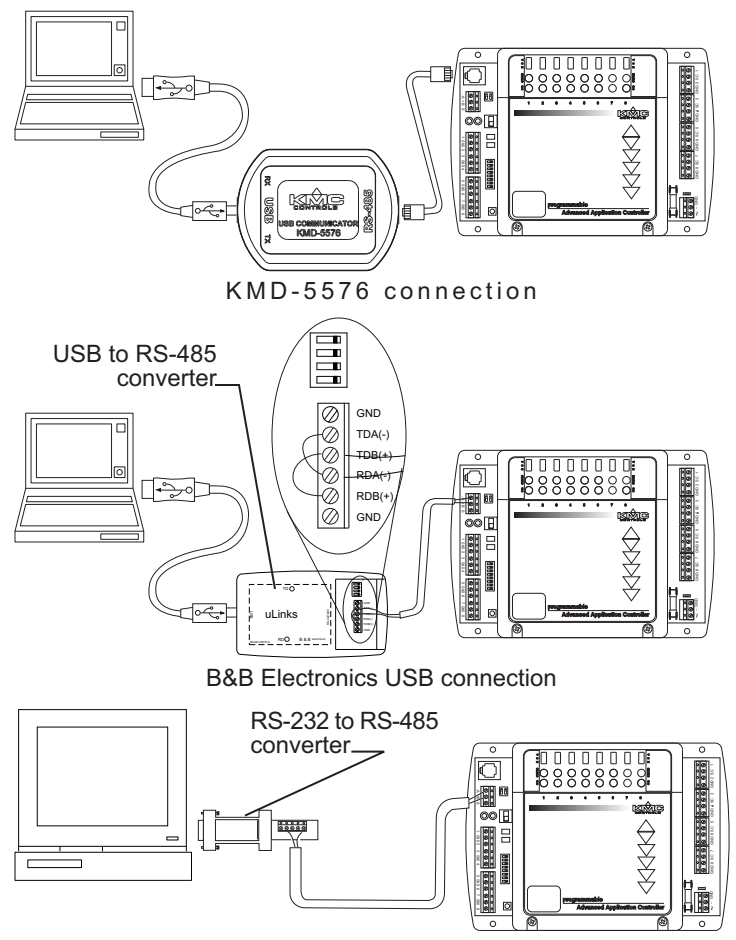

<span id="page-9-0"></span>**Illustration 1–1 Direct RS-232 and MS/TP network connections**

B&B Electronics RS-232 connection

#### **Configure the controller**

Use the following steps for each controller to configure. It may be useful to add a system name to the system list that is used only for configuring controllers.

- 1. Open the *System List* from the *Access* menu.
- 2. Choose the system to which the controller is connected. The *Device List* opens.
- 3. Choose the device for configuration from the device list.
- 4. Choose *Device Object* from the *Objects* menu.
- 5. Click *Edit* and enter values specified in the system plans for the properties listed in the table *[Configuration](#page-10-0) [properties](#page-10-0)* [on](#page-10-0) [page](#page-10-0) [11](#page-10-0).

| <b>Property</b> |                                               |
|-----------------|-----------------------------------------------|
| MAC address     | Required during configuration                 |
| Baud            | Required during configuration                 |
|                 | Device Instance Required during configuration |
| Description     | May be changed across a network.              |
| Name            | May be changed across a network.              |
| Location        | May be changed across a network.              |

<span id="page-10-0"></span>Table 1–2 Configuration properties

- 1. Click *End Edit* and then *Close*.
- 2. Cycle the power for the controller or choose *Reinitialize Device* from the *Device* menu to make the changes effective.

## Section 2: The Access menu

<span id="page-12-0"></span>vUse the Access Menu to establish a communication link between BACstage and a BACnet internetwork.

Select the following from the Access Menu.

- *[System](#page-13-0) [List](#page-13-0)* [on](#page-13-0) [page](#page-13-0) [14](#page-13-0)
- *[Connection](#page-14-0) [Parameters](#page-14-0)* [on](#page-14-0) [page](#page-14-0) [15](#page-14-0)
- *[Global](#page-17-0) [Settings](#page-17-0)* [on](#page-17-0) [page](#page-17-0) [18](#page-17-0)
- *[Sign](#page-18-0) [Off](#page-18-0)* [on](#page-18-0) [page](#page-18-0) [19](#page-18-0)
- *[Exit](#page-19-0)* [on](#page-19-0) [page](#page-19-0) [20](#page-19-0)

#### **Illustration 2–1 Access Menu**

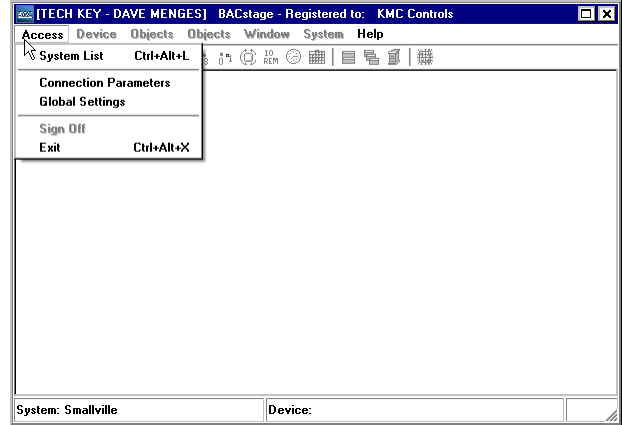

#### <span id="page-13-0"></span>**System List** Select *System List* to connect a computer running BACstage to an internetwork or controller. *System List* is an address book in which information is recorded about each individual job-site. BACstage uses the system list information two ways.

- Selecting a BACnet internetwork and the network media through which BACstage will connect.
- Automatically opening the correct information stored in the job folder.

#### *Related topics*

- *[BACdoor](#page-196-0) [OEM](#page-196-0) [Client](#page-196-0)* [on](#page-196-0) [page](#page-196-0) [197](#page-196-0)
- *[Device](#page-23-0) [List](#page-23-0)* [on](#page-23-0) [page](#page-23-0) [24](#page-23-0)
- *[Using](#page-19-1) [the](#page-19-1) [Simulator](#page-19-1)* [on](#page-19-1) [page](#page-19-1) [20](#page-19-1)
- *[Establishing](#page-19-2) [point-to-point](#page-19-2) [communications](#page-19-2)* [on](#page-19-2) [page](#page-19-2) [20](#page-19-2)

#### **Illustration 2–2 System List**

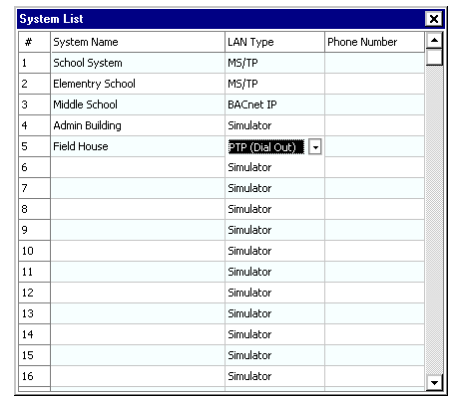

**#(System number)** Click the system number to choose the system. *System List* closes and the device list opens. See *[Device](#page-23-0) [List](#page-23-0)* [on](#page-23-0) [page](#page-23-0) [24](#page-23-0).

**System** Enter the system name. BACstage creates a job folder with the same name in which all information associated with this system name is stored. Up to 256 sites may be entered in the system list.

**LAN type** Choose the network protocol by which the computer running BACstage will connect to the internetwork. The LAN types are:

- MS/TP
- BACnet 8802.3 Ethernet
- BACnet IP
- Point-to-point—See *[Establishing](#page-19-2) [point-to-point](#page-19-2) [communications](#page-19-2)* [on](#page-19-2) [page](#page-19-2) [20](#page-19-2) for instructions for setting up a point-to-point connection.
- Simulator—See *[Using](#page-19-1) [the](#page-19-1) [Simulator](#page-19-1)* [on](#page-19-1) [page](#page-19-1) [20](#page-19-1) for additional information about the BACstage simulator.
- Point-to-point (Dial Out)—See *[Establishing](#page-19-2) [point-to-point](#page-19-2) [communications](#page-19-2)* [on](#page-19-2) [page](#page-19-2) [20](#page-19-2) for instructions for setting up a point-to-point connection.

<span id="page-14-2"></span>**Phone Number** Enter the telephone number to use for contacting a remote BACnet internetwork. For a list of characters used for dialing, see [the](#page-14-1) [table](#page-14-1) *[Dialing](#page-14-1) [options](#page-14-1)*. The topic *[Establishing](#page-19-2) [point-to-point](#page-19-2) [communications](#page-19-2)* [on](#page-19-2) [page](#page-19-2) [20](#page-19-2) fully describes connecting to a remote internetwork with BACstage.

<span id="page-14-1"></span>Table 2–1 Dialing options

| Symbol                    | <b>Action</b>                                                                                                    |
|---------------------------|----------------------------------------------------------------------------------------------------|
| Dash (-)                  | The dash (-) is optional. Use it to make the telephone phone<br>number easier to understand.                                                                                                    |
| Period<br>(.)             | Example: 555-1212.31<br>Place a period (.) in the dial string to pause dialing until you click<br>the telephone on-hook switch to continue dialing. Use when<br>dialing automatic answering systems which require entering an<br>extension number.                                                    |
| Comma<br>$\left(.\right)$ | Example: , 9, 555-1212<br>The comma (,) creates a pause in the dialing sequence. The<br>pause time, typically 2 seconds for each comma, is set by the<br>modem setup registers. A typical use for the comma is to provide<br>a delay after dialing an access number for an outside telephone<br>line. |

### <span id="page-14-0"></span>**Connection Parameters**

Use the settings in the Connection Parameters dialog to configure the network connection between BACstage and the BACnet internetwork.

See the topic *[Settings](#page-198-0) [in](#page-198-0) [BACdoor](#page-198-0) [OEM](#page-198-0) [client](#page-198-0)* [on](#page-198-0) [page](#page-198-0) [199](#page-198-0) for additional connection properties.

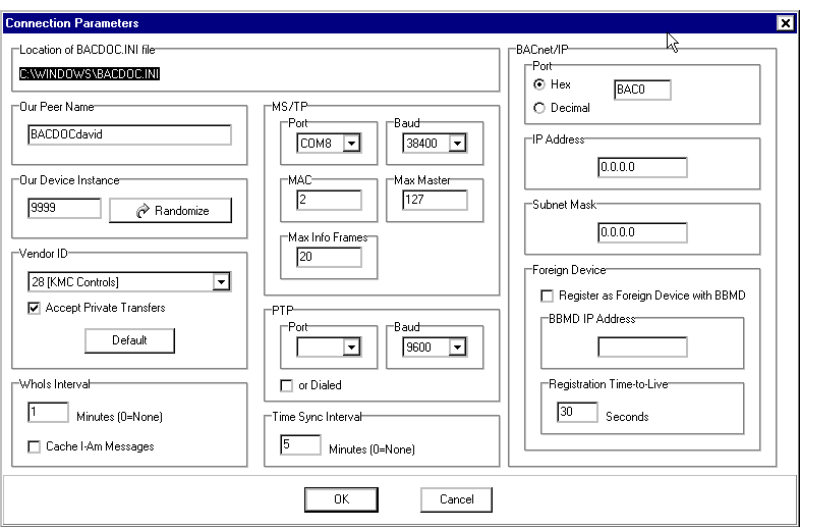

**Illustration 2–3 Connection Parameters dialog**

**Location of BACDOC.INI file** Displays the location for the file BACDOC.INI. The file stores the connection settings for BACstage.

**Our Peer Name** A 16-character name for the BACstage operator workstation and must be unique among all devices on the internetwork. The set of characters used in *Our Peer Name* is restricted to printable characters.

**Our Device Instance** A number that uniquely identifies BACstage as a BACnet device on the internetwork. The device instance number is assigned by the BACnet system designer. Valid instance number's range from 0 to 4, 194,303. It is by reference to the device instance number that data is exchanged between BACnet devices.

Use one of the following methods to set the device instance:

- Click *Randomize*. BACstage chooses a random number between 0 and 4, 194,303.
- Enter a number between 0 to 4,194,303 (inclusive).

**Vendor ID** Displays the BACnet vender name and identification number.

**Accept Private Transfers** Disables BACnet unconfirmed private transfers between BACstage and controllers on the internetwork to which BACstage is connected.

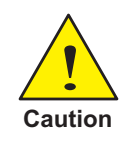

Clearing the Accept Private Transfers check box will disable functions such as the auto addressing and Flush File Cache. Do not clear this check box unless instructed by technical support at KMC Controls.

**WhoIs Interval** Sets the interval between automatic Who Is? broadcast messages.

#### **Point-To-Point settings**

Selects and sets up the communication port for Point To Point (PTP) connections to a remote half-router.

**Port** Sets the serial port that BACstage will use for a PTP link to a halfrouter. Only valid ports are in the list.

**Baud** Sets the communication speed for a a PTP link to a half-router. Valid rates are 9600, 19,200, 38,400 and 76,800 baud.

**Dialed** Select the Dialed check box to use a modem to establish a PTP link.

#### **MS/TP settings**

Use these settings when connecting BACstage to an internetwork with an MS/TP connection.

**Port** Sets the serial port with which BACstage uses to connect to an MS/TP network. Only valid ports are in the list.

**Baud** Sets the communication speed between the MS/TP network and the computer on which BACstage is running Valid rates are 9600, 19,200, 38,400 and 76,800 baud.

**MAC** This number assigns to BACstage a node number on the MS/TP network to which it is connected. The number must be unique on the local network but, may be duplicated on remote MS/TP networks. This is equivalent to *TS (MS/TP Node)* in the BACdoor configuration menu.

**Max Master** Indicates the highest Media Access Control (MAC) address assigned to any device on the MS/TP network to which the device is connected.

- Setting *Max Master* significantly higher than the highest numbered device may result in increased polling and slower response times.
- w Setting *Max Master* lower than the highest numbered device will result in devices not appearing on the network.

**Max Info Frames** Sets the maximum number of packets that BACstage sends before passing the token.

#### **BACnet Internet protocol settings**

Use the BACnet/IP Parameter configure BACstage for the IP network to which it is connected.

**Hex or Decimal** Select the format for entering the port number.

**Port** Sets the BACnet UDP port number which is supplied by the network system administrator.

- The port must match the port in use by BACnet devices on the network to which BACstage is connecting. Valid port numbers are 0xBAC0 in hexadecimal notation (47808 in decimal notation) to 0xBAC9 (47817).
- When registered as a foreign device, enter the port number of the BBMD. If port address translation (PAT) is used between the local router and the PAD or BBMD, contact the network system administrator for the correct public IP address.

**Subnet Mask** The IP subnet to which the computer running BACstage and BACdoor is connected.

**Register as Foreign Device with BBMD** Select this check box to connect to a BACnet Broadcast Management Device (BBMD). Foreign device registration to a BBMD is a technique for crossing an IP-only network router with BACnet broadcast messages.

**BBMD IP Address** Sets the Bacnet Broadcast Management Device to which BACstage will connect as a foreign device. Additional properties are available in the topic *[Settings](#page-198-0) [in](#page-198-0) [BACdoor](#page-198-0) [OEM](#page-198-0) [client](#page-198-0)* [on](#page-198-0) [page](#page-198-0) [199](#page-198-0).

**Registration Time-to-Live** (For Foreign Device connections only) Sets the interval at which BACstage sends a registration message to the BBMD with which it is registered.

#### <span id="page-17-0"></span>**Global Settings** Use the Global Settings dialog to apply universal settings to BACstage operation.

#### **Illustration 2–4 Global settings**

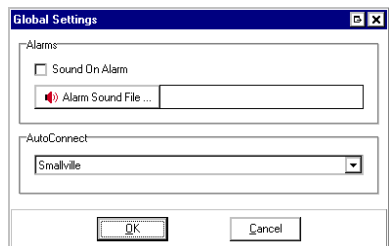

#### **Alarms**

Set the alert sound for alarm or event notifications received by BACstage in the Global Settings dialog. To receive an alarm or event, the computer on which BACstage is running must be connected to the BACnet internetwork. A sound card is required.

**Sound On Alarm** When selected, the selected sound file will play through the computer computers upon receipt of an alarm or event. Choose from the following types of sound files:

- WAV
- AVI
- $\bullet$  MP3

**Alarm Sound File** Click to select the sound file for the alarm sound.

Upon receipt of a notification of an alarm or event, BACstage will play the sound until it is acknowledged.

- To view, acknowledge or erase alarms, see *[Alarms/Events](#page-169-0)* [on](#page-169-0) [page](#page-169-0) [170](#page-169-0).
- To view alarms in a device, see *[Alarm/Event](#page-36-1) [Summary](#page-36-1)* [on](#page-36-1) [page](#page-36-1) [37](#page-36-1).

#### **AutoConnect**

When the BACstage is launched, the program automatically connects to the system in the **AutoConnect** text box and waits for a valid operator name and password.

See also *[System](#page-13-0) [List](#page-13-0)* [on](#page-13-0) [page](#page-13-0) [14](#page-13-0) and *[Password](#page-151-0) [Manager](#page-151-0)* [on](#page-151-0) [page](#page-151-0) [152](#page-151-0).

<span id="page-18-0"></span>**Sign Off** Use *Sign Off* to change operators without disconnecting from the internetwork. Another operator can then sign on and operate or modify the system as permissions allow. BACstage remains connected to the internetwork with the System Sign-On dialog open. The modem does not hang-up.

#### **Illustration 2–5 System Sign On dialog**

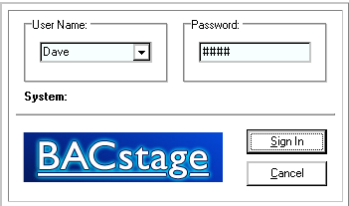

<span id="page-19-0"></span>Exit Closes BACstage. Before BACstage closes, a confirmation dialog opens.

### **Illustration 2–6 Exit confirmation dialog**

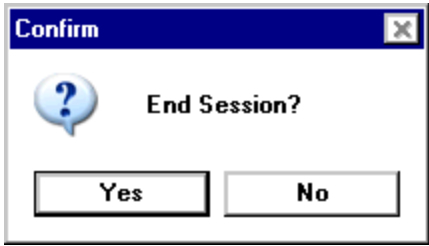

Click **Yes** to exit and **No** to return to the system.

<span id="page-19-2"></span><span id="page-19-1"></span>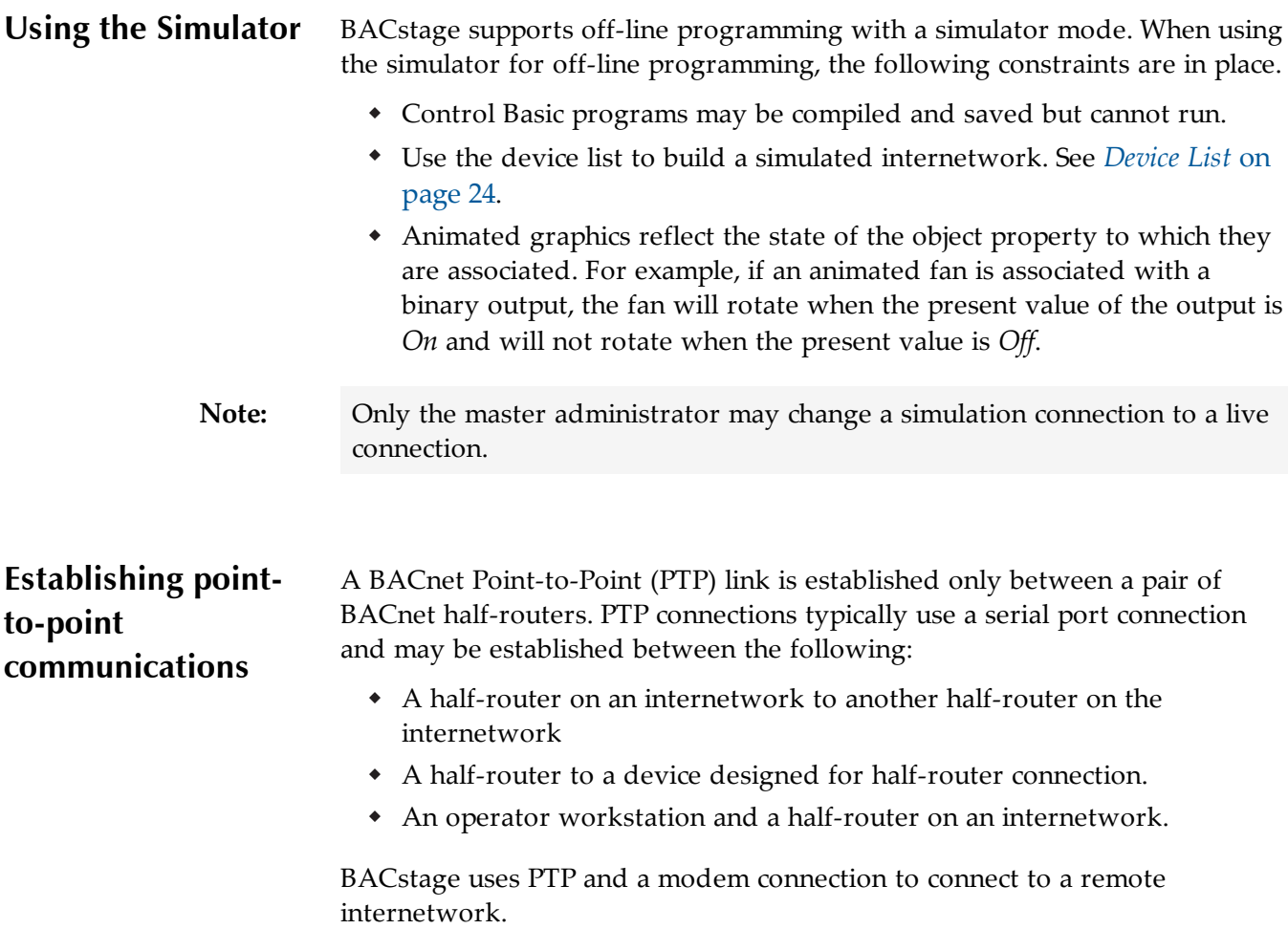

- BACstage—through the BACdoor client—performs the half-router function on the computer.
- The BAC–5050 includes half-router functions for connection to an internetwork
- Use Serial Port 1 for a direct serial connection.
- Use the modem connector for a dial-up connection.

#### **Illustration 2–7 BACstage dial-up PTP connection**

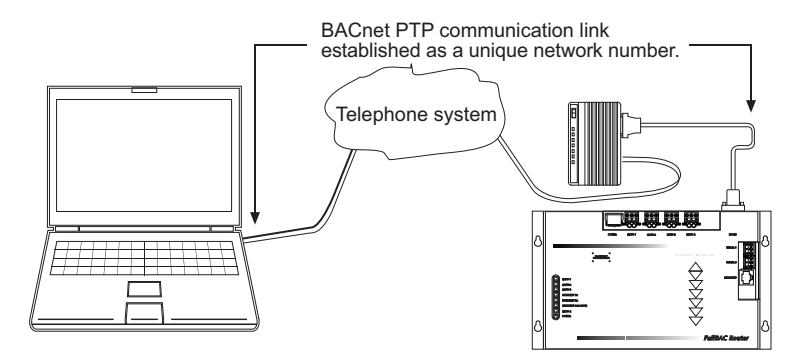

### **Configuring BACstage with BACdoor**

See *[Settings](#page-198-0) [in](#page-198-0) [BACdoor](#page-198-0) [OEM](#page-198-0) [client](#page-198-0)* for details on configuring the BACdoor OEM client. Use the following procedure to configure BACstage and BACdoor for PTP operation:

- 1. Assign to BACstage a unique device number for the internetwork to which it is connecting. The device instance is assigned in the *[Our](#page-199-0) [Device](#page-199-0) [Instance](#page-199-0)* text box in BACdoor.
- 2. Assign to the point-to-point link a unique BACnet network number on the internet work. The network number is assigned in the *[SNET](#page-202-1)* text box in BACdoor.
- 3. Select one of the following connection methods:
	- For direct serial connection between BACstage and a half-router, clear *[Dialed](#page-201-0)* in BACdoor and enter a serial port configuration in the *[Non-Dialed](#page-201-1) [Com](#page-201-1) [Port\(reset\)](#page-201-1)* text box.
	- <sup>l</sup> For a modem connection, select *[Dialed](#page-201-0)* in the *PTP Parameters* area of BACdoor.
- 4. If applicable, enter the telephone number of the remote modem in the *[Phone](#page-14-2) [Number](#page-14-2)* column of the system list.
- 5. Select *PTP (Dial Out)* as the *LAN Type*.
- 6. When configured, select a system by clicking the system number from the system list.

#### **Configuring a BAC–5050 router for PTP communications**

The router must be enabled and configured for modem communications. For the BAC–5050 use *Router Configuration Tool* supplied with the router.

- All network rules must be observed. This includes avoiding duplicate network numbers and loops.
- The PTP network number is assigned in BACdoor. As with all network numbers, it must be unique on the internetwork.
- KMC Controls recommends using a KMD–5569 modem for the remote modem.

#### **For a direct serial connection between a computer and a BAC-5050**

- 1. Connect a serial cable between the computer serial port and serial port 1 on the BAC–5050.
- 2. Open *Router Configuration Tool* to configure the router.
- 3. In the Router Configuration Tool PTP Setting tab, select PTP
- 4. In the *General Settings* tab, set *Serial 1 Baud Rate* to the baud rate of the link. This baud rate must match the baud set in *[Non-Dialed](#page-201-1) [Com](#page-201-1) [Port](#page-201-1) [\(reset\)](#page-201-1)* text box of BACdoor.
- 5. Close *Router Configuration Tool.*

#### **Configuring the BAC-5050 for a PTP modem connection**

- 1. Connect a modem to the BAC-5050 modem port.
- 2. Open *Router Configuration Tool* to configure the router.
- 3. In the Router Configuration Tool PTP Setting tab, select Modem.
- 4. In the General Settings tab, set the baud rate of the link in Serial 1. This is the baud rate between the router and the modem and must be set higher than the highest expected modem-to-modem rate.
- 5. Close *Router Configuration Tool.*

## Section 3: **The Device Menu**

<span id="page-22-0"></span>Through the Device Menu you can select and manage a device on a BACnet internetwork.

Use *Device Menu* for the following functions:

- *[Device](#page-23-0) [List](#page-23-0)* [on](#page-23-0) [page](#page-23-0) [24](#page-23-0)
- *[Device](#page-24-0) [Tables](#page-24-0)* [on](#page-24-0) [page](#page-24-0) [25](#page-24-0)
- *[Basic Tables](#page-25-0)* [on](#page-25-0) [page](#page-25-0) [26](#page-25-0)
- *[Configuring](#page-26-0) [the](#page-26-0) [NetSensor](#page-26-0)* [on](#page-26-0) [page](#page-26-0) [27](#page-26-0)
- *[Static](#page-33-0) [Binding](#page-33-0)* [on](#page-33-0) [page](#page-33-0) [34](#page-33-0)
- *[Reinitialize](#page-34-0) [Device](#page-34-0)* [on](#page-34-0) [page](#page-34-0) [35](#page-34-0)
- *[Disable/Enable](#page-35-0) [device](#page-35-0)* [on](#page-35-0) [page](#page-35-0) [36](#page-35-0)
- *[Send](#page-35-1) [Update](#page-35-1) [Notification](#page-35-1)* [on](#page-35-1) [page](#page-35-1) [36](#page-35-1)
- *[Flush](#page-36-0) [File](#page-36-0) [Cache](#page-36-0)* [on](#page-36-0) [page](#page-36-0) [37](#page-36-0)
- *[Alarm/Event](#page-36-1) [Summary](#page-36-1)* [on](#page-36-1) [page](#page-36-1) [37](#page-36-1)
- *[Backup](#page-37-0) [Device](#page-37-0)* [on](#page-37-0) [page](#page-37-0) [38](#page-37-0)
- *[Restore](#page-37-1) [Device](#page-37-1)* [on](#page-37-1) [page](#page-37-1) [38](#page-37-1)
- *[Backup](#page-38-0) [Files](#page-38-0)* [on](#page-38-0) [page](#page-38-0) [39](#page-38-0)
- *[Restore](#page-39-0) [Files](#page-39-0)* [on](#page-39-0) [page](#page-39-0) [40](#page-39-0)
- *[Auto](#page-39-1) [Addressing](#page-39-1)* [on](#page-39-1) [page](#page-39-1) [40](#page-39-1)

#### **Illustration 3–1 Device menu**

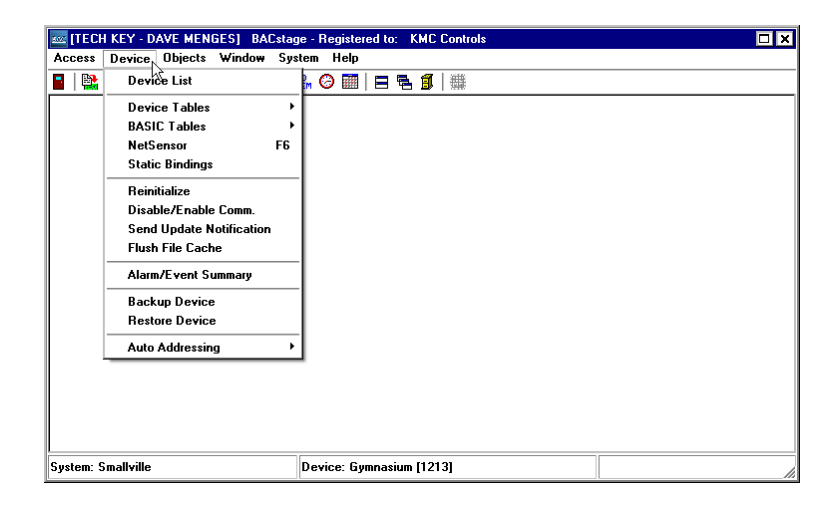

<span id="page-23-0"></span>**Device List** Use the device list to choose a device from all of the devices on the internetwork to which you have connected using the *[System](#page-13-0) [List](#page-13-0)*. The information displayed in *Device List* is read-only. For KMC Control's BACnet devices, property information is entered in the *[Device](#page-41-0) [Objects](#page-41-0)* dialog in the Objects menu.

> To choose a device, click *Name*. If the device is available, the *Device List* dialog closes and the toolbar icons become active.

| Name                      | Network  MAC |                     | Instance / | Vendor              | Model                    |
|---------------------------|--------------|---------------------|------------|---------------------|--------------------------|
| MechanicalRoom            | 1111         | $\mathbf{1}$        | 1214       | <b>KMC Controls</b> | <b>BAC-5831</b>          |
| Gymnasium                 | 111          | $\overline{c}$      | 1213       | <b>KMC Controls</b> | <b>BAC-5801</b>          |
| <b>KMC BACnet Service</b> | 777          | 0A-C8-02-02-BA-C5   | 777333     | <b>KMC Controls</b> | <b>KMC BACnet Servic</b> |
| BAC-5831_001710           | 1101         | 3                   | 11013      | <b>KMC Controls</b> | <b>BAC-5831</b>          |
| test 5831                 | 1101         | $\ddot{\mathbf{4}}$ | 11014      | <b>KMC Controls</b> | <b>BAC-5831</b>          |
| RM-209                    | 1101         | 5                   | 11015      | <b>KMC Controls</b> | BAC-7301C                |
| <b>Fan Testing</b>        | 1101         | 6.                  | 11016      | KMC Controls        | BAC-5831                 |
| BAC-5831 001729           | 1101         | 7                   | 11017      | KMC Controls        | BAC-5831                 |
| BAC-5831 000048           | 1101         | 8                   | 11018      | KMC Controls        | BAC-5831                 |
| BAC-7301C_000007          | 1101         | 9                   | 11019      | <b>KMC Controls</b> | BAC-7301C                |
| VAV                       | 11889        | $\overline{c}$      | 722        | <b>KMC Controls</b> | BAC-7001                 |
| Venus                     | 23001        | $\overline{c}$      | 1202       | <b>KMC Controls</b> | BAC-7302C                |
| <b>Sun</b>                | 23001        | 3                   | 1127       | <b>KMC Controls</b> | BAC-7051                 |
| Mercury                   | 23002        | 3                   | 1159       | <b>KMC Controls</b> | <b>BAC-7003</b>          |
| <b>DAC 7009 001440</b>    | 22002        |                     | 1440       | VMC Controls        | <b>PAC 7002</b>          |

**Illustration 3–2 Device List dialog**

#### **Features of the device list**

**Name** The name of the device.

**Network** The BACnet network number to which the device is attached.

**MAC** The MAC address of the device.

**Instance** The device instance number.

**Vendor** Manufacturer's name.

**Model** Device model number.

**Find New Devices** Discovers new devices but does not delete any old devices from the device list.

**Rediscover System** Sends a BACnet *Who Is?* request to the network which results in a discovery of all of the on-line devices. If a device was once in the list but is not on-line, the device name will be empty.

**Number of Networks and Number of Devices** BACstage displays the total number of discovered networks and devices at the bottom of the device list dialog.

#### **Sorting the device list**

To change the order in which the information in the device list is displayed, click the top of any column. BACstage will reorder the list based on the contents of the column. Clicking at the top of the same column will reverse the sort order.

### <span id="page-24-0"></span>**Device Tables** A device table converts an input—such as a voltage from temperature transmitter—to an output such as temperature in degrees. The built-in tables in BACstage include values for the two thermistors in KMC Controls thermostats and the air flow sensor in the BAC–7000 series VAV controllers. Two additional tables are available for custom programming.

| Device in table      | <b>Description</b>              |
|----------------------|---------------------------------|
| KMD 10K Type II      | KMC Type II thermistors         |
| KMD 10K Type III     | <b>KMC Type III thermistors</b> |
| Airflow Sensor Table | BAC-7000 series VAV controllers |
| Device Table 4       | Available for user input        |
| Device Table 5       | Available for user input        |

Table 3–1 Device tables

#### **Illustration 3–3 Device table**

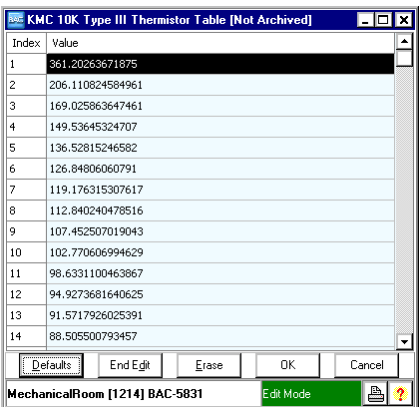

To program a custom table, calculate a set of conversion factors based on 128 sample points spread over a 0-5 volt range. Use either the data from a device manufacturer's specifications or data from measuring a device at a known voltage and recording its output. Enter the output value that corresponds to the input voltage in the *Index* column.

**Defaults** Restores the default values for the table. For the two thermistor devices and the air flow sensor, the default values are the manufacturer's specifications for the devices. Use *Defaults* to load the default values into the table when using a table item in an object *Device Type*.

**Edit/End Edit** To make changes to the table properties, click *Edit*. BACstage indicates that edit mode is active by turning the status block green. Make changes and then click either *End Edit* or *Ok*.

**Erase** Deletes all entries in the table.

**Cancel** Closes the dialog box without making changes.

**OK** Sends the new settings to the controllers and closes the dialog box.

<span id="page-25-0"></span>**Basic Tables** A Basic Table performs a look-up function based on the input of an object and 32 pairs of data. The table uses the input of the object to performs a linear interpolation between data pairs to calculate an output. The interpolated output is then used by an associated object as its present value. Tables are useful for any of the following reasons:

- a custom input range is required for a sensor that is not listed as a device type property for an input or value object.
- to create functions within Control Basic
- the value of an expression is nonlinear or requires a complicated calculation.

#### **Illustration 3–4 Basic Table**

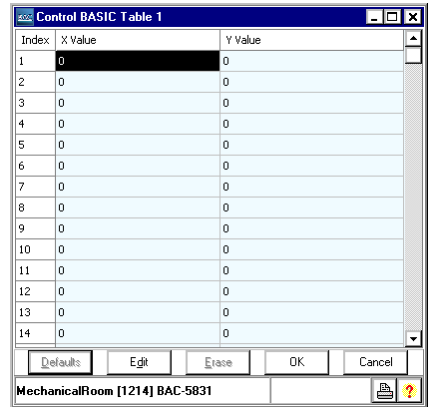

Each of the three Basic Tables consists of up to 32 data pairs stored in two columns. Values in the *X* column correspond to the input value and must be entered in ascending order.

To associate a table with an object, choose the table number from the drop down list in the object's device type property.

See the keyword *[TBL](#page-145-0)* [on](#page-145-0) [page](#page-145-0) [146](#page-145-0) to access table data from a Control Basic program.

**Defaults** Restores the default values for the table.

**Edit/End Edit** To make changes to the table properties, click *Edit*. BACstage indicates that edit mode is active by turning the status block green. Make changes and then click either *End Edit* or *Ok*.

**Erase** Deletes all entries in the table.

<span id="page-26-0"></span>**Configuring the NetSensor** The NetSensor is a wall mounted display and sensor unit that connects directly to a KMC Controls BACnet controller. The unit consists of an LCD display, a thermistor, seven buttons, and an optional humidity sensor.

See the following for additional information on the NetSensor.

- *[Programming](#page-30-0) [the](#page-30-0) [NetSensor](#page-30-0)* [on](#page-30-0) [page](#page-30-0) [31](#page-30-0)
- *[NetSensor](#page-29-0) [button](#page-29-0) [asssignments](#page-29-0)* [on](#page-29-0) [page](#page-29-0) [30](#page-29-0)
- *[Adjusting](#page-28-0) [calibration](#page-28-0)* [on](#page-28-0) [page](#page-28-0) [29](#page-28-0)
- *[Setting](#page-29-1) [display](#page-29-1) [blanking](#page-29-1)* [on](#page-29-1) [page](#page-29-1) [30](#page-29-1)
- *[NETSENSORSTATUS](#page-132-0)* [on](#page-132-0) [page](#page-132-0) [133](#page-132-0)
- In the installation guide shipped with the NetSensor.

#### **Illustration 3–5 NetSensor dialog**

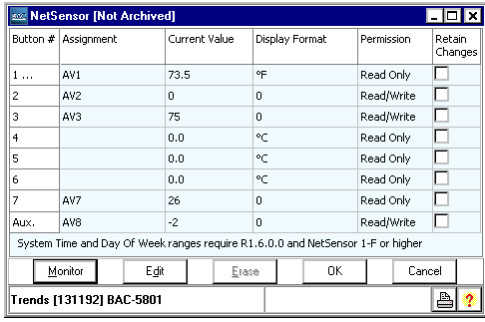

**Edit and Monitor** When BACstage is in edit mode, the values and settings are editable but, BACstage has not yet sent them to the controller. When either *End Edit* or *Ok* are clicked, all of the values displayed in the NetSensor dialog are sent to the controller. Choosing *Monitor* changes the mode to monitor and displays NetSensor values. BACstage indicates the edit mode is active by turning the status block green; monitor mode is indicated by blue.

**Erase** Clears the data for the selected button.

**Cancel** Closes the dialog box without making changes.

**OK** Sends the new settings to the controller and closes the dialog box.

**Assignment** Points to the object within the controller that stores the button value.

**Current Value** This numerical property indicates the current value—in engineering units—of the present value of the object entered in *Assignment*.

**Display Format** Use *Display Format* to select one of the units from the dropdown list.

- Units in [the](#page-27-0) [table](#page-27-0) *[NetSensor](#page-27-0) [analog](#page-27-0) [display](#page-27-0) [formats](#page-27-0)* are active when the object under *Assignment* is an analog input, output or value object.
- <span id="page-27-0"></span>Units in [the](#page-28-1) [table](#page-28-1) *[NetSensor](#page-28-1) [binary](#page-28-1) [display](#page-28-1) [formats](#page-28-1)* are active when a binary input, output or value object is selected under *Assignment*.

| Unit               | Action and display                                                                                                    |
|--------------------|----------------------------------------------------------------------------------------------------|
| °C                 | Displays temperature in degrees Celsius. Available only on<br>Button 1. If °C is selected, Button 1 is assigned to the internal<br>temperature sensor and must be associated with a value object.    |
| $\circ$ F          | Displays temperature in degrees Fahrenheit. Available only on<br>Button 1. If °F is selected, Button 1 is assigned to the internal<br>temperature sensor and must be associated with a value object. |
| 0                  | Sets the precision of the display to nearest whole number.                                                                                                    |
| 0.0                | Sets the precision of the display to one place to the right of the<br>decimal point.                                                                                                    |
| 0.00               | Sets the precision of display to two places to the right of the decimal<br>point.                                                                                                    |
| Time               | Sets the NetSensor to display a time format.                                                                                                    |
| Off/Low/High       | The NetSensor cycles through each word as arrow buttons are<br>pressed and released. The analog value object cycles from 0 to 2.                                                                     |
| Off/On1/2/3        | The NetSensor display cycles through each word as arrow buttons<br>are pressed and released. The analog value object cycles from<br>$0$ to 3.                                                        |
| <b>System Time</b> | Use to set time in a stand-alone controller when an operator<br>workstation or other time master device is not available.                                                                            |
| Day Of Week        | Use to set the day of week in a stand-alone controller when an<br>operator workstation or other time master device is not available.                                                                 |

Table 3–2 NetSensor analog display formats

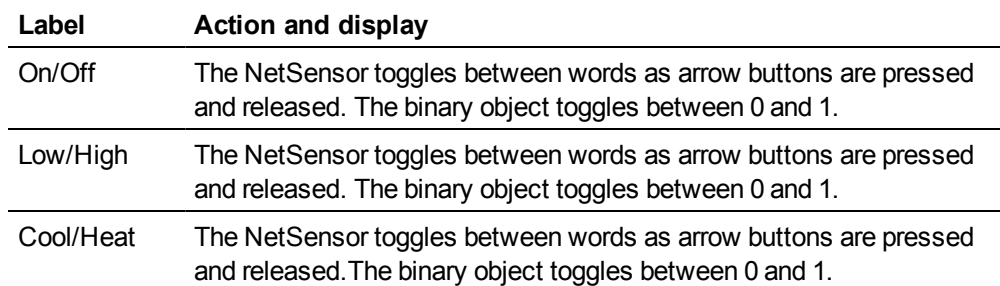

#### <span id="page-28-1"></span>Table 3–3 NetSensor binary display formats

**Permission** The permission property sets the button to be either a display-only button or a button that an operator can use to change a value in the building automation system.

- *Read* indicates an operator may only view the data displayed on the NetSensor.
- *Write* indicates an operator may use the arrow buttons to change a value.

**Retain Changes** When selected, the present value of the object associated with a button is written to flash memory and retrieved after a cold start.

**Tip:** *Retain Changes* is operational only for controllers with a firmware release of 1.4 or later.

#### <span id="page-28-0"></span>**Adjusting calibration**

A calibration constant can be added to the Button 1 value in the Display dialog.

To add a calibration constant, click the ellipsis (...) next to 1 in the Button column. The Display dialog opens.

- For a low temperature reading enter a positive correction value.
- For a high temperature reading enter a negative correction value.
- The maximum calibration is 3.2 degrees Fahrenheit above or below the displayed value.

#### **Illustration 3–6 NetSensor calibration dialog**

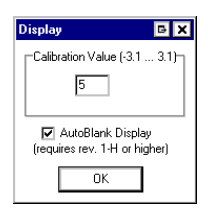

### <span id="page-29-1"></span>**Setting display blanking**

To set automatic display blanking, click the ellipsis (...) next to 1 in the Button column. The Display dialog opens.

When the AutoBlank Display check box is selected, the NetSensor display will go dark approximately 15 seconds after the last button was pushed.

**Note:** Automatic display blanking is not available on NetSensors manufactured before June 2010.

#### <span id="page-29-0"></span>**NetSensor button asssignments**

The functions of the NetSensor buttons are listed in the following table.

| <b>Button</b>       | <b>Function</b>                                                                                                  |
|---------------------|----------------------------------------------------------------------------------------------------|
| Up arrow            | Increases displayed analog values and toggles binary values                                                      |
| Down arrow          | Decreases displayed analog values and toggles binary values                                                      |
| Button 1            | Typically assigned to the temperature sensor internal to the<br>NetSensor.                                       |
| Button 2            | Labeled as Setpoint but can be defined as an input, output or value<br>object within the controller.             |
| Buttons 3–6         | Can be defined as an input, output or value object within the<br>controller.                                     |
| Button <sub>7</sub> | On applicable models, associated with the optional humidity<br>sensor.                                           |
| Aux                 | Press buttons 5 and 7 together and then press the up arrow or<br>down arrow button to change Aux from Off to On. |

Table 3–4 Netsensor buttons

**Illustration 3–7 NetSensor buttons**

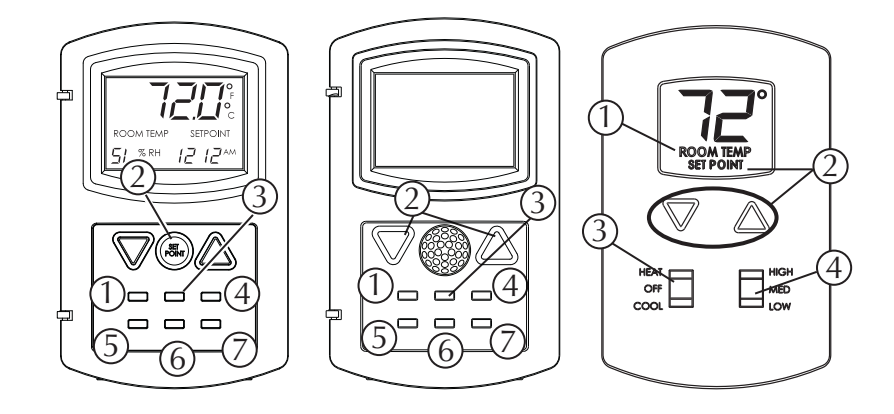

#### <span id="page-30-0"></span>**Programming the NetSensor**

The following examples are methods by which the NetSensor can be configured to display room temperature, humidity, a setpoint and time. See *[Configuring](#page-26-0) [the](#page-26-0) [NetSensor](#page-26-0)* [on](#page-26-0) [page](#page-26-0) [27](#page-26-0) for details about the NetSensor dialog box and button assignments.

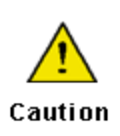

When displaying the value from the internal temperature sensor, only associate Button 1 with an analog value object. Associating Button 1 with an input or output object will result in improper operation.

**Button 1**-ainternal the superature temperatures inside of the NetSensor are usually associated with analog value object AV1.

- 1. In *Assignment*, select an analog value object to associate with the temperature button.
- 2. Set *Display Format* to *°F* or *°C*.
- 3. Set *Permission* to *Read*. Operators can then view the room temperature by touching Button 1 but cannot change the value.

**Button 1–controller points** To manage or display an object value from Button 1, configure as follows:

- 1. In *Assignment*, select an input, output or value object to associate with the temperature button.
- 2. Set *Display Format* to *0, 1* or *2 Decimal*.
- 3. Set *Permission* to *Read* or *Read/Write*.
	- If set to *Read*, operators can view the value associated with the Button but cannot change it.
	- Is set to *Read/Write* operators can change the value of the object by first touching Button 1 and then pressing the up or down arrow buttons.

**Setpoint** Button 2 is usually associated with analog value object AV2.

- 1. In *Assignment*, select an analog value object to associate with the setpoint button.
- 2. Set *Display Format* to *0, 1* or *2 Decimal*.
- 3. Set *Permission* to *Read/Write*. Operators can view and change the setpoint by first touching button 2 and then pressing an up or down arrow button.
- 4. Write a Control Basic statement to start equipment based on the conditions of the setpoint.

10 IF AV2 < AV1 THEN START BO6

**Humidity** (Humidity equipped models only) Button 7—the humidity sensor— is usually associated with analog value object AV7.

- 1. In *Assignment*, select an analog value object to associate with the humidity button.
- 2. Set *Display Format* to *0 Decimal.*
- 3. Set *Permission* to *Read/Write*. Operators can view the room humidity by touching button 7 but, cannot change the value.

**Time** Typically button 5 is assigned to display system time and is associated with analog value object AV5.

- 1. Set *Display Format* to *Time* which will automatically format the display with a colon (:).
- 2. In *Assignment*, select an analog value object to associate with the time button.
- 3. Add a Control Basic line as follows:
- $10 \text{ AV5} = \text{TIME}$

**Day of Week** Use to enter a day of the week from a NetSensor.

- 1. Set *Display Format* to *Day Of Week*.
- 2. *Assignment* is left empty. It cannot be configured.
- 3. Add a Control Basic line as follows:

10 AV5 = DOW

**Note:** In the analog variables dialog box and in Control BASIC, the day of week value is represented by 0 thru 6 for Sunday (0) thru Saturday (6). In the NetSensor dialog box and on the NetSensor display the day of week value is represented by 1 thru 7 for Sunday (1) thru Saturday (7).

> **System Time** The *System Time* feature is designed for stand-alone controllers. To change time from a NetSensor:

- 1. In *Assignment*, select an analog value object to associate with the system time button.
- 2. Designate a button for system time and set *Display Format* to *System Time*.
- 3. Operators can view and change the time in only the connected controller by first touching the designated system time button and then pressing an up or down arrow button.

**Motion sensing** (Motion sensing models only) Detects movement in the room and changes the value of the Auxillary function.

- Under *Assignment*, select an analog value object to associate with the motion sensor. Typically this is analog value object AV8
- Set *Display Format* to *0.*
- Set *Permission* to *Read/Write*.
- Use Control Basic to test the state of the object assigned to Auxillary.
	- $\bullet$  A value of -1 indicates motion
	- $\bullet$  A value of -2 indicates no motion

A value of 0 or 1 indicates the auxiliary function is active.

10 IF+ AV8 =  $-1$  THEN START BV9, STOP A 20 IF AV8 =  $-2$  THEN START A 30 IF TIMEON( A ) > 0:20:00 THEN STOP BV9

**Verifying a functioning NetSensor** To check if a functioning NetSensor is present, use the Control Basic keyword *[NETSENSORSTATUS](#page-132-0)* [on](#page-132-0) [page](#page-132-0) [133](#page-132-0).

10 IF NOT NETSENSORSTATUS THEN STOP BV1

#### <span id="page-33-0"></span>**Static Binding** BACnet devices are referenced by their device object instance through a binding process. Normally device address binding is accomplished via the BACnet *Who-Is* and *I-Am* services. It is possible that a BACnet device may need to communicate with another device, such as a slave device, that cannot send an I-Am response to a *Who-Is* service request. In this case, use static binding to bind a device instance to a physical address.

Although device static binding is intended to resolve addresses for MS/TP slave devices, it can be used to define any device that cannot identify itself with the *I-Am* service. An example of this would be a computer that is not a BACnet device residing on an Ethernet network that can receive event and alarm notifications.

The information required to statically bind a device instance to a physical address includes

- The instance number of the device,
- The number of the BACnet network on which the device resides
- The MAC address of the device.
- If a device is not on the local network, then routing information is also needed.

#### **Illustration 3–8 Static binding dialog box**

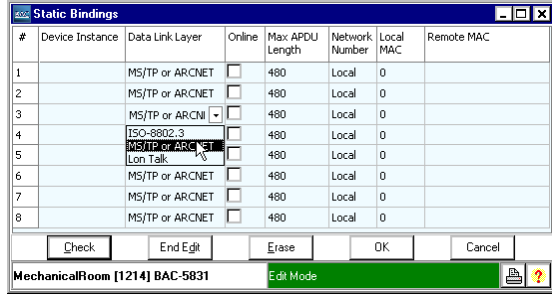

**Device Instance** Enter the device instance of the remote device. The device instance can range from 0 to 4,194,302; device instance 4,194,303 is reserved.

**Data Link Layer** Enter the network protocol.

**Online** Select the Online check box to make the device active on the internetwork.

**Max APDU Length** Enter the maximum of size of an *[APDU](#page-206-1)*.

**Network number** Enter the number of the local network of the device being configured.

**Local MAC and Remote Mac** Entering the MAC addresses depends upon where the device is located:

- If the device to which you are binding *is* on the local network, enter the MAC address of the device in Local Mac. The Remote Mac entry remains empty.
- If the device to which you are binding *is not* on the local network, enter the MAC address of the device in the Remote MAC. Enter the MAC address of the router in Local MAC.

The following apply to static device binding in KMC BACnet controllers:

- KMC controllers support a maximum of eight device static bindings.
- The static device binding for a particular device instance must be defined on every controller that needs to communicate with that device instance.
- The network topology must be known, particularly, the BACnet network number each device resides on.
- Static bindings can be overridden. If a device instance is configured to be statically bound and I-Am request is received that matches that device instance, then the addressing information in the I-Am request will replace the static binding information. Care must be taken to make sure that static bindings do not conflict with devices that support the DM-DDB-B BIBB.

*See also the following information:*

- *[I-Am](#page-209-0) [service](#page-209-0)* [on](#page-209-0) [page](#page-209-0) [210](#page-209-0)
- *[Who-Is](#page-214-0) [service](#page-214-0)* [on](#page-214-0) [page](#page-214-0) [215](#page-214-0)
- The topic *[master](#page-210-0) [and](#page-210-0) [slave](#page-210-0) [devices](#page-210-0)* [on](#page-210-0) [page](#page-210-0) [211](#page-210-0)

<span id="page-34-0"></span>**Reinitialize Device** Use *Reinitalize Device* to force either a *Warm Start* or *Cold Start* in the connected controller. Changes made to the controller are not effective until a warm start, update notification, cold start or power up cycle is performed.

#### **Illustration 3–9 Reinitialize Device dialog**

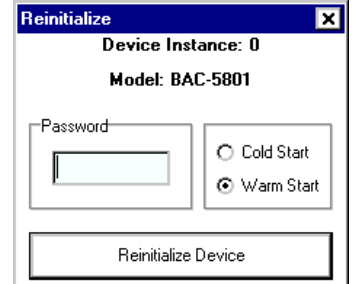

**Warm Start** Restarts the process in the controller. All Control Basic programs suspend operation and present values are held at their condition prior to the warm start.

**Cold Start** Restarts the processor in the controller and sets it to its power-up state. All outputs and values are set to default levels until Control Basic programs return the outputs to operational levels.

**Password** Enter the password *snowman.*

<span id="page-35-0"></span>**Disable/Enable device** Sends the BACnet *silence* command to the connected device. In the silence mode the device will process and respond to all *[APDU](#page-206-1)*'s as required but will not initiate messages except an *I Am* in response to a Who Is APDU.

#### **Illustration 3–10 Disable/Enable Device dialog**

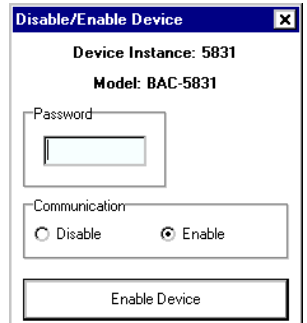

### <span id="page-35-1"></span>**Send Update Notification**

Sends an update notification to the connected device.
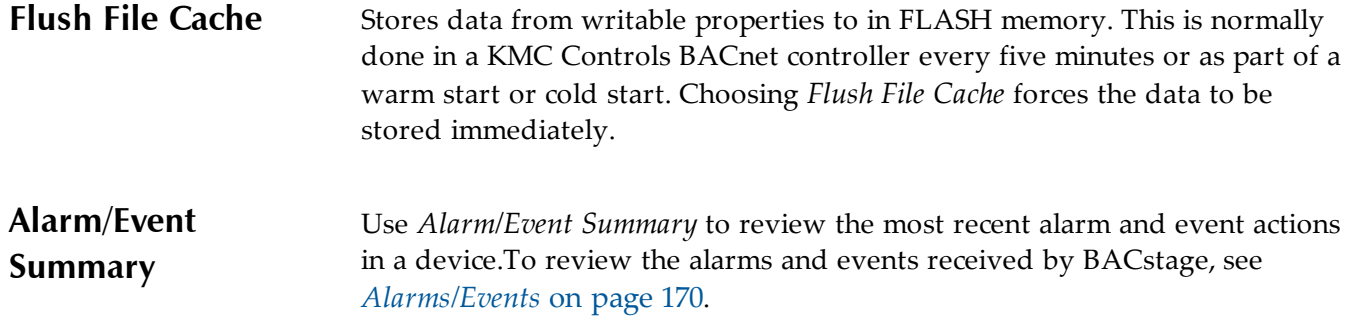

### **Illustration 3–11 Alarm/Event Summary dialog**

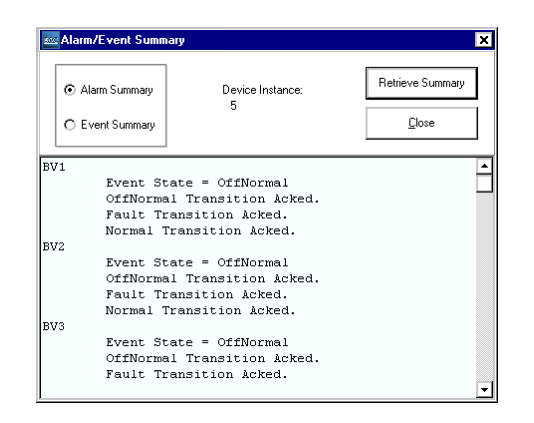

**Alarm Summary** Displays the recent alarms and information about them in the selected device. After choosing *Alarm Summary*, click *Retrieve Summary*.

**Event Summary** Displays the recent events and information about them in the selected device. After choosing *Event Summary*, click *Retrieve Summary*.

**Device Instance** Enter the instance number of the device to examine.

**Retrieve Summary/Next** Opens the a selected alarm and event LOG file. Continue to click *Next* to scroll through the list. LOG files are stored in the Alarms folder inside of the job folder. See the topic *[BACstage](#page-178-0) [job](#page-178-0) [file](#page-178-0) [location](#page-178-0)* [on](#page-178-0) [page](#page-178-0) [179](#page-178-0) for details about the job folder.

**Close** Exit from the dialog.

<span id="page-37-2"></span>**Backup Device** Use *Backup Device* to save to disk the configuration of the connected controller. BACstage stores object, device properties and programming information in a *BAC* file. The BACstage default storage location is the BAC folder inside of the job folder. See *[BACstage](#page-178-0) [job](#page-178-0) [file](#page-178-0) [location](#page-178-0)* [on](#page-178-0) [page](#page-178-0) [179](#page-178-0). The *BAC* file is human-readable with a text editing program.

#### *Related topics*

- *[Restore](#page-37-0) [Device](#page-37-0)* [on](#page-37-0) [page](#page-37-0) [38](#page-37-0)
- *[Backup](#page-38-0) [Files](#page-38-0)* [on](#page-38-0) [page](#page-38-0) [39](#page-38-0)
- *[Restore](#page-39-0) [Files](#page-39-0)* [on](#page-39-0) [page](#page-39-0) [40](#page-39-0)
- *[Network](#page-166-0) [Backup](#page-166-0)* [on](#page-166-0) [page](#page-166-0) [167](#page-166-0)
- *[Network](#page-167-0) [Restore](#page-167-0)* [on](#page-167-0) [page](#page-167-0) [168](#page-167-0)

BACstage indicates that an object has been changed and not back up by displaying Not Archived in the title bar. The illustration *[Achieved](#page-37-1) [and](#page-37-1) [Not](#page-37-1) [Achieved](#page-37-1) [objects](#page-37-1)* [on](#page-37-1) [page](#page-37-1) [38](#page-37-1) shows examples of both indicators.

#### <span id="page-37-1"></span>**Illustration 3–12 Achieved and Not Achieved objects**

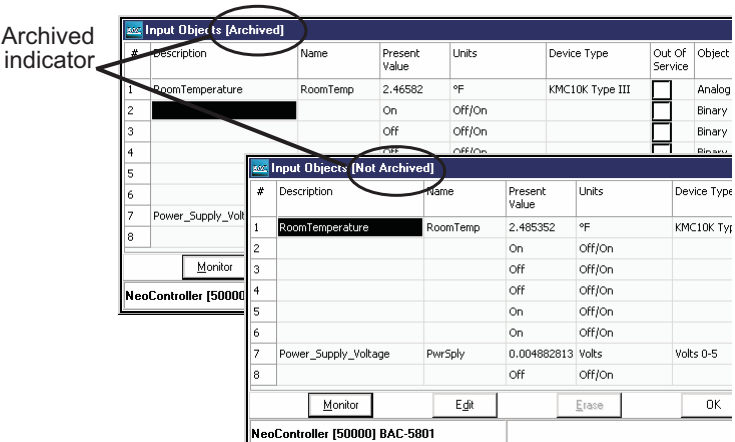

<span id="page-37-0"></span>**Restore Device** Use *Restore Panel* to retrieve object, device properties and programs from a *BAC* file from disk and send them to the connected controller. BACstage looks first in the *BAC* folder in the job folder for a *BAC* file. See *[BACstage](#page-178-0) [job](#page-178-0) [file](#page-178-0) [location](#page-178-0)* [on](#page-178-0) [page](#page-178-0) [179](#page-178-0).

> Use the *Selective Restore* dialog to choose properties from the backup file to send to the panel.

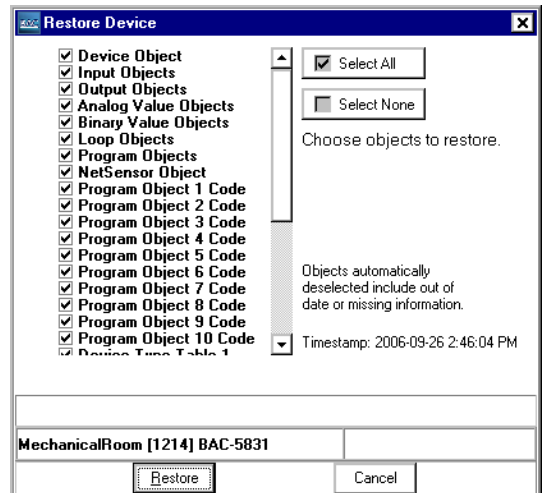

**Illustration 3–13 Selective Restore dialog**

**Note:** If *Device Object* is selected from the *Selective Restore* dialog, only the name, description and location properties are retrieved from the BAC file and sent to the panel.

*Related topics*

- *[Backup](#page-37-2) [Device](#page-37-2)* [on](#page-37-2) [page](#page-37-2) [38](#page-37-2)
- *[Backup](#page-38-0) [Files](#page-38-0)* [on](#page-38-0) [page](#page-38-0) [39](#page-38-0)
- *[Restore](#page-39-0) [Files](#page-39-0)* [on](#page-39-0) [page](#page-39-0) [40](#page-39-0)
- *[Network](#page-166-0) [Backup](#page-166-0)* [on](#page-166-0) [page](#page-166-0) [167](#page-166-0)
- *[Network](#page-167-0) [Restore](#page-167-0)* [on](#page-167-0) [page](#page-167-0) [168](#page-167-0)

<span id="page-38-0"></span>**Backup Files** Use Backup Files to save to disk the configuration of the connected controller. The Backup Files command saves the configuration in an .NGB file which is not compatible with .BAC files. Using Backup Files requires the password Snowman.

#### *Related topics*

- *[Restore](#page-39-0) [Files](#page-39-0)* [on](#page-39-0) [page](#page-39-0) [40](#page-39-0)
- *[Backup](#page-37-2) [Device](#page-37-2)* [on](#page-37-2) [page](#page-37-2) [38](#page-37-2)
- *[Restore](#page-37-0) [Device](#page-37-0)* [on](#page-37-0) [page](#page-37-0) [38](#page-37-0)
- *[Network](#page-166-0) [Backup](#page-166-0)* [on](#page-166-0) [page](#page-166-0) [167](#page-166-0)
- *[Network](#page-167-0) [Restore](#page-167-0)* [on](#page-167-0) [page](#page-167-0) [168](#page-167-0)

<span id="page-39-0"></span>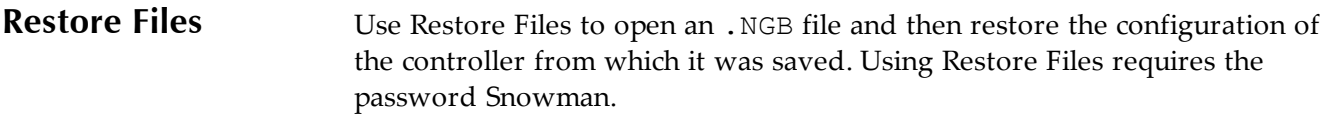

#### *Related topics*

- *[Backup](#page-38-0) [Files](#page-38-0)* [on](#page-38-0) [page](#page-38-0) [39](#page-38-0)
- *[Backup](#page-37-2) [Device](#page-37-2)* [on](#page-37-2) [page](#page-37-2) [38](#page-37-2)
- *[Restore](#page-37-0) [Device](#page-37-0)* [on](#page-37-0) [page](#page-37-0) [38](#page-37-0)
- *[Network](#page-166-0) [Backup](#page-166-0)* [on](#page-166-0) [page](#page-166-0) [167](#page-166-0)
- *[Network](#page-167-0) [Restore](#page-167-0)* [on](#page-167-0) [page](#page-167-0) [168](#page-167-0)

**Auto Addressing** Use the commands in Auto Addressing to control and manage MS/TP automatic MAC addressing in KMC BACnet controllers.

**Request Status** Displays the status of automatic addressing in the controller.

**Lock Addresses** (Anchor controller only) Locks the temporary MAC addresses in nomad controllers and makes the MAC addresses permanent.

**Restart Anchor** (Anchor controller only) Restarts the auto addressing process without sending a warm start or cold start command to the anchor controller.

# Section 4: **The Objects menu**

Use the Object Menu to program and configure properties with objects.

Select from the following list to program an object.

- *[Device](#page-41-0) [Objects](#page-41-0)* [on](#page-41-0) [page](#page-41-0) [42](#page-41-0)
- *[Input](#page-44-0) [objects](#page-44-0)* [on](#page-44-0) [page](#page-44-0) [45](#page-44-0)
- *[Output](#page-52-0) [objects](#page-52-0)* [on](#page-52-0) [page](#page-52-0) [53](#page-52-0)
- *[Analog](#page-58-0) [value](#page-58-0) [objects](#page-58-0)* [on](#page-58-0) [page](#page-58-0) [59](#page-58-0)
- *[Binary](#page-61-0) [value](#page-61-0) [objects](#page-61-0)* [on](#page-61-0) [page](#page-61-0) [62](#page-61-0)
- *[Multistate](#page-63-0) [value](#page-63-0) [objects](#page-63-0)* [on](#page-63-0) [page](#page-63-0) [64](#page-63-0)
- *[Loop](#page-68-0) [objects](#page-68-0)* [on](#page-68-0) [page](#page-68-0) [69](#page-68-0)
- *[Basic](#page-66-0) [Programs](#page-66-0)* [on](#page-66-0) [page](#page-66-0) [67](#page-66-0)
- *[Schedule](#page-71-0) [object](#page-71-0)* [on](#page-71-0) [page](#page-71-0) [72](#page-71-0)
- *[Calendar](#page-75-0) [object](#page-75-0)* [on](#page-75-0) [page](#page-75-0) [76](#page-75-0)
- *[Notification](#page-76-0) [object](#page-76-0)* [on](#page-76-0) [page](#page-76-0) [77](#page-76-0)
- *[Event](#page-78-0) [enrollment](#page-78-0) [object](#page-78-0)* [on](#page-78-0) [page](#page-78-0) [79](#page-78-0)
- *[Trend](#page-87-0) [object](#page-87-0)* [on](#page-87-0) [page](#page-87-0) [88](#page-87-0)

#### **Illustration 4–1 Object menu**

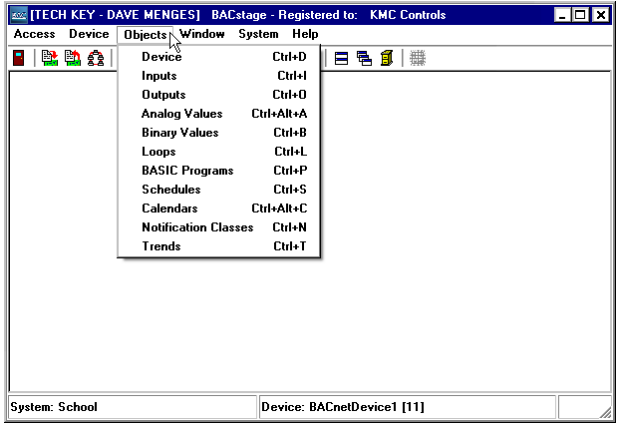

<span id="page-41-0"></span>**Device Objects** Use the Device Objects dialog box to configure the device object properties in a KMC BACnet controller. Assign a MAC address and Device Instance and set Baud before placing the device on a network. See *[Configuring](#page-8-0) [a](#page-8-0) [controller](#page-8-0) [for](#page-8-0) [the](#page-8-0) [network](#page-8-0)* [on](#page-8-0) [page](#page-8-0) [9](#page-8-0).

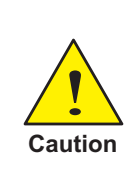

Do not connect any device to a network until it is configured with a MAC address, device instance and baud rate. Connecting a device to a network before it is configured will cause unpredictable operation and a disruption of network traffic. See application note AN-0404A, *Planning BACnet Networks*, for details on numbering devices.

**Edit/End dealities to the device object properties, click** *Edit***. BACstage** indicates that edit mode is active by turning the status block green. Make changes and then click either *End Edit* or *Ok*.

**Erase** Erases the description, name and location text boxes and sets *MAC, Device Instance*, *Baud, APDU Timeout* and *Max Master* to defaults.

**Cancel** Closes the dialog box without making changes.

**OK** Sends the new settings to the controllers and closes the dialog box.

**Illustration 4–2 Device Object dialog box**

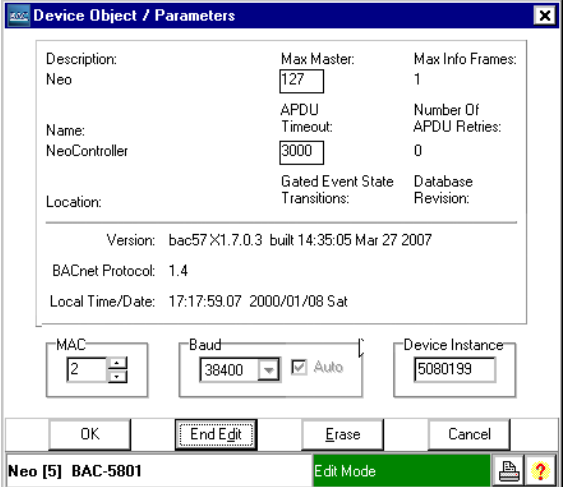

**Description** A 32-character label of the device.

**Name** A 16-character label of the device. This property must be unique among all devices on the internetwork. The set of characters used in *Name* is restricted to printable characters. The default entry for *Name* is the model number of the controller followed by the serial number.

**Location** An optional 32-character description of the object's physical location.

**MAC** The MAC address is a number assigned to the device that indicates its node number on the MS/TP network to which it is connected.

- The address must be unique on the local network but, may be duplicated on other MS/TP networks.
- MAC addresses for MS/TP networks start at 0 and are assigned sequentially.
- Valid addresses are 0-127 for master devices. However, BACstage reserves MAC address 0 for BACstage, a service tool or a router. MS/TP MAC addresses 1-127 are the only addresses that can be assigned to controllers with BACstage.

See also *[MAC](#page-210-0) [asddress](#page-210-0)* [on](#page-210-0) [page](#page-210-0) [211](#page-210-0).

**Device Instance** A number that uniquely identifies the device on the internetwork. The device instance number is determined by the BACnet system designer. Valid instance number's range from 0 to 4,194,303. It is by reference to the device instance number that data is exchanged between BACnet devices.

**Baud** Set *Baud* to match the speed of the MS/TP network to which the device is connected. All devices on the same network must be set to the same speed. Valid settings are 9600, 19,200, 38,400 and 76,800 baud. The default rate is *38400*.

**Auto** When selected, the controller will automatically set the MS/TP baud to match the network baud.

**Max Master** Indicates the highest MAC address the device will attempt to locate while polling for a master device on the local network.

- Setting *Max Master* to allow an additional five controllers beyond the number of controllers connected to the local network will not significantly decrease response time.
- Setting *Max Master* significantly higher than the highest numbered device could result in increased polling and slower response times.
- In BACstage, *Max Master* cannot be set lower than the *MAC* address of the controller.

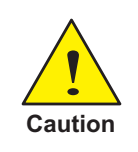

Setting *Max Master* lower than the highest addressed controller will result in controllers that are not polled and data from those controllers that is not shared.

**APDU Timeout** Indicates the period—in milliseconds— between retransmissions of an APDU requiring an acknowledgement for which no acknowledgment has been received. The default value is 3000 milliseconds.

**Max Info Frames** Sets the maximum number of packets that are sent before passing the token. *Max Info Frames* is not editable and is set to *1* by BACstage.

**Number of APDU Retries** Indicates the maximum number of retries that an APDU shall be retransmitted. It is fixed at 0.

**Database Revision** An number under control of the device's firmware that displays the revision of the device's internal database. The revision number is incriminated when an object is created, an object is deleted, the name of an object changes, an object identifier number changes or a restore is performed.

**Local Time and Date** Displays the system time as kept in the connected device.

**Version** Displays the firmware version number stored in the device. Check the [KMC](http://www.kmccontrols.com/) [Controls](http://www.kmccontrols.com/) [website](http://www.kmccontrols.com/) for the most current version of firmware. When calling for technical support, have the firmware release number available.

**Gated Event State Transitions** When selected, prevents the in-alarm bit in the status flags property (a property not visible in BACstage) from indicating an alarm condition when *Event Enable* within an object is set to *Disabled*. This prevents Acuity and third-party software from detecting an alarm condition when the *Event Enable* property is set to *Disabled*.

When the *Gated Event State Transactions* check box is clear, the in-alarm bit indicates an alarm when the present value of an object meets alarm conditions regardless of the *Event Enable* property value.

The *Event Enable* property is set for alarm or event conditions within input, output, value, loop and trend objects. See also *[Working](#page-82-0) [with](#page-82-0) [alarms](#page-82-0) [and](#page-82-0) [events](#page-82-0)* [on](#page-82-0) [page](#page-82-0) [83](#page-82-0) for details about setting up alarms and events.

**Backup Failure Timeout** This is an optional property that indicates the time—in seconds—that the device being backed up or restored must wait before unilaterally ending the backup or restore procedure.

**APDU Segment Timeout** The APDU Segment Timeout property indicates the amount of time—in milliseconds—between retransmission of an APDU segment. The default value for this property is 2000 milliseconds. To maintain reliable communication, set the values of the Segment Timeout properties of all device objects of all intercommunicating devices to the same value.

**UTC Offset** The UTC Offset property indicates the time offset—in minutes between local standard time and Universal Time Coordinated. The value of the property ranges from -780 to +780 seconds. The time zones to the west of the zero degree meridian are positive values; those to the east are negative values. The value of the UTC Offset property is subtracted from the UTC

received in a UTC Time Synchronization service request to calculate the correct local standard time.

**System Status** This property reflects the current physical and logical status of the BACnet device. System Status can have any of the following properties:

- OPERATIONAL
- DOWNLOAD\_IN\_PROGRESS
- OPERATIONAL\_READ\_ONLY
- NON OPERATIONAL
- DOWNLOAD\_REQUIRED

**MAX APDU Length** This property is the maximum number of octets that may be contained in a single, indivisible application layer protocol data unit. The value of this property is greater than or equal to 50.

**DST Status** The **Daylight Saving Status** property indicates *True* when daylight saving time is in effect and *False* when it is not in effect at the device's location.

**Last Restore Time** This is an optional property that holds the time at which the device's firmware image was last restored. This property is supported if the device supports the BACnet backup and restore procedures.

**Segmentation Supported** BACnet segmentation indicates whether the device supports segmentation of messages and, if so, whether it supports segmented transmission, segmented reception, or both:

- SEGMENTED\_BOTH
- **\* SEGMENTED RECEIVE**
- **\* SEGMENTED TRANSMIT**
- $\bullet$  NO SEGMENTATION

**Max Segments** This property indicates the maximum number of APDU segments accepted by the device.

<span id="page-44-0"></span>**Input objects** Use the input object dialog to select and configure each of the controllers inputs with one of the three input object types. Select the input object type from the following list:

- An analog input object
- A binary input object
- An accumulator object for pulse inputs.

For additional information, see *[About](#page-90-0) [objects,](#page-90-0) [properties](#page-90-0) [and](#page-90-0) [services](#page-90-0)* [on](#page-90-0) [page](#page-90-0) [91](#page-90-0).

**Edit and Monitor** When BACstage is in edit mode, the values and settings are editable but, BACstage has not yet sent them to the controller. When either *End Edit* or *Ok* are clicked, all of the values displayed in the input dialog are sent to the controller. Choosing *Monitor* changes the mode to monitor and displays input signals as they are received. BACstage indicates the edit mode is active by turning the status block green; monitor mode is indicated by blue.

**Erase** Choosing *Erase* returns the properties in the input object to the original KMC settings.

**OK** Sends the new settings to the controllers and closes the dialog box.

**Cancel** Closes the dialog box without making changes.

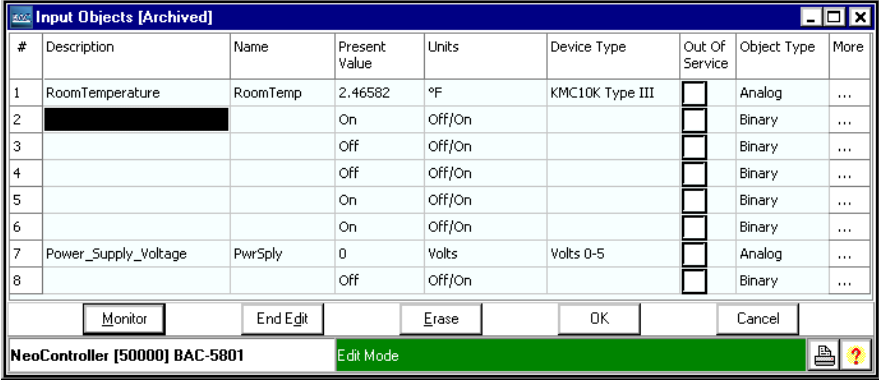

#### **Illustration 4–3 Input object dialog**

**# (Input number)** The input object number. Input objects are numbered sequentially within the KMC Controls BACnet device and directly correspond to the controller's input terminal.

**Description** A 32-character label of the object. The set of characters entered for *Description* must be printable characters.

**Name** A 16-character label of the object. *Name* must be unique within the BACnet device that maintains it. The set of characters entered for *Name* must be printable characters.

**Present Value** This numerical property indicates the current value of the input being measured. To manually change the present value property, first check *Out-Of-Service* and then change *Present Value*.

BACstage can add a calibration constant to the present value of an analog input. To calibrate the input, in edit mode do the following:

- 1. Right-click on the present value of the input to calibrate.
- 2. Select the shortcut menu *Calibrate Present Value*.
- 3. Add a calibration constant.
	- For a low present value reading enter a positive correction value.
	- For a high present value reading enter a negative correction value.

**Units** Select a unit of measure to associate with the input signal. BACstage supports units of measure for both analog and binary inputs. For binary inputs, the first unit in the pair of units is the Normal Inactive state of the input. See *[Supported](#page-176-0) [engineering](#page-176-0) [units](#page-176-0)* [on](#page-176-0) [page](#page-176-0) [177](#page-176-0) for a list of the available units. See also *[Polarity](#page-47-0)* [on](#page-47-0) [page](#page-47-0) [48](#page-47-0) for the relationship between input *Units* and *Polarity* property.

**Device Type** This property is a description of the physical device connected to the input. Choose from an available type in the drop-down list. See *[Device](#page-24-0) [Tables](#page-24-0)* [on](#page-24-0) [page](#page-24-0) [25](#page-24-0) when using a KMC thermistor or air flow sensor.

**Custom Device** An analog custom device automatically scales an input voltage for display as a unit of measure. For example, if the output of a temperature transmitter represents 0 volts at 0 degrees and 5 volts represents 100 degrees, BACstage will display a 2.5 volt input as 50 degrees.

#### **Illustration 4–4 Custom device dialog**

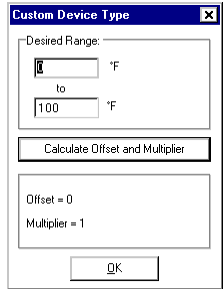

To define a custom device, do the following:

- 1. Choose a label from the *Units* list that represents the input of the custom device.
- 2. Choose *Custom Device* from the *Device Type* list.
- 3. Enter the display value the corresponds to 0 volts in the top box.
- 4. Enter the display value that corresponds to 5 volts in the bottom box.
- 5. Click *Calculate Offset and Multiplier*. BACstage displays new values in the bottom of the dialog.
- 6. Close the dialog.

**Out Of Service** *Out Of service* indicates that the physical input is internally disconnected from the input object. BACstage sets this property to *True* when checked and *False* when unchecked. When *Out Of Service* is checked, and sent to the controller, *Present Value* does not respond to changes at the physical input of the device.

**Object Type** Sets the input as either an analog, binary or accumulator object.

- Analog—Devices with modulating inputs that operate from a varying voltage (0-5 volts)
- Binary—Devices which require one of only two states (*On* or *Off*)
- Accumulator—Use with power or other meters with pulse inputs.

**Delay** *Delay* defines a minimum period for a set of conditions to exist before a *TO-OFFNORMAL* or *TO-NORMAL* event occurs. Use *Delay* with *High Limit*, *Low Limit* and *Deadband* to define conditions that indicate *Present Value* is out of an expected, predefined operating range. *Delay* is expressed in seconds.

**Event Enable** Use *Event Enable* to enable notifications for *TO-OFFNORMAL*, *TO-NORMAL* and *TO-FAULT*.

<span id="page-47-0"></span>**Polarity** (Binary input only) The polarity property sets the relationship between the physical state of the input and the logical state represented by *Present Value*. BACstage displays *Present value* as one of the pairs of units in the table, *[Binary](#page-177-0) [unit](#page-177-0) [pairs](#page-177-0)* [on](#page-177-0) [page](#page-177-0) [178](#page-177-0).

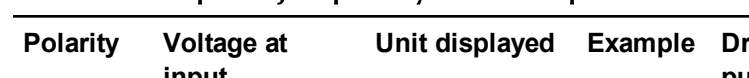

Table 4–1 Input object polarity relationships

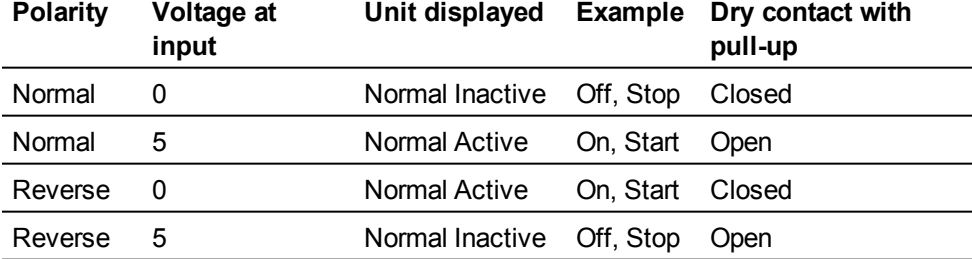

**Scale** (Accumulator object only) This property is the conversion factor which must be applied to the pulse count in *Present Value* to provide a value in the units column.

**Max. Value** (Accumulator object only) Indicates the maximum value of *Present Value*.

**Notification Class** *S*pecifies the notification class object to be used when handling and generating event notifications for this object. See *[Notification](#page-76-0) [object](#page-76-0)* [on](#page-76-0) [page](#page-76-0) [77](#page-76-0) for details about the notification class object.

**Notify Type** This property specifies whether the notifications generated by the object are *Events* or *Alarms*. BACstage displays a red message at the bottom of the work window when it receives an alarm; events are placed in the alarm/event list without displaying a message.

**High Limit** (Analog and accumulator inputs only) This property is used with intrinsic reporting to define an upper limit for a normal operating range of *Present Value* for analog objects and *pulse rate* for accumulator objects. Use with *Limit Enable*, *Deadband* and *Delay* to define conditions that indicate *Present Value* (pulse rate for accumulator objects) is out of a normal operating range.

Conditions for generating an *TO-OFFNORMAL* event when *Present Value* exceeds a predefined upper limit:

- *Present Value* must exceed *High Limit* for the period specified by *Delay,* and
- *High* or *Low/High* must be selected in *Limit Enable*, and
- The selection in *Event Enable* must include *OFFNORMAL.*

Conditions for generating a *TO-NORMAL* event when *Present Value* returns to a normal value:

- *Present Value* must fall below *High Limit* minus *Deadband* for the period specified by *Delay*, and
- *High* or *Low/High* must be selected in *Limit Enable*, and
- The selection in *Event Enable* must include *NORMAL*.

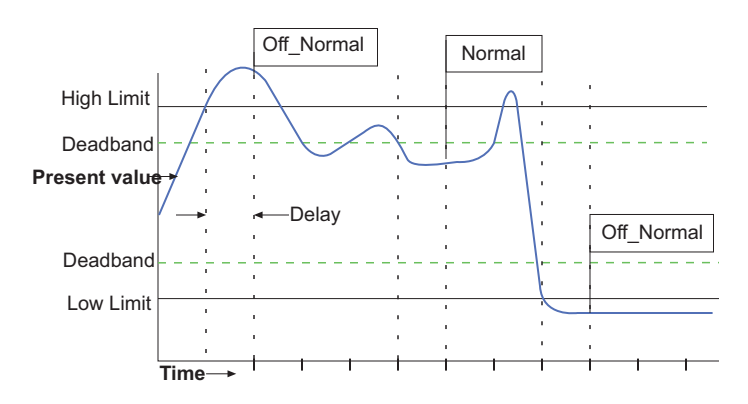

<span id="page-49-0"></span>**Illustration 4–5 Example of Off\_Normal and Normal events**

**Low Limit** (Analog and accumulator inputs only) This property is used with intrinsic reporting to define a lower limit for a normal operating range of *Present Value* for analog objects and *pulse rate* for accumulator objects. Use with *Limit Enable*, *Deadband* and *Delay* to define events that indicate *Present Value* (pulse rate for accumulator objects) is out of a normal operating range.

Conditions for generating an *TO-OFFNORMAL* event when *Present Value* exceeds a predefined lower limit:

- *Present Value* drops below *Low\_Limit* for the period specified by *Delay*, and
- *Low* or *Low/High* must be selected in *Limit Enable*, and
- The selection in *Event Enable* must include *OFFNORMAL*.  $\blacklozenge$

Conditions for generating a *TO-NORMAL* event when *Present Value* returns to a normal value:

- *Present Value* must rise above *Low Limit* plus *Deadband* for the period specified by *Delay*, and
- *Low* or *Low/High* must be selected in *Limit Enable*, and
- The selection in *Event Enable* must include *NORMAL*.  $\color{blue} \blacklozenge$

**Monitoring Interval** (Accumulator only) This property specifies the monitoring period—in seconds—for determining the value of pulse rate.

**Deadband** (Analog input only) This property specifies a range between the high limit and low limit properties in which *Present Value* must remain before the device generates a *TO-NORMAL* event.

Conditions for generating a *TO-NORMAL* event are:

- *Present Value* must fall below *High Limit* minus *Deadband*, and
- *Present Value* must exceed *Low Limit* plus *Deadband*, and
- *Present\_Value* must remain within this range for the period specified by *Delay*, and
- *High, Low* or *Low/High* must be selected in *Limit Enable*, and
- The selection in *Event Enable* must include *NORMAL*.

**Limit Enable** (Analog input only) This property separately enables and disables reporting of high limit and low limit *OFFNORMAL* events and their return to normal.

**Filter Weight** Sets the number of samples that are averaged together to calculate the displayed value. A sample is taken on each scan.

| .<br>--              | The weight raided |
|----------------------|-------------------|
| <b>Filter Weight</b> | Scans to average  |
| 0                    | 1                 |
| 1                    | 2                 |
| $\overline{2}$       | 4                 |
| $\mathbf{3}$         | 8                 |
| $\overline{4}$       | 16                |
| 5                    | 32                |
| 6                    | 64                |
|                      | 128               |

Table 4–2 Filter weight values

**COV Increment** This property specifies the minimum change of **Present Value** that will send a COV notification to subscriber notification clients.

# **Working with accumulator objects**

Use the BACnet accumulator object to monitor devices that have pulse outputs. Example devices included:

- Electric power meters
- Water meters
- Natural gas meters.

### **Configuring an input as an accumulator object**

To connect a device with pulse outputs to a KMC controller you will need the following information. See *[Input](#page-44-0) [objects](#page-44-0)* [on](#page-44-0) [page](#page-44-0) [45](#page-44-0) for details on configuring the accumulator object.

- Device details supplied my the manufacturer.
- The manual supplied with the KMC BACnet controller for input connection details.
- Application note AN0504L, Connecting inputs and outputs to KMC controllers, describes methods for working with pulse inputs.

Any of the controller inputs can be configured as an accumulator object. To maintain the highest performance in the controller, BACstage limits the number of accumulators to three in a single controller.

- 1. Connect the pulse input to a controller input.
- 2. Open the *Input* dialog and click *Edit*.
- 3. Select the input to which the pulse output device is connected.
- 4. Choose *Accumulator* from *Object Type*. *Device Type* automatically changes to *Pulse*.
- 5. Click *More* and enter values for *Scale*, *Max. Value* and *Monitoring Interval*.
- 6. If required, enter values for the alarm and event notification properties.
- 7. Click *Ok* when complete.
- 8. Click *End Edit* or *Monitor*.

#### **Resetting the accumulator present value**

The accumulator present value can be cleared or changed only when the object is set to *Out Of Service*.

- 1. Open the *Input* dialog and click *Edit*.
- 2. Select the input to which the pulse output device is connected.
- 3. Check *Out Of Service*.
- 4. Check *End Edit* or *Monitor* to end the edit session and send an update notification.
- 5. Click *Edit.*
- 6. Enter a new present value.
- 7. Uncheck *Out Of Service*.
- 8. Click *End Edit* or *Monitor*.

### **Programming the accumulator**

The accumulator properties available to Control Basic are present value and pulse rate. The following lines of Control Basic assign an accumulator present value and pulse rate to analog value objects.

80 AV11 = ACC5-PR 90  $AV12 = ACC5$ 

### <span id="page-52-1"></span>**Calculating consumption and demand**

To calculate the actual demand and consumption represented by pulse inputs, use the scale factor appropriate for the input device. In the following example, one output pulse from the monitored power meter equals 0.108 kilowatt/hours.

110 AV13 =  $ACC5-PR * 0.108$ 120 AV14 =  $ACC5 * 0.108$ 

Line 110 reads the current demand from the accumulator pulse rate, scales it and stores the result in analog value AV13.

Line 120 reads the total consumption from the accumulator present value, scales it and stores the result in analog value AV14.

#### **Logging demand and consumption**

To log demand and consumption in proper units of measure:

- 1. Configure two analog value objects for the correct units of measure.
- 2. Use the examples in *[Calculating](#page-52-1) [consumption](#page-52-1) [and](#page-52-1) [demand](#page-52-1)* to convert present value and pulse rate to consumption and demand.
- 3. Configure trend log objects to collect trend data from the analog value objects.

#### **Accumulator alarms and events**

Accumulator alarms and events are configured the same as other alarms and events except that *high-limit* and *low limi*t are triggered by the pulse rate and not by the present value property. To configure an alarm or event to trigger the actual unit of measure for consumption and demand:

- 1. Configure two analog value objects for the correct units of measure.
- 2. Use the examples in *[Calculating](#page-52-1) [consumption](#page-52-1) [and](#page-52-1) [demand](#page-52-1)* to convert present value and pulse rate to consumption and demand.
- 3. Configure the analog value objects for the alarms or events.

For additional information, see the topic *[Working](#page-82-0) [with](#page-82-0) [alarms](#page-82-0) [and](#page-82-0) [events](#page-82-0)* [on](#page-82-0) [page](#page-82-0) [83](#page-82-0).

<span id="page-52-0"></span>**Output objects** Use the output object dialog select and configure each of the controllers outputs as either an analog or binary output object.

> For additional informational, see *[About](#page-90-0) [objects,](#page-90-0) [properties](#page-90-0) [and](#page-90-0) [services](#page-90-0)* [on](#page-90-0) [page](#page-90-0) [91](#page-90-0) and *[Priority](#page-91-0) [arrays](#page-91-0)* [on](#page-91-0) [page](#page-91-0) [92](#page-91-0).

**Edit and MonitorDes** When BACstage is in edit mode, the values and settings are editable but, BACstage has not yet sent them to the controller. When either *End Edit* or *Ok* are clicked, all of the values displayed in the output dialog are sent to the controller. Choosing *Monitor* changes the mode to monitor and displays output signals as *Present Value* changes. BACstage indicates the edit mode is active by turning the status block green; monitor mode is indicated by blue.

**Erase** Choosing *Erase* returns the properties in the output object to the original KMC settings.

**OK** Sends the new settings to the controller and closes the dialog box.

**Cancel** Closes the dialog box without making changes.

|                | <b>Box</b> Dutput Objects   |            |                  |              |             |                   |                      |          | <b>FER</b> |
|----------------|-----------------------------|------------|------------------|--------------|-------------|-------------------|----------------------|----------|------------|
| #              | Description                 | Name       | Present<br>Value | <b>Units</b> | Device Type | Out Of<br>Service | Object Type Priority | Array    | More       |
|                | RoomFan                     | <b>FAN</b> | <b>On</b>        | Off/On       |             |                   | Binary               | $\cdots$ | $\cdots$   |
| $\overline{2}$ | RoomHeat                    | RmHeat     | Off              | Off/On       |             |                   | Binary               | $\cdots$ | 1.11       |
| 3              | RoomCool                    | RmCool     | <b>On</b>        | Off/On       |             |                   | Binary               | $\cdots$ | $\cdots$   |
| $\ddot{ }$     | Economizer                  | Econ       | 50               | %            | 0-100%      |                   | Analog               | $\cdots$ | 1.11       |
| 5              |                             |            | ---              | Volts        |             |                   | Analog               | $\cdots$ | 1.11       |
| 6              |                             |            | ---              | Volts        |             |                   | Analog               | $\cdots$ | 1.11       |
| 7              |                             |            | ---              | Volts        |             |                   | Analog               | $\cdots$ | 1.11       |
| 8              |                             |            | ---              | Volts        |             |                   | Analog               | $\cdots$ | $\cdots$   |
|                | Monitor                     | E₫it       |                  | Erase        | 0K          |                   | Cancel               |          |            |
|                | BACnetDevice1 [11] BAC-5801 |            |                  |              |             |                   |                      | ≞        |            |

**Illustration 4–6 Output object dialog**

**# (Output number)** The output object number. Output objects are numbered sequentially within the KMC BACnet device and directly correspond to the controller's output terminal.

**Description** A 32-character label of the object. The set of characters entered for *Description* must be printable characters.

**Name** A 16-character label of the object. *Name* must be unique within the BACnet device that maintains it. The set of characters entered for *Name* must be printable characters.

**Present Value** For analog objects, this is a numerical property that indicates the current value—in engineering units—of the output terminal of the device.

For binary objects, *Present Value* reflects the logical state which is either *Inactive* or *Active*. The relationship between *Present Value* and the physical state of the output is determined by the polarity property. The possible states are summarized in the table *[Output](#page-57-0) [object](#page-57-0) [polarity](#page-57-0) [relationships](#page-57-0)* [on](#page-57-0) [page](#page-57-0) [58](#page-57-0).

To manually change the present value property, enter the new value and then press the enter key or click another property. A dialog opens in which the write priority level is selected. See *[Priority](#page-91-0) [arrays](#page-91-0)* [on](#page-91-0) [page](#page-91-0) [92](#page-91-0).

**Units** Select a unit of measure to associate with the output signal. The available units are listed in the section *[Supported](#page-176-0) [engineering](#page-176-0) [units](#page-176-0)* [on](#page-176-0) [page](#page-176-0) [177](#page-176-0). BACstage supports several units of measure for both analog and binary outputs. For binary outputs, the first unit in the pair of units is the Normal Inactive state of the output. See also *[Polarity](#page-57-1)* [on](#page-57-1) [page](#page-57-1) [58](#page-57-1) for the relationship between *Units* and *Polarity* property.

**Device Type** This property is a description of the physical device connected to the output. Choose from an available type in the drop-down list.

**Custom Device** An analog custom device automatically scales the output voltage for display as an output unit of measure. For example, if the input of a variable frequency drive requires 0 volts for minimum speed and 10 volts represents full speed, entering 50% for present value will set the output to 5 volts.

To define a custom device:

- 1. Choose a label from the *Units* list that represents the input of the custom device.
- 2. Choose *Custom Device* from the *Device Type* list.
- 3. Enter the display value the corresponds to 0 volts in the top box.
- 4. Enter the display value that corresponds to 10 volts in the bottom box.
- 5. Click *Calculate Offset and Multiplier*. BACstage displays new values in the bottom of the dialog.
- 6. Close the dialog.

#### **Illustration 4–7 Custom device type dialog**

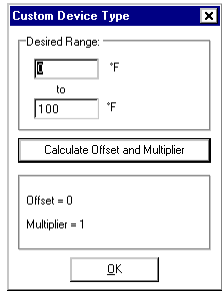

**Out Of Service** *Out Of service* indicates that the physical output is internally disconnected from the output object. This property will be *True* when checked or *False* when unchecked. When *Out Of Service* is checked, *Present Value* does not change the value at the output terminal of the controller.

**Object type** Sets the output object as either an analog or binary object.

|              | rable + Output object types                                                        |
|--------------|------------------------------------------------------------------------------------|
| Object types | <b>Description</b>                                                                 |
| Analog       | Devices with modulating outputs that operate from<br>a varying voltage (0-5 volts) |
| Binary       | Devices which require one of only two states<br>(On or Off)                        |

Table 4–3 Output object types

**Relinq. Default** Sets the status or value that will take effect when all levels of the priority array are *NULL*. See *[Priority](#page-91-0) [arrays](#page-91-0)* [on](#page-91-0) [page](#page-91-0) [92](#page-91-0).

**Priority Array** Displays the priority level for the object. See *[Priority](#page-91-0) [arrays](#page-91-0)* [on](#page-91-0) [page](#page-91-0) [92](#page-91-0).

**Delay** *Delay* defines a minimum period for a set of conditions to exist before a *TO-OFFNORMAL* or *TO-NORMAL* event occurs. Use *Delay* with *High Limit*, *Low Limit* and *Deadband* to define conditions that indicate *Present Value* is out of an expected, predefined operating range. *Delay* is expressed in seconds.

**Event Enable** Use *Event Enable* to enable notifications for *TO-OFFNORMAL*, *TO-NORMAL* and *TO-FAULT*.

**Notification Class** *S*pecifies the notification class to be used when handling and generating event notifications for an output object. See *[Notification](#page-76-0) [object](#page-76-0)* [on](#page-76-0) [page](#page-76-0) [77](#page-76-0) for details about the notification class object.

**Notify Type** This property specifies whether the notifications generated by the output object are *Events* or *Alarms*. BACstage displays a red message at the bottom of the work window when it receives an alarm; events are placed in the alarm/event list without displaying a message.

**0%–100% Voltage** Sets the voltages which correspond to 0% and 100% output.

**High Limit** (Analog objects only) This property is used with intrinsic reporting to define an upper limit for a normal operating range of *Present Value*. Use with *Limit Enable*, *Deadband* and *Delay* to define conditions that indicate *Present Value* is out of a normal operating range. See the illustration. See the illustration *[Example](#page-49-0) [of](#page-49-0) [Off\\_Normal](#page-49-0) [and](#page-49-0) [Normal](#page-49-0) [events](#page-49-0)* [on](#page-49-0) [page](#page-49-0) [50](#page-49-0).

Conditions for generating an *TO-OFFNORMAL* event when *Present Value* exceeds a predefined upper limit:

- *Present Value* must exceed *High Limit* for the period specified by *Delay,* and
- *High* or *Low/High* must be selected in *Limit Enable*, and
- The selection in *Event Enable* must include *OFFNORMAL*.

Conditions for generating a *TO-NORMAL* event when *Present Value* returns to a normal value:

- *Present Value* must fall below *High Limit* minus *Deadband* for the period specified by *Delay*, and
- *High* or *Low/High* must be selected in *Limit Enable*, and
- The selection in *Event Enable* must include *NORMAL*.

**Low Limit** (Analog objects only) This property is used with intrinsic reporting to define a lower limit for a normal operating range of *Present Value.* Use with *Limit Enable*, *Deadband* and *Delay* to define events that indicate *Present Value* is out of a normal operating range. See the illustration *[Example](#page-49-0) [of](#page-49-0) [Off\\_Normal](#page-49-0) [and](#page-49-0) [Normal](#page-49-0) [events](#page-49-0)* [on](#page-49-0) [page](#page-49-0) [50](#page-49-0).

Conditions for generating an *TO-OFFNORMAL* event when *Present Value* exceeds a predefined lower limit:

- *Present Value* drops below *Low\_Limit* for the period specified by *Delay*, and
- *Low* or *Low/High* must be selected in *Limit Enable*, and
- The selection in *Event Enable* must include *OFFNORMAL*.

Conditions for generating a *TO-NORMAL* event when *Present Value* returns to a normal value:

- *Present Value* must exceed *Low Limit* plus *Deadband* for the period specified by *Delay*, and
- *Low* or *Low/High* must be selected in *Limit Enable*, and
- The selection in *Event Enable* must include *NORMAL*.

**Deadband** (Analog objects only) This property specifies a range between the high limit and low limit properties in which *Present Value* must remain before the device generates a *TO-NORMAL* event.

Conditions for generating a *TO-NORMAL* event are:

- *Present Value* must fall below *High Limit* minus *Deadband*, and
- *Present Value* must exceed *Low Limit* plus *Deadband*, and
- *Present\_Value* must remain within this range for the period specified by *Delay*, and
- *High, Low* or *Low/High* must be selected in *Limit Enable*, and
- The selection in *Event Enable* must include *NORMAL*.

**Limit Enable** (Analog objects only) This property separately enables and disables reporting of high limit and low limit *OFFNORMAL* events and their return to normal.

<span id="page-57-1"></span>**Polarity** (Binary objects only) For binary outputs this property sets the relationship between the physical state of the output and the logical state represented by *Present Value*.

| Polarity   | Voltage at output | Unit displayed       | Example   |
|------------|-------------------|----------------------|-----------|
| Normal     | $\Omega$          | Normal Inactive      | Off, Stop |
| Normal     | 10                | <b>Normal Active</b> | On, Start |
| Reverse 0  |                   | <b>Normal Active</b> | On, Start |
| Reverse 10 |                   | Normal Inactive      | Off. Stop |

<span id="page-57-0"></span>Table 4–4 Output object polarity relationships

**Feedback Value** (Binary objects only) This property is used with intrinsic reporting to indicate the value from which *Present Value* must differ to generate an event.

Conditions for generating a *TO-OFFNORMAL* alarm event:

- *Present\_Value* must be different from *Feedback Value* for the minimum period specified by *Delay* and
- The selection in *Event Enable* must include *OFFNORMAL*.

Conditions for generating a *TO-NORMAL* alarm event:

- *Present\_Value* must remain equal to *Feedback Value* for the minimum period specified by *Delay* and
- The selection in *Event Enable* must include *NORMAL*.

**COV Increment** This property specifies the minimum change of **Present Value** that will send a COV notification to subscriber notification clients.

<span id="page-58-0"></span>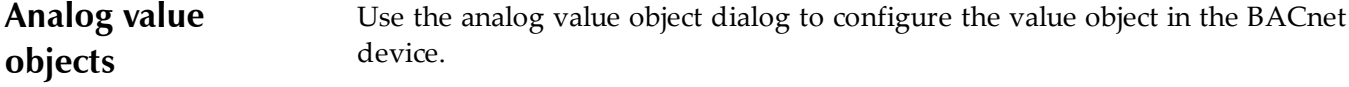

*Related topics [Binary](#page-61-0) [value](#page-61-0) [objects](#page-61-0)* [on](#page-61-0) [page](#page-61-0) [62](#page-61-0) *[Multistate](#page-63-0) [value](#page-63-0) [objects](#page-63-0)* [on](#page-63-0) [page](#page-63-0) [64](#page-63-0) *[About](#page-90-0) [objects,](#page-90-0) [properties](#page-90-0) [and](#page-90-0) [services](#page-90-0)* [on](#page-90-0) [page](#page-90-0) [91](#page-90-0)

**Edit and Monitor** When BACstage is in edit mode, the values and settings are editable but, BACstage has not yet sent them to the controller. When either *End Edit* or *Ok* are clicked, all of the values displayed in the value object dialog are sent to the controller. Choosing *Monitor* changes the mode to monitor and displays input signals as they are received. BACstage indicates the edit mode is active by turning the status block green; monitor mode is indicated by blue.

**Erase** Choosing *Erase* returns the properties in the value object to the original KMC settings.

**Cancel** Closes the dialog box without making changes.

**OK** Sends the new settings to the controllers and closes the dialog box.

| #              | Description     | Name        |              | Present<br>Value | <b>Units</b> |     | Out Of<br>Service | Priority<br>Array | More     |
|----------------|-----------------|-------------|--------------|------------------|--------------|-----|-------------------|-------------------|----------|
|                | Analog Value #3 | $AV_1$      |              | 73.9716          | no-units     |     |                   |                   |          |
| 2              | Analog Value #2 | Outside Air |              | 0                | ۰F           |     |                   |                   |          |
| 3              | Analog Value #3 | AV 3        |              | 0                | no-units     |     |                   |                   | $\cdots$ |
| $\overline{4}$ | Analog Value #4 | AV 4        |              | $\Omega$         | no-units     |     |                   | $\cdots$          | $\cdots$ |
| 5              | Analog Value #5 |             | Temperature  | $\Omega$         | no-units     |     |                   | 1.1.1             | $\cdots$ |
| 6              | Analog Value #6 | AV 6        |              | n                | no-units     |     |                   | 1.1.1             | 1.1.1    |
| 7              | Analog Value #7 |             | WebLite IN 7 | 67.19907         | °F           |     |                   | 1.1.1             | 1.1.1    |
| 8              | Analog Value #7 |             | WebLite IN 8 | 73.76869         | °F           |     |                   |                   | $\cdots$ |
|                | Monitor         | Edit        |              | Erase            |              | 0K. |                   | Cancel            |          |

**Illustration 4–8 Analog Value object dialog**

**# (Object number)** The value object number. Value objects are numbered sequentially within the KMC BACnet device.

**Description** A 32-character label of the object. The set of characters entered for *Description* must be printable characters.

**Name** A 16-character label of the object. *Name* must be unique within the BACnet device that maintains it. The set of characters entered for *Name* must be printable characters.

**Present Value** This numerical property indicates the current value—in engineering units—of the value object. To manually change the present value property, enter the new value and then press the enter key or click another property. A dialog opens in which the write priority level is selected.

**Units** Use *Units* to select the unit of measure for the value object. The available units are listed in the section *[Supported](#page-176-0) [engineering](#page-176-0) [units](#page-176-0)* [on](#page-176-0) [page](#page-176-0) [177](#page-176-0).

**Out Of Service** When *Out Of service* is checked, the present value cannot be updated by programs running on the controller. This property will be *True* when checked or *False* when unchecked. Changes can still be made to the object's priority array.

**Priority Array** Displays the priority level for the object. See *[Priority](#page-91-0) [arrays](#page-91-0)* [on](#page-91-0) [page](#page-91-0) [92](#page-91-0).

**Relinq. Default** Sets the value for the object that will take effect when all levels of the priority array are *NULL*. See *[Priority](#page-91-0) [arrays](#page-91-0)* [on](#page-91-0) [page](#page-91-0) [92](#page-91-0).

**Delay** *Delay* defines a minimum period for a set of conditions to exist before a *TO-OFFNORMAL* or *TO-NORMAL* event occurs. Use *Delay* with *High Limit*, *Low Limit* and *Deadband* to define conditions that indicate *Present Value* is out of an expected, predefined operating range. *Delay* is expressed in seconds.

**Event Enable** Use *Event Enable* to enable notifications for *TO-OFFNORMAL*, *TO-NORMAL* and *TO-FAULT*.

**Notification Class** *S*pecifies the notification class to be used when handling and generating event notifications for the analog value object. See *[Notification](#page-76-0) [object](#page-76-0)* [on](#page-76-0) [page](#page-76-0) [77](#page-76-0) for details about the notification class object.

**Notify Type** This property specifies whether the notifications generated by the object are *Events* or *Alarms*. BACstage displays a red message at the bottom of the work window when it receives an alarm; events are placed in the alarm/event list without displaying a message.

**High Limit** This property is used with intrinsic reporting to define an upper limit for a normal operating range of *Present Value*. Use with *Limit Enable*, *Deadband* and *Delay* to define conditions that indicate *Present Value* is out of a normal operating range.

Conditions for generating an *TO-OFFNORMAL* event when *Present Value* exceeds a predefined upper limit:

- *Present Value* must exceed *High Limit* for the period specified by *Delay,* and
- *High* or *Low/High* must be selected in *Limit Enable*, and
- The selection in *Event Enable* must include *OFFNORMAL*.

Conditions for generating a *TO-NORMAL* event when *Present Value* returns to a normal value:

- *Present Value* must fall below *High Limit* minus *Deadband* for the period specified by *Delay*, and
- *High* or *Low/High* must be selected in *Limit Enable*, and
- The selection in *Event Enable* must include *NORMAL*.

**Low Limit** This property is used with intrinsic reporting to define a lower limit for a normal operating range of *Present Value.* Use with *Limit Enable*, *Deadband* and *Delay* to define events that indicate *Present Value* is out of a normal operating range.

Conditions for generating an *TO-OFFNORMAL* event when *Present Value* exceeds a predefined lower limit:

- w *Present Value* drops below *Low\_Limit* for the period specified by *Delay*, and
- w *Low* or *Low/High* must be selected in *Limit Enable*, and
- w The selection in *Event Enable* must include *OFFNORMAL*.

Conditions for generating a *TO-NORMAL* event when *Present Value* returns to a normal value:

- *Present Value* must exceed *Low Limit* plus *Deadband* for the period specified by *Delay*, and
- *Low* or *Low/High* must be selected in *Limit Enable*, and
- The selection in *Event Enable* must include *NORMAL*.

**Deadband** This property specifies a range between the high limit and low limit properties in which *Present Value* must remain before the device generates a *TO-NORMAL* event.

Conditions for generating a *TO-NORMAL* event are:

<span id="page-61-0"></span>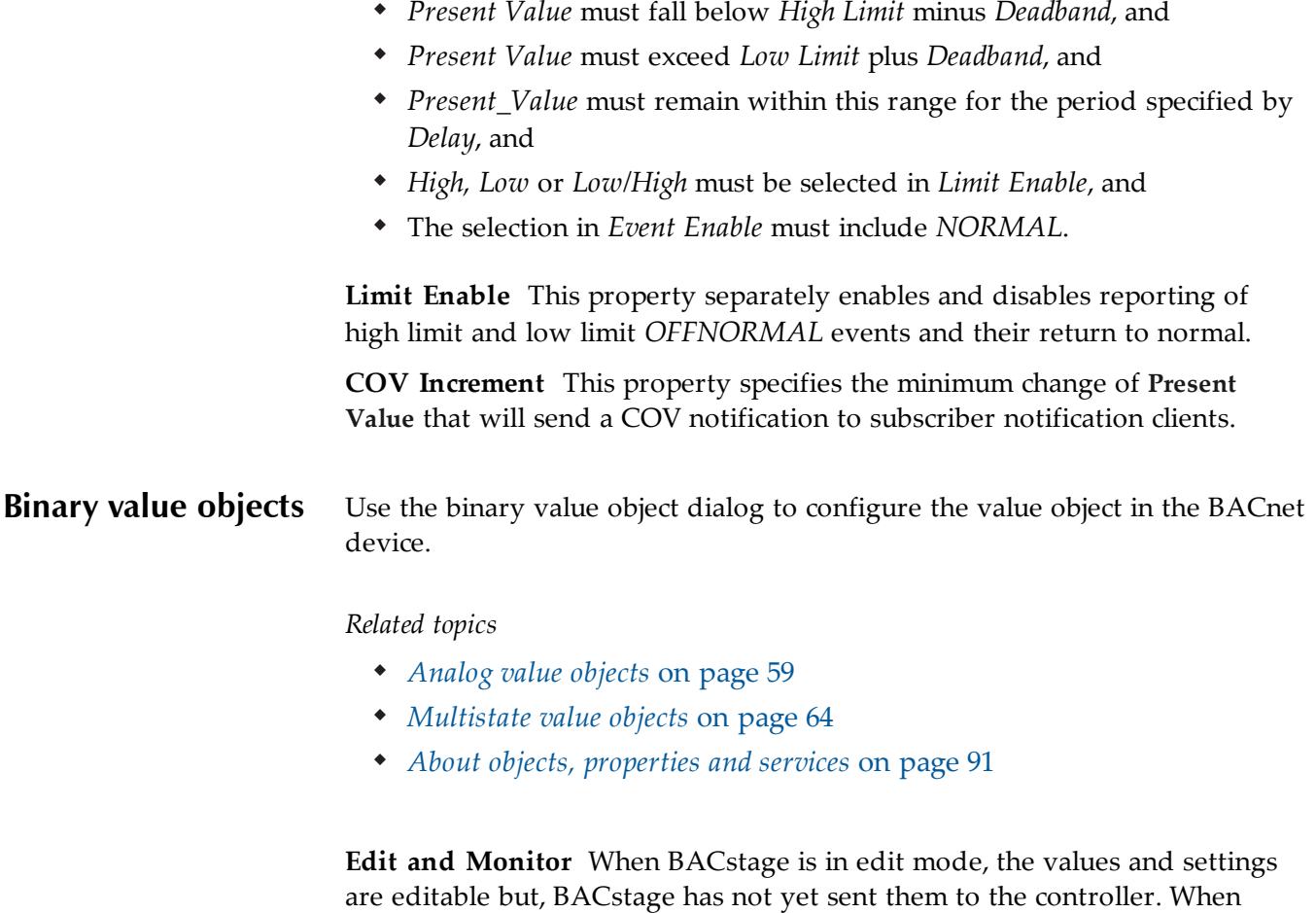

either *End Edit* or *Ok* are clicked, all of the values displayed in the value object dialog are sent to the controller. Choosing *Monitor* changes the mode to monitor and displays input signals as they are received. BACstage indicates the edit mode is active by turning the status block green; monitor mode is indicated by blue.

**Erase** Choosing *Erase* returns the properties in the value object to the original KMC settings.

**Cancel** Closes the dialog box without making changes.

**OK** Sends the new settings to the controllers and closes the dialog box.

|   | <b>Binary Value Objects [Not Archived]</b> |                 |                  |        |                   |                   |               |
|---|--------------------------------------------|-----------------|------------------|--------|-------------------|-------------------|---------------|
| # | Description                                | Name            | Present<br>Value | Units  | Out Of<br>Service | Priority<br>Array | More          |
|   | Binary Value #1                            | $BV_1$          | Off              | Off/On |                   | $\cdots$          | $\cdots$      |
| 2 | Binary Value #2                            | $BV_2$          | Off              | Off/On |                   | 1.1.1             |               |
| 3 | Binary Value #3                            | BV <sub>3</sub> | Off              | Off/On |                   |                   |               |
| 4 | Binary Value #4                            | BV 4            | Off              | Off/On |                   | $\cdots$          |               |
| 5 | Binary Value #5                            | BV 5            | Off              | Off/On |                   | 1.1.1             | $\cdots$      |
| 6 | Binary Value #6                            | Freeze stat     | Off              | Off/On |                   | $\cdots$          |               |
| 7 | Binary Value #7                            | BV 7            | Off              | Off/On |                   |                   |               |
| 8 | Binary Value #8                            | BV 8            | Off              | Off/On |                   | $\cdots$          | $\cdots$<br>▼ |
|   | Monitor                                    | Edit            | Erase            | 0K     |                   | Cancel            |               |
|   | MechanicalRoom [1214] BAC-5831             |                 |                  |        |                   |                   | ≞             |

**Illustration 4–9 Binary Value object dialog**

**# (Object number)** The value object number. Value objects are numbered sequentially within the KMC BACnet device.

**Description** A 32-character label of the object. The set of characters entered for *Description* must be printable characters.

**Name** A 16-character label of the object. *Name* must be unique within the BACnet device that maintains it. The set of characters entered for *Name* must be printable characters.

**Present Value** This numerical property indicates the current state—in engineering units—of the value object. To manually change the present value property, enter the new value and then press the enter key or click another property. A dialog opens in which the write priority level is selected.

**Units** Use *Units* to select the unit of measure for the value object. The available units are listed in the section *[Supported](#page-176-0) [engineering](#page-176-0) [units](#page-176-0)* [on](#page-176-0) [page](#page-176-0) [177](#page-176-0).

**Out Of Service** When *Out Of service* is checked, the present value cannot be updated by programs running on the controller. This property will be *True* when checked or *False* when unchecked. Changes can still be made to the object's priority array.

**Priority Array** Displays the priority level for the object. See *[Priority](#page-91-0) [arrays](#page-91-0)* [on](#page-91-0) [page](#page-91-0) [92](#page-91-0).

**Relinq. Default** Sets the value for the object that will take effect when all levels of the priority array are *NULL*. See *[Priority](#page-91-0) [arrays](#page-91-0)* [on](#page-91-0) [page](#page-91-0) [92](#page-91-0).

**Delay** *Delay* defines a minimum period for a set of conditions to exist before a *TO-OFFNORMAL* or *TO-NORMAL* event occurs. Use *Delay* with *Alarm* to

define conditions that indicate *Present Value* is out of an expected operating state. *Delay* is expressed in seconds.

**Event Enable** Use *Event Enable* to enable notifications for *TO-OFFNORMAL*, *TO-NORMAL* and *TO-FAULT*.

**Notification Class** *S*pecifies the notification class to be used when handling and generating event notifications for a binary value object. See *[Notification](#page-76-0) [object](#page-76-0)* [on](#page-76-0) [page](#page-76-0) [77](#page-76-0) for details about the notification class object.

**Notify Type** This property specifies whether the notifications generated by the object are *Events* or *Alarms*. BACstage displays a red message at the bottom of the work window when it receives an alarm; events are placed in the alarm/event list without displaying a message.

**Alarm** This property is used with intrinsic reporting to define a change of *Present Value* that will generate an alarm event.

Conditions for generating a *TO-OFFNORMAL* alarm event:

- *Present\_Value* must maintain the value specified by *Alarm Value* for the minimum period specified by *Delay* and
- The selection in *Event Enable* must include *OFFNORMAL*.

Conditions for generating a *TO-NORMAL* alarm event:

- *Present\_Value* must remain unequal to the value specified by *Alarm Value* for the minimum period specified by *Delay* and
- The selection in *Event Enable* must include *NORMAL*.

# <span id="page-63-0"></span>**Multistate value objects**

A multistate value object is a standard BACnet object whose properties represent the state of a multistate value. The actual functions associated with a specific state are not defined by the BACnet standard. For example, a particular state of an object may represent the active or inactive condition of several physical inputs and outputs or the value of an analog input or output.

#### *Related topics*

- *[Analog](#page-58-0) [value](#page-58-0) [objects](#page-58-0)* [on](#page-58-0) [page](#page-58-0) [59](#page-58-0)
- *[Binary](#page-61-0) [value](#page-61-0) [objects](#page-61-0)* [on](#page-61-0) [page](#page-61-0) [62](#page-61-0)

**Edit and Monitor** When BACstage is in edit mode, the values and settings are editable but, BACstage has not yet sent them to the controller. When either *End Edit* or *Ok* are clicked, all of the values displayed in the value object dialog are sent to the controller. Choosing *Monitor* changes the mode to monitor and displays each property. BACstage indicates the edit mode is active by turning the status block green; monitor mode is indicated by blue.

**Cancel** Closes the dialog box without making changes.

**OK** Sends the new settings to the controllers and closes the dialog box.

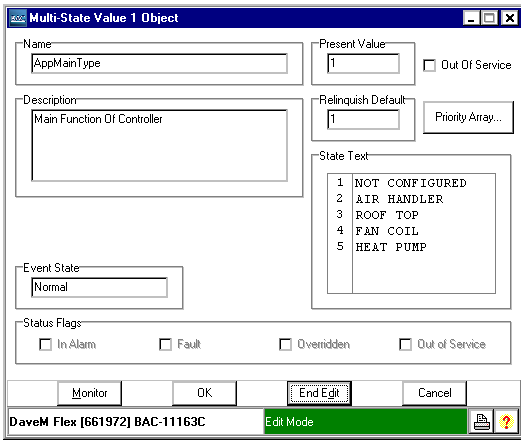

**Illustration 4–10 Multistate value object**

**Name** A 16-character label of the object that must be unique within the BACnet device that maintains it. The set of characters entered for Name must be printable characters.

**Description** A 32-character label of the object. The set of characters entered for **Description** must be printable characters.

**Present Value** This numerical property indicates the numerical current state of the value object.

**Relinquish Default** Sets and displays the default priority level for the object. See *[Priority](#page-91-0) [arrays](#page-91-0)* [on](#page-91-0) [page](#page-91-0) [92](#page-91-0).

**Priority Array** Click to open. See *[Priority](#page-91-0) [arrays](#page-91-0)* [on](#page-91-0) [page](#page-91-0) [92](#page-91-0).

**Out Of Service** When **Out Of service** is selected, the present value cannot be updated by programs running on the controller. This property will be *True (1)* when selected or *False (0)* when cleared. Changes can still be made to the object's priority array.

**State Text** Each entry in the State Text list corresponds to a value of Present Value. For example, if Present Value equals 1 then the value of State Text is the first entry in the list.

- To change the entries in State Text, point to the text and type the changes.
- To increase the number of entries in the list, place the pointer at the end of the entry and then press ENTER.
- To decrease the number of entries in the list, place the pointer at the beginning of the entry and then press DELETE.

**Event State** Use **Event State** to determine that this value object has an active event state associated with it.

- If the object supports intrinsic reporting, then **Event State** indicates the state of the object.
- If the object does not support intrinsic reporting, then the value of this property is **Normal**.
- If **Reliability** is present and does not have a value of **No Fault Detected**, then the value of **Event State** is **Fault**. Changes in **Event\_State** to the value **Fault** are considered to be fault events.

**Status Flags** The four BACnet status flags are an indication of the general condition of the multisate value object.

| Flag                  | Description                                                                                                    |
|-----------------------|----------------------------------------------------------------------------------------------------|
| <b>IN ALARM</b>       | False (0) if the event state property is Normal, other wise<br>True(1)                                                                                                    |
| <b>FAULT</b>          | True (1) if Reliability is present and the value for Reliability<br>is not No Fault Detected, otherwise False (0)                                                                                                   |
| <b>OVERRIDDEN</b>     | True (1) if the point has been overridden by some<br>mechanism local to the BACnet device. Otherwise, the flag<br>is False (0). When this flag is True, Present Value cannot<br>be changed through BACnet services. |
| <b>OUT OF SERVICE</b> | True (1) if Out Of Service is selected. Otherwise False(0).                                                                                                    |

Table 4–5 Multistate value object status flags

**COV Increment** This property specifies the minimum change of **Present Value** that will send a COV notification to subscriber notification clients.

<span id="page-66-0"></span>**Basic Programs** Control Basic program objects are the method by which automation is added to KMC BACnet controllers.

- For details on writing Control Basic programs, see *[About](#page-96-0) [Control](#page-96-0) [Basic](#page-96-0) [programs](#page-96-0)* [on](#page-96-0) [page](#page-96-0) [97](#page-96-0).
- To open the Control Basic editor see the topic *[Using](#page-96-1) [the](#page-96-1) [Control](#page-96-1) [Basic](#page-96-1) [editor](#page-96-1)* [on](#page-96-1) [page](#page-96-1) [97](#page-96-1)

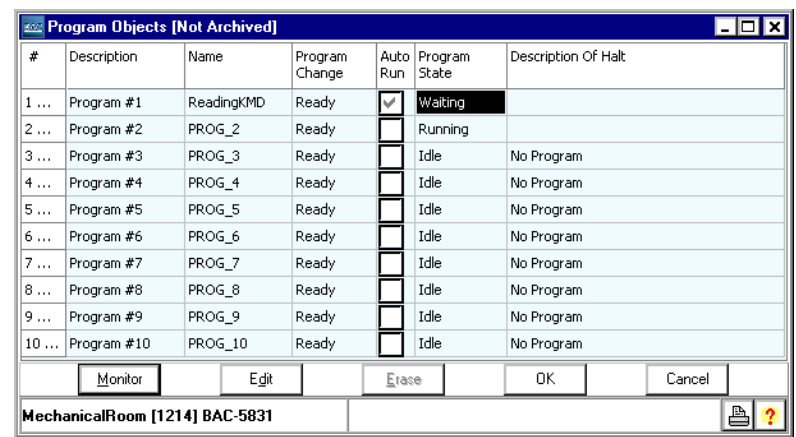

#### **Illustration 4–11 Program Objects dialog**

**Edit and Monitor** When BACstage is in edit mode, the properties in the Control Basic dialog are editable but, BACstage has not yet sent them to the controller. When either *End Edit* or *Ok* are clicked, all of the values displayed in the program object dialog are sent to the controller. Choosing *Monitor* changes the mode to monitor and displays input signals as they are received. BACstage indicates the edit mode is active by turning the status block green; monitor mode is indicated by blue.

**Erase** Choosing *Erase* returns the properties in the Control Basic dialog to the original KMC settings.

**Cancel** Closes the dialog box without making changes.

**OK** Sends the new settings to the controllers and closes the dialog box.

**# (Input number)** The program number. To choose a program, click *Edit* or *End Monitor* and then the program number.

**Description** A 32-character label of the program. The set of characters entered for *Description* must be printable characters.

**Name** A 16-character label of the program. *Name* must be unique within the BACnet device that maintains it. The set of characters entered for *Name* must be printable characters.

**Change** Use Change to change the operational state of a program. The process may change its own state as a consequence of execution as well.

| Change        | Description of change                                                                 |
|---------------|---------------------------------------------------------------------------------------|
| <b>READY</b>  | The program is ready for a change request. This is the normal state of<br>the object. |
| <b>LOAD</b>   | Requests that the program be loaded, if it not already loaded                         |
| <b>RUN</b>    | Request that the program begin executing, if not already running                      |
| HALT          | Request that the program halt execution.                                              |
|               | RESTART Request that the process restart at its initialization point                  |
| <b>UNLOAD</b> | Request that execution halts and the program unloads.                                 |

Table 4–6 Program object program changes

**Auto Run** When selected, Control Basic in the program object will automatically start after either a warms start or cold start.

**Program State** This property reflects the current state of the Control Basic program.

| <b>State</b>   | <b>Description of state</b>                            |
|----------------|--------------------------------------------------------|
| IDLE.          | The program is not executing                           |
| <b>LOADING</b> | The program is being loaded.                           |
| <b>RUNNING</b> | The program is currently executing.                    |
| WAITING        | The program is waiting for some external event.        |
| <b>HALTED</b>  | The program is halted because of some error condition. |
|                | UNLOADING The program has been requested to terminate. |

Table 4–7 Control Basic program states

**Reason For Halt** If the Control Basic program is stopped for any reason, Reason For Halt displays an explanation of the halt.

Table 4–8 Control Basic reason for halt

| <b>State</b>  | Description of state                                                         |
|---------------|------------------------------------------------------------------------------|
| <b>NORMAL</b> | The Control Basic program has not stopped because of any error<br>condition. |

| <b>State</b>                 | <b>Description of state</b>                                             |
|------------------------------|-------------------------------------------------------------------------|
| <b>LOAD</b><br><b>FAILED</b> | The Control Basic program could not complete loading.                   |
| <b>INTERNAL</b>              | The Control Basic program halted because of some internal<br>mechanism. |
| <b>PROGRAM</b>               | The Control Basic program was halted by a program change request.       |
| <b>OTHER</b>                 | The Control Basic program is halted for some other reason.              |

**Control Basic reason for halt (continued)**

<span id="page-68-0"></span>**Loop objects** Use the Loop Objects dialog to manage the PID controller loops in the connected controller. A PID controller is a mathematical function which calculates the analog output required to maintain a process at or near a setpoint. The output of the loop object directly controls the present value of either an analog output or analog value object.

> **Edit and Monitor** When BACstage is in edit mode, the values and settings are editable but, BACstag has not yet sent them to the controller. When either *End Edit* or *Ok* are clicked, all of the values displayed in the loop object dialog are sent to the controller. Choosing *Monitor* changes the mode to monitor and displays output signals as *Present Value* changes. BACstage indicates the edit mode is active by turning the status block green; monitor mode is indicated by blue.

**Erase** Choosing *Erase* returns the properties in the loop object to the original KMC settings.

**OK** Sends the new settings to the controller and closes the dialog box.

**Cancel** Closes the dialog box without making changes.

### **Illustration 4–12 Loop object dialog**

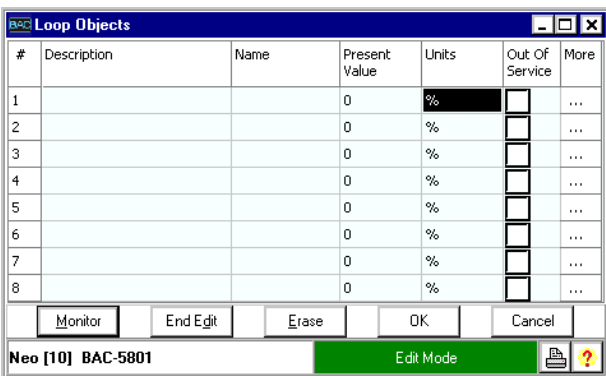

**# (Loop number)** The loop object number. Loop objects are numbered sequentially within the KMC BACnet device.

**Description** A 32-character label of the object. The set of characters entered for *Description* must be printable characters.

**Name** A 16-character label of the object. *Name* must be unique within the BACnet device that maintains it. The set of characters entered for *Name* must be printable characters.

**Present Value** A numerical property that indicates the current value—in engineering units—of the output of the loop object.

**Units** Use *Units* to select the unit of measure for the output signal. BACstage supports several units of measure for loop objects. The available units are listed in the section *[Supported](#page-176-0) [engineering](#page-176-0) [units](#page-176-0)* [on](#page-176-0) [page](#page-176-0) [177](#page-176-0).

**Out Of Service** When *Out Of Service* is checked, the output of the loop is not updating the loop object selected by *Manipulated*. Check *Out Of Service* to manually change *Present Value*.

**Manipulated** *Manipulated* selects either an analog output or value object to receive the output of the loop. By selecting an analog output object as the loop output, *Manipulated* can be used to control the position of a device connected to the corresponding output terminal of the controller. By selecting an analog value object for *Manipulated* and polling the object's present value in Control Basic, other objects—such as one or more binary outputs—can be controlled by a loop object.

**Controlled and Units** An analog input or value object whose present value is a condition under control. A typical application is to select an analog input object that represents a space temperature that is to be to maintained at a setpoint.

**Setpoint Reference** Use *Setpoint* to select from the drop down list an analog input or value object whose present value represents the setpoint of the condition under control. Select *None* to enter a fixed setpoint in *Setpoint*.

**Setpoint** To enter a fixed setpoint for a loop object, first set *Setpoint Reference* to *None* and then enter a value.

**Action** The action of the loop. Action can be either direct acting or reverse acting.

- Direct acting loop objects *increase* the value of *Manipulated* as the value of *Controlled* rises above the value of *Setpoint*.
- Reverse acting loop objects *decrease* the value of *Manipulated* as the value of *Controlled* rises above the value of *Setpoint*.

**Proportional and Units** *Proportional* is the value of the proportional gain parameter used by the loop algorithm. It represents the amount of sensed

change—expressed in engineering units—that will cause the output to move from 0 to 100%.

**Integral and Units** Integral is the value of the integral parameter expressed in hours or minutes— used by the loop algorithm. Integral adds a correction factor to the control loop based on how long the condition has been outside the setpoint. It specifies the number of times the magnitude of the error is added or subtracted to the output signal, over time, to eliminate the offset.

**Derivative and Units** *Derivative*—specified in minutes—slows the rate of change of the error. Use *Derivative* to reduce overshoot. If the error is changing at 1.0 per second (60/min) and the rate was .25 minutes then the derivative component would equal 60 /Min X .25 Min =15%. This 15% would be added in over the 1 minute in a direction to reduce the rate of changing regardless of whether the input is above or below the setpoint.

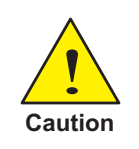

Use *Derivative* only in systems without time lags. The input must start responding immediately to an output change. If there is a time delay the control loop will be unstable and will perform better without rate correction.

Bits the output value at setpoint. The bias is the value the controller will reach at equilibrium when derivative is not used.

**Priority** Sets the level in the priority array for the output of the loop. The default priority level is 8. See *[Priority](#page-91-0) [arrays](#page-91-0)* [on](#page-91-0) [page](#page-91-0) [92](#page-91-0).

**Delay** *Delay* defines a minimum period for a set of conditions to exist before a *TO-OFFNORMAL* or *TO-NORMAL* event occurs. Use *Delay* with *Error* to define conditions that indicate *Error* is out of an expected, predefined operating range. *Delay* is expressed in seconds.

**Event Enable** Use *Event Enable* to enable notifications for *TO-OFFNORMAL*, *TO-NORMAL* and *TO-FAULT*.

**Notification Class** *S*pecifies the notification class to be used when handling and generating event notifications for a loop object. See *[Notification](#page-76-0) [object](#page-76-0)* [on](#page-76-0) [page](#page-76-0) [77](#page-76-0) for details about the notification class object.

**Notify Type** This property specifies whether the notifications generated by the loop object are *Events* or *Alarms*. BACstage displays a red message at the bottom of the work window when it receives an alarm; events are placed in the alarm/event list without displaying a message.

**Error Limit** This property sets the absolute magnitude that the difference between *Setpoint* and *Controlled* must exceed before a *TO-OFFNORMAL* event is generated.

**Min. Output** This property sets the minimum allowable value of the loop's present value property. It is normally used to prevent the loop algorithm from controlling beyond the range of the controlled device.

**Max. Output** This property sets the maximum allowable value of the loop's present value property. It is normally used to prevent the loop algorithm from controlling beyond the range of the controlled device.

<span id="page-71-0"></span>**Schedule object** Use the schedule object dialog to enter and manage a periodic schedule that may recur during a range of dates. Schedules are divided into days, of which there are two types:

- Normal days are defined by the weekly schedule.
- Exception days are defined by exception schedules.

**Edit and Monitor** When BACstage is in edit mode, the values and settings are editable but, BACstage has not yet sent them to the controller. When either *End Edit* or *Ok* are clicked, all of the values displayed in the schedule dialog are sent to the controller. Choosing *Monitor* changes the mode to monitor and displays schedule data as it is received from the controller. BACstage indicates the edit mode is active by turning the status block green; monitor mode is indicated by blue.

**Erase** Choosing *Erase* returns the properties in the schedule object to the original KMC settings.

**OK** Sends the new settings to the controller and closes the dialog box.

**Cancel** Closes the dialog box without making changes.

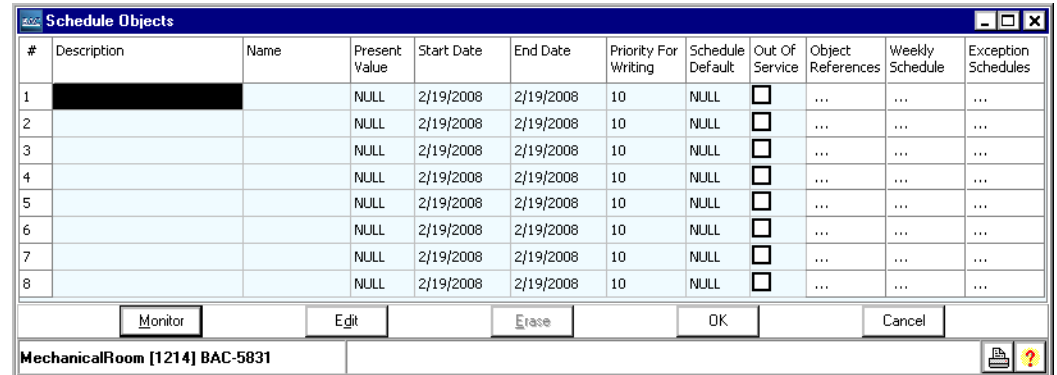

### **Illustration 4–13 Schedule object dialog**

**# (Schedule number)** The schedule object number. Schedule objects are numbered sequentially within the KMC BACnet device.

**Description** A 32-character label of the object. The set of characters entered for *Description* must be printable characters.
**Name** A 16-character label of the object. *Name* must be unique within the BACnet device that maintains it. The set of characters entered for *Name* must be printable characters.

**Present Value** This property indicates the value most recently written to a referenced object property from either a *[Weekly](#page-73-0) [Schedule](#page-73-0)* or one of the *[Exception](#page-73-1) [Schedules](#page-73-1)*. The value may be any valid analog or binary BACnet value.

**Start Date/End Date** Set the active period of the schedule with *Start Date* and *End Date*. Create seasonal schedules by defining several schedules with non-overlapping *Start* and *End Date* periods to control the same property references.

**Priority for Writing** Sets the priority for writing of referenced objects. See *[Priority](#page-91-0) [arrays](#page-91-0)* [on](#page-91-0) [page](#page-91-0) [92](#page-91-0).

**Schedule Default** Each day in a weekly schedule covers a 24–hour period. *Schedule Default* defines the state of the schedule between 12:00 A.M. (midnight) and the first time slot in the weekly schedule. The present value of the schedule remains at the value of the last time slot until 12:00 A.M.

**Out of Service** When *Out Of Service* is checked, and sent to the controller, *Present Value* does not respond when a weekly schedule changes state.

<span id="page-72-0"></span>**Object References** Enter up to four output or value objects that the schedule will control. When the current time and date are within the date range of the schedule *and* the day and time of the weekly schedule, the value associated with the day of the week and time in *Weekly Schedule* is assigned to *Present Value* in the referenced object.

- Reference objects must be within the same device as the schedule object.
- Referenced objects can be either analog or binary objects but not mixed within the same schedule.

# **Illustration 4–14 Object Reference dialog**

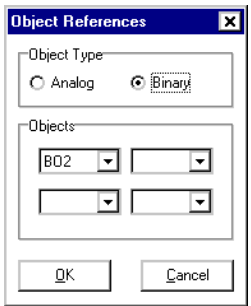

<span id="page-73-0"></span>**Weekly Schedule** Click the ellipsis under the *Weekly Schedule* to open the *Weekly Schedule* dialog. Use *Weekly Schedule* to enter a list of values that— at specific times during each day of the week— are sent to *Present Value* in the referenced objects. See *[Object](#page-72-0) [References](#page-72-0)* for details about referenced objects.

- Times entered must be sequential starting with the earliest time of day.
- *Schedule Default* defines the state of the schedule's present value for the period between 12:00 midnight and the first time slot.
- Time/value pairs with *Null* as the value will be ignored.
- The present value of the schedule will remain at the value of the last time entered until 12:00 midnight.

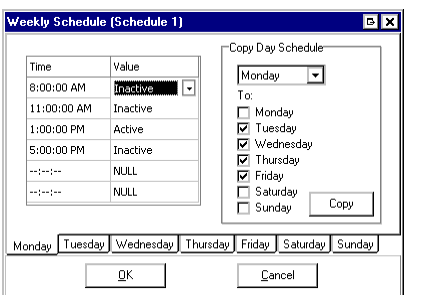

#### **Illustration 4–15 Weekly Schedule dialog**

**Tip:** BACstage displays six time/value pairs when connected to controllers with firmware 1.4. For firmware 1.3 and all earlier releases, BACstage will display only four time/value pairs.

#### *To duplicate a schedule*

Once the time/value pairs are entered for any day of the week, that daily schedule can be duplicated in the other days of the schedule

To duplicate a daily schedule, do the following:

- 1. Enter the times and values for a day.
- 2. Under **Copy Day Schedule**, select the day with the original schedule from the text box.
- 3. Uner **To:** select the check boxes for days to which you will copy the original schedule.
- <span id="page-73-1"></span>4. Click **Copy**.

**Exception Schedules** Use exception schedules to override the values in the weekly schedule. The *Exception Schedule* dialog includes the following choices for setting dates.

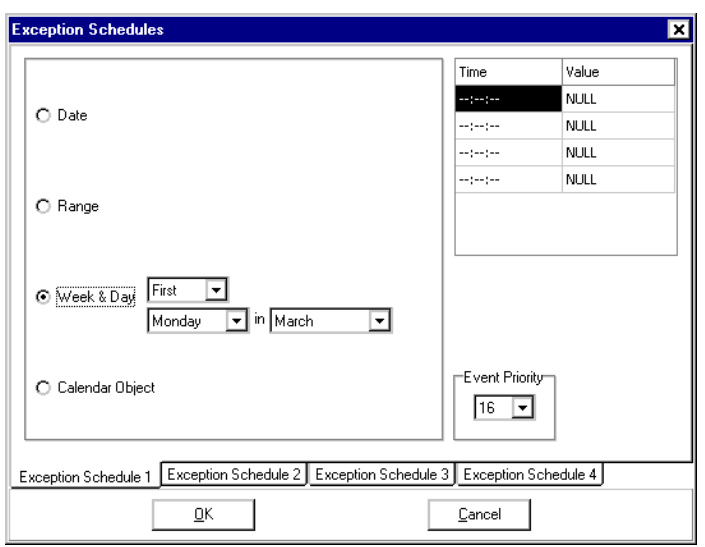

**Illustration 4–16 Exception Schedule dialog**

- Date—A single date on which the values and times listed in the exception schedule will override the values of the weekly schedule. Use the check boxes to select the same day each month.
- Range—A range of dates on which the values and times listed in the exception schedule will override the values of the weekly schedule. If *End Date* is empty, than all dates beginning with *Start Date* are considered valid dates in the range of dates. If *Start Date* is empty then all dates from the current system date up to *End Date* are considered to be valid dates in the range of dates.
- Week & Day—A day of the week and month on which the values and times listed in the exception schedule will override the values of the weekly schedule. If no month is selected, then the value entered in the exception schedule will override the weekly schedule on that day of the month for every month of the year.
- Calendar Object—If the date in the selected calendar object is *True* then the exception schedule will override the weekly schedule. See *[Calendar](#page-75-0) [object](#page-75-0)* [on](#page-75-0) [page](#page-75-0) [76](#page-75-0).
- Event Priority—Sets the order of precedence for conflicting exception schedules. For example if *Exception Schedule 2* has an event priority 8 and *Exception Schedule 4* has an event priority of 10 then *Exception Schedule 2* will override *Exception Schedule 4* when there is a conflict in the values for the reference object.

# <span id="page-75-0"></span>**Calendar object** Use the calendar object to enter and manage a list of special dates. These special dates may be holidays, special events or other days that require special attention on a calendar. See *[Schedule](#page-71-0) [object](#page-71-0)* [on](#page-71-0) [page](#page-71-0) [72](#page-71-0) for more information about setting up schedules.

**Edit and Monitor** When BACstage is in edit mode, the values and settings are editable but, BACstage has not yet sent them to the controller. When either *End Edit* or *Ok* are clicked, all of the values displayed in the schedule object dialog are sent to the controller. Choosing *Monitor* changes the mode to monitor and displays calendar information updates as they are received from the controller. BACstage indicates the edit mode is active by turning the status block green; monitor mode is indicated by blue.

**Erase** Choosing *Erase* returns the properties in the calendar object to the original KMC settings.

**OK** Sends the new settings to the controller and closes the dialog box.

**Cancel** Closes the dialog box without making changes.

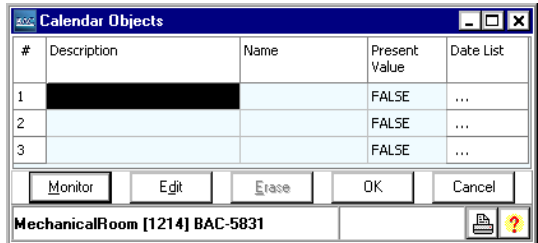

#### **Illustration 4–17 Calendar object dialog**

**# (Calendar number)** The calendar object number. Calendar objects are numbered sequentially within the KMC BACnet device.

**Description** A 32-character label of the object. The set of characters entered for *Description* must be printable characters.

**Name** A 16-character label of the object. *Name* must be unique within the BACnet device that maintains it. The set of characters entered for *Name* must be printable characters.

**Present Value** This property indicates the current value of the calender object. If the current system date and time is in the date list, *Present Value* is *True*. If the current date and time do not have a match in the date list, *Present Value* is *False*.

**Date List** The calendar object date list can include up to four entries. Each entry can be one of the following:

- Date—A single date. If the date matches the current system time and date *Present Value* of the calendar object is *True*.
- Range—If the current system date falls with the range of dates specified by *Range* then *Present Value* of the calender object is *True*. If *End Date* is empty, than all dates beginning with *Start Date* are considered valid dates in the range of dates. If *Start Date* is empty than all dates from the current system date up to *End Date* are considered to be valid dates in the range of dates.
- Week & Day—If the current system time and date match the day of the week and month, then *Present Value* is *True*. If no month is selected, than *Present Value* is *True* on that day of the week for every month of the year.

# <span id="page-76-0"></span>**Notification object** Use the notification class object to manage the distribution and processing of alarms and events originating within a device. The notification object:

- Maintains a list of destination devices which are usually a BACnet operator workstation
- Sets the prioritization of TO-OffNORMAL and TO-NORMAL events by the destination device
- Designates if the event notification requires an acknowledgement
- Designates the process a recipient device should perform upon the receipt of an event.

**Edit and Monitor** When BACstage is in edit mode, the values and settings are editable but, BACstage has not yet sent them to the controller. When either *End Edit* or *Ok* are clicked, all of the values displayed in the notification class dialog are sent to the controller. Choosing *Monitor* changes the mode to monitor and displays notification class data as it is received from the controller. BACstage indicates the edit mode is active by turning the status block green; monitor mode is indicated by blue.

**Erase** Choosing *Erase* returns the properties in the notification class object to the original KMC settings.

**OK** Sends the new settings to the controllers and closes the dialog box.

**Cancel** Closes the dialog box without making changes.

|                | Motification Class Objects [Not Archived] |                 |                          |                       |               |                   |
|----------------|-------------------------------------------|-----------------|--------------------------|-----------------------|---------------|-------------------|
| #              | Description                               | Name            | To OffNormal<br>Priority | To Normal<br>Priority | Ack, Reguired | Recipient<br>List |
|                | Notification Class #1                     | Alarms          | 255                      | 255                   | Disabled      | $\cdots$          |
| 2              | Notification Class #2                     | Temperature     | 255                      | 255                   | Disabled      | $\cdots$          |
| 3              | Notification Class #3                     | NC 3            | 255                      | 255                   | Disabled      |                   |
| $\overline{4}$ | Notification Class #4                     | NC <sub>4</sub> | 255                      | 255                   | Disabled      | $\cdots$          |
| 5              | Notification Class #5                     | $NC_5$          | 255                      | 255                   | Disabled      | 1.1.1             |
| 6              | Notification Class #6                     | $NC_6$          | 255                      | 255                   | Disabled      | $\cdots$          |
| 7              | Notification Class #7                     | NC 7            | 255                      | 255                   | Disabled      |                   |
| 8              | Notification Class #8                     | NC 8            | 255                      | 255                   | Disabled      | $\cdots$          |
|                | Monitor                                   | Edit            | Erase                    | OΚ                    | Cancel        |                   |
|                | MechanicalRoom [1214] BAC-5831            |                 |                          |                       | ≞             |                   |

**Illustration 4–18 Notification class object dialog**

**# (Object number)** The notification class object number. Input objects are numbered sequentially within the KMC BACnet device and directly correspond to the controller's input terminal.

**Description** A 32-character label of the object. The set of characters entered for *Description* must be printable characters.

**Name** A 16-character label of the object. *Name* must be unique within the BACnet device that maintains it. The set of characters entered for *Name* must be printable characters.

**To OffNormal Priority** Choose the priority for *OffNormal* event notification. The highest priority is 0; the lowest is 255.

| Alarm and event priority | <b>Network priority</b>    |
|--------------------------|----------------------------|
| 00-63                    | Life safety message        |
| 64-127                   | Critical equipment message |
| 128-191                  | Urgent message             |
| 192-255                  | Normal message             |

Table 4–9 Alarm and event priority

**To Normal Priority** Choose the priority for *ToNormal* event notification. The highest priority is 0; the lowest is 255.

**Ack. Required** Select the condition or conditions for which acknowledgement is required.

**Recipient List** The notification object recipient list may include up to four devices—each with a specific day and time—may be designated as recipients of the event.

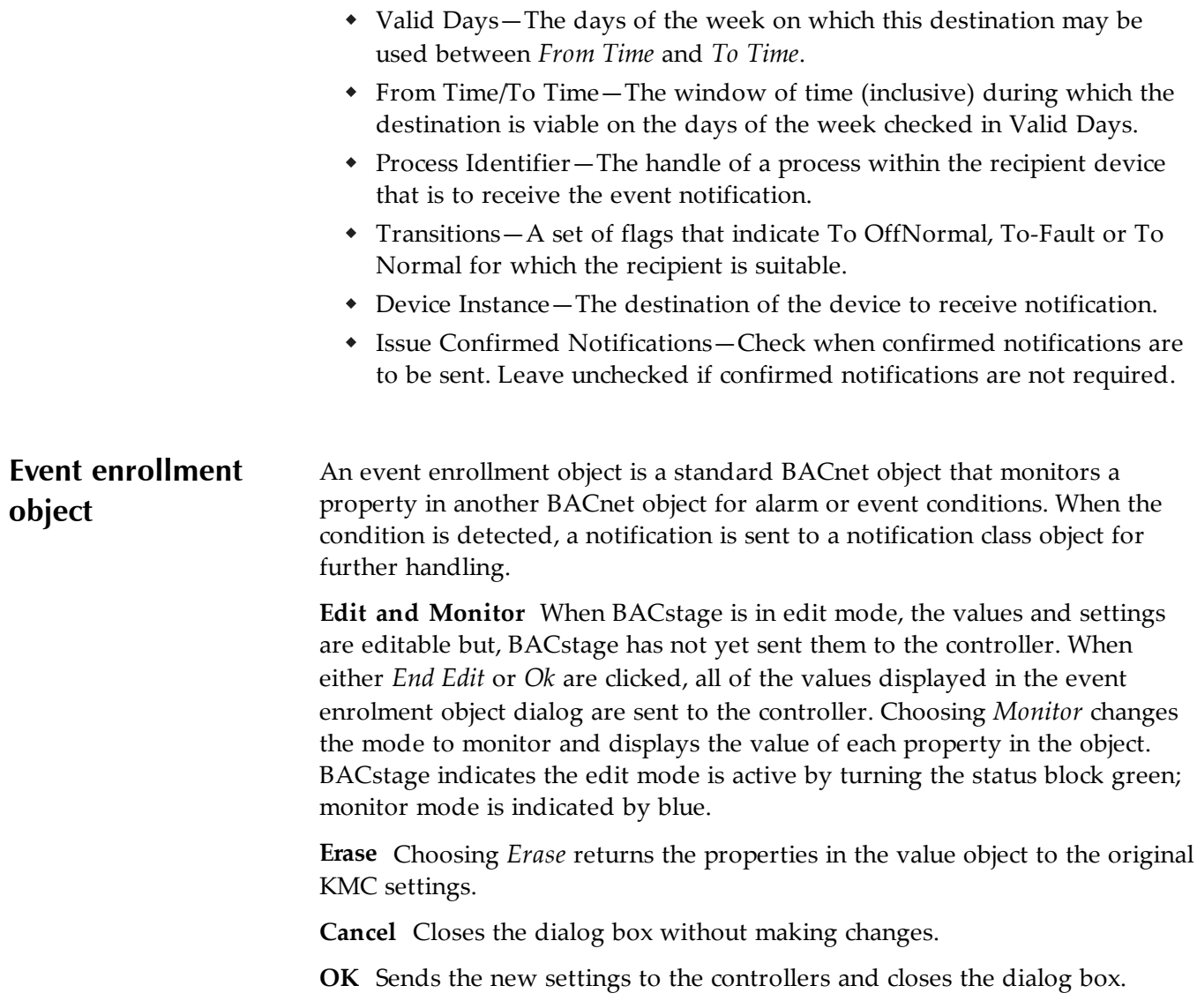

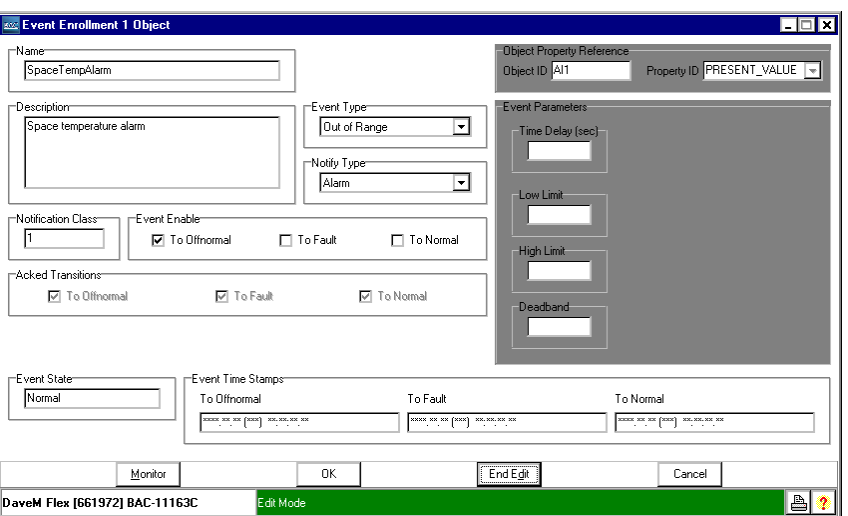

**Illustration 4–19 Event enrolment object**

**Name** A 16-character label of the object and must be unique within the BACnet device that maintains it. The set of characters entered for **Name** must be printable characters.

**Description** A 32-character label of the object. The set of characters entered for **Description** must be printable characters.

**Object Property Reference** These parameters designate the referenced property. Enter the device instance number, the object number and the property to monitor.

- Object ID–The object that contains the property the even enrolment object is monitoring.
- Property–The property within the designated object. Typically the property is **Present Value**.

**Event Type** The Event Type property specifies which of the standard algorithms should be applied when monitoring the referenced object as entered under **Object Property Reference**. The selection of the Event Type changes the display of the parameter values needed for each algorithm. Each of the parameters are described in the following topics.

The selection of **Event Type** changes the display of the parameter values needed for each algorithm. Each of the parameters are described in the following topics.

**Bitmask** Applies when **Event Type** is set to *CHANGE OF BITSTRING*. The selected bits represent a bitmask that indicates which bits in the referenced property are to be monitored by the algorithm.

- A selected check box next to a bit indicates that the bit in the referenced property is to be monitored by the algorithm.
- A cleared check box next to a bit indicates that the bit in the referenced property is not significant for the purpose of detecting *Change Of Bitstring*.

**List of Bitstrings** This list defines the set of states for which the referenced property is *Off Normal*. Only the bits selected in **Bitmask** are significant. If the value of the referenced property changes to one of the values in the **List of Bitstring**, then the Event State property of the Event Enrollment object changes to *To Off Normal* and appropriate notifications are sent to the Notification Class object.

**List Of Values** Applies when **Event Type** is set to *CHANGE OF STATE*. If the value of the referenced property changes to one of the values in the List Of Values, then the value of Event State changes to To Off Normal and notifications are sent to the Notification Class object.

**Referenced Property Increment** This parameter represents the increment by which the referenced property must change to initiate an event.

**Time Delay** This parameter represents the time—in seconds—that the conditions monitored by the event algorithm must persist before an event notification is issued.

**Feedback Property Reference** This parameter applies when **Event Type** is set to *COMMAND FAILURE*. It identifies the object and property that provides the feedback to ensure that the commanded property has changed value. This property may reference only object properties that have enumerated values or are of type *BOOLEAN*.

**Setpoint Reference** This parameter applies when **Event Type** is set to *FLOATING LIMIT*. It indicates the setpoint reference for the reference property interval.

**High Limit** This parameter applies when **Event Type** is set to *OUT OF RANGE*. It defines the upper limit for a normal operating range of the monitored property in the referenced object.

**Low Limit** This parameter applies when **Event Type** is set to *OUT OF RANGE*. It defines the lower limit for a normal operating range of the monitored property in the referenced object.

**Deadband** This parameter applies when **Event Type** is set to *FLOATING LIMIT* and *OUT OF RANGE*. It specifies a range between the high limit and low limit properties in which the monitored property in the referenced object must remain before the object generates a notification.

**High Diff Limit** This parameter applies when **Event Type** is set to FLOATING LIMIT. When added to Setpoint Reference it defines an upper limit for a normal operating range of the monitored property in the referenced object.

**Low Diff Limit** This parameter applies when **Event Type** is set to *OUT OF RANGE*. When added to **Setpoint Reference** it defines an lower limit for a normal operating range of the monitored property in the referenced object.

**Notification Threshold** This parameter applies when **Event Type** is set to *BUFFER READY*. It specifies the value of Records Since Notification at which notification occurs.

**List Of Life Safety Alarm Values** This parameter applies when **Event Type** is set to CHANGE OF LIFE SAFETY. If the value of the referenced property changes to one of the values in the list of Life Safety Alarm Values, then the value of **Event State** changes to *To Off Normal* and appropriate notifications are sent to the Notification Class object.

**Alarm Values** This parameter applies when **Event Type** is set to CHANGE OF LIFE SAFETY. It is a list of states that apply to the CHANGE OF LIFE SAFETY algorithm. If the value of the referenced property changes to one of the values in the **Alarm Values**, then the value of **Event State** changes to *To Off Normal* and appropriate notifications are sent to the Notification Class object.

**Mode Property Reference** This parameter applies when **Event Type** is set to CHANGE OF LIFE SAFETY. It identifies the object and property that provides the operating mode of the referenced object providing life safety functionality (normally the Mode property). This parameter may reference only object properties for BACnet Life Safety.

| <b>Event Type</b>      | <b>Event State</b>                | <b>Event Parameters</b>                                              |
|------------------------|-----------------------------------|----------------------------------------------------------------------|
| CHANGE OF BITSTRING    | <b>NORMAL</b>                     | <b>Time Delay</b><br><b>Bitmask</b>                                  |
|                        | <b>OFFNORMAL</b>                  | List Of Bitstring Values                                             |
| <b>CHANGE OF STATE</b> | <b>NORMAL</b><br><b>OFFNORMAL</b> | <b>Time Delay</b><br>List Of Values                                  |
| <b>CHANGE OF VALUE</b> | <b>NORMAL</b><br><b>OFFNORMAL</b> | <b>Time Delay</b><br><b>Bitmask</b><br>Referenced Property Increment |
| <b>COMMAND FAILURE</b> | <b>NORMAL</b><br><b>OFFNORMAL</b> | <b>Time Delay</b><br><b>Feedback Property Reference</b>              |

<span id="page-81-0"></span>Table 4–10 Event Types, Event States, and Event Parameters

| <b>Event Type</b>            | <b>Event State</b>                                     | <b>Event Parameters</b>                                                                                     |
|------------------------------|--------------------------------------------------------|----------------------------------------------------------------------------------------------------|
| <b>FLOATING LIMIT</b>        | <b>NORMAL</b><br><b>HIGH LIMIT</b><br><b>LOW LIMIT</b> | <b>Time Delay</b><br><b>Setpoint Reference</b><br>Low Diff Limit<br><b>High Diff Limit</b><br>Deadband      |
| <b>OUT OF RANGE</b>          | <b>NORMAL</b><br><b>HIGH LIMIT</b><br>LOW LIMIT        | <b>Time Delay</b><br>Low Limit<br><b>High Limit</b><br>Deadband                                             |
| <b>BUFFER READY</b>          | <b>NORMAL</b>                                          | <b>Notification Threshold</b>                                                                               |
| CHANGE OF LIFE SAFETY NORMAL | <b>OFFNORMAL</b><br><b>LIFE SAFETY</b><br><b>ALARM</b> | Time Delay<br><b>List Of Alarm Values</b><br>List Of Life Safety Alarm<br>Values<br>Mode Property Reference |

**Event Types, Event States, and Event Parameters (continued)**

**Notify Type** This property specifies whether the notifications generated by the object are **Events** or **Alarms**. Alarms and events notifications are handled differently by the device—usually a workstation—that receives the notification.

**Notification Class** Specifies the notification class object to use when handling and generating event notifications for this object. See *[Notification](#page-76-0) [object](#page-76-0)* [on](#page-76-0) [page](#page-76-0) [77](#page-76-0) for details about the notification class object.

**Event Enable** Use **Event Enable** to enable notifications for **To Off Normal**, **To Normal** and **To Fault**.

**Acked Transitions** This property controls three flags that separately indicate the receipt of acknowledgements for **To Off Normal**, **To Fault**, and **To Normal** events.

**Event State** Use **Event State** to determine that this object has an active event state associated with it. The possible values for Event State are listed in *[Event](#page-81-0) [Types,](#page-81-0) [Event](#page-81-0) [States,](#page-81-0) [and](#page-81-0) [Event](#page-81-0) [Parameters](#page-81-0)* [on](#page-81-0) [page](#page-81-0) [82](#page-81-0).

**Event Time Stamps** Holds the times of the last event notifications of **To Off Normal**, **To Fault** and **To Normal** events.

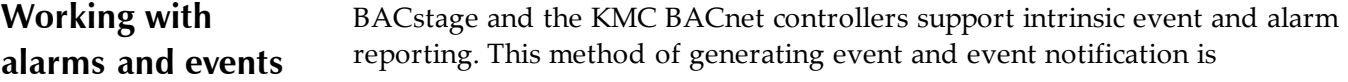

configured using only standard BACnet properties within the objects that support events and alarms.

# **An example notification**

In the example shown in the diagram *[The](#page-83-0) [intrinsic](#page-83-0) [alarm](#page-83-0) [and](#page-83-0) [event](#page-83-0) [notification](#page-83-0) [flow](#page-83-0)* [on](#page-83-0) [page](#page-83-0) [84](#page-83-0), a thermistor is connected to an analog input object. The object is configured to generate events when the temperature input moves outside of a predefined temperature range. When the temperature makes the transition outside of the normal range, the following actions take place:

- The input object sends the event to the designated notification class object for further handling.
- On weekdays, Recipient List 1 directs the event to the computer with workstation configured as device instance #100.
- On weekends, Recipient List 2 sends the event to the computer with workstation configured as device instance #200.
- The operator workstation processes the event. The exact actions that take place at the operator workstation depend upon the capabilities of the workstation and the type and priority of the notification.

# <span id="page-83-0"></span>**Illustration 4–20 The intrinsic alarm and event notification flow**

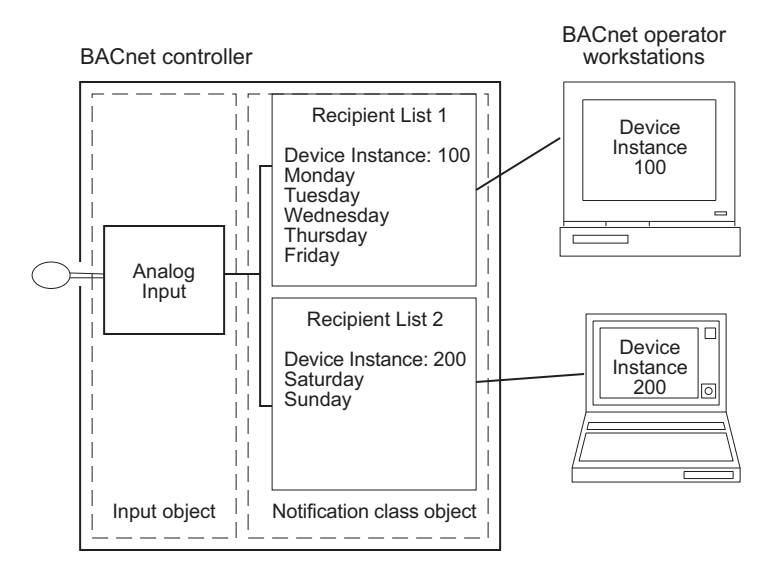

# **Notifications in binary objects**

The following illustration is an example of an binary object configured to generate events when present value falls outside of predefined limits.

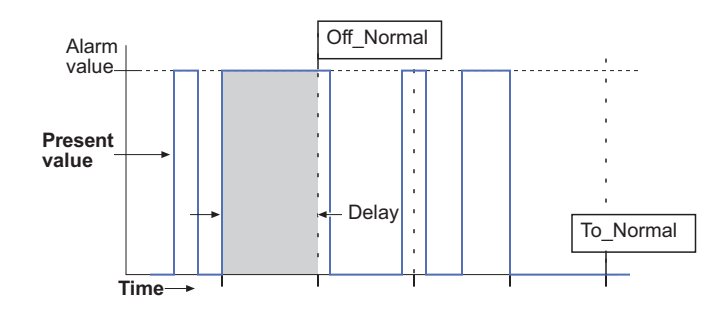

**Illustration 4–21 Example of Off\_Normal and Normal events**

Conditions for generating a *To Off Normal* event in a binary object.

- *Present Value* must maintain the value specified by *Alarm Value* for the period specified by *Time Delay,* and
- The selection in *Event Enable* must include *To Off Normal.*

Conditions for generating a *To Normal* event in binary objects:

- *Present Value* must remain unequal to the value specified by *Alarm Value* for the period specified by *Time Delay,* and
- The selection in *Event Enable* must include *To Normal*.

# **Notifications in analog objects**

Each BACnet object that supports notifications has within it properties that define conditions under which an event is initiated.

- When the monitored value makes a transition from normal conditions to a value outside of normal conditions, the object sends a *To Off Normal* event to a notification class object.
- *To Normal* events are generated when present value makes the transition from outside the defined range to normal conditions.

The following illustration is an example of an analog object configured to generate events when present value falls outside of predefined limits.

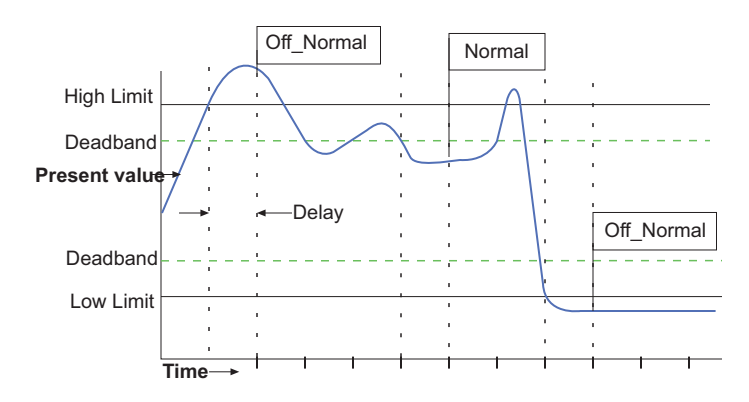

**Illustration 4–22 Example of Off\_Normal and Normal events in analog objects**

Conditions for generating a *To Off Normal* event when *Present Value* exceeds normal limits:

- *Present Value* must be either greater than *High Limit* or less than *Low Limit* for the period specified by *Time Delay,* and
- *Low/High* must be selected in *Limit Enable*, and
- The selection in *Event Enable* must include *Off Normal.*

Conditions for generating a *To Normal* event when *Present Value* returns to a normal value:

- *Present Value* must return to a level that is less than *High Limit* minus *Deadband* and greater than *Low Limit* plus *Deadband* for the period specified by *Delay*, and
- *Low/High* must be selected in *Limit Enable*, and
- The selection in *Event Enable* must include *NORMAL*.
- *Delay* and *Deadband* provide a buffer that ignores minor fluctuations in *Present Value*.

# **About the notification class object**

BACnet notification class objects route events from objects-in-alarm to destination devices. A notification class object:

- Designates the priority for the handling device to process the alarm.
- Includes recipient lists that designate—by device instance—the devices that will handle the event. Each recipient list includes also a day of the week and a time span. By configuring multiple recipient lists for different days of the week or periods of time, events can by sent to the workstations or devices where appropriate action can be taken by operators.
- Designates that an acknowledgement is required from an operator at a BACnet Operator Workstation such as BACstage.

# **Configuring notification class objects**

At least one notification class object must be configured within the same device as the object-in-alarm. See *[Notification](#page-76-0) [object](#page-76-0)* [on](#page-76-0) [page](#page-76-0) [77](#page-76-0) for complete details about the notification class object.

- 1. Select a priority for both *To OffNormal* and *To Normal* transitions.
- 2. Choose operator acknowledgment from *Ack.Required*.
- 3. Open the recipient list and set the following:
	- Select the day of the week and time for notification.
	- Enter the device instance number of the BACnet operator workstation that will receive the event. For BACstage, this is *Our Device Instance* in BACdoor.
	- In *Transitions*, select the state that triggers the event. This must match the selection under *Event Enable* in the properties of the object-in-alarm.
	- <sup>l</sup> Check *Confirmed Notifications*. For BACstage, this must be checked.
- 4. Close the recipient lists and end the edit.

# **Configure the object for events and alarms**

Events and alarms are initiated in an object by setting the following parameters:

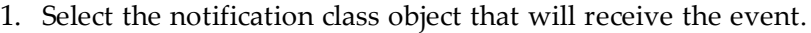

- 2. Select *Event Enable* transition state for notification. This must match *Transitions* in the recipient list.
- 3. Select *Notification Type.* The manner in which BACstage displays events and alarms is described in the topic *[Alarms/Events](#page-169-0)* [on](#page-169-0) [page](#page-169-0) [170](#page-169-0).
- 4. Configure the conditions that will trigger the event or alarm:
	- For binary objects select *Active* in the alarm property.
	- For analog objects select the required *Limit Enable* setting and then set the values of the limit.
- 5. End the edit.

#### **Viewing events and alarms in BACstage**

Within BACstage are two methods to view events and alarms.

- See *[Alarms/Events](#page-169-0)* [on](#page-169-0) [page](#page-169-0) [170](#page-169-0) to acknowledge alarms and view a complete list of events and alarms received by BACstage.
- See *[Alarm/Event](#page-36-0) [Summary](#page-36-0)* [on](#page-36-0) [page](#page-36-0) [37](#page-36-0) to view alarms and events in an individual device.

**Trend object** Setup and managed trend logs with the trend object dialog. Use trend logs to monitor the present value of one or more objects within a device. Each trend log periodically saves the data record along with a timestamp and relevant status information at the time the controller saved the record to a trend log.

See also *[Viewing](#page-89-0) [trend](#page-89-0) [logs](#page-89-0)* [on](#page-89-0) [page](#page-89-0) [90](#page-89-0) for details about the trend log display.

**Tip:** For KMC BACnet controllers with firmware 1.4 or later, the trend object will hold 256 samples. Earlier versions of firmware hold 128 samples.

> **Edit and Monitor** When BACstage is in edit mode, the values and settings are editable but, BACstage has not yet sent them to the controller. When either *End Edit* or *Ok* are clicked, all of the values displayed in the trend object dialog are sent to the controller. Choosing *Monitor* changes the mode to monitor and displays trend data as it is received. BACstage indicates the edit mode is active by turning the status block green; monitor mode is indicated by blue.

> **Erase** Choosing *Erase* returns the properties in the trend object dialog to the original KMC settings.

**OK** Sends the new settings to the controller and closes the dialog box.

**Cancel** Closes the dialog box without making changes.

|                                                                 | <b>Exce Trend Objects [Not Archived]</b> |                |      |                   |            |            |           |                  |              |                   | <b>EDX</b> |
|-----------------------------------------------------------------|------------------------------------------|----------------|------|-------------------|------------|------------|-----------|------------------|--------------|-------------------|------------|
| #                                                               | Description                              | Name           |      | Enable Start Date | Start Time | Stop Date  | Stop Time | Object To<br>Log | Log Interval | Stop<br>When Full | More       |
| 1                                                               |                                          | RoomTempLog1   | HV F | 01/01/2009        | 0:00       | 01/01/2015 | 0:00      | AI1              | 0:00:30      |                   |            |
| 2                                                               |                                          | RoomTempLoq2 V |      | 01/01/2009        | 0:00       | 01/01/2015 | 0:00      | AI2              | 0:00:30      |                   | 1.1.1      |
| 3                                                               |                                          |                |      |                   |            |            |           |                  |              |                   |            |
| 4                                                               |                                          |                |      |                   |            |            |           |                  |              |                   |            |
| 5                                                               |                                          |                |      |                   |            |            |           |                  |              |                   |            |
| 6                                                               |                                          |                |      |                   |            |            |           |                  |              |                   |            |
| 7                                                               |                                          |                |      |                   |            |            |           |                  |              |                   |            |
| 8                                                               |                                          |                |      |                   |            |            |           |                  |              |                   |            |
|                                                                 | Monitor                                  | Egit           |      |                   | Erase      |            | OK        |                  | Cancel       |                   |            |
| a.<br>Reading [Packet 1 of 3]<br>MechanicalRoom [1214] BAC-5831 |                                          |                |      |                   |            |            |           |                  |              |                   |            |

**Illustration 4–23 Trend object dialog**

**# (Trend number)** The trend object number. Trend objects are numbered sequentially within the KMC BACnet device. To view a trend chart, click the ellipsis (...) next to the trend number.

**Description** A 32-character label of the object. The set of characters entered for *Description* must be printable characters.

**Name** A 16-character label of the object. *Name* must be unique within the BACnet device that maintains it. The set of characters entered for *Name* must be printable characters.

**Enable** If unchecked, the trend object does not log data. If *Enable* is checked and the current time and date are within the range of time and dates specified by *Start Time*/*Date* and *Stop Time*/*Date* the trend object logs data.

**Start and Stop Date and Time** Set the period for logging data with *Start* and *Stop Time* and *Date*.

**Object to Log** Choose the object within the BACnet device whose present value is to be the source of the data for the trend log. The object may be an input, output, value or accumulator object.

**Log Interval** This property, specifies the periodic interval—in hundredths of seconds—for which the data from *Object to Log* is to be logged.

**Stop When Full** When checked, once the buffer is full the trend object stops adding new records to the trend log buffer. If unchecked, the oldest data record is replaced with a new record.

**Notification Threshold** When the number of records reaches the value of *Notification Threshold*, a notification is sent to the notification class object specified for this trend.

**Event Enable** Use *Event Enable* to enable notifications for *TO-OFFNORMAL* and *TO-NORMAL*.

**Notification Class** Specifies the notification class object within the device that will process notifications from the trend object. See *[Notification](#page-76-0) [object](#page-76-0)* [on](#page-76-0) [page](#page-76-0) [77](#page-76-0) for instructions on configuring the notification class object.

**Notify Type** Specifies whether the notification generated by the trend object is an alarm or event.

**COV Resubscription Interval** If the trend log is acquiring data from a remote device by COV subscription and COV subscription is in effect, this property specifies the number of seconds between COV resubscriptions.

If COV subscriptions are in effect, the first COV subscription is issued when the trend log object begins operation or when **Log Enable** becomes *True*. If present, the value of this property must be non-zero. If this property is not present, then COV subscription cannot be attempted.

**Client COV Increment** If the trend log object is acquiring COV data, this property specifies the increment to be used in determining that a change of value has occurred.

> Stop  $n<sub>on</sub>$

 $0:00$ 

# <span id="page-89-0"></span>**Viewing trend logs** To view either the current or a historical trend chart, open the trend object dialog from the *Object Menu* and then click the ellipsis (...) next to the trend number. To alter the view of the chart, right-click and use the trend object pop-up menu.

#### **Exx** Trend Objects Mot Arch Click the ellipsis Name Enable Start Date Start Time Stop Date Description (...) to view a trend chart. RoomTempLog1 01/01/2009 n:nn 01/01/2015 RoomTempLog2 01/01/2009  $0:00$ 01/01/2015 2  $3.$  $4.$  $5...$

Monitor MechanicalBoom [1214] BAC-5831

# **Illustration 4–24 Viewing a trend chart**

6.,  $7...$ ls ...

**Refresh** Loads the latest trend data from the controller and redraws the screen.

 $Edt$ 

Erase

**3D** Toggles between two-dimensional and three-dimensional views of the displayed data.

**Show Values** Displays the recorded values on the chart.

**Show Text** Displays the recorded numeric values and the time the controller recorded the values. A status condition may take the place of a numeric value in the *Value/Status* column.

**Zoom and Undo Zoom** To zoom in on an area of the chart, left click and drag from left to right over the area of the chart you wish to examine. Choose *Undo Zoom* to return to the full view of the chart.

**Clear** Clears the trend chart from the memory of the controller.

# **About objects, properties and services**

Objects are the means by which a BACnet device represents information that can be observed or changed. An object may represent a physical point such as an input or output or a logical grouping of data such as a PID loop, schedule or variable. Objects are a method of organizing and accessing data in a way that corresponds to real-world inputs and values.

# **An example object**

The example object in the illustration *[Object](#page-90-0) [model](#page-90-0)* [on](#page-90-0) [page](#page-90-0) [91](#page-90-0) is a typical analog input object found in a BACnet controller. The physical input is a thermistor connected to the input of the controller. In this example, the present value property corresponds to the actual room temperature. Other properties label the object with a name, give a description to the input, assign a unit of measure, designate the type of input connected to the object, and if the object is in-service.

#### <span id="page-90-0"></span>**Illustration 4–25 Object model**

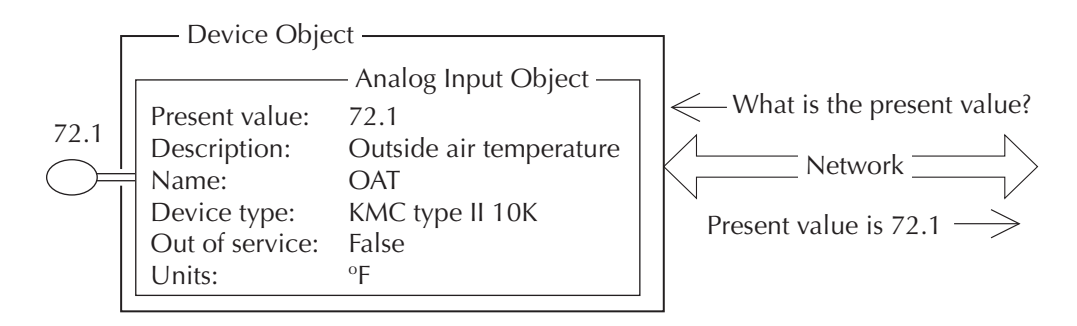

The BACnet standard strictly defines available objects, their properties, and the acceptable values for each property. Because each type of object has the same set of required properties, and the properties follow the same rules about what values they can be, the data that the property represents is generally accessible to any BACnet process that requests it.

# **Services**

BACnet devices use services to acquire information from another device, command another device to perform certain actions, or announces to one or more devices that some event has taken place. Examples of services include scheduled commands and alarms between BACnet devices. Some services read or write properties of objects in the receiving device. Other services

convey notification of alarms or other special events, still others read and write files. The services provided by a BACnet device are described by the device's PIC. statement.

In the object model shown in the illustration *[Object](#page-90-0) [model](#page-90-0)* [on](#page-90-0) [page](#page-90-0) [91](#page-90-0) the read property service is shown as the question "What is the present value?" The analog input object responds with "Present value is 72.1".

<span id="page-91-0"></span>**Priority arrays** BACnet devices use the priority array property to control *Present Value* in certain objects. For KMC BACnet devices this property is part of both analog and binary output and value objects. The priority array property maintains order when several commands are simultaneously issued to change a present value property. For example, an operator may enter a command to stop a fan when a schedule is commanding it to run. By programming the command from the operator at a higher priority, the priority array property permits the operator command to take precedence over the schedule.

> Priority array properties have 16 levels associated with them. Priority 1 is the highest; priority 16 is the lowest. When a command is issued for a present value property of an output or value object, rather than directly affecting the present value, the object stores the value in its priority array property at the appropriate priority level. The command with the highest priority sets the present value of the object.

# **An example priority array**

Initially, all levels of a priority array are filled with a *Null* value. The default value is entered in *Relinquish Default* in the object menu. In this example *Relinquish Default* equals 50%.

#### **Illustration 4–26 Initial state**

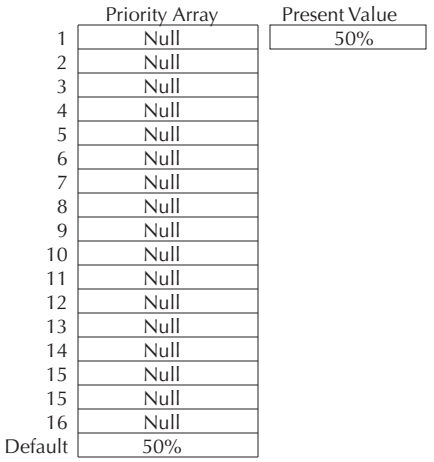

Then, a write property command with a value of 80% at a priority level of 10 is sent to the object. Because this new priority is a higher priority than the default level, the present value changes to 80%. Note that the array default value remains in the array.

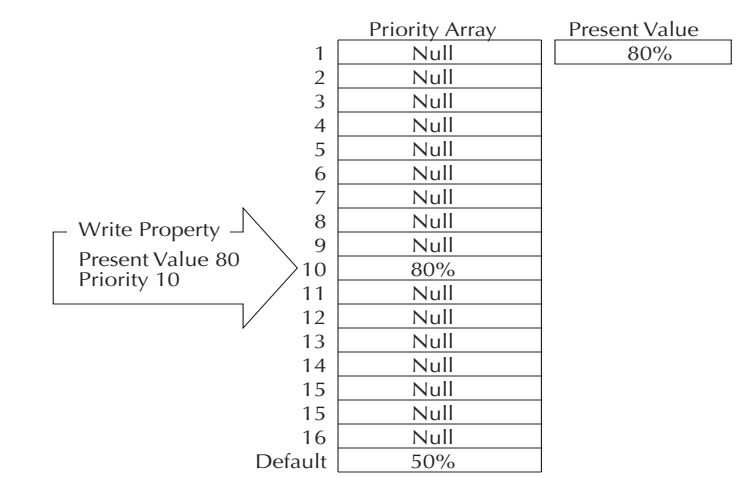

**Illustration 4–27 First write property command**

Next, a write property command with a value of 65% at a priority level 7 is sent to the object. Since this new command has a higher priority than the previous level 10 priority, the present value becomes 65%. As before, the previous values remain in the priority array.

#### **Illustration 4–28 Second write property command**

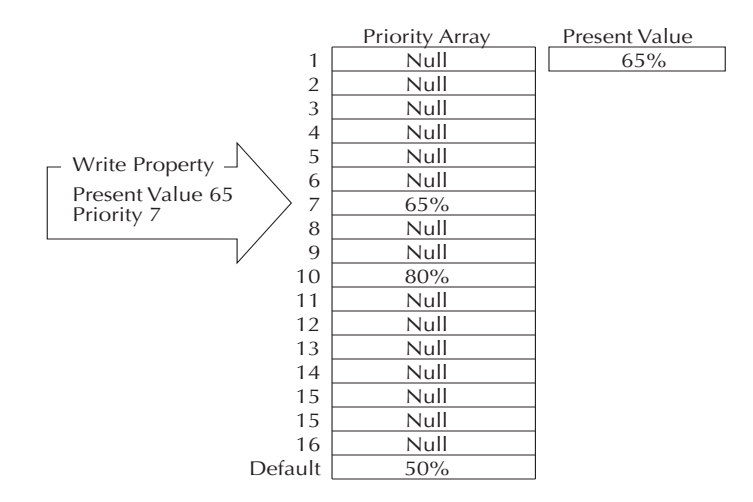

At this point, if a write property command is sent to the object with a *NULL* value at priority 7, this relinquishes the priority 7 control at that priority. The output reverts to the next highest priority, which in this example is the 80% value at level 10.

The same principles for controlling analog objects hold true for binary objects, the only difference is that the values for binary objects are *Inactive (0)* or *Active (1)* and are referred to as numerical values.

To manipulate the write priority of an object with Control Basic, see the Control Basic keyword *[RLQ](#page-138-0)* [on](#page-138-0) [page](#page-138-0) [139](#page-138-0).

# **Standard BACnet priority levels**

Some priorities are designated by the BACnet standard. For example, Priority 1 is reserved for use by life/safety systems and Priority 8 is reserved for manual operator commands. The intent of standardizing the meanings of various priority levels encourages a consistent application of those priorities by various vendors across a multitude of facility types where the objectives of the programming cannot be predicted in advance.

| <b>Priority Level</b> | <b>BACnet Standard Priority</b>   |
|-----------------------|-----------------------------------|
| P1                    | Manual-Life Safety                |
| P <sub>2</sub>        | Automatic-Live Safety             |
| P3                    |                                   |
| P4                    |                                   |
| P <sub>5</sub>        | <b>Critical Equipment Control</b> |
| P <sub>6</sub>        | Reserved for minimum On/Off time  |
| P7                    |                                   |
| P8                    | Manual Operator                   |
| P9–P16                |                                   |
|                       |                                   |

Table 4–11 BACnet standard priorities

Even with these designations, the standard meanings are subject to interpretation and it is a often a local decision as to how priority levels are applied. The assignment of specific meanings to the priorities is site-dependent and represents the objectives of the building's owner and management. However, to maintain interoperability, system programmers should apply priorities consistently across all controllers within a facility.

# Section 5: The Window menu

The Window menu sets the order in which BACstage displays pop-up menus.

### **Illustration 5–1 Window menu**

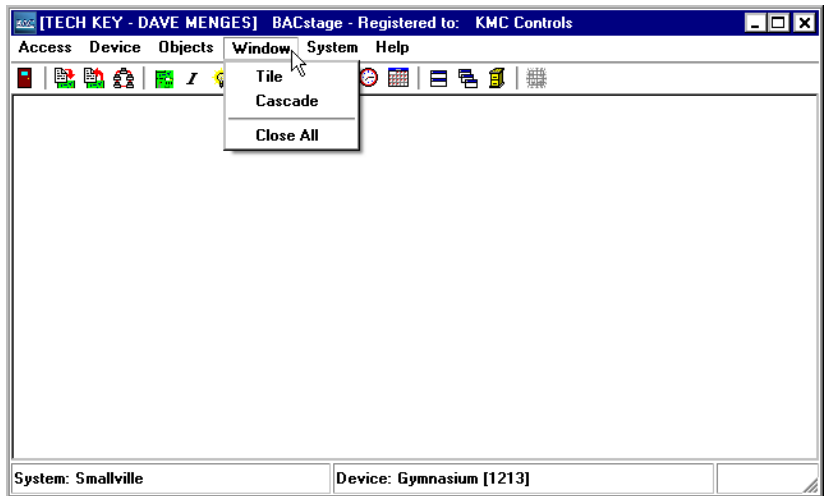

**Cascade** Arrange all open windows to be visible in a stack.

**Tile** Arranges and resizes all open windows to fill the available space.

**Close All** Closes all open BACstage windows.

# Section 6: About Control Basic programs

Control Basic is the process that creates the automation in KMC controllers. Topics in this section cover the rules for writing Control Basic programs.

Every KMC controller includes space for Control Basic programs. Within each controller a program continuously evaluates input data from the building automation system. Then, based upon the instructions in the program, the controller takes action to keep one or more pieces of equipment operating within required parameters.

The instructions within the program object are written in Control Basic, a programming language that is similar to BASIC (Beginner's All-purpose Symbolic Instruction Code). In addition to standard BASIC programming functions, it includes specialized functions specific for the building automation controls industry.

Each of the following topics cover a key aspect of Control Basic.

*[Using](#page-96-0) [the](#page-96-0) [Control](#page-96-0) [Basic](#page-96-0) [editor](#page-96-0)* [on](#page-96-0) [page](#page-96-0) [97](#page-96-0) *[About](#page-99-0) [Control](#page-99-0) [Basic](#page-99-0) [scans](#page-99-0)* [on](#page-99-0) [page](#page-99-0) [100](#page-99-0) *[Programming](#page-104-0) [format](#page-104-0) [and](#page-104-0) [notation](#page-104-0)* [on](#page-104-0) [page](#page-104-0) [105](#page-104-0) *[Labels](#page-101-0) [and](#page-101-0) [line](#page-101-0) [numbers](#page-101-0)* [on](#page-101-0) [page](#page-101-0) [102](#page-101-0) *[Real](#page-104-1) [numbers](#page-104-1)* [on](#page-104-1) [page](#page-104-1) [105](#page-104-1) *[Hierarchy](#page-104-2) [of](#page-104-2) [operators](#page-104-2)* [on](#page-104-2) [page](#page-104-2) [105](#page-104-2) *[Relational](#page-106-0) [operators](#page-106-0)* [on](#page-106-0) [page](#page-106-0) [107](#page-106-0) *[Using](#page-105-0) [arithmetic](#page-105-0) [operators](#page-105-0)* [on](#page-105-0) [page](#page-105-0) [106](#page-105-0) *[Using](#page-106-1) [Boolean](#page-106-1) [logic](#page-106-1)* [on](#page-106-1) [page](#page-106-1) [107](#page-106-1) *[Programming](#page-107-0) [with](#page-107-0) [variables](#page-107-0)* [on](#page-107-0) [page](#page-107-0) [108](#page-107-0) *[Transferring](#page-108-0) [values](#page-108-0) [between](#page-108-0) [BACnet](#page-108-0) [controllers](#page-108-0)* [on](#page-108-0) [page](#page-108-0) [109](#page-108-0) *[Programming](#page-109-0) [with](#page-109-0) [mnemonics](#page-109-0)* [on](#page-109-0) [page](#page-109-0) [110](#page-109-0) **Using the Control Basic editor** When you enter Control Basic Editor window, BACstage opens an empty window with a flashing cursor. To enter a line, type a line number followed by a space and then a statement.

<span id="page-96-0"></span>To open the Control Basic editor, do the following:

- 1. From the **Objects** menu choose **Basic Programs.**
- 2. In the **Program Objects** dialog click the number of the program to edit under the **#** symbol.
- 3. Enter the program and then do either of the following:
	- Click **Compile** to test the program for proper syntax.
	- Click **Send** to save the program in the controller.

**Illustration 6–1 Control Basic editor window**

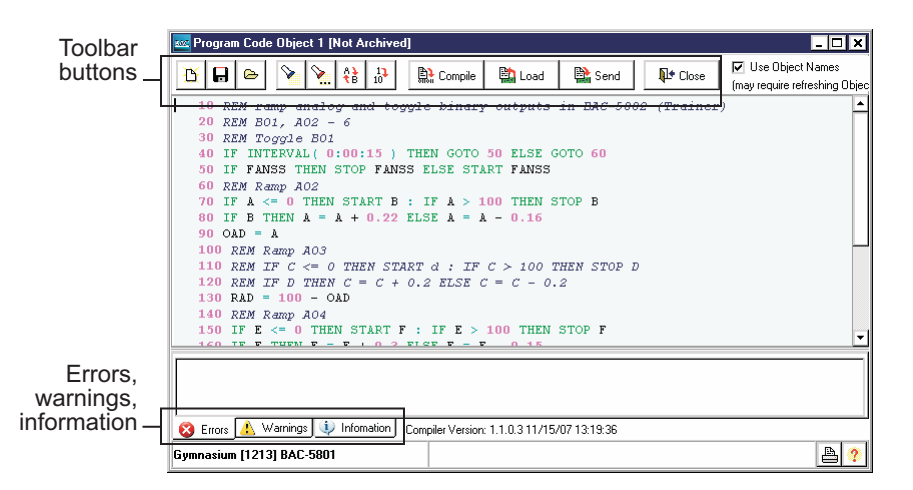

**Note:** Program lines are not checked for errors until you choose either *Send* or *Compile*. If errors are found in the program, the program cannot be sent to the controller until the error is corrected.

#### *Related topics*

- *[Writing](#page-100-0) [Control](#page-100-0) [Basic](#page-100-0) [statements](#page-100-0)* [on](#page-100-0) [page](#page-100-0) [101](#page-100-0)
- *[Transferring](#page-108-0) [values](#page-108-0) [between](#page-108-0) [BACnet](#page-108-0) [controllers](#page-108-0)* [on](#page-108-0) [page](#page-108-0) [109](#page-108-0)
- *[Using](#page-105-0) [arithmetic](#page-105-0) [operators](#page-105-0)* [on](#page-105-0) [page](#page-105-0) [106](#page-105-0)
- *[Relational](#page-106-0) [operators](#page-106-0)* [on](#page-106-0) [page](#page-106-0) [107](#page-106-0)
- *[Using](#page-106-1) [Boolean](#page-106-1) [logic](#page-106-1)* [on](#page-106-1) [page](#page-106-1) [107](#page-106-1)
- *[Programming](#page-107-0) [with](#page-107-0) [variables](#page-107-0)* [on](#page-107-0) [page](#page-107-0) [108](#page-107-0)
- *[Programming](#page-109-0) [with](#page-109-0) [mnemonics](#page-109-0)* [on](#page-109-0) [page](#page-109-0) [110](#page-109-0)
- *[Real](#page-104-1) [numbers](#page-104-1)* [on](#page-104-1) [page](#page-104-1) [105](#page-104-1)
- *[Programming](#page-104-0) [format](#page-104-0) [and](#page-104-0) [notation](#page-104-0)* [on](#page-104-0) [page](#page-104-0) [105](#page-104-0)
- *[Keywords](#page-112-0) [for](#page-112-0) [Control](#page-112-0) [Basic](#page-112-0)* [on](#page-112-0) [page](#page-112-0) [113](#page-112-0)

# **Toolbar buttons**

Entering a Control Basic program is similar to using a text editor. Toolbar buttons assist with file opening and closing and cutting, copying and pasting text.

Table 6–1 Code Editor toolbar button

| <b>Action</b>   | <b>Toolbar</b>       | <b>Description</b>                                                                                                    |
|-----------------|----------------------|----------------------------------------------------------------------------------------------------|
| Clear           | Ď                    | Clears the Control Basic program<br>area.                                                                                                    |
| Save to<br>File | <b>B</b> Send        | Saves the Control Basic file to disk.<br>Standard Control Basic is saved with<br>a. BAS extension.<br>Next Generation Basic is save with an<br>.NG extension.                                                                                                    |
| Open            |                      | Opens a Control Basic file stored on<br>disk.                                                                                                    |
| Find            |                      | Use to find a word or phrase.                                                                                                    |
| Find next       |                      | Finds the next word or phrase entered<br>in Find.                                                                                                    |
| Replace         | 4}                   | Searches for a word or phrase and<br>replaces it with another word or<br>phrase.                                                                                                    |
| Renumber        | $^{12}_{10}$         | (Standard Control Basic Only)<br>Renumbers the program starting with<br>the first line and incrementing by 10.                                                                                                    |
| Compile         | $\mathbb{R}$ Compile | Tests the program for proper syntax<br>but does not send it to the controller.                                                                                                    |
| Load            | <b>動</b> Load        | Retrieves and displays the program<br>from the current controller.                                                                                                    |
| Send            | ∰ Send               | Tests the program for proper syntax<br>and then, if it is correct, sends it to the<br>controller. After the program is sent to<br>the controller, it is stored in the<br>controller's non-volatile memory. A<br>message is displayed with the size of<br>the program and to which program<br>area it was sent. |
| Close           | N Close              | Stops the controller from running the<br>program.                                                                                                    |

# **Using the editor shortcut keys**

Use the shortcuts in the table *[Shortcut](#page-99-1) [keys](#page-99-1)* [on](#page-99-1) [page](#page-99-1) [100](#page-99-1) when entering Control Basic programs. **Cut**, **Copy**, **Paste**, and **Select All** are accessible by right-clicking in the program listing.

<span id="page-99-1"></span>Table 6–2 Shortcut keys

| <b>Shortcut</b>  | Action                                                                        |
|------------------|-------------------------------------------------------------------------------|
| $Cut (ctrl - x)$ | Permanently removes the selected text.                                        |
| Copy (ctrl-c)    | Copies the selected text to the clipboard for pasting in another<br>location. |
|                  | Paste (ctrl-v) Moves text from the clipboard to the selected location.        |
| Undo             | Reverses last action.                                                         |
| Select All       | Selects all text in the program.                                              |

# **Programming with object and device names**

When **Use Object Names** is selected, objects and devices can be referenced by their BACnet name.

- For details on using device and object names, see *[Programming](#page-102-0) [with](#page-102-0) [names](#page-102-0)* [on](#page-102-0) [page](#page-102-0) [103](#page-102-0).
- The device or object name must be in the object list. See *[Objects](#page-165-0) [List](#page-165-0)* [on](#page-165-0) [page](#page-165-0) [166](#page-165-0) to add names to the object list.

# **Errors, Warnings and Information**

These three tabs lists information about the program after it is compiled or an operator has attempted to compile a program.

- Errors are problems that prevent the program from compiling.
- Warnings are problems in programs the compile but may not execute correctly.
- Information is additional details about a compiled program.

#### <span id="page-99-0"></span>**About Control Basic scans** Control Basic is the process that creates the automation in a KMC controller. Each controller has several program objects for storing and executing Control Basic instructions. When running Control Basic programs, the microprocessor in the controller does the following:

- 1. Evaluates the state of each object.
- 2. Executes the Control Basic programs.
- 3. Changes the state of all outputs when all programs have been executed.

This process—referred to as a scan—is normally performed several times a second. See the illustration *[The](#page-100-1) [scan](#page-100-1) [process](#page-100-1)* [on](#page-100-1) [page](#page-100-1) [101](#page-100-1) for an example of the scanning process.

<span id="page-100-1"></span>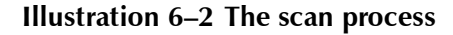

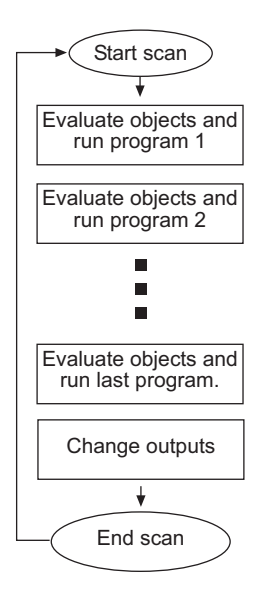

The processor evaluates all program areas before making changes. For example, if programs 1, 3 and the last program includes instructions for Lights ON, and programs 2 and 4 had instructions Lights OFF, the lights will not flash, they will only be set to ON at the end of the scan.

**Tip:** Program the most important events in the highest numbered program area. This prevents programs with less importance from overriding critical actions.

<span id="page-100-0"></span>**Writing Control Basic statements** Control Basic programs are entered with the BACstage Control Basic editor. See the topic *[Basic](#page-66-0) [Programs](#page-66-0)* [on](#page-66-0) [page](#page-66-0) [67](#page-66-0) for details on the editor.

# **Multiple statements**

Multiple statements can be used on the same program line, but must be separated by a colon.

10 A=B:F=C+D

# **Functions**

A function is a keyword that—when evaluated by Control Basic—returns a value. This returned value is the result computed by the function. Functions save time for complex calculations such as calculating square roots. They may also be used to retrieve common system data such as time.

# **Expressions**

A Control Basic expression describes a symbol or combination of symbols which represent a numeric value. Expressions may take the form of a simple equality such as  $A=7$  or a comparison between symbols such as  $X < Y$ . Expressions can be derived also from a function such as *TIME*, a controller point such as AI2 (analog input 2), or by the result of a series of calculations such as A \* B - AI2 - 2 / 9.

An expression must evaluate to a real number.

| <b>Expression</b>            | <b>Example</b>           |  |  |
|------------------------------|--------------------------|--|--|
|                              |                          |  |  |
| <b>Functions</b>             | Time, DOW, DOY, etc.     |  |  |
| Local Variables              | A through Z              |  |  |
| <b>BACnet objects</b>        | AI1, BI1, AO2, BO4, etc. |  |  |
| <b>KMD Controller Points</b> | OUT1, IN3, VAR16, etc.   |  |  |
|                              |                          |  |  |

# <span id="page-101-0"></span>**Labels and line numbers**

Depending on the model of the controller, Control Basic programs will use either line numbers or labels.

*Standard Control Basic*

- BAC-7000 series controllers
- BAC-5800 series controllers

*Next Generation Control Basic*

- BAC-A1616 Building Controller
- BAC-10000 FlexStat Controllers

# **Line numbers–Standard Control Basic only**

When writing programs for controllers that support Standard Control Basic, enter a line number at the beginning of each line. Each Control Basic program line must include a line number and at least one function or statement.

```
10 A = B20 P = PI
```
Programs written for controllers with Next Generation Control Basic do not use program lines.

# **Labels in Next Generation Control Basic**

Labels are used instead of line numbers with Next Generation Control Basic. Use labels when redirecting program flow with the following statements:

- *[GOSUB](#page-122-0)* [on](#page-122-0) [page](#page-122-0) [123](#page-122-0)
- *[GOTO](#page-123-0)* [on](#page-123-0) [page](#page-123-0) [124](#page-123-0)
- *[ONERROR](#page-134-0)* [on](#page-134-0) [page](#page-134-0) [135](#page-134-0)
- *[ON GOSUB](#page-132-0)* [on](#page-132-0) [page](#page-132-0) [133](#page-132-0)
- *[ON GOTO](#page-133-0)* [on](#page-133-0) [page](#page-133-0) [134](#page-133-0)

Declare a label by typing a name followed immediately by a colon (:).

- A label can be any combination of letters (A-Z or a-z), numbers (0-9) or the underscore (\_).
- Labels are not case sensitive.
- Labels are unique to the program in which they are declared.
- A label cannot duplicate a keyword, constant, local variable or alias.

In the following program example, *CoolMode* and *HeatMode* are program labels.

IF T > 55 THEN GOTO CoolMode IF T <= 55 THEN GOTO HeatMode END CoolMode: REM Cooling sequence runs here END HeatMode: REM Heating sequence runs here END

#### <span id="page-102-0"></span>**Programming with names** When writing Control Basic programs, you may use names to identify devices and objects on the BACnet internetwork. The following Control Basic examples function identically; the first uses names and the second example uses mnemonics.

With the *Object Names* check box selected

50 IF BLR THEN RLQ HWP@9 ELSE HWP = 0

With the *Object Names* check box is not selected

```
50 IF BO1 THEN RLQ AO2@9 ELSE AO2 = 0
```
Object names are always stored in the memory of the controllers on a network. However, to keep transfer time to a minimum, BACstage also stores the object names on the computer. If the system is programmed from more than one computer then the internal list may become out-of-date. To update the current list of object names choose the *[Objects](#page-165-0) [List](#page-165-0)* from the System menu.

#### **Control Basic compliant names**

Device or object names may be substituted for a device instance or mnemonic of an object if the names meet the following criteria:

- Are composed only of the letters (A-Z or a-z), numbers (0-9) or the underscore (\_).
- Are not Control Basic keywords
- Are not Control Basic mnemonics
- The names are in the object list.

Examples of a BACstage local name

```
10 A = Space Temperature20 Boiler@7 = 1
```
Example of reading an object value from a remote device

10 A = MechanicalRoom.TempMechRoom

- 20 A = 1214.TempMechRoom
- 30 A = MechanicalRoom.AI1

# **Noncompliant Control Basic names**

If a device or object name is not fully Control Basic compliant, enclose both names in quotation marks ("). Noncompliant Control Basic names must meet the following criteria:

- The name is in the object list.
- The name does not contain a period(.).

 $10 A = "Dewpoint"$ 20 B = "Gymnasium.Time!" 30 AV40 = "1213.Time!"

# **Invalid Control Basic names**

Names that include periods (.) can only be compiled by using a reference to devices by their instance numbers and to the objects by their mnemonics. Any other name that does not compile will also have to be referenced the same way.

See also *[Writing](#page-100-0) [Control](#page-100-0) [Basic](#page-100-0) [statements](#page-100-0)* [on](#page-100-0) [page](#page-100-0) [101](#page-100-0) and *[Transferring](#page-108-0) [values](#page-108-0) [between](#page-108-0) [BACnet](#page-108-0) [controllers](#page-108-0)* [on](#page-108-0) [page](#page-108-0) [109](#page-108-0).

#### <span id="page-104-0"></span>**Programming format and notation** Control Basic programs consist of a series of numbered lines. On each line there are one or more statements.

Throughout these instructions the following notations are used to describe formats:

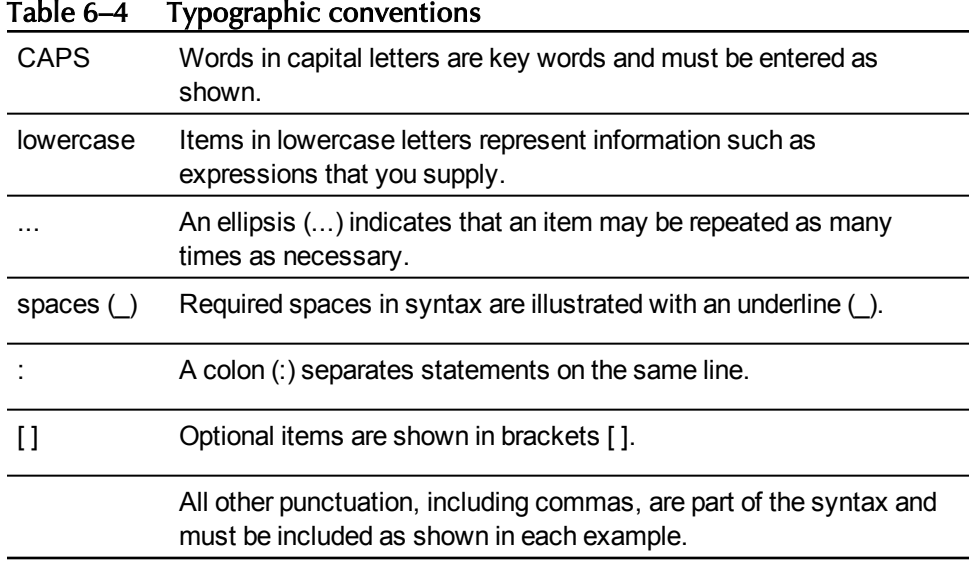

<span id="page-104-2"></span><span id="page-104-1"></span>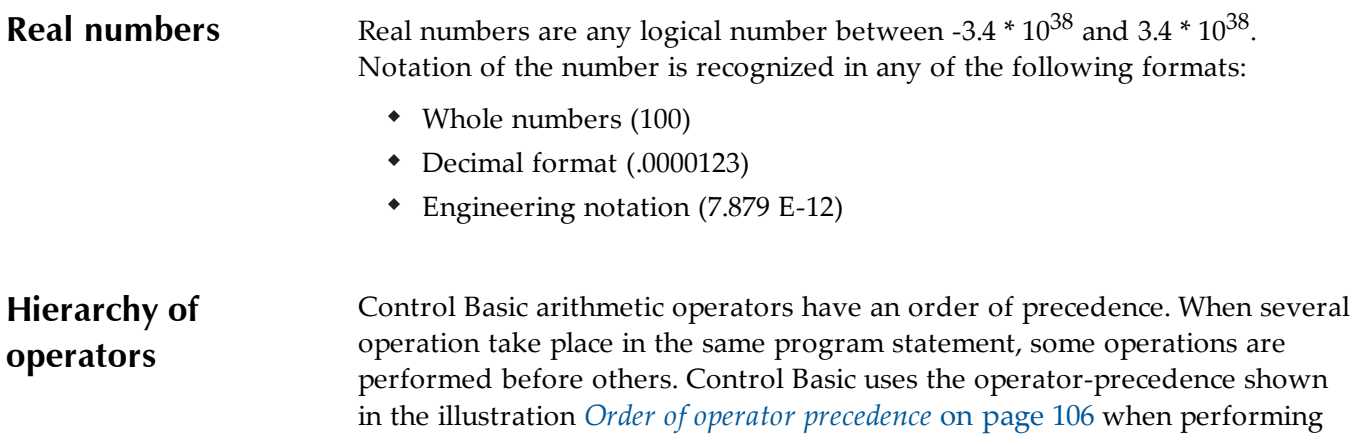

operations on an expression. Operations at the same level of precedence are evaluated from left to right.

#### <span id="page-105-1"></span>**Illustration 6–3 Order of operator precedence**

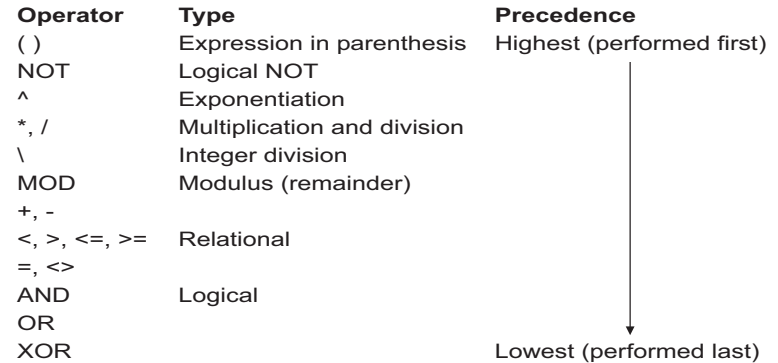

#### *Related topics*

- *[Using](#page-105-0) [arithmetic](#page-105-0) [operators](#page-105-0)* [on](#page-105-0) [page](#page-105-0) [106](#page-105-0)
- *[Relational](#page-106-0) [operators](#page-106-0)* [on](#page-106-0) [page](#page-106-0) [107](#page-106-0)
- *[Using](#page-106-1) [Boolean](#page-106-1) [logic](#page-106-1)* [on](#page-106-1) [page](#page-106-1) [107](#page-106-1)

# <span id="page-105-0"></span>**Using arithmetic operators**

Operators are listed in their order of priority. The formats for using operators are listed in the table *[Arithmetic](#page-105-2) [order](#page-105-2) [of](#page-105-2) [precedence](#page-105-2)* [on](#page-105-2) [page](#page-105-2) [106](#page-105-2).

# <span id="page-105-2"></span>Table 6–5 Arithmetic order of precedence

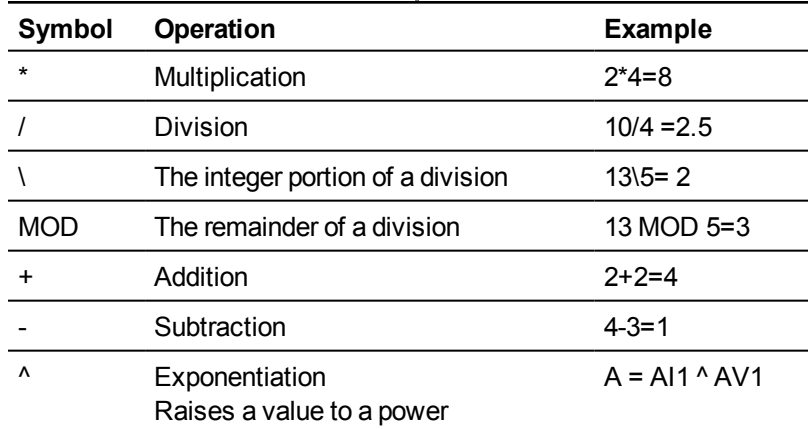

*Related topics*

*[Relational](#page-106-0) [operators](#page-106-0)* [on](#page-106-0) [page](#page-106-0) [107](#page-106-0)

- *[Using](#page-106-1) [Boolean](#page-106-1) [logic](#page-106-1)* [on](#page-106-1) [page](#page-106-1) [107](#page-106-1)
- *[Hierarchy](#page-104-2) [of](#page-104-2) [operators](#page-104-2)* [on](#page-104-2) [page](#page-104-2) [105](#page-104-2)

# <span id="page-106-1"></span>**Using Boolean logic** Control Basic recognizes four logical operators. The operators are listed in their order of precedence.

**NOT** NOT is a Boolean operator that performs a logical NOT operation on an expression. If the expression is 0, the result is 1. If the expression is nonzero, the result is 0.

For additional details on this operator, see the keyword *[NOT](#page-132-1)* [on](#page-132-1) [page](#page-132-1) [133](#page-132-1).

**AND** AND performs the logical *AND* of the two expressions. The result is *true* if both expressions are non-zero; otherwise, the result is *false* .

For additional details on this operator, see the keyword *[AND](#page-114-0)* [on](#page-114-0) [page](#page-114-0) [115](#page-114-0).

**OR** OR performs the logical *OR* of the two expressions. The result is *true* if either expression is *true*. The result is *false* if both expressions are *false*.

For additional details on this operator, see the keyword *[OR](#page-135-0)* [on](#page-135-0) [page](#page-135-0) [136](#page-135-0).

**XOR** XOR performs the logical *exclusive or* of the two expressions. The result is *true* if the two expressions are different; otherwise, the result is *false* .

For additional details on this operator, see the keyword *[XOR](#page-148-0)* [on](#page-148-0) [page](#page-148-0) [149](#page-148-0).

#### *Related topics*

- *[Using](#page-105-0) [arithmetic](#page-105-0) [operators](#page-105-0)* [on](#page-105-0) [page](#page-105-0) [106](#page-105-0)
- *[Relational](#page-106-0) [operators](#page-106-0)* [on](#page-106-0) [page](#page-106-0) [107](#page-106-0)
- *[Hierarchy](#page-104-2) [of](#page-104-2) [operators](#page-104-2)* [on](#page-104-2) [page](#page-104-2) [105](#page-104-2)

<span id="page-106-0"></span>**Relational operators** Relational operators are used to compare two values. The result is *true* if the comparison is *true*; otherwise, the result equals *false*. This result can then be used to make a decision regarding program flow. All relational operators have the same level of precedence.

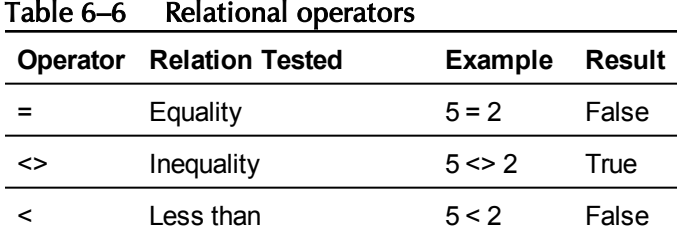

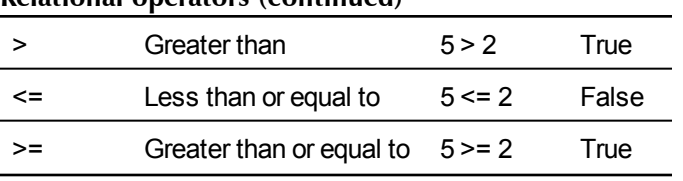

### **Relational operators (continued)**

#### *Related topics*

- *[Using](#page-105-0) [arithmetic](#page-105-0) [operators](#page-105-0)* [on](#page-105-0) [page](#page-105-0) [106](#page-105-0)
- *[Using](#page-106-1) [Boolean](#page-106-1) [logic](#page-106-1)* [on](#page-106-1) [page](#page-106-1) [107](#page-106-1)
- *[Hierarchy](#page-104-2) [of](#page-104-2) [operators](#page-104-2)* [on](#page-104-2) [page](#page-104-2) [105](#page-104-2)

# <span id="page-107-0"></span>**Programming with variables**

Variables are place holders for information such as setpoints, time delays, and operating modes. Control Basic uses two types of variables, value objects and local variables.

# **BACnet value objects as variables**

Analog and binary value objects are used as program variables in BACnet controllers.

# **Local variables**

Local variables can only be used within the Control Basic program that refers to them. The values they represent cannot be directly transferred to other Control Basic programs. Local variables are useful for counters or to store the results of local calculations.

**Standard Control Basic local variables** Within each Control Basic program there are 26 local variables. These variables are assigned the letters of the alphabet (A-Z).

**Next Generation Control Basic** Local variables in controllers that use Next Generation Control Basic can be either a single-letter variable (A-Z) or a declared local variable. Use the command LOCALS to declare local variables within each Control Basic program. All single letter local varaiables are automatically declared unless LOCALS declares any variable. If LOCALS declares any local variable then any single letter variable must also be declared. For details on using and declaring local variables, see the keyword *[LOCALS](#page-129-0)* [on](#page-129-0) [page](#page-129-0) [130](#page-129-0).
# **Transferring values between BACnet controllers**

BACnet controllers from KMC Controls can read from and write to the present values in objects in other controllers on the internetwork.

# **Reading properties from other BACnet devices**

With Control Basic, a KMC BACnet controller can request the present value from any other controller on the BACnet internetwork. However, the following limitations must be observed.

- Each controller can request a present value from no more than 32 other devices.
- Each controller can request up to a total of 64 present values from the 32 devices.

For example, controller 50 can request two values each from controllers 1-32, four values each from controllers 1-16 or eight values from panels 1,5,6,8 and thirty-two values from panel 9.

To read a value from another panel, you must know the panel's device instance. The instance is separated from the value by a period (.).

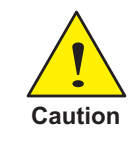

In the following example, the WAIT statement is required. Do not delete it or the program will not run correctly.

**Syntax:** *device instance.object*

 REM \* POINTS TRANSFERRED FROM DEVICE 1213 REM \* OUTSIDE AIR TEMPERATURE \* AV24 = 1213.AI7 WAIT 0:05:00 50 END

## **Writing values to other controllers**

To change the value in another BACnet device, you must know the devices instance number. The instance is separated from the value by a period(.).

**Syntax:** *device instance.object*

201.AO1 = AV1

# <span id="page-109-1"></span>**Programming with mnemonics**

Mnemonics are a short, easy to remember abbreviations to use when writing Control Basic programs to refer to various parts of a controller. For example, a physical input is entered as *AI1* or *BI1* in BACnet controllers instead of typing *Input1*.

Control Basic mnemonics for BACnet objects are listed in the table *[Control](#page-109-0) [Basic](#page-109-0) [mnemonics](#page-109-0) [for](#page-109-0) [BACnet](#page-109-0) [objects](#page-109-0)* [on](#page-109-0) [page](#page-109-0) [110](#page-109-0). The following line of Control Basic is an example of using mnemonics to refer to an analog input object and a binary output object.

If AI08 > 10 Then Start BO2

- Mnemonics listed as *Read Only* can read a value— such as its value or status— from that object.
- Mnemonics listed as *Read and Write* describes a property—such as its value or status—that may be changed through programming or by direct access.

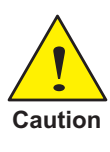

If a Control Basic program uses a mnemonic to refer to an invalid local object or property within an object, the program will compile but it will halt execution. The reason for the halt is listed in the Description of Halt column of the Program Objects dialog.

| Object type          | <b>Mnemonic</b> | <b>Property</b>      | <b>Action</b>         |
|----------------------|-----------------|----------------------|-----------------------|
| Accumulator          | ACC#            | <b>Present Value</b> | Read Only             |
| Accumulator          | ACC#-PR         | Pulse Rate           | Read Only             |
| Analog Input         | AI#             | Present value        | Read and Write        |
| Analog Input         | AI#LL           | Low Limit            | <b>Read and Write</b> |
| Analog Input         | AI#-HL          | High Limit           | Read and Write        |
| Analog Output        | AO#             | Present value        | <b>Read and Write</b> |
| <b>Analog Output</b> | AO#-LL          | Low Limit            | Read and Write        |
| Analog Output        | AO#-HL          | High Limit           | Read and Write        |
| Analog Value         | AV#             | Present value        | Read and Write        |
| Analog Value         | AV#LL           | Low Limit            | Read and Write        |
| Analog Value         | AV#-HL          | High Limit           | Read and Write        |
| Binary Input         | BI#             | Present value        | <b>Read and Write</b> |

<span id="page-109-0"></span>Table 6–7 Control Basic mnemonics for BACnet objects

| ontrol basic innernomes for breaker objects (continueu) |                 |                       |                |  |
|---------------------------------------------------------|-----------------|-----------------------|----------------|--|
| Object type                                             | <b>Mnemonic</b> | <b>Property</b>       | <b>Action</b>  |  |
| <b>Binary Output</b>                                    | BO#             | Present value         | Read and Write |  |
| <b>Binary Value</b>                                     | BV#             | Present value         | Read and Write |  |
| Loop                                                    | LOOP#           | Present value         | Read Only      |  |
| Loop                                                    | LOOP#-B         | Bias value            | Read and Write |  |
| Loop                                                    | LOOP#-D         | Derivative constant   | Read and Write |  |
| Loop                                                    | LOOP#-P         | Proportional constant | Read and Write |  |
| Loop                                                    | LOOP#-I         | Integral constant     | Read and Write |  |
| Loop                                                    | LOOP#-SP        | Setpoint              | Read and Write |  |
| Multi-State Input                                       | MSI#            | Present value         | Read and Write |  |
| Multi-State Output                                      | MSO#            | Present value         | Read and Write |  |
| Multi-State Value                                       | MSV#            | Present value         | Read and Write |  |
| Schedule                                                | SCHED#          | Present value         | Read Only      |  |
| Trend                                                   | TL#-EN          | Log enable            | Read and Write |  |

**Control Basic mnemonics for BACnet objects (continued)**

# Section 7: **Keywords for Control Basic**

This section covers the keywords for the Control Basic programming language.

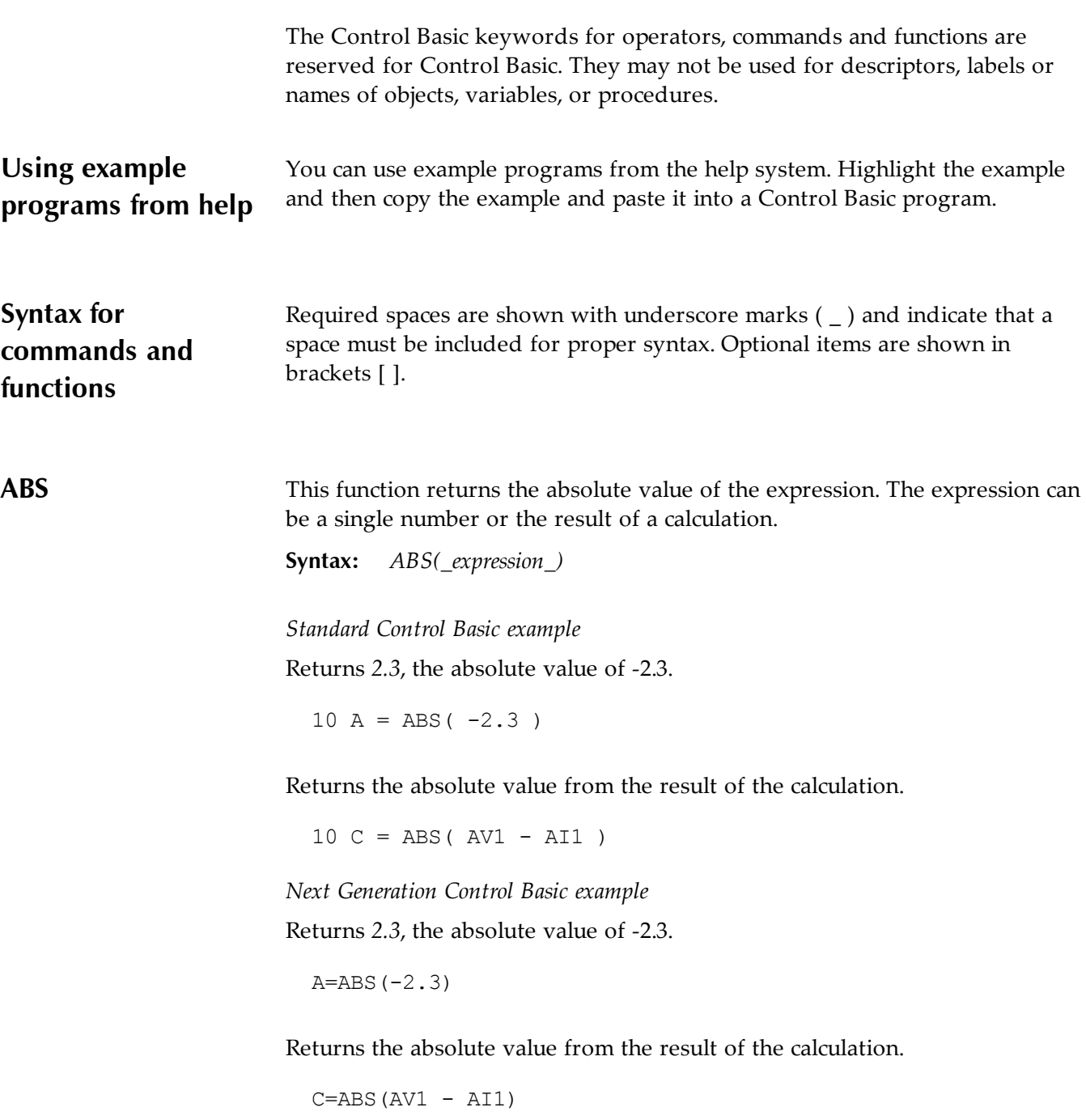

# <span id="page-113-0"></span>**ALIAS** Declares a local variable and dynamically binds the value of a property to the variable. It also sets two intervals at which Control Basic will read from or write to the property bound to the variable.

**Syntax:** *ALIAS(device, object, property, local, read interval, write interval)*

**Note:** Next generation Control Basic only.

The same point may be bound to an ALIAS in more than one program. However, the lowest read or write interval of all ALIAS statements within the device is used in all programs.

See the related topic *[FLUSH](#page-121-0)* [on](#page-121-0) [page](#page-121-0) [122](#page-121-0).

| Parameter      | <b>Description</b>                                                 | <b>Comments</b>                                                                                   |
|----------------|--------------------------------------------------------------------|---------------------------------------------------------------------------------------------------|
| device         | The device instance number                                         | Enclose the name of a<br>device with quotation marks<br>("). Names are case<br>sensitive.         |
| object         | A valid mnemonic                                                   | See Programming with<br><i>mnemonics</i> on page 110.                                             |
| property       | The property and priority for<br>writing.                          | Priority is ignored for read<br>only objects such as inputs.                                      |
| local          | The local name to use within<br>the program.                       | Use as a local variable<br>within the Control Basic<br>program in which the alias<br>is declared. |
| read interval  | The interval at which Control<br>Basic will read the property.     | To never read from the<br>object, use NONE. The<br>default value is 60 seconds.                   |
| write interval | The interval at which Control<br>Basic will write to the property. | To never write to the object,<br>use NONE. The default<br>value is NONE.                          |

Table 7–1 ALIAS parameters

In the following example Control Basic binds the present value of binary output BO1 in device 1212 to the local name *Lights*. Control Basic reads the value of output BO1 once an hour and writes the value every 60 seconds.

ALIAS(1212, BO1, PV@4, Lights, 1:00:00, 60)

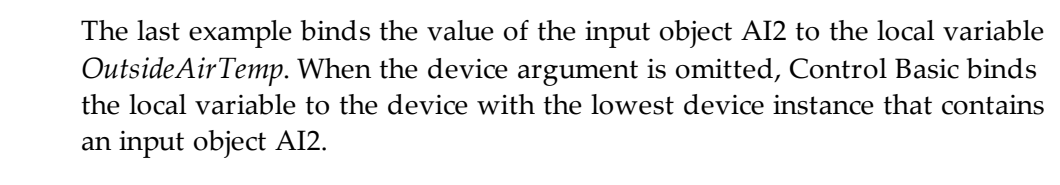

ALIAS("", AI2, PV, OutsideAirTemp, 100, NONE)

**AND** AND is a Boolean operator that performs the logical *AND* of two expressions. The result is *true* if both expressions are non-zero; otherwise, the result is *false*.

**Syntax:** *result = expression1 AND expression2*

In the following example, local variable *C* will always equal 1 as long as both local variables  $A$  and  $B = 1$ 

10 A = 1 : B = 1 :  $C = A AND B$ 

See the related topic *[Using](#page-106-0) [Boolean](#page-106-0) [logic](#page-106-0)* [on](#page-106-0) [page](#page-106-0) [107](#page-106-0).

<span id="page-114-0"></span>**ARCCOS** Returns the arccosine of the specified angle. *Angle* is expressed in radians.

**Syntax:** *ARCCOS( angle )*  $10 A = ARCCOS (AV1)$ 

See the related topic *[COS](#page-117-0)* [on](#page-117-0) [page](#page-117-0) [118](#page-117-0).

<span id="page-114-1"></span>**ARCSIN** Returns the arcsine of the specified angle. *Angle* is expressed in radians.

 $10 A = \text{ARCSIN} (A I 8)$ 

**Syntax:** *ARCSIN( angle )*

See the related topic *[SIN](#page-144-0)* [on](#page-144-0) [page](#page-144-0) [145](#page-144-0).

**ARCTAN** Returns the arctangent of the specified angle. *Angle* is expressed in radians. **Syntax:** *ARCTAN( angle )*  $10 A =$  ARCTAN( $AV12$ )

See the related topic *[TAN](#page-145-0)* [on](#page-145-0) [page](#page-145-0) [146](#page-145-0).

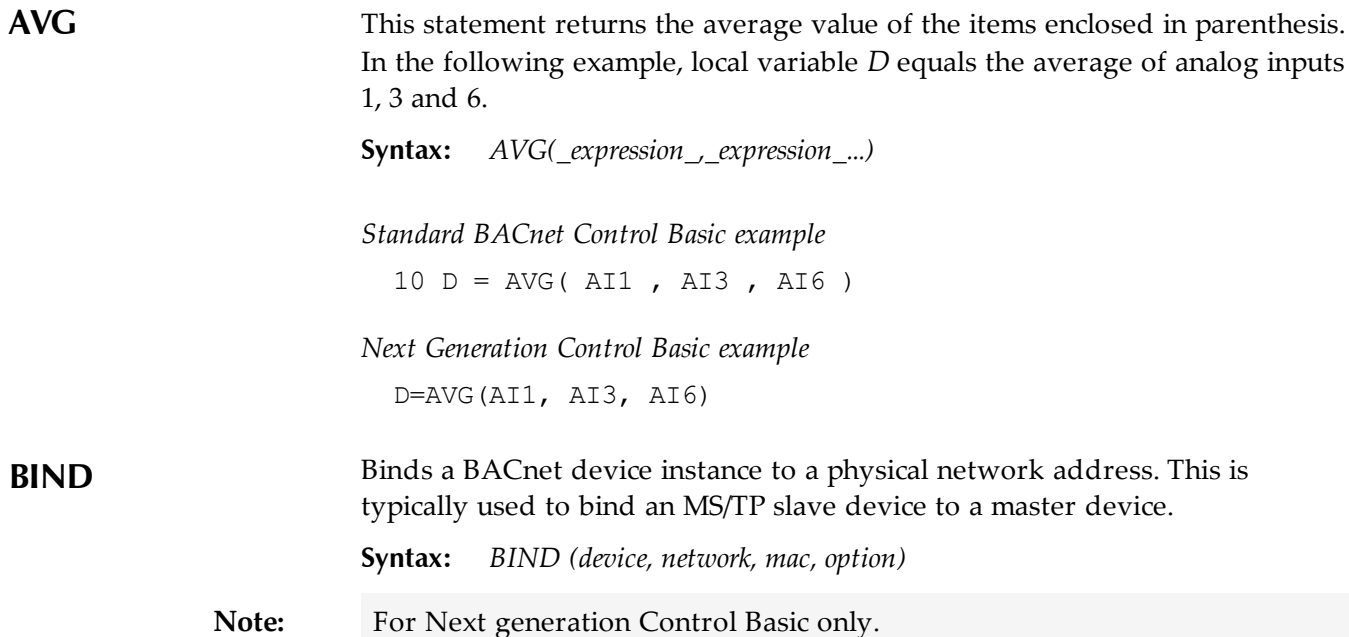

Table 7–2 BIND parameters

| Parameter | <b>Description</b>                                                 | <b>Comments</b>                                                                               |
|-----------|--------------------------------------------------------------------|-----------------------------------------------------------------------------------------------|
| device    | The instance number of the<br>device.                              |                                                                                               |
| network   | The number of the BACnet<br>network on which the device<br>resides | May be expressed as decimal or<br>hexadecimal notation. Use zero<br>(0) as the local network. |
| mac       | The MAC address of the<br>device.                                  |                                                                                               |

Table 7–3 BIND options

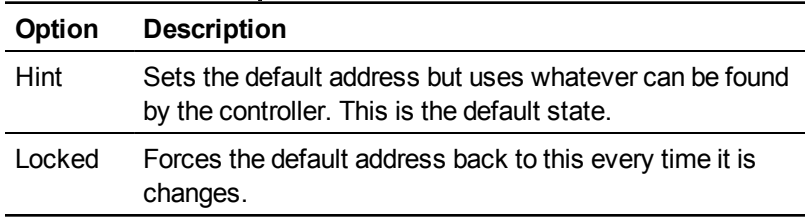

### Examples:

```
BIND (550013,1,13)
BIND(123456, 678, 0x24 )
BIND(123456, 0x44, 09:88:77:55:44:55 )
BIND(123456, 0x4, 10.1.2.3:678 )
```
<span id="page-116-1"></span><span id="page-116-0"></span>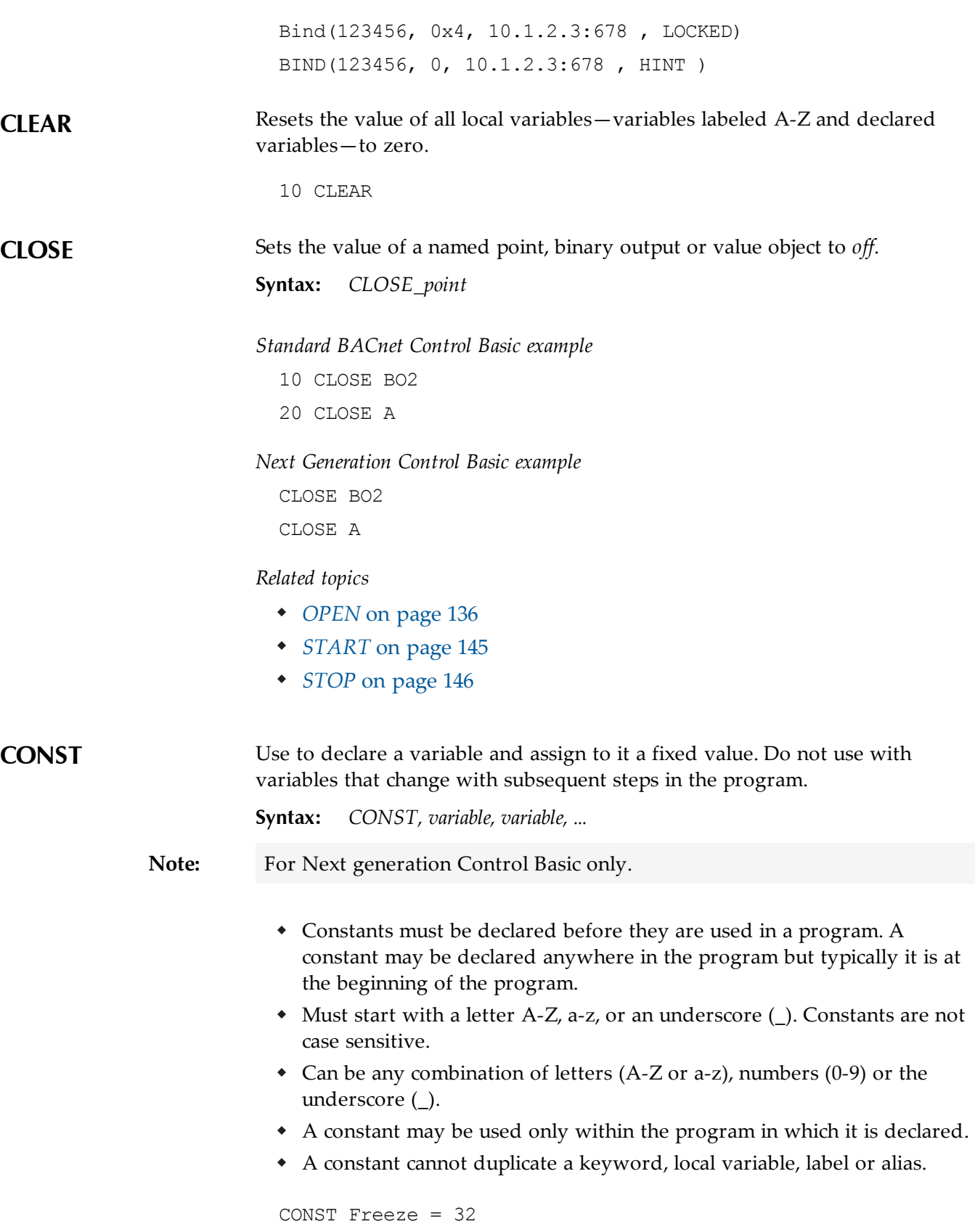

<span id="page-117-2"></span><span id="page-117-1"></span><span id="page-117-0"></span>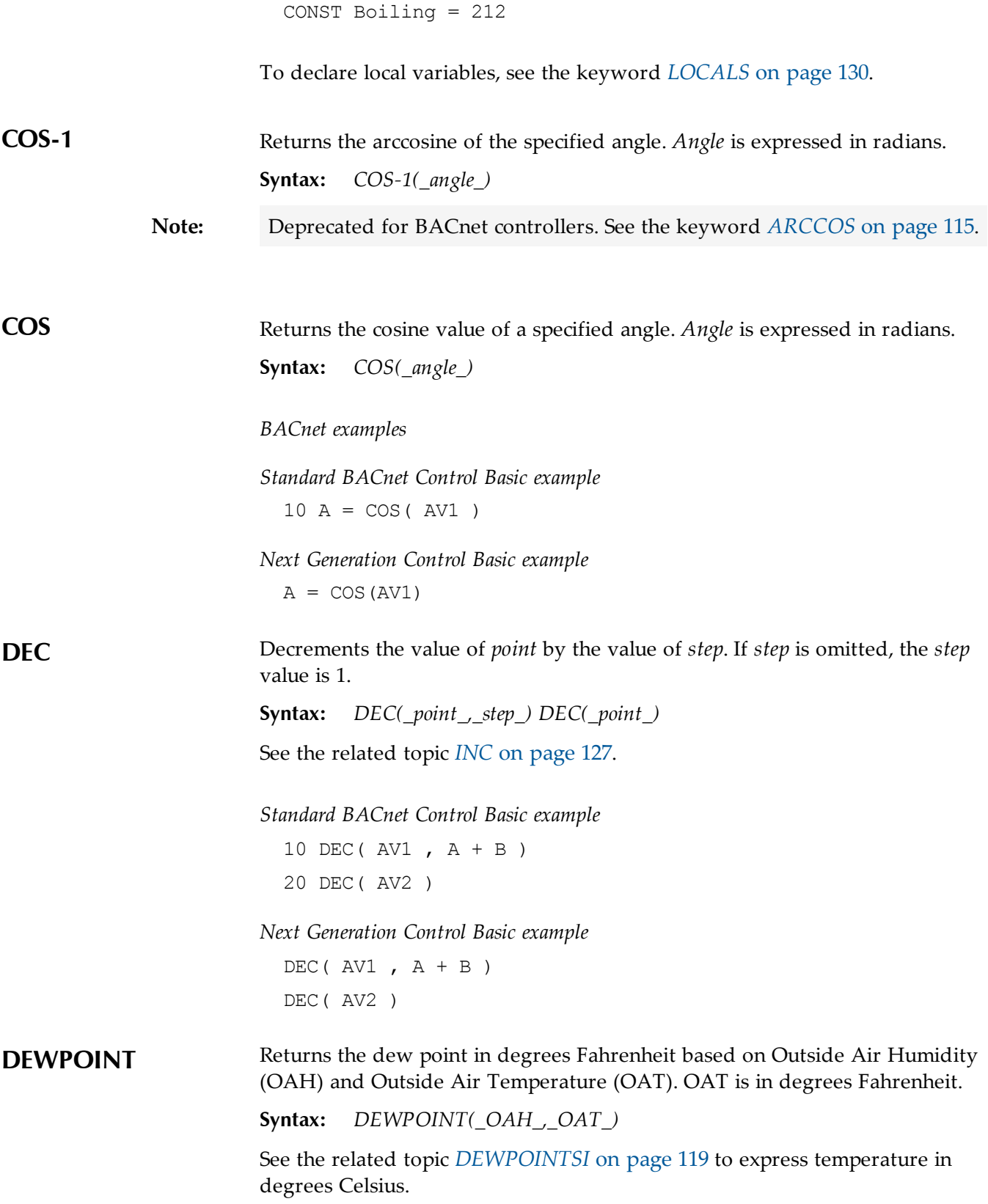

<span id="page-118-1"></span><span id="page-118-0"></span>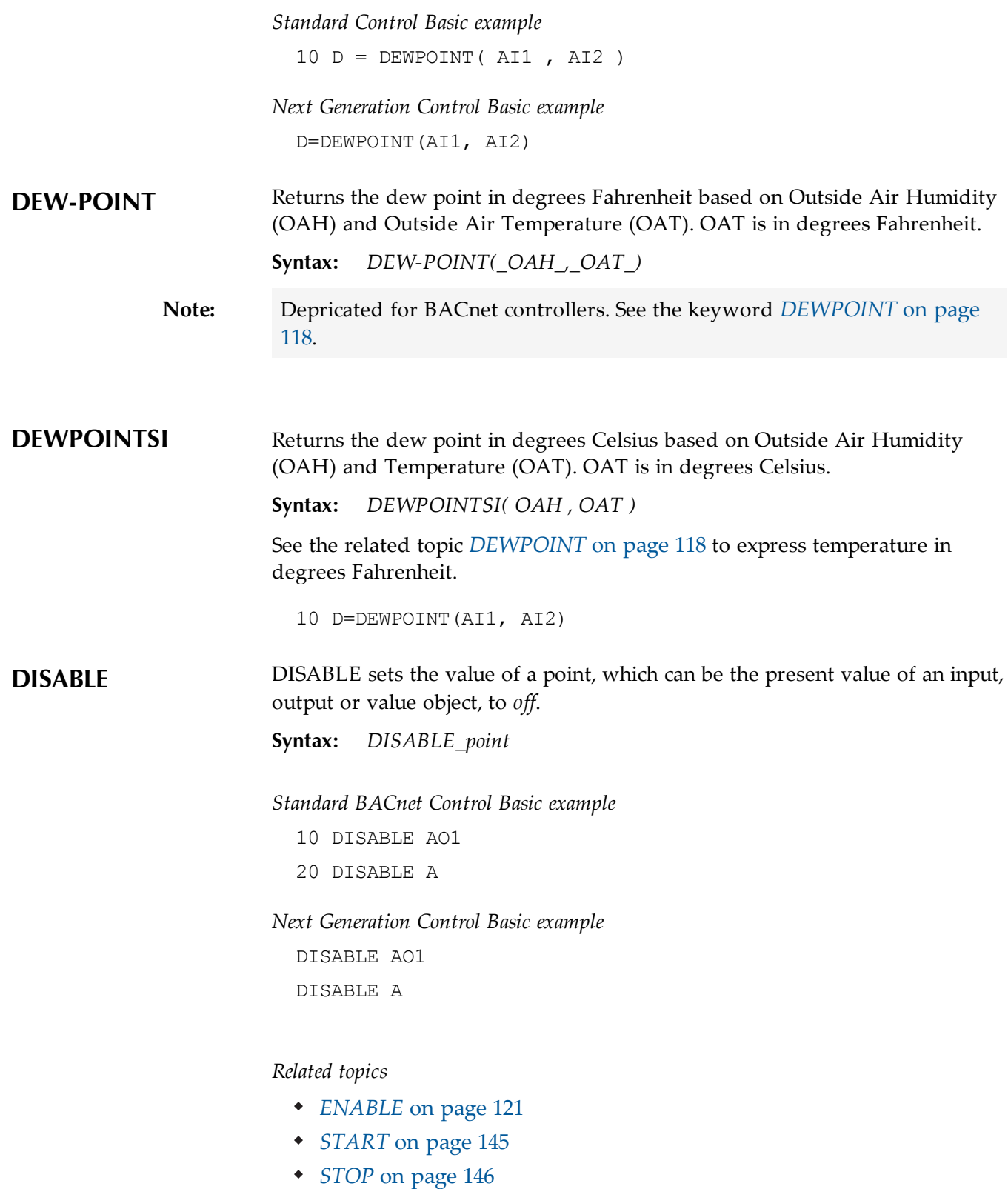

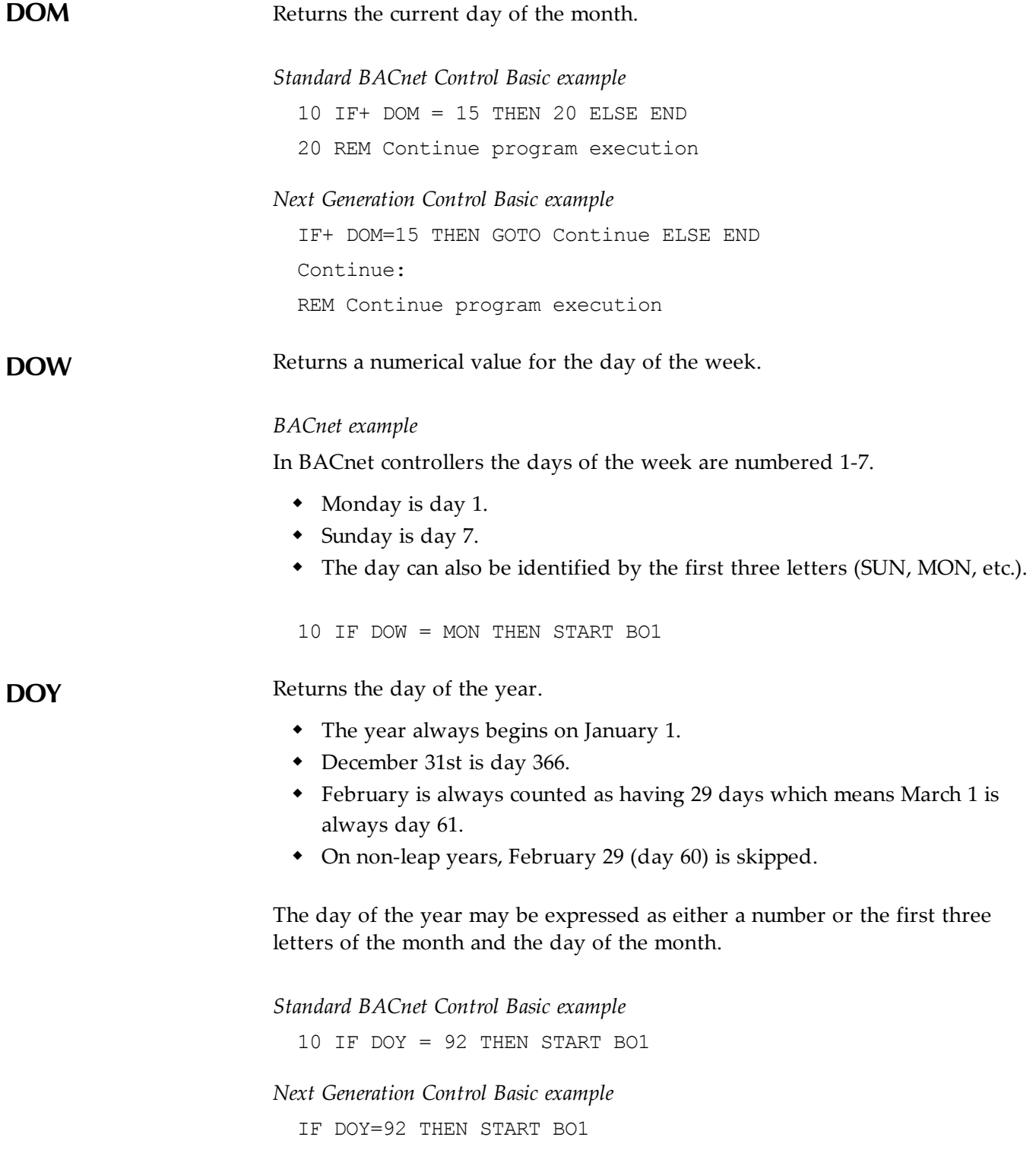

<span id="page-120-1"></span><span id="page-120-0"></span>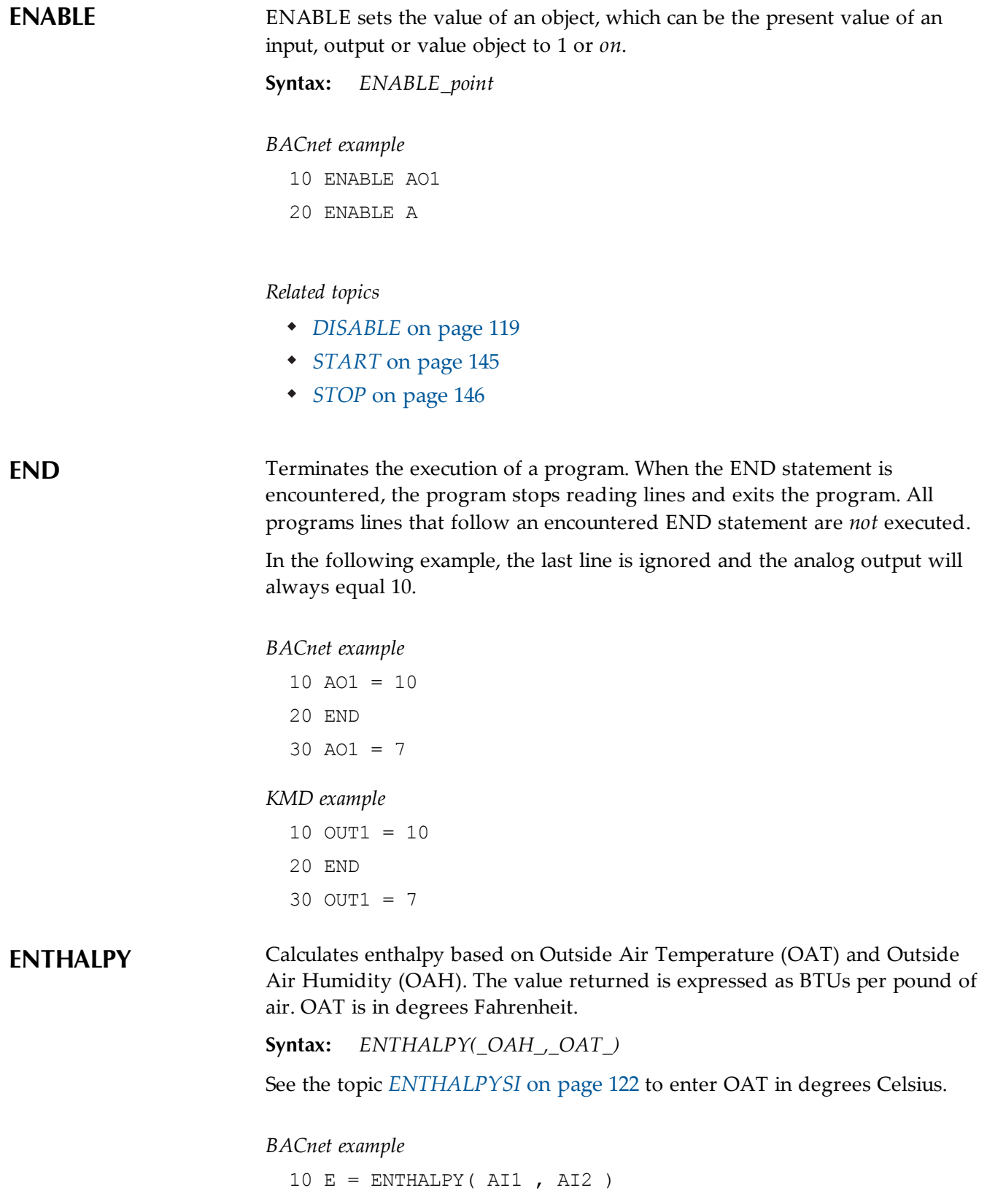

<span id="page-121-1"></span><span id="page-121-0"></span>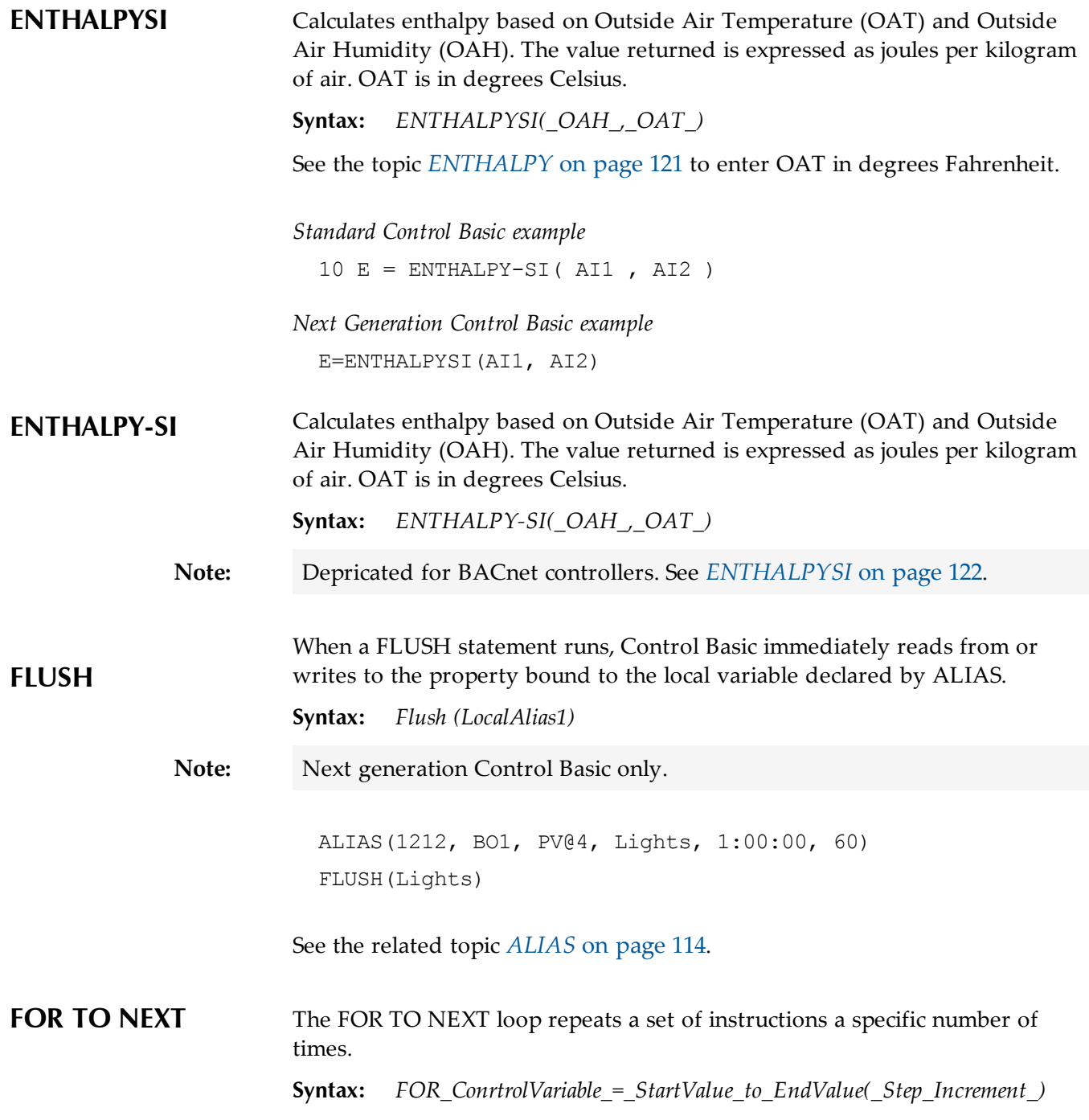

- *ControlVariable* is the variable that *FOR* increments each time the loop repeats. It controls whether or not Control Basic repeats the loop. *ControlVariable* must be local to the controller in which the Control Basic program is running.
- *StartValue* is the initial value that Control Basic assigns to *ControlVariable*.
- *EndValue* is the value that the *ControlVariable* must equal before the loop ends.
- *Increment* is the amount that Control Basic adds to *ControlVariable* with each iteration of the loop. *Increment* can be a positive or negative value. If *STEP* and *Increment* are omitted, the default value is 1.
- NEXT ends FOR TO statements. It directs Control Basic to increment *ControlVariable* and to test whether it is greater than *EndValue*. If it is not, the loop continues at the first statement within the loop; if not, the program continues at the first statement following NEXT.

In the following examples, the value of *A* increases from 0 to the value of *AV2* in 0.1 increments, pausing 10 seconds between steps.

*Standard Control Basic example*

```
10 FOR A = 0 TO AV2 STEP .1
  20 AO1 = A
  30 WAIT 0:00:10
  40 NEXT A
  50 END
Next Generation Control Basic example
```

```
FOR A = 0 TO AV2 STEP .1
    AO1 = A WAIT 0:00:10
NEXT A
END
```
<span id="page-122-0"></span>**GOSUB** is the preferred way of branching to a subroutine in a program and then returning to the original point and continuing execution. When Control Basic encounters a GOSUB statement, the program jumps to the location specified and continues reading program lines until a RETURN statement is encountered. At that point the program returns to the line following the GOSUB statement.

**Syntax:** *GOSUB\_line#*

In the following examples, the program reads the first line, jumps to the third line and then to the fourth line. The RETURN statement on the fourth line sends the program back to the second line and the program ends.

See the related topics *[GOTO](#page-123-0)* [on](#page-123-0) [page](#page-123-0) [124](#page-123-0) and *[RETURN](#page-138-0)* [on](#page-138-0) [page](#page-138-0) [139](#page-138-0).

# *BACnet example*

<span id="page-123-0"></span>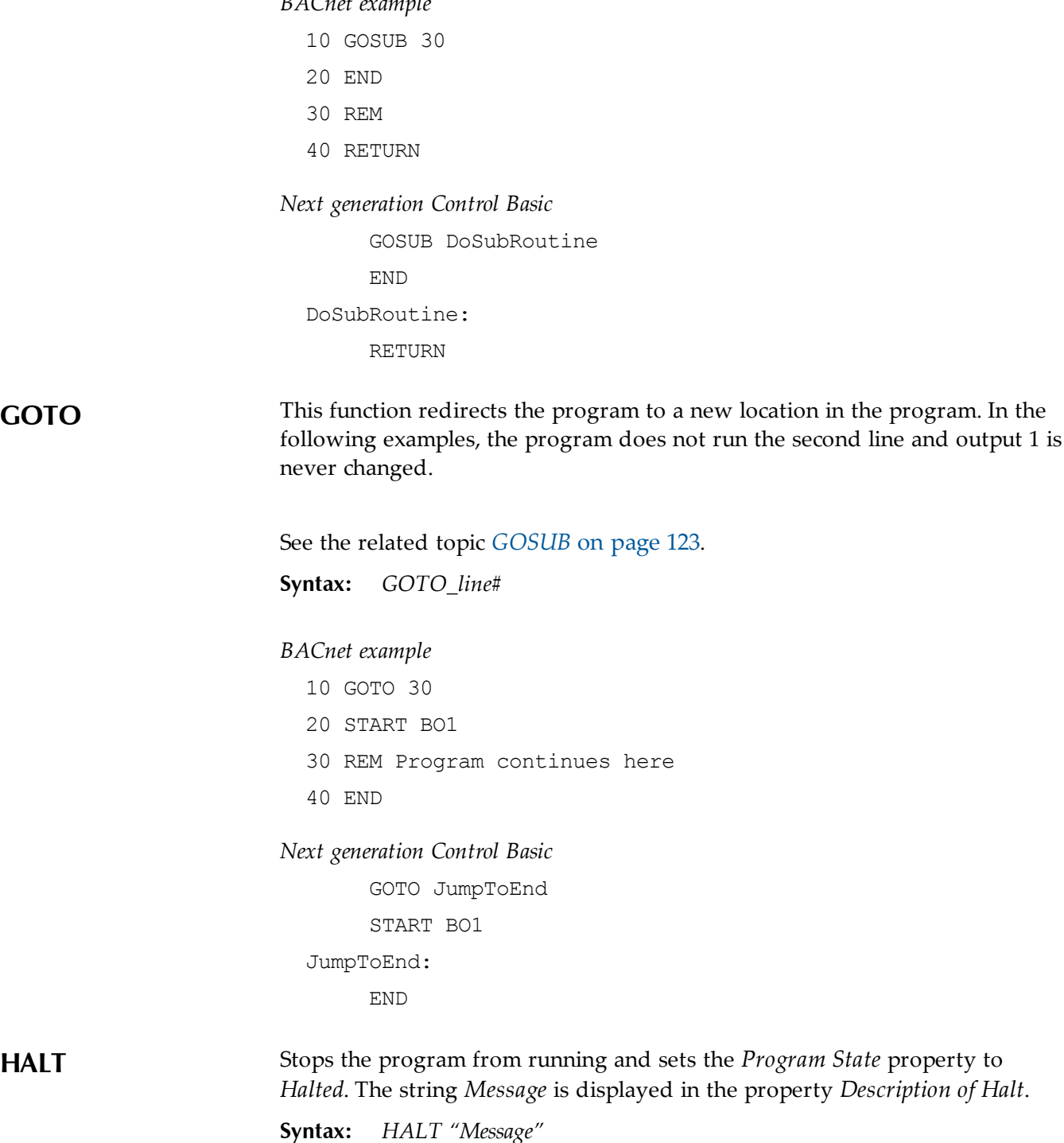

<span id="page-124-0"></span>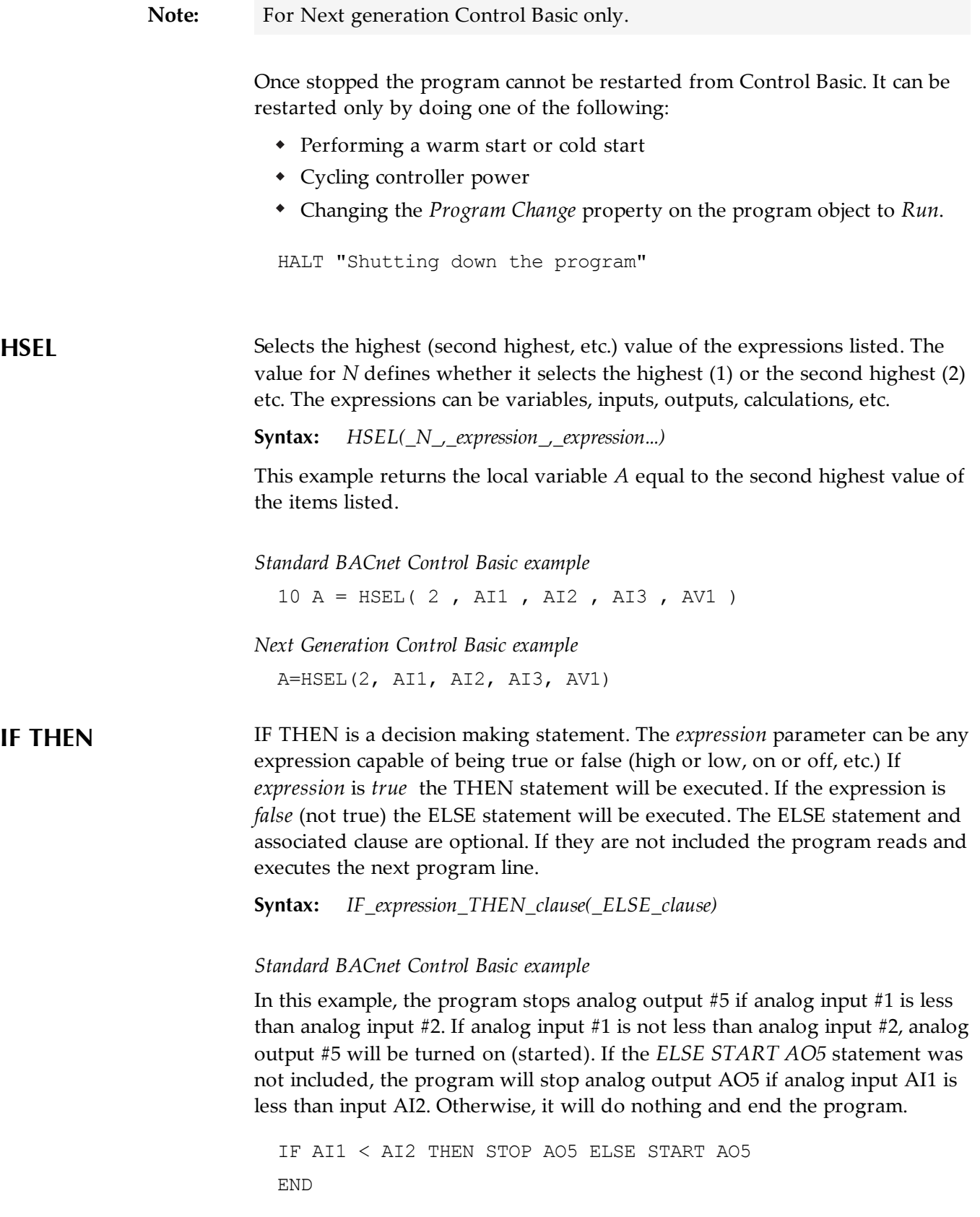

**Note:** Use commas to separate multiple commands in an IF statement.

IF  $T > S$  THEN START BO1, STOP BO2 IF T > S THEN START BO1, STOP BO2 ELSE STOP BO1

### *Next generation Control Basic*

By using ENDIF, Next Generation Basic supports block and nested IF THEN statements.

```
IF TIME > 7:00 THEN
     a=b
ENDIF
IF TIME > 7:00 THEN
   IF TIME < 9:00 THEN
     B=C ENDIF
ENDIF
```
<span id="page-125-0"></span>**IF+ THEN** IF+ is similar to IF THEN, except that it detects the first time a condition changes from *false* to *true*. If the expression is true and on the previous scan it was not true, the THEN clause will be executed.

**Syntax:** *IF+\_expression\_THEN\_clause(\_ELSE\_clause)*

The ELSE statement and associated clause are optional. If they are not included the program reads and executes the next program line.

When a button closes the circuit in the sensor analog input 1 to which it is connected, the program will branch down to line 30, which increases the setpoint (AV13 or VAR13) by one degree. This will happen only once for each time the button is pressed and released. Even if the button is held for several minutes it will only increment the setpoint by one degree.

See the related topic *[IF THEN](#page-124-0)* [on](#page-124-0) [page](#page-124-0) [125](#page-124-0) and *[IF- THEN](#page-126-1)* [on](#page-126-1) [page](#page-126-1) [127](#page-126-1).

### *BACnet example*

```
10 IF+ SENSOR-ON( AI1 ) THEN GOSUB 30
20 END
30 AV13 = AV13 + 1 : REM Line 30 starts here
40 RETURN
```
<span id="page-126-1"></span><span id="page-126-0"></span>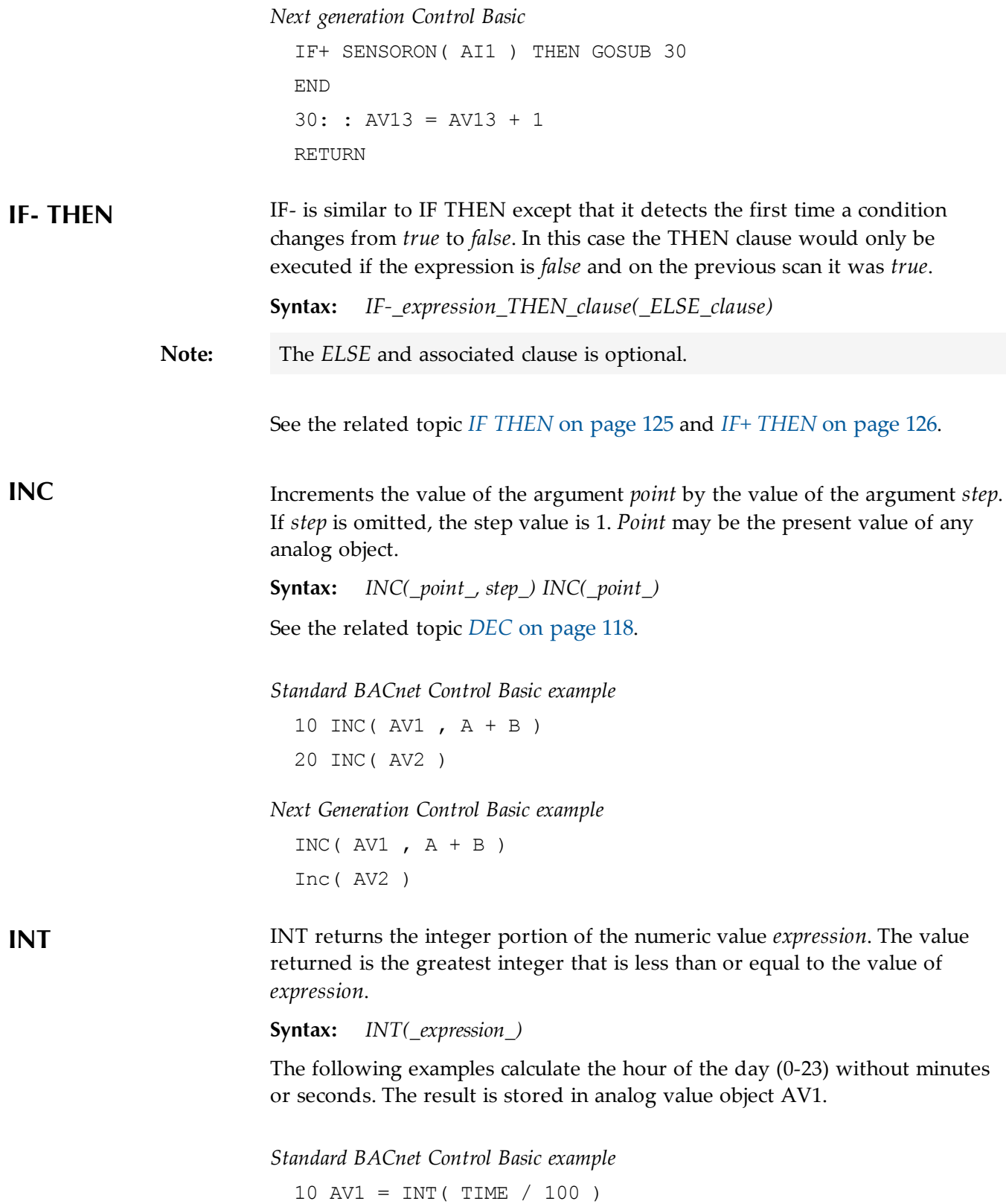

<span id="page-127-1"></span><span id="page-127-0"></span>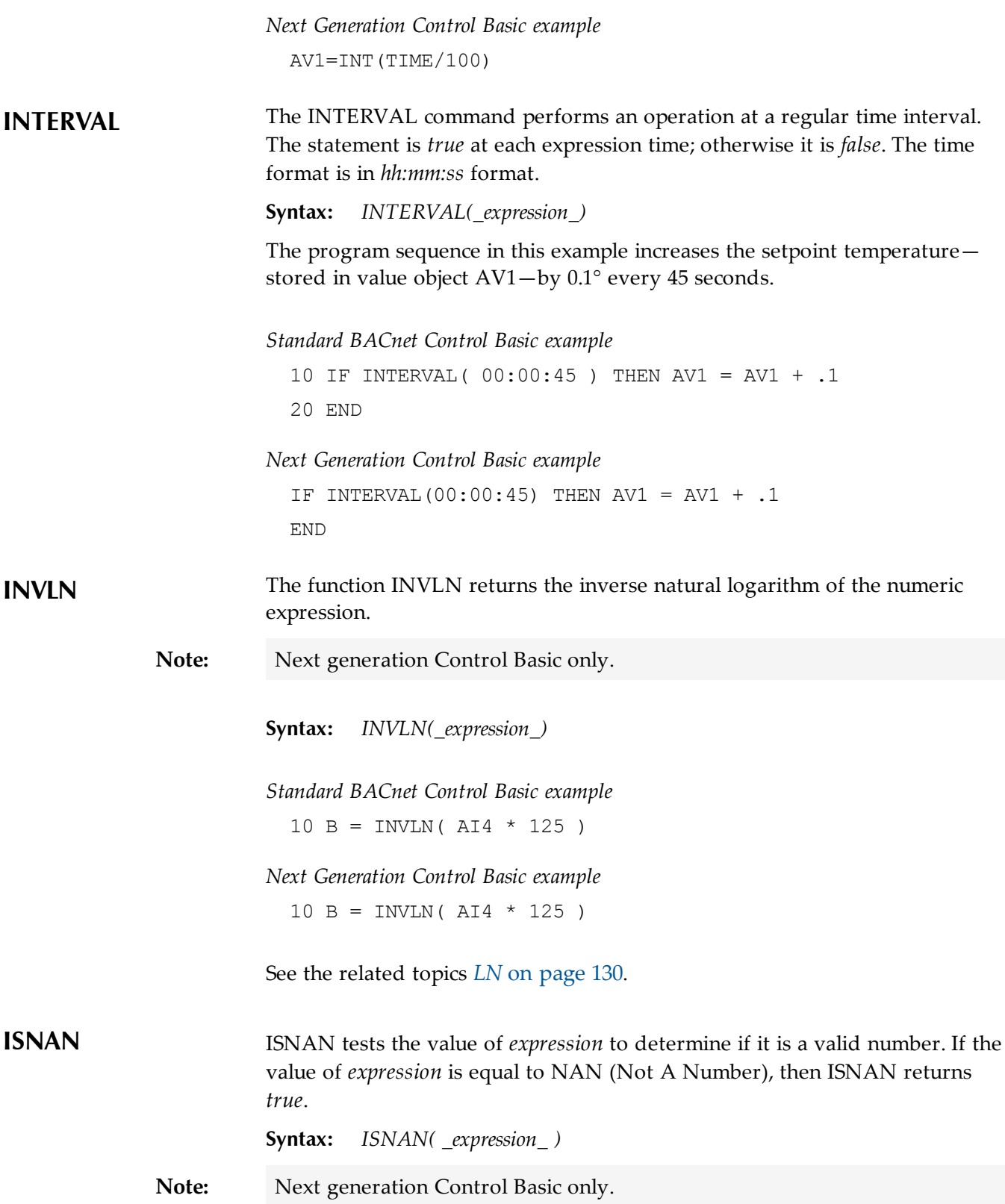

A typical use of *ISNAN* is to test the present value property of an object in a remote device.

**Note:** If the remote device goes offline, the last good value is held until the controller is reset with a cold start, warm start, or power cycle. After the reset, the value in the remote property becomes NAN until it is read by another controller.

> In the following example the program tests the present value of analog input 4 in device instance 4410 once every minute. If the value is a usable number then the remote value is stored in value object AV503. If the remote value is not valid, the value object is set equal to 55, the default value.

IF INTERVAL ( 00:01:00 ) THEN REM Verify that the value is good IF ISNAN( 4410.AI4 ) THEN REM Set a default value  $AV503 = 55$  ELSE REM Use the received value  $AV503 = 4410.AI4$  ENDIF ENDIF

**LN-1** LN-1 returns the inverse natural logarithm of the numeric expression.

**Syntax:** *LN-1(\_expression\_)*

**Note:** Depreciated for BACnet controllers. See the keyword *[INVLN](#page-127-0)* [on](#page-127-0) [page](#page-127-0) [128](#page-127-0).

**LET** The LET function assigns *expression1* to equal *expression2*. Use this function assign initial values to inputs, outputs, variables, PID control loops or schedule.

# **Syntax:** *LET\_expression1\_=\_expression2*  $10$  LET OUT $1 =$  CON $1$

 $20$  LET  $A = 0$ UT1

The LET function is optional. Both of the following examples will produce the same results.

30 VAR3 = IN2 - 23

<span id="page-129-1"></span><span id="page-129-0"></span>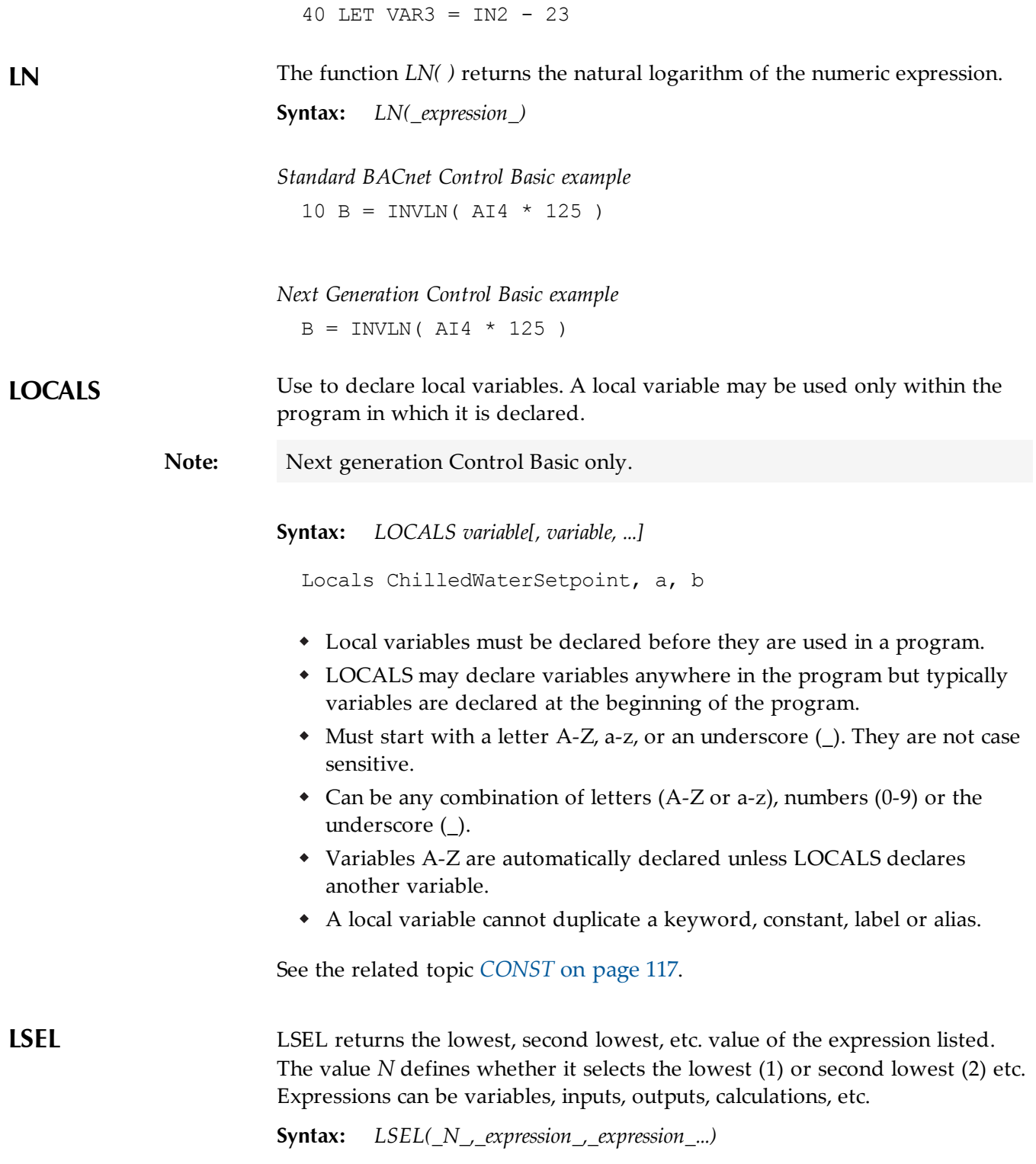

In the examples local variable *A* will be set equal the second lowest value of the items listed.

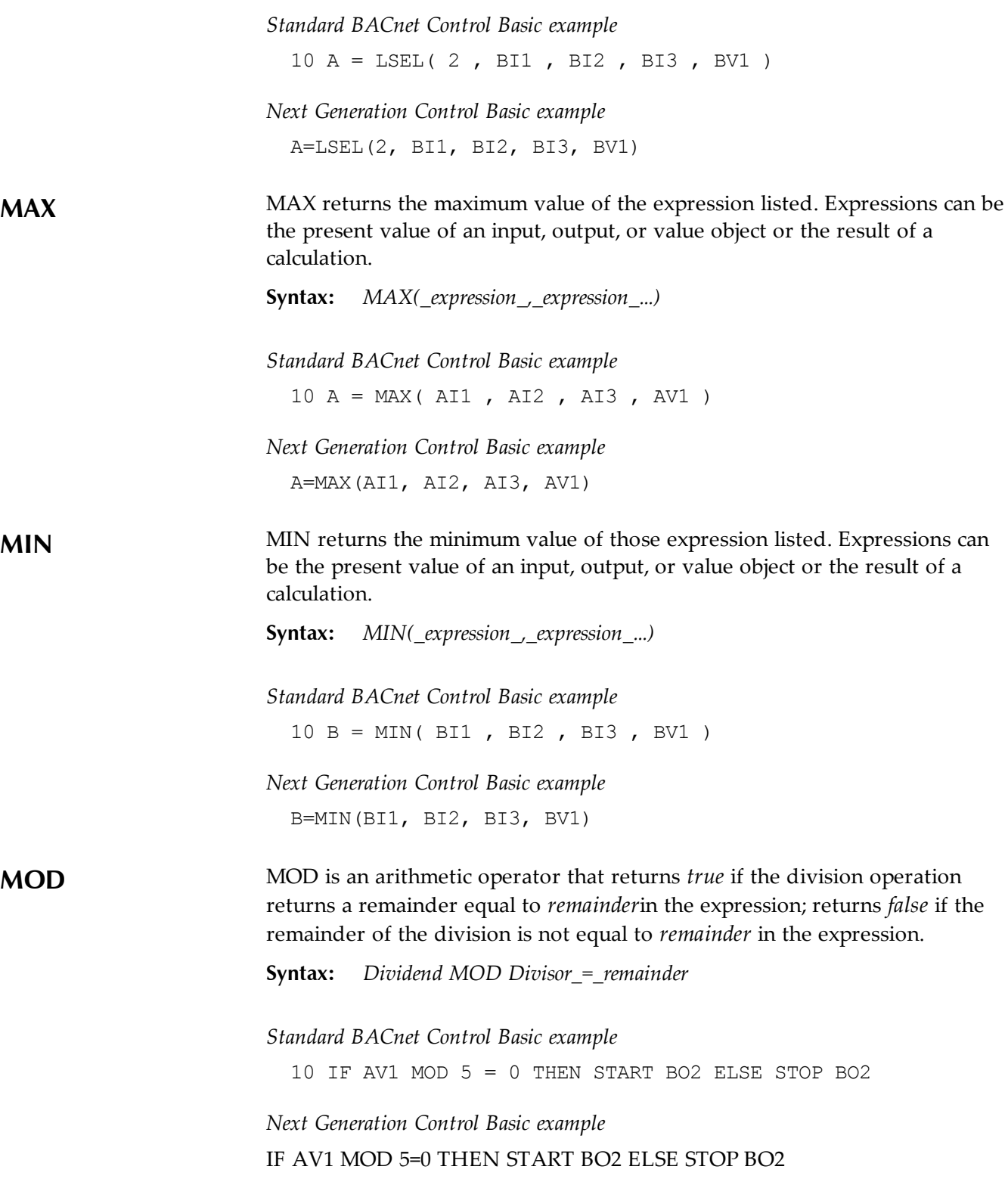

<span id="page-131-0"></span>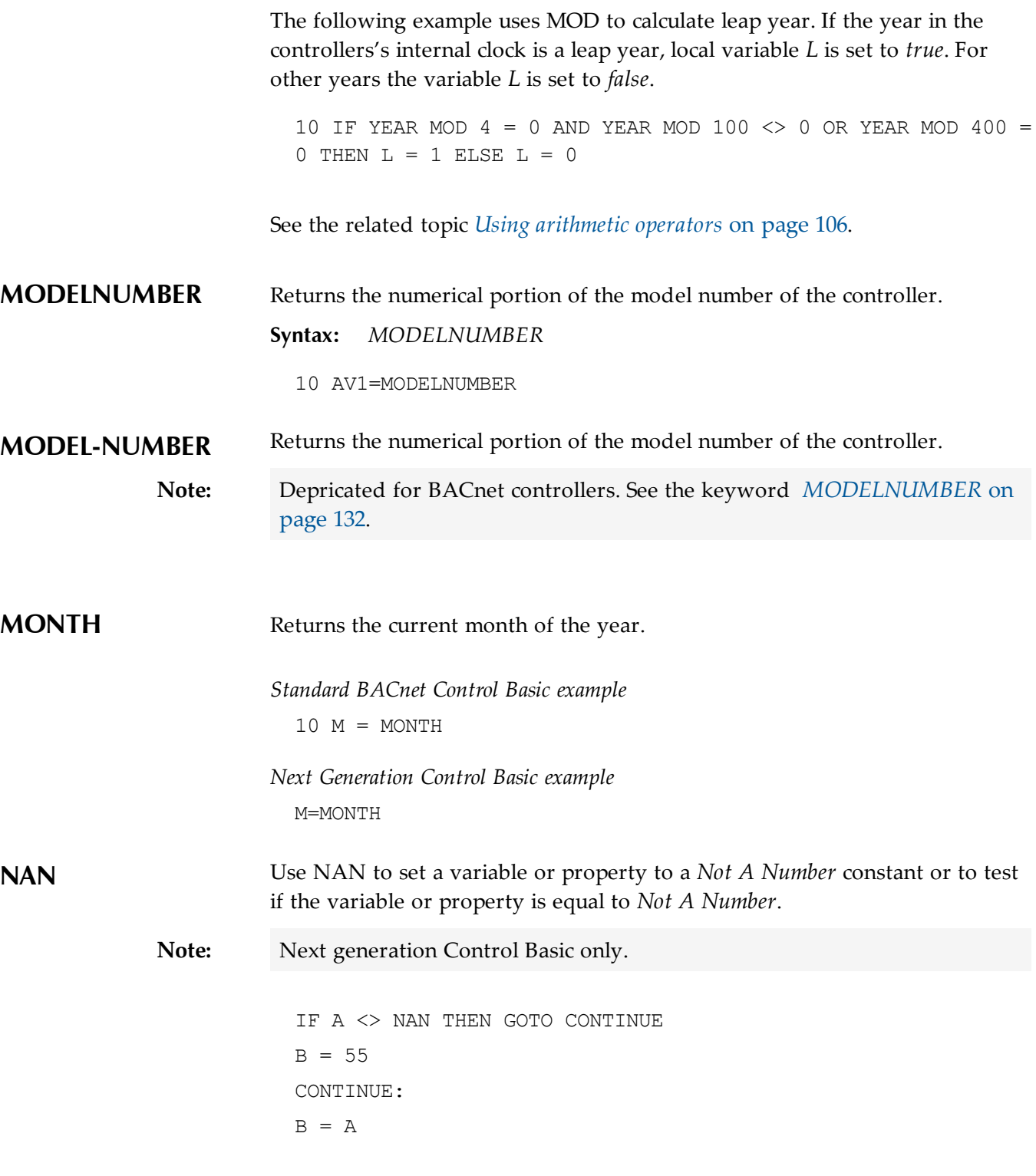

See the related topic *[ISNAN](#page-127-1)* [on](#page-127-1) [page](#page-127-1) [128](#page-127-1).

<span id="page-132-1"></span><span id="page-132-0"></span>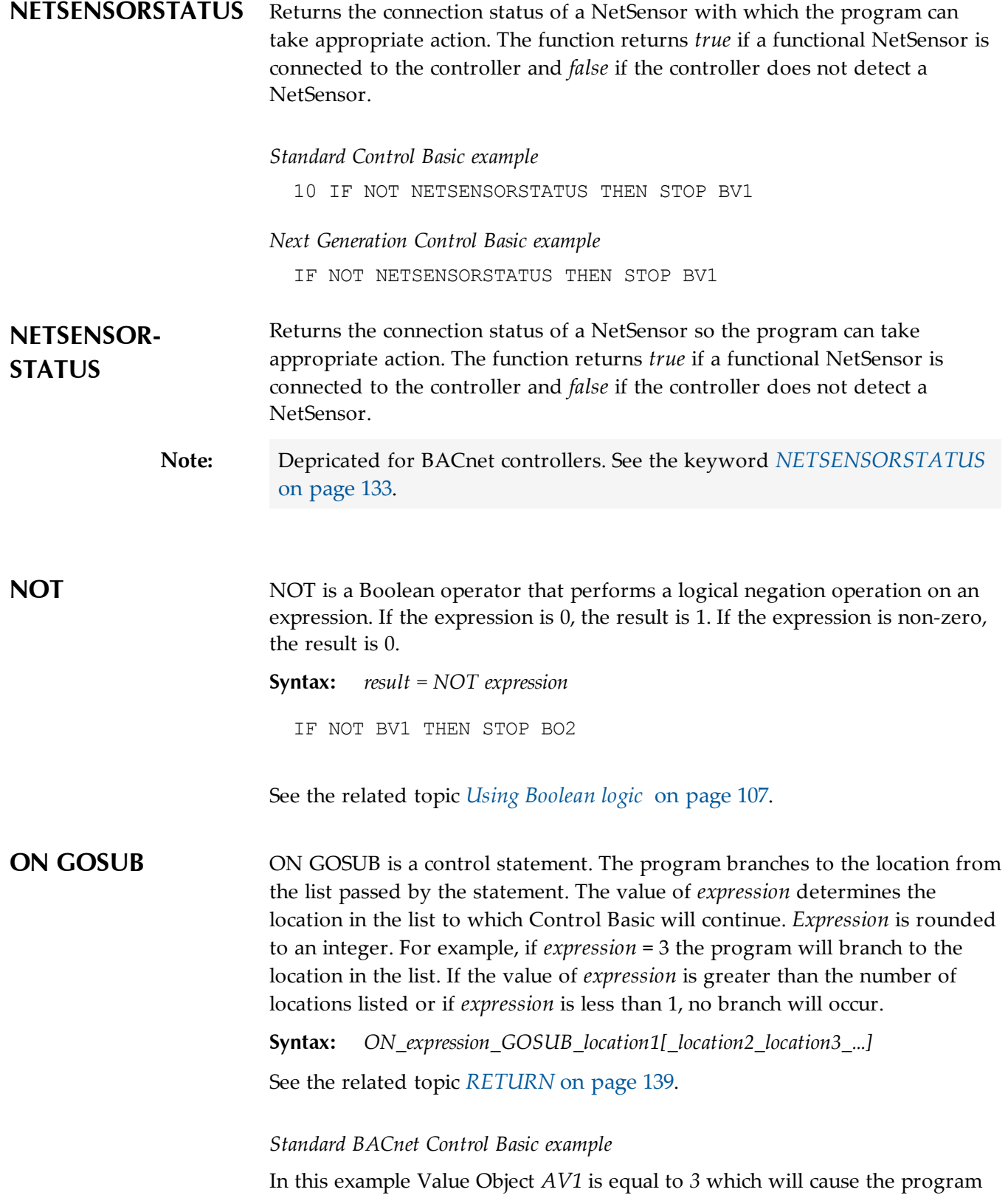

to branch to Line 80. If AV1 were equal to 2, the program would branch to Line 60, etc.

 $10$  AV1 = 3 20 ON AV1 GOSUB 40 , 60 , 80 30 END 40 RETURN 50 RETURN 60 RETURN

*Next generation Control Basic*

In this example Value Object *AV1* is equal to *3* which will cause the program to branch to label *80*. If *AV1* equals *2*, the program will branch to label *60*, etc.

```
AV1 = 3ON AV1 GOSUB 40 , 60 , 80
END
40:
RETURN
60:
RETURN
80:
RETURN
```
**ON GOTO** ON GOTO is a control statement. The program branches to the locations from the list passed by the statement. The value of *expression* determines the location in the list to which the program will branch. *Expression* is rounded to an integer. For example, if *expression* = 3 the program will branch to the third location in the list. If the value of *expression* is greater than the number of locations listed or if *expression* is less than 1, no branch will occur.

**Syntax:** *ON\_expression\_GOTO\_location1[\_location2\_location3\_...]*

*Standard BACnet Control Basic example*

In this example Value Object *AV1* is equal to *3* which will cause the program to branch to Line 60. If AV1 were equal to 2, the program would branch to Line 60, etc.

10 AV1 = 3 20 ON AV1 GOTO 40 , 50 , 60 30 END 40 REM Program continues here 50 REM Program continues here 60 REM Program continues here

### *Next generation Control Basic*

In this example Value Object *AV1* is equal to *3* which will cause the program to branch to label *60*. If *AV1* equals *2*, the program will branch to label *50*, etc.

 $AV1 = 3$ ON AV1 GOTO Forty, Fifty, Sixty END Forty: Fifty: Sixty:

<span id="page-134-0"></span>**ONERROR** When an error is detected on the line previous to the line containing ONERROR, the program continues at the line specified by *location.* In the following examples, the program attempts to read an off-panel object and if the object is not found it substitutes the value *70*.

**Syntax:** *ONERROR location*

### *Standard BACnet Control Basic example*

 $10 \text{ AV16} = 101 - \text{AV1}$  ONERROR 40 GOTO 60 : REM Jump around error recovery REM Error recovery 50 AV16 =  $70$ REM Continue program

### *Next generation Control Basic*

AV16 = 101.AV1 ONERROR 40 GOTO 60 : REM Jump around error recovery 40: REM Error recovery  $AV16 = 70$ 60: REM Continue program

<span id="page-135-0"></span>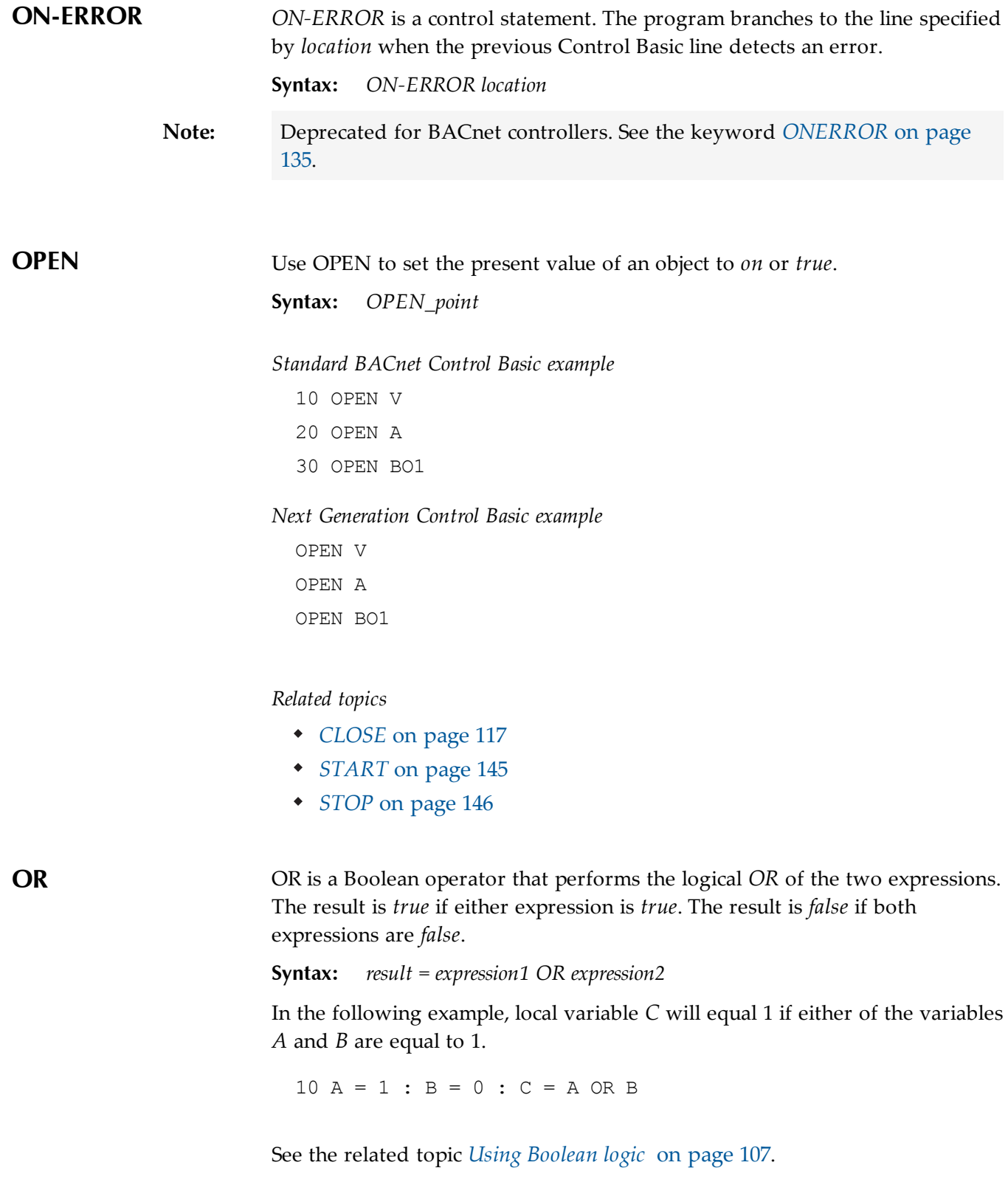

<span id="page-136-1"></span><span id="page-136-0"></span>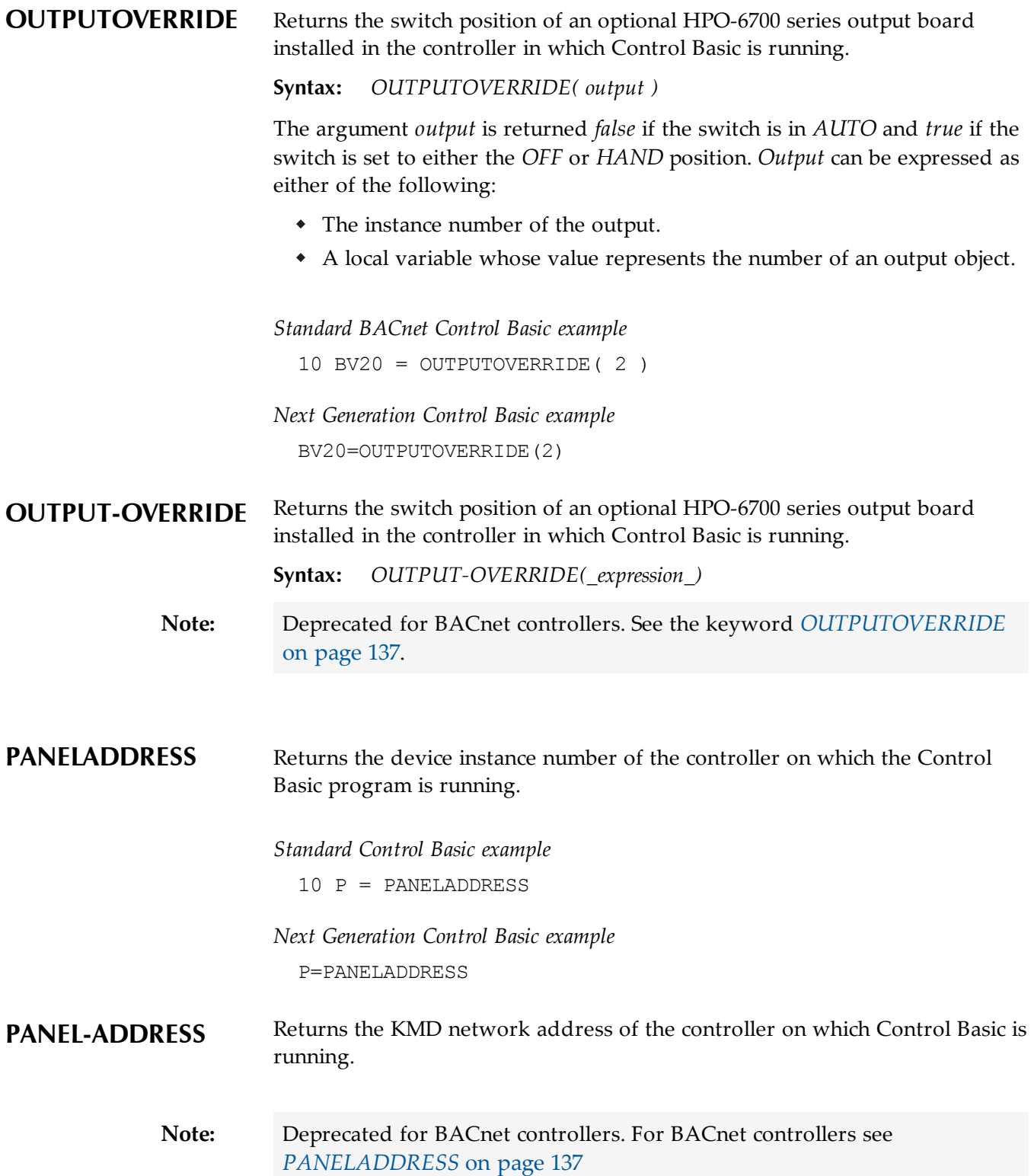

<span id="page-137-0"></span>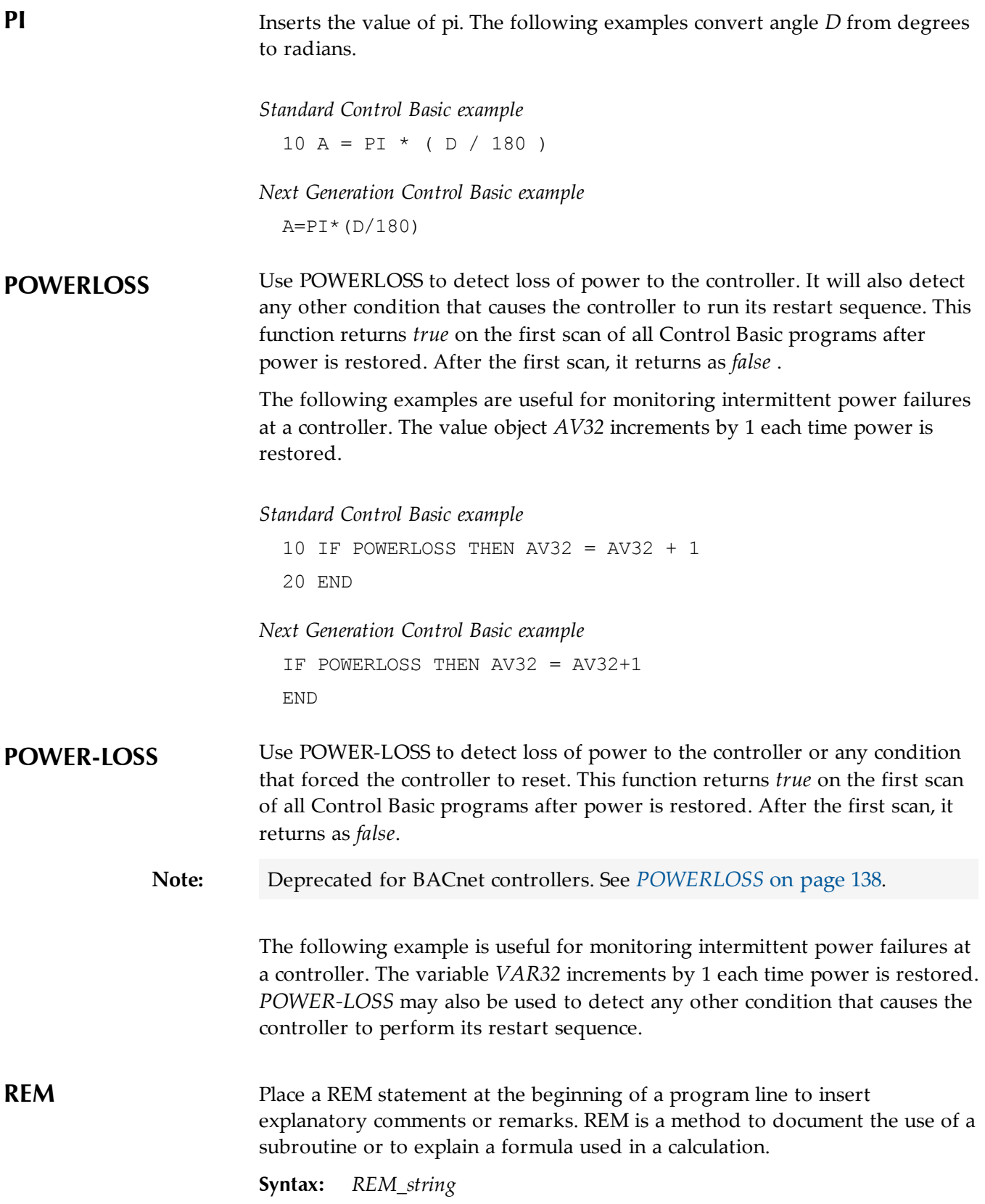

<span id="page-138-0"></span>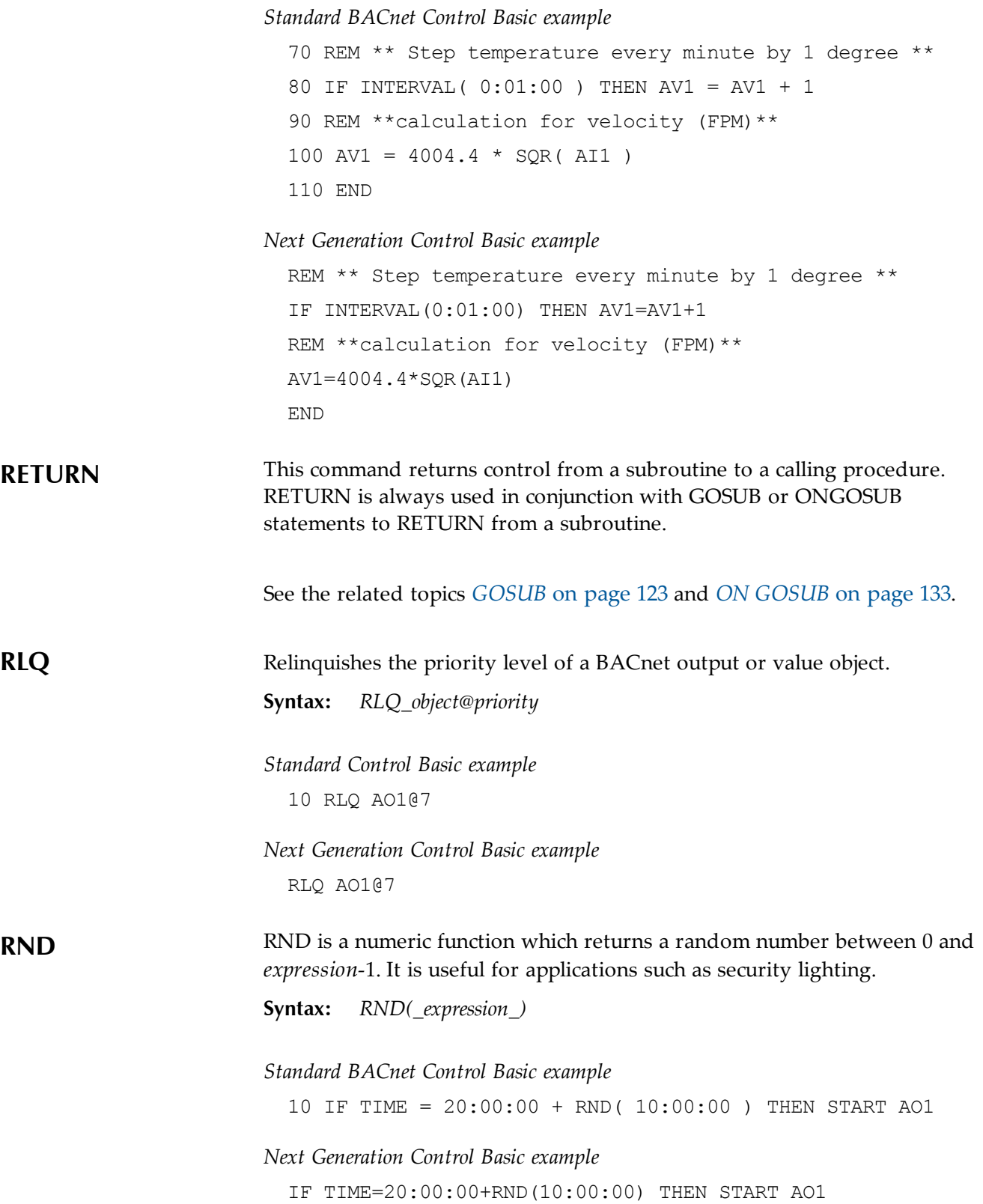

**SCANS** SCANS returns the rate a controller is processing all Control Basic programs. The value returned is expressed in scans per second. As the complexity or length of a program increases it takes longer to process and the number of scans per second decreases.

> A useful application for SCANS is to create a time-based counter similar to those used for time-proportioning relays. If you use the INTERVAL or WAIT statements you are limited to a time division no smaller than one second. By programming a counter based on SCANS, the smallest time increment can range between 1/5 of a second to 1/50 of a second depending on how busy the controller is.

If a time proportioning relay sequence is based on a 5 second cycle for example, having time increments in only 1 second divisions would likely not be sufficient.

See the related topic *[About](#page-99-0) [Control](#page-99-0) [Basic](#page-99-0) [scans](#page-99-0)* [on](#page-99-0) [page](#page-99-0) [100](#page-99-0).

### *Standard BACnet Control Basic example*

 $10 A = 1 / SCANS$  $20 B = A + B$ : REM B Will increment by 1 every second (based on scan rate) 30 IF  $B > 10$  THEN  $B = 0$ : REM B counts 0-10 in 10 seconds 40 END

### *Next Generation Control Basic example*

A=1/SCANS B=A+B:REM B Will increment by 1 every second (based on scan rate) IF B>10 THEN B=0: REM B counts 0-10 in 10 seconds END

### <span id="page-139-0"></span>**SCHEDOFF** Use this function to determine the time of day that a schedule object will set its reference object to *Inactive* or a value of zero (0).

**Syntax:** *SCHEDOFF(\_schedule object #\_,\_time\_)*

<span id="page-140-0"></span>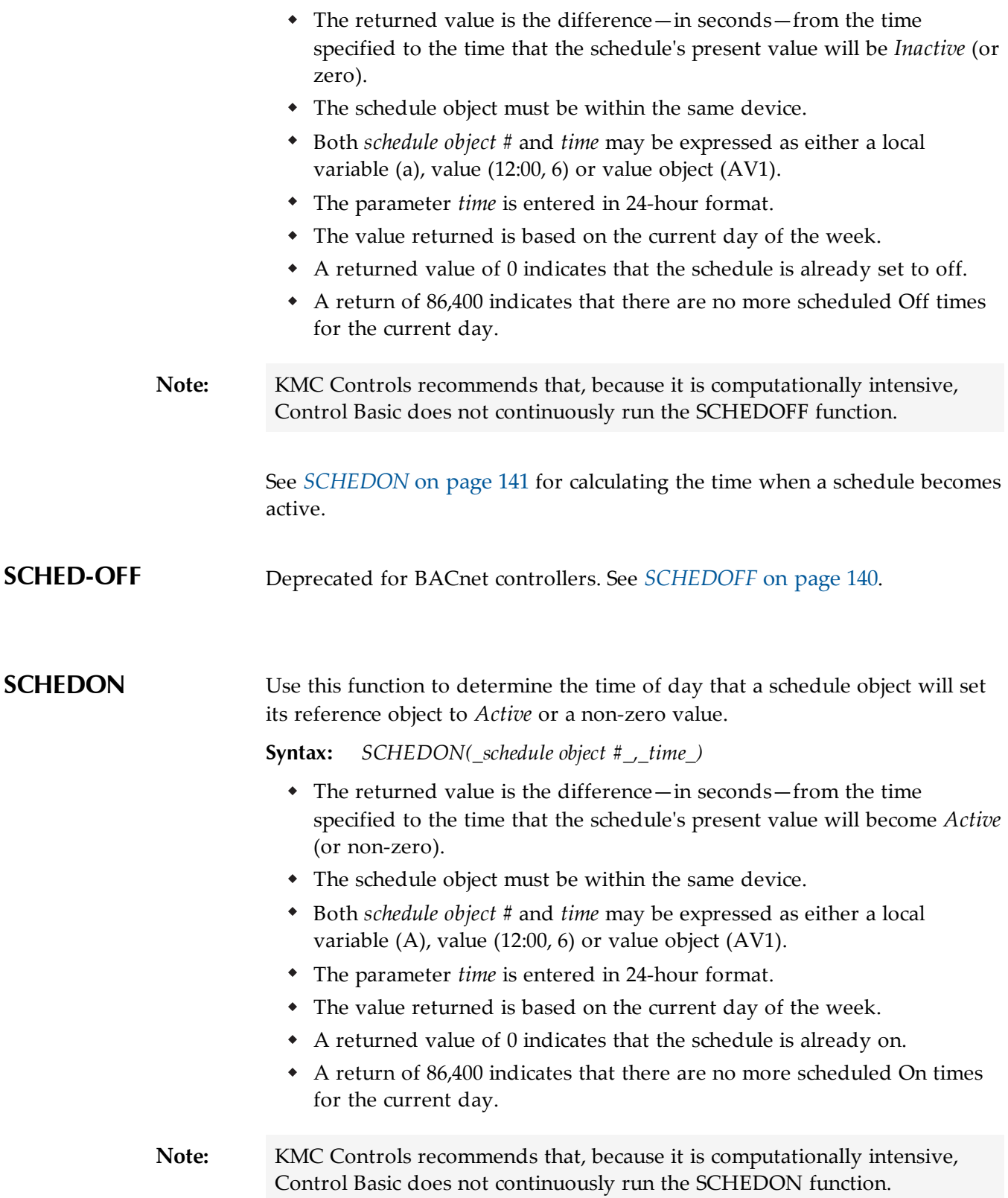

In the following example, line 10 calculates a value once every five minutes. The time parameter of 0:00:00 indicates when time the schedule will be on. If the schedule is set to change to On at 5:00 AM, when line 10 executes, value object AV1 will return a value of 18,000 seconds.

See *[SCHEDOFF](#page-139-0)* [on](#page-139-0) [page](#page-139-0) [140](#page-139-0) for calculating the time when a schedule becomes inactive.

*Standard Control Basic example*

10 IF INTERVAL( 0:05:00 ) THEN AV1 = SCHEDON( 1 , 0:00:00 )

*Next Generation Control Basic example*

IF INTERVAL(0:05:0) THEN AV1=SCHEDON(1,0:00:00)

**SCHED-ON** Deprecated for BACnet c[on](#page-140-0)trollers. See *[SCHEDON](#page-140-0)* on [page](#page-140-0) [141](#page-140-0).

<span id="page-141-1"></span>**SENSOROFF** Use SENSOROFF to detect an open-circuit condition on an input that is configured as an analog input. A typical application is to detect momentary conditions such as a pressed button. If the opened contact condition lasts longer than two minutes the function will be disabled. After three minutes, the object will change *Out Of Service* to *true* but the commands will still execute.

**Syntax:** *SENSOROFF(\_IN#\_)*

When used with *[SENSORON](#page-142-0)* [on](#page-142-0) [page](#page-142-0) [143](#page-142-0) and *[IF THEN](#page-124-0)* [on](#page-124-0) [page](#page-124-0) [125](#page-124-0), *[IF+ THEN](#page-125-0)* [on](#page-125-0) [page](#page-125-0) [126](#page-125-0), or *[IF- THEN](#page-126-1)* [on](#page-126-1) [page](#page-126-1) [127](#page-126-1) you can determine three separate conditions from one input:

- A temperature or other analog reading.
- A sensor with open contacts (SENSOROFF).
- A sensor with closed contacts (SENSORON).

SENSOROFF can also be used with inputs using a table if the minimum value in the table is set to a value greater than zero and its maximum value is less than 5.00 volts.

| <b>Input Voltage</b> | Detected condition     |
|----------------------|------------------------|
|                      | Closed circuit         |
| 0.4                  | Temperature-55 degrees |
| 4.9                  | Temperature-95 degrees |
| 5.0 or greater       | Open circuit           |

<span id="page-141-0"></span>Table 7–4 Example table for SENSOROFF in BACnet controllers

In the table *[Example](#page-141-0) [table](#page-141-0) [for](#page-141-0) [SENSOROFF](#page-141-0) [in](#page-141-0) [BACnet](#page-141-0) [controllers](#page-141-0)* [on](#page-141-0) [page](#page-141-0) [142](#page-141-0), the input voltage under normal temperature conditions will never fall below 0.4 volts. When a sensor is shorted to ground, the input voltage will fall to zero, which is a condition SENSORON can detect. Similarly, if the circuit is opened, the controller will read the open circuit voltage, which is higher than the maximum 4.9 volts in the table which will be detected by SENSOROFF.

*Standard Control Basic example*

10 IF- SENSOROFF( AI1 ) THEN AV11 = 02:00:00

*Next Generation Control Basic example*

IF- SENSOROFF(AI) THEN AV11=02:00:0

**SENSOR-OFF** Use SENSOR-OFF to detect an open-circuit condition on an input that is configured as an analog input.

**Syntax:** *SENSOR-OFF(\_IN#\_)*

**Note:** Deprecated in BACnet controllers. See the keyword *[SENSOROFF](#page-141-1)* [on](#page-141-1) [page](#page-141-1) [142](#page-141-1).

<span id="page-142-0"></span>**SENSORON** Use SENSORON to detect 0 volts (closed-circuit) condition on an input that is configured as an analog input. A typical application is to detect momentary conditions such as a pressed button. If the opened contact condition lasts longer than two minutes the function will be disabled. After three minutes, the object will change *Out Of Service* to *true* but the commands will still execute.

**Syntax:** *SENSORON(\_IN#\_)*

When used with *[SENSOROFF](#page-141-1)* [on](#page-141-1) [page](#page-141-1) [142](#page-141-1) and *[IF THEN](#page-124-0)* [on](#page-124-0) [page](#page-124-0) [125](#page-124-0), *[IF+ THEN](#page-125-0)* [on](#page-125-0) [page](#page-125-0) [126](#page-125-0), or *[IF- THEN](#page-126-1)* [on](#page-126-1) [page](#page-126-1) [127](#page-126-1) you can determine three separate conditions from one input:

- A temperature or other analog reading.
- A sensor with open contacts (SENSOROFF).
- A sensor with closed contacts (SENSORON).

SENSORON can also be used with analog inputs using a table if the minimum value in the table is set to a value greater than zero and its maximum value is less than 5.00 volts.

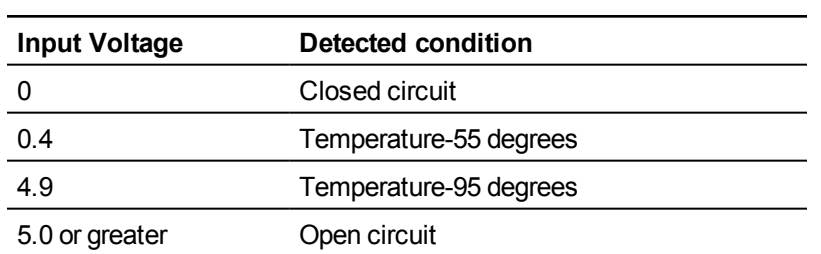

## <span id="page-143-0"></span>Table 7–5 Input conditions for SENSORON for BACnet controllers

In the table *[Input](#page-143-0) [conditions](#page-143-0) [for](#page-143-0) [SENSORON](#page-143-0) [for](#page-143-0) [BACnet](#page-143-0) [controllers](#page-143-0)* [on](#page-143-0) [page](#page-143-0) [144](#page-143-0), the input voltage under normal temperature conditions would never fall below 0.4 volts. When a sensor is shorted to ground, the input voltage will fall to zero, which is a condition SENSORON can detect. Similarly, if the circuit is opened, the controller will read 5.00 volts, which is higher than the maximum 4.9 volts in the table which will be detected by SENSOROFF.

*Standard Control Basic example* 10 IF+ SENSORON( AI1 ) THEN AV11 = 02:00:00 *Next Generation Control Basic example* IF+ SENSORON(AI1) THEN AV1=02:00:00 **SENSOR-ON** Use SENSOR-ON to detect 0 volts (closed-circuit) condition on an input that is configured as an analog input. **Syntax:** *SENSOR-ON(\_IN#\_)* **Note:** Depricated for BACnet controllers. See *[SENSORON](#page-142-0)* [on](#page-142-0) [page](#page-142-0) [143](#page-142-0). **SIN-1** Returns the arcsine of the specified angle. The value *angle* is expressed in radians. **Syntax:** *SIN-1(\_angle\_)* **Note:** Deprecated for BACnet controllers. See the keyword *[ARCSIN](#page-114-1)* [on](#page-114-1) [page](#page-114-1) [115](#page-114-1).
<span id="page-144-0"></span>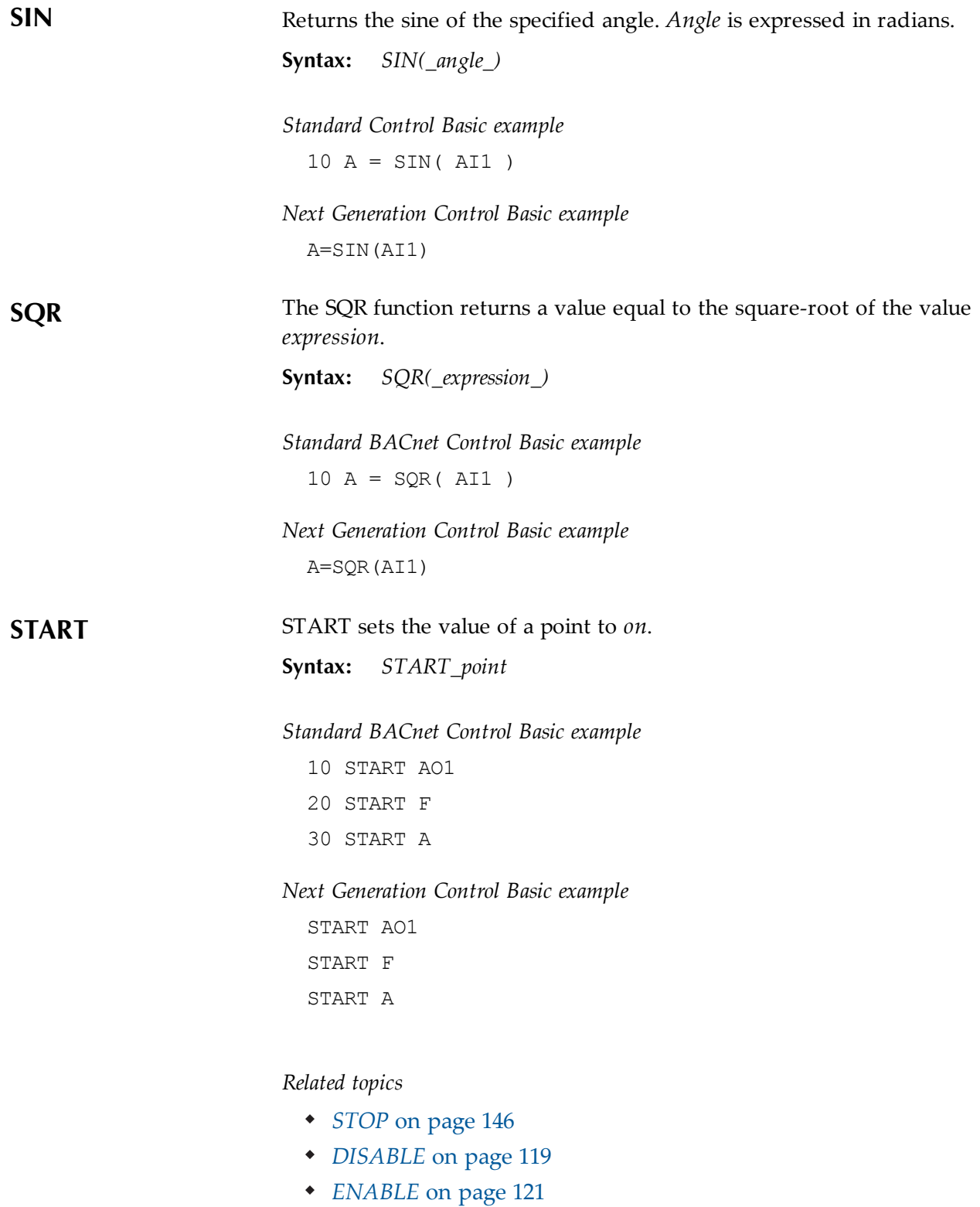

<span id="page-145-0"></span>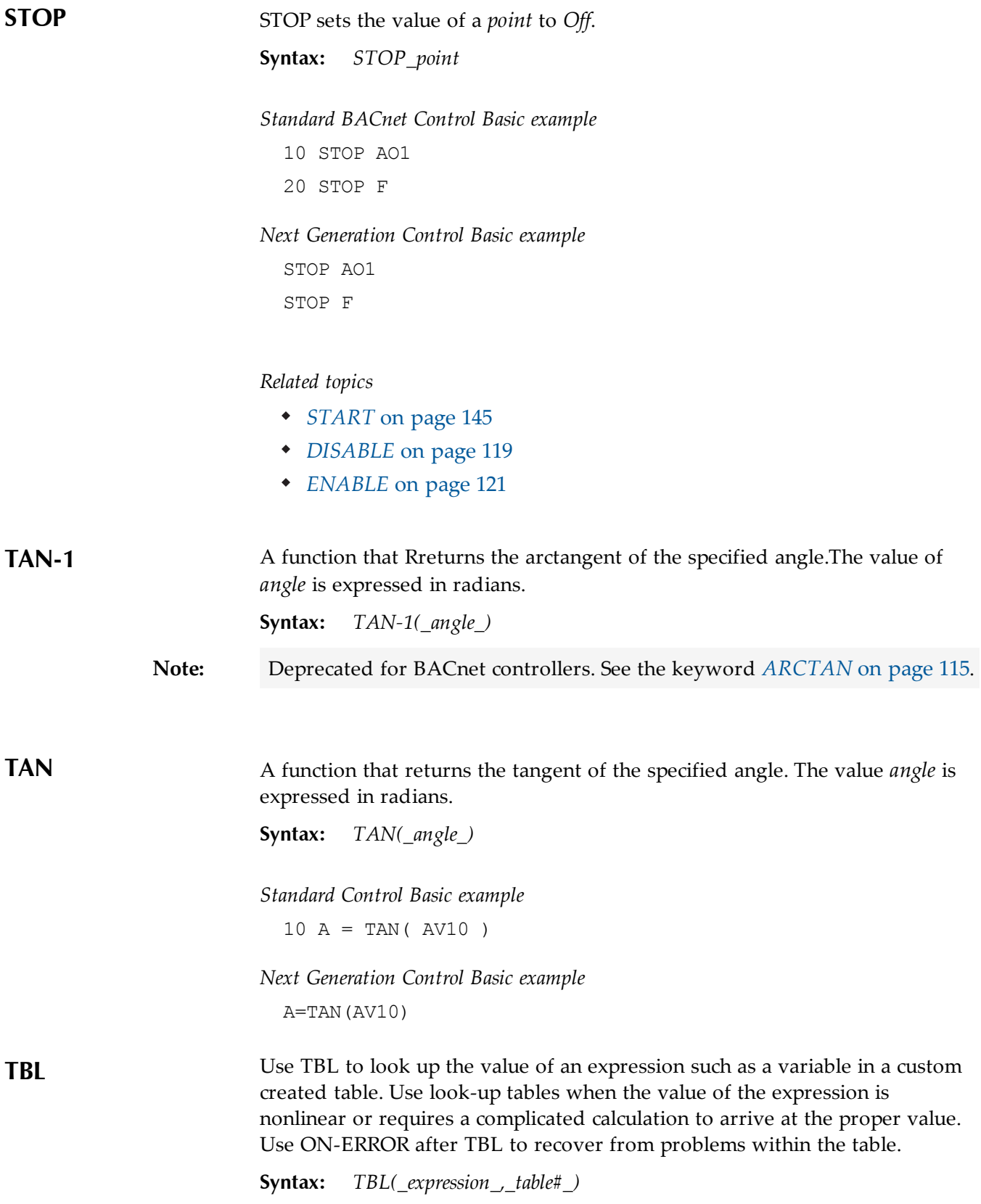

When referencing a table within Control Basic, use the form TBL  $(x, N)$ where "N" is the table number and "x" is the value within the table. The function returns the interpolated y coordinate-ordinate of the table. N must be a whole number, x can be an integer.

### *Standard Control Basic example*

 $10 \text{ AV1} = \text{TBL} (A I 3, 2)$  ON-ERROR 40 GOTO 60 : REM Jump around error recovery REM Start error recovery REM End error recovery REM Continue program

#### *Next generation Control Basic*

 $AV1 = TBL( AI3 , 2 )$ ONERROR 40 GOTO 70 : REM Jump around error recovery  $40:$ REM Start error recovery REM End error recovery 70: REM Continue program

<span id="page-146-1"></span>**TIME** A function that returns a value based on the time as maintained in the controller running Control Basic.

### *BACnet example*

KMC BACnet controllers return a value for system time as the number of seconds after midnight.

```
10 T=TIME
```
The following program returns hours, minutes and seconds in local variables H, M, and S.

10 H = INT( TIME / 60 / 60 ) : REM Hours 20 M = INT( ( TIME - H \* 60 \* 60 ) / 60 ) : REM Minutes 30 S = TIME - 60 \* M - 60 \* 60 \* H : REM Seconds

## <span id="page-146-0"></span>**TIMEOFF** Use this statements to determine if the present value of object has been in the *off* state for a specific period of time. If *point* is a value object, it must be

configured as a unit of time.

**Syntax:** *TIMEOFF(\_point\_)*

### *Standard Control Basic example*

10 IF TIMEON(AO1)>0:10 THEN START AO2

20 REM AO2 will turn on if AO1 has been on for longer than 10 minutes

*Next Generation Control Basic example*

IF TIMEON(AO1)>0:10 THEN START AO2 REM AO2 will turn on if AO1 has been on for longer than 10 minutes

See the related keyword topic *[TIMEON](#page-147-0)* [on](#page-147-0) [page](#page-147-0) [148](#page-147-0).

<span id="page-147-0"></span>**TIMEON** Use this statements to determine if the present value of object has been in the *on* state for a specific period of time.

**Syntax:** *TIMEOFF(\_point\_)*

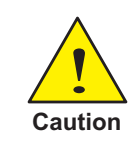

TIMEON responds to the time a property is set to *On* as maintained by the controller running the program. This time may not be the same as the actual time if the object containing the property is in a different controller.

In the following example, analog output AO2 will be set to *On* if output AO1 has been set to *On* for more than 10 minutes.

10 IF TIMEON( AO1 ) > 0:10 THEN START AO2

See the related keyword topic *[TIMEOFF](#page-146-0)* [on](#page-146-0) [page](#page-146-0) [147](#page-146-0).

**WAIT** Use WAIT to control timed events. The program waits for the time period specified before reading the next program line. Other programs in the controller will not be affected as WAIT applies only to the program in which it is listed.

**Syntax:** *WAIT\_period*

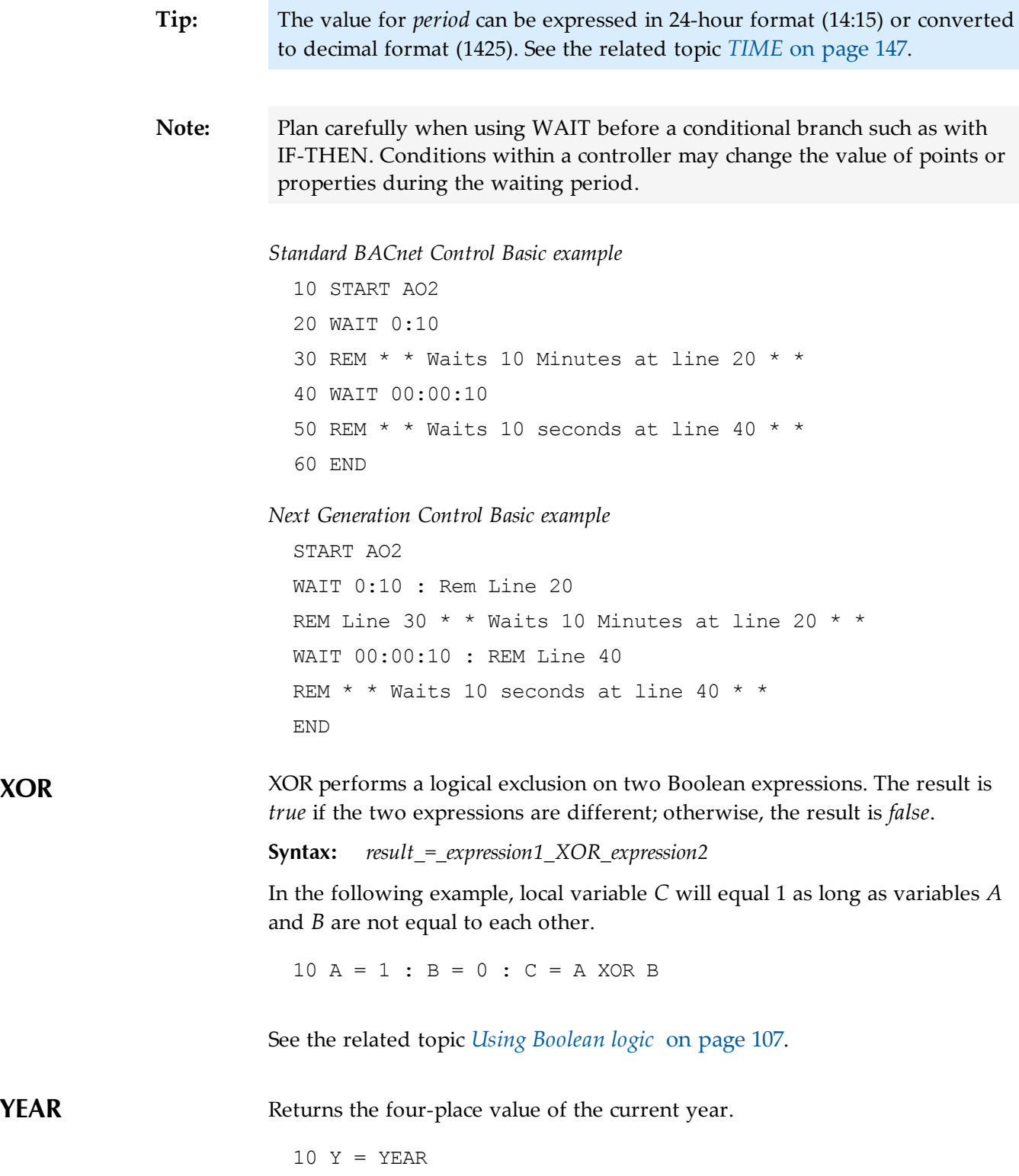

Section 7: Keywords for Control Basic **KMC** Controls, Inc.

# Section 8: The System Menu

Use the settings in the system menu for all controllers in the internetwork.

Use the System Menu to select the following functions:

- *[Password](#page-151-0) [Manager](#page-151-0)* [on](#page-151-0) [page](#page-151-0) [152](#page-151-0)
- *[Settings](#page-154-0)* [on](#page-154-0) [page](#page-154-0) [155](#page-154-0)
- *[Group](#page-156-0) [Displays](#page-156-0)* [on](#page-156-0) [page](#page-156-0) [157](#page-156-0)
- *[Objects](#page-165-0) [List](#page-165-0)* [on](#page-165-0) [page](#page-165-0) [166](#page-165-0)
- *[Send](#page-168-0) [Time](#page-168-0)* [on](#page-168-0) [page](#page-168-0) [169](#page-168-0)
- *[Alarms/Events](#page-169-0)* [on](#page-169-0) [page](#page-169-0) [170](#page-169-0)
- *[Custom](#page-171-0) [Alarm](#page-171-0) [Messages](#page-171-0)* [on](#page-171-0) [page](#page-171-0) [172](#page-171-0)
- *[Network](#page-166-0) [Backup](#page-166-0)* [on](#page-166-0) [page](#page-166-0) [167](#page-166-0)
- *[Network](#page-167-0) [Restore](#page-167-0)* [on](#page-167-0) [page](#page-167-0) [168](#page-167-0)
- *[BACnet](#page-172-0) [Read/Write](#page-172-0) [Property](#page-172-0)* [on](#page-172-0) [page](#page-172-0) [173](#page-172-0)

### **Illustration 8–1 System menu**

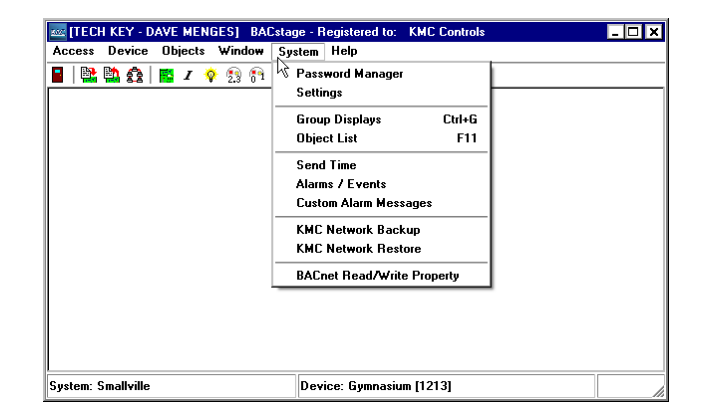

<span id="page-151-0"></span>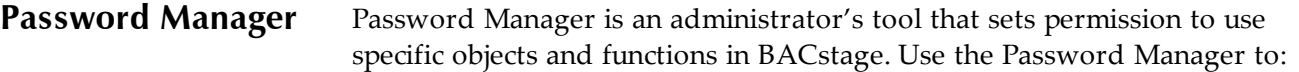

- Add or delete the names of operators that have permission to view or change a system.
- Delete the names of operators that no longer have permission to view or change a system.
- Assign a password and grant permissions to individual operators.
- Assign a group display that BACstage will open when an operator signs on.

**Note:** Only the master administrator or a user with *Operator Level* of *Administrator* privileges can make changes in Password Manager.

To use Password Manager, do the following:

- 1. Sign-on to a system from the system list.
- 2. Choose *System* from the menu bar and then *Password Manager*.
- 3. Select or add an operator name. Assign, or if required, modify the password.
- 4. Assign permissions, a Group Display, and a Manual Override Priority level.
- 5. Click *Ok* to save the changes. Click *Cancel* to close Password Manager without saving changes.

## *Related topics*

- *[System](#page-13-0) [List](#page-13-0)* [on](#page-13-0) [page](#page-13-0) [14](#page-13-0)
- *[Automatic](#page-155-0) [Sign](#page-155-0) [Off](#page-155-0)* [on](#page-155-0) [page](#page-155-0) [156](#page-155-0)
- *[AutoConnect](#page-18-0)* [on](#page-18-0) [page](#page-18-0) [19](#page-18-0)

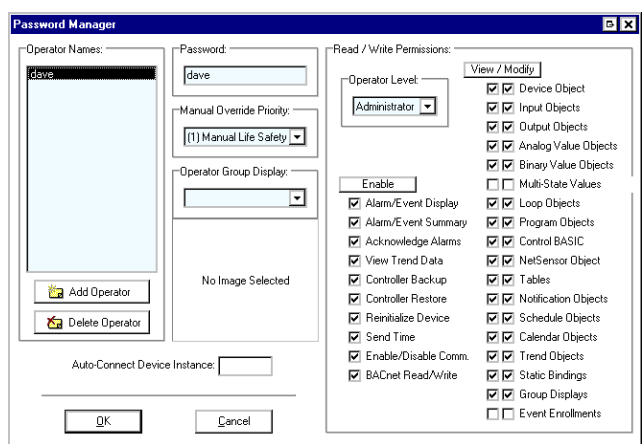

**Illustration 8–2 Password Manager dialog box**

## **Password Manager functions**

**Operator Names** A list of all operators with permission to view or modify the system to which BACstage is presently connected.

- Use the *Add User* or *Delete User* buttons to change the names in the list.
- Click the name and then make changes to the operator's password or permissions.
- Clicking *OK* closes Password Manager and saves the changes.
- Clicking *Cancel* closes Password Manager without making changes.

**Add Operator** Add an operator name to the *User Names* list.

**Delete Operator** Remove an operator from the *User Names* list.

**Password** Assign a password to the operator. The password is not encrypted in Password Manager but is encrypted when stored in the Settings.INI file for the system.

**Manual Override Priority** Assigns the highest level of write priority that the operator may use when changing a present value. See the section *[Priority](#page-91-0) [arrays](#page-91-0)* [on](#page-91-0) [page](#page-91-0) [92](#page-91-0) for additional information on using priority arrays.

**Operator Group Display** Selects a group display that will open when a user signs on. The group display is choose from list of group displays already configured. See *[Group](#page-156-0) [Displays](#page-156-0)* [on](#page-156-0) [page](#page-156-0) [157](#page-156-0) for details about configuring a group display.

**Auto-Connect Device Instance** Enter the device instance number of the BACnet device to which BACstage will automatically connect when the operator signs in.

**View/Modify button** Grant to permission to use specific BACstage functions.

- Clicking the *View/Modify* button first selects all of the *View* check boxes for the objects below the button.
- The second click selects all of the *View* and *Modify* check boxes.
- Third click clears all of the check boxes.

**Enable button** Clicking Enable selects all of the check boxes for the functions below the *Enable* button. Clicking it a second time clears all of the check boxes.

**User Level** Choose from three predefined user levels or choose *Custom* to create a custom level for the user. User levels are listed in the table *[Preset](#page-153-0) [permissions](#page-153-0)* [on](#page-153-0) [page](#page-153-0) [154](#page-153-0).

| Level<br>0 | Level<br>1   | Level<br>2 | Admin | <b>Master</b><br><b>Admin</b> | Capability                         |
|------------|--------------|------------|-------|-------------------------------|------------------------------------|
|            | R            | W          | W     | W                             | Device Objects                     |
|            | R            | W          | W     | W                             | <b>Input Objects</b>               |
|            | R            | W          | W     | W                             | <b>Output Objects</b>              |
|            | R            | W          | W     | W                             | <b>Analog Value Objects</b>        |
|            | R            | W          | W     | W                             | <b>Binary Value Objects</b>        |
|            | R            | W          | W     | W                             | Loop Objects                       |
|            | R            | W          | W     | W                             | Program Objects                    |
|            | R            | W          | W     | W                             | <b>NetSensor Objects</b>           |
|            | R            | W          | W     | W                             | Program Objects Code (CB Programs) |
|            | R            | W          | W     | W                             | Device Type Tables                 |
|            | R            | W          | W     | W                             | <b>Notification Class Objects</b>  |
|            | R            | W          | W     | W                             | Schedule Objects                   |
|            | R            | W          | W     | W                             | <b>Calendar Objects</b>            |
|            | $\mathsf{R}$ | W          | W     | W                             | <b>Trend Objects</b>               |
|            | R            | W          | W     | W                             | <b>Accumulator Object</b>          |
| 8          | 8            | 8          | 8     | 1                             | <b>Manual Override Priority</b>    |
|            |              | R          | W     | W                             | Alarm Summary                      |
|            |              | R          | W     | W                             | Alarm/Event Display                |

<span id="page-153-0"></span>Table 8–1 Preset permissions

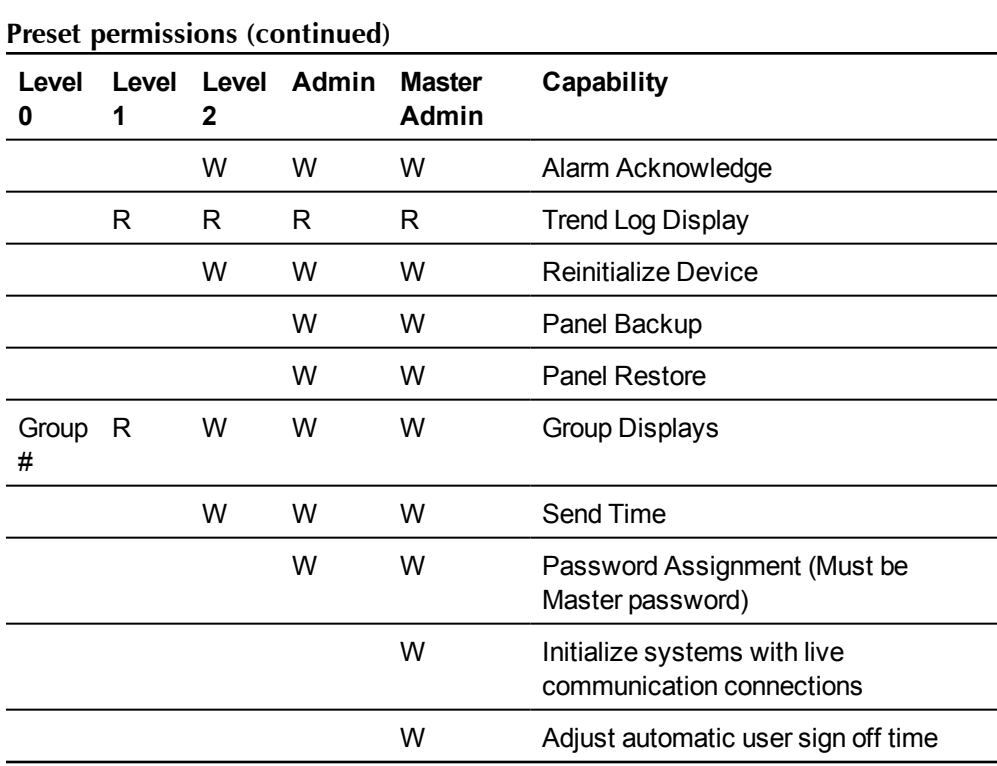

<span id="page-154-0"></span>Settings The Settings dialog controls system behavior for several BACstage functions. To open the Settings dialog box, choose *Settings* from the *System* menu.

## **Illustration 8–3 Settings dialog box**

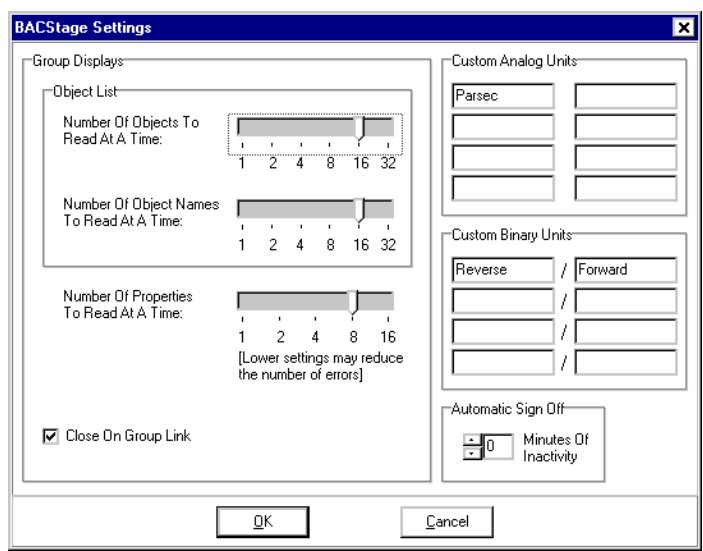

**Note:** Only the master administrator may open the *Settings* dialog box.

**Number Of Objects to Read At A Time** Limits the number of objects that BACstage reads from a single controller at one time. For KMC BACnet controllers, this can be set to a higher number. If you receive error messages, lower this setting.

**Number Of Object Names to Read At A Time** Limits the number of object names that BACstage reads from a single controller at one time. For KMC BACnet controllers, this can be set to a higher number. If you receive error messages, lower this setting.

**Monitor Settings—Number Of Properties to Read At A Time** Limits the number of properties that BACstage reads from a single controller at one time. For KMC BACnet controllers, this can be set to a higher number. If you receive error messages, lower this setting.

**Close On Group Link** When checked, a group display automatically closes when an operator chooses a link to another group display. The topic *[Group](#page-156-0) [Displays](#page-156-0)* [on](#page-156-0) [page](#page-156-0) [157](#page-156-0) explains viewing, creating and editing Group Displays.

## **Custom Analog Units**

Enter up to eight custom analog units. BACstage places custom units at the bottom of the *Units* list for selection when on configuring analog input, output, value and loop objects.

**Tip:** The labels for the custom units are not stored in the controller but stored only in the file *options.txt* which is within the current job folder (see *[BACstage](#page-178-0) [job](#page-178-0) [file](#page-178-0) [location](#page-178-0)* [on](#page-178-0) [page](#page-178-0) [179](#page-178-0)). To duplicate the custom units in another system—including systems on the same computer— place a copy of the file *options.txt* in the job folder of the new system. An alternate method is to use Microsoft Notepad to edit *options.txt*.

## **Custom Binary Units**

Enter up to four pairs of custom binary units. The first unit on of each pair is the inactive unit. Custom binary units are stored in the file options.txt within the current job folder and are sent also to the controller during an update notification.

## <span id="page-155-0"></span>**Automatic Sign Off**

BACstage automatically signs out an operator after a period of inactivity which is specified in *Minutes Of Inactivity*. To maintain time synchronization, BACstage does not disconnect from the system. Setting *Minutes Of Inactivity* to 0 disables the automatic sign-off function.

<span id="page-156-0"></span>**Group Displays** Group displays are custom designed windows that provide quick access to the most often used parts of a system. Use *Group Displays* to:

- Create easy-to-use navigation windows based on floor plan drawings or building photos.
- Display—on one window—the values and equipment status from multiple locations.
- Control equipment operation.

A group display can be as simple as a few text links or a complex graphical user interface that includes animated displays and site plans. With the library of graphics supplied with BACstage, you can display all parts of a system such as temperature, setpoints and equipment settings. In addition to displaying the values of object properties, links can be placed in group display that opens other group displays.

## **Opening a Group Display**

To open a *Group Display* for viewing or editing, choose *Group Display* from the *System* menu and then click the ellipsis (...) next to the group number.

## **Illustration 8–4 Group Display Selection List**

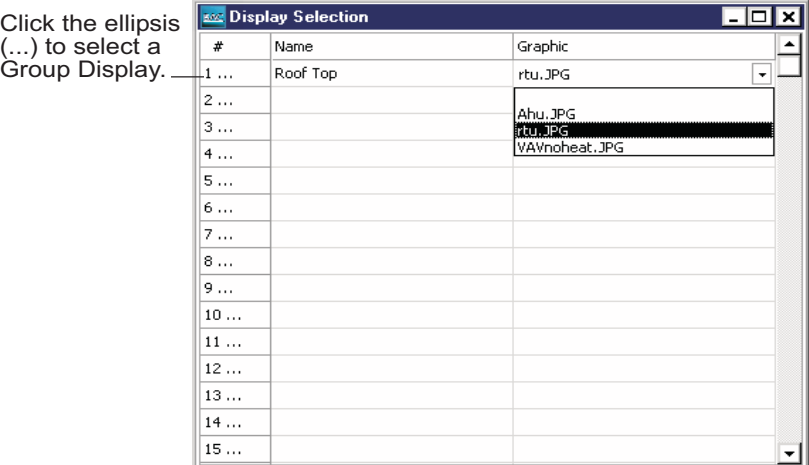

## *Related topics*

- *[Creating](#page-157-0) [a](#page-157-0) [group](#page-157-0) [display](#page-157-0)* [on](#page-157-0) [page](#page-157-0) [158](#page-157-0)
- *[Adding](#page-159-0) [and](#page-159-0) [modifying](#page-159-0) [object](#page-159-0) [properties](#page-159-0)* [on](#page-159-0) [page](#page-159-0) [160](#page-159-0)
- *[Adding](#page-162-0) [and](#page-162-0) [modifying](#page-162-0) [links](#page-162-0) [to](#page-162-0) [group](#page-162-0) [displays](#page-162-0)* [on](#page-162-0) [page](#page-162-0) [163](#page-162-0)
- *[Changing](#page-164-0) [a](#page-164-0) [present](#page-164-0) [value](#page-164-0) [from](#page-164-0) [a](#page-164-0) [group](#page-164-0) [display](#page-164-0)* [on](#page-164-0) [page](#page-164-0) [165](#page-164-0)

<span id="page-157-0"></span>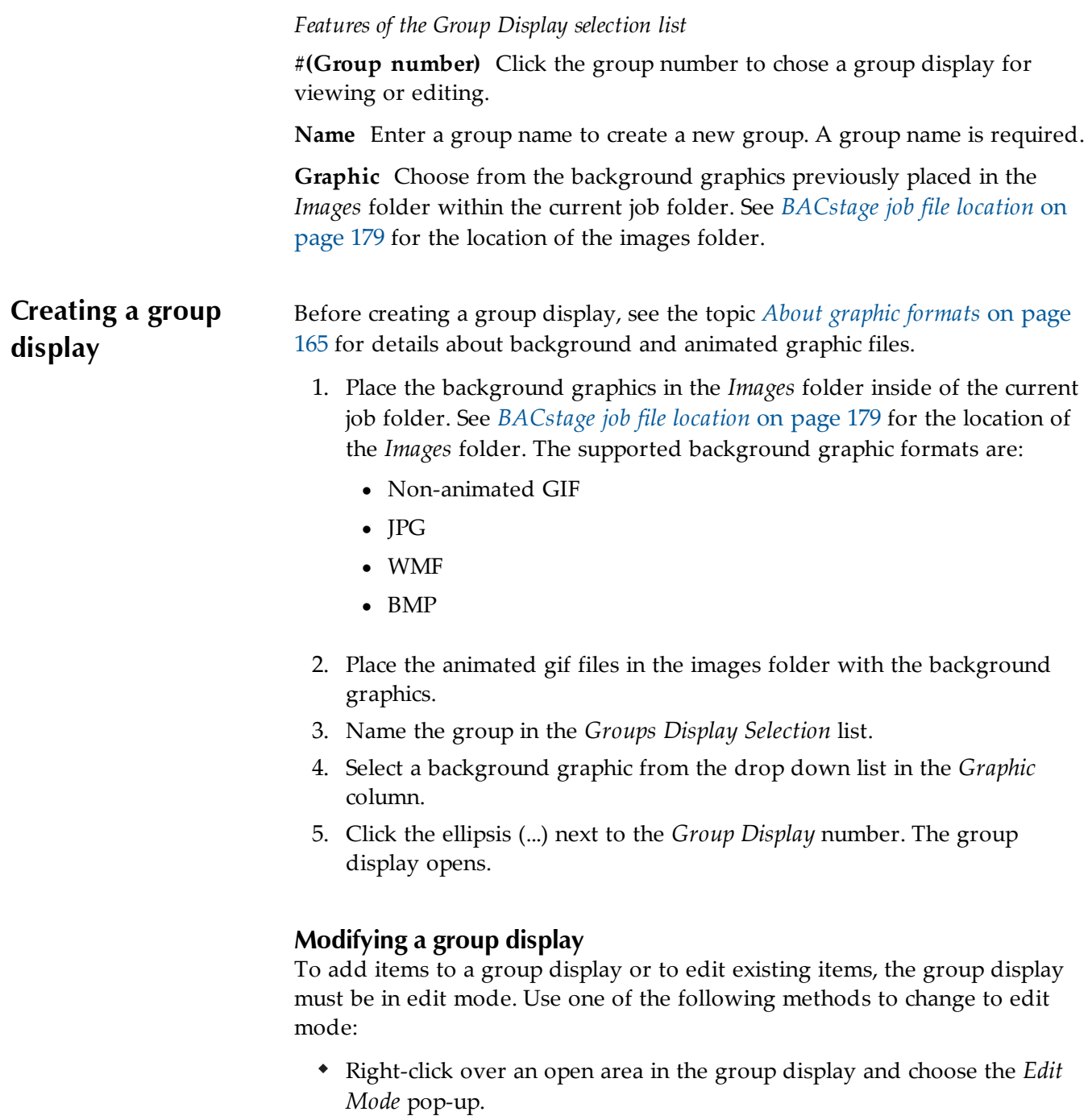

 $\bullet$  Press F10.

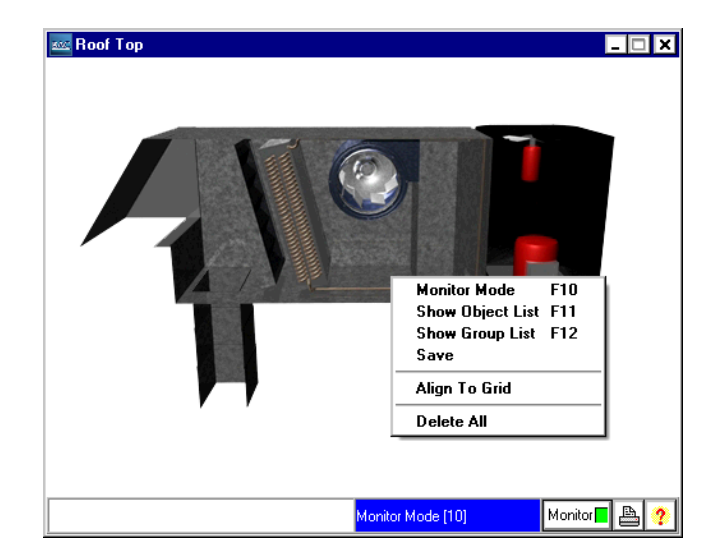

## **Illustration 8–5 Group display with edit popup**

The status bar at the bottom of the group displays changes from *Monitor Mode* to *Edit Mode*. When in edit mode:

- 1. Right-click over an open area.
- 2. Choose from the modify pop-up.
- 3. Select one of the following functions.

**Monitor Mode F10** End the edit session and return to monitor mode.

**Show Object List F11** Select the *Show Object List* to add an object property to the group display. See the topic, *[Adding](#page-159-0) [and](#page-159-0) [modifying](#page-159-0) [object](#page-159-0) [properties](#page-159-0)* [on](#page-159-0) [page](#page-159-0) [160](#page-159-0) for additional details.

**Show Group List F12** Choose the Show Group List to add a link from the group display to another group display. See the topic *[Adding](#page-162-0) [and](#page-162-0) [modifying](#page-162-0) [links](#page-162-0) [to](#page-162-0) [group](#page-162-0) [displays](#page-162-0)* [on](#page-162-0) [page](#page-162-0) [163](#page-162-0) for details about links to other group displays.

**Save** Stores the group display in the *Groups* folder of the current job folder. See *[BACstage](#page-178-0) [job](#page-178-0) [file](#page-178-0) [location](#page-178-0)* [on](#page-178-0) [page](#page-178-0) [179](#page-178-0) for the location of the *Groups* folder.

**Align to Grid** Aligns all of the items on the background to an invisible 25 x 25 pixel grid. The upper left corner of the item aligns to the nearest grid intersection.

**Delete All** Removes all items from the group display.

## <span id="page-159-0"></span>**Adding and modifying object properties**

To add an object to an existing group display:

- 1. Open the group display from the *Group Display Selection* list.
- 2. Change to edit mode.
- 3. Right-click and choose *Show Object* list from the popup. The object list opens.
- 4. To show each of the properties in the object, click the + sign next to the object to expand the list. The supported object properties are:
	- Input objects including accumulator
	- Output objects
	- Value objects
- 5. Drag a property from the object list and drop it onto the background.
- 6. Edit the appearance of the item.

## **Illustration 8–6 Object list**

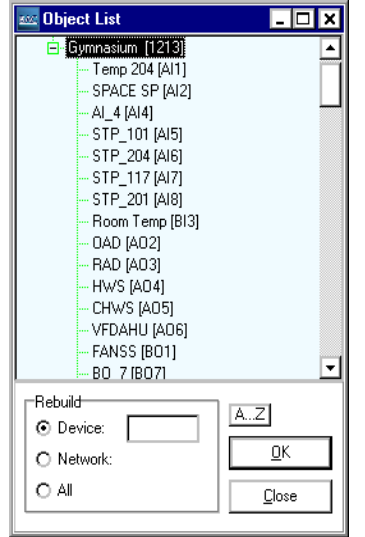

## **Adding animation and modifying the text**

To modify the text of an object or to attach animation to the object.

- 1. Open a group display.
- 2. Change to edit mode.
- 3. Right-click over the text of an item.
- 4. Choose a function from the edit popup.

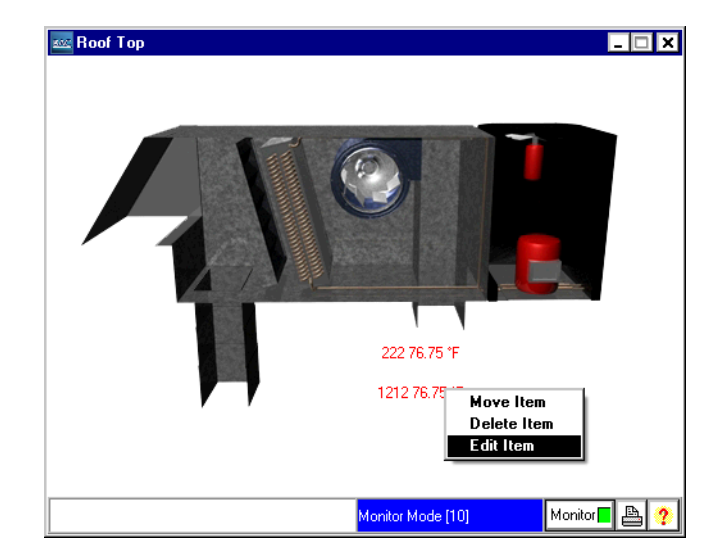

**Illustration 8–7 Group display with edit popup**

**Move Item** Use to change the location of the item. Place the point over the item and then right–click and drag. The pointer drags an outline of the item which can then be dropped anywhere on the background.

**Delete Item** Removes the item from the display.

**Edit Item** Opens the *Property Display* dialog box. Use this dialog box to change the appearance of the text and attach animation to the object.

## **Features of the Property Display dialog**

## **Illustration 8–8 Property display dialog**

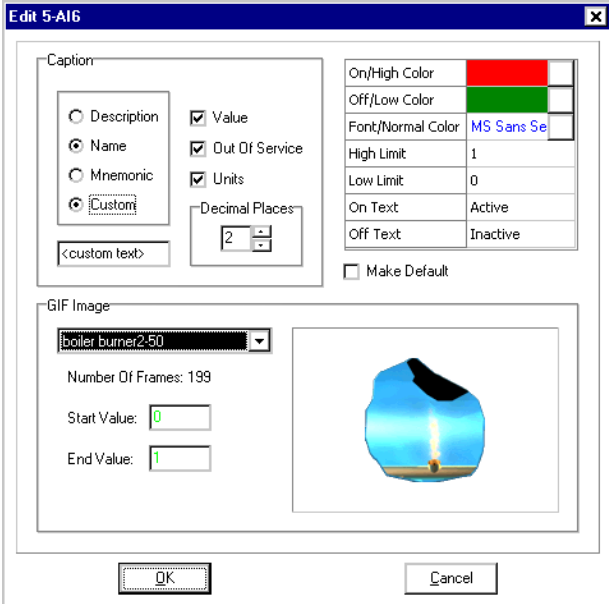

**Description** When selected, displays the description of the object.

**Name** When selected, displays the name of the object.

**Mnemonic** When selected, displays the device instance followed by the Control Basic mnemonic of the object. See the topic *[Programming](#page-109-0) [with](#page-109-0) [mnemonics](#page-109-0)* [on](#page-109-0) [page](#page-109-0) [110](#page-109-0) for a list of available mnemonics.

**Custom** When selected, you may add custom text to Description, Name or Mnemonic.

**Value** When selected, displays the present value of the object.

**Out of Service** When selected, displays the status of the out-of-service property.

**Units** When checked, displays the units of measure associated with the present value of the object.

**Decimal Places** Sets the precision of the displayed values.

**On/High and Off/Low Color** Sets the colors associated with *On* and *Off* text.

**Font/Normal Color** Opens a dialog box with which you can choose the font, size and color of the text.

**High and Low Limit** The values at which the text will change color. High and low limits are not associated with the BACnet high and low limit

properties. The limits are used only to define a condition that sets text color based upon the present value of the object.

**On and Off Text** *On Text* is the text displayed when the property is *On* or equal to 1. *Off Text* is displayed when the property is *Off* or equal to 0.

## **Adding an animated Gif**

Use the *GIF Image* features to attach a GIF animation file to an object in a group display.

**Drop-down list** Select an animated GIF file from the listed files. BACstage displays a thumbnail image of the file in the area to the right of the drop-down list.

**Number of frames** Displays the number of frames in the selected GIF file.

**Start and End Value** Use to scale the present value of an analog object to the GIF animation. *Start Value* is associated with the first frame in the GIF animation; *End Value* is associated with the last frame of the GIF animation.

**Example:** If the GIF is a 100 frame bar graph and you want to use it to display a present value that represents temperature from 32 to 100 degrees, set *Start Value* to 32 and *End Value* to *100*. When the temperature is 32, the bar graph will be at minimum. When the temperature is at 100, the bar graph is at maximum.

<span id="page-162-0"></span>**Adding and modifying links to group displays**

- To add a link from a group display to another group display:
	- 1. Open the group display from the *Group Display Selection* list.
- 2. Change to *Edit* mode.
- 3. Right-click and choose *Show Group List* list from the popup. The object list opens.
- 4. Drag a group display name from the group list and drop it onto the background.
- 5. Edit the appearance of the link as required.

## **Illustration 8–9 Group list**

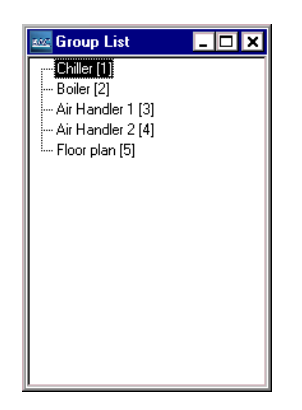

## **Features of the group list edit pop-up**

**Move Item** Use to change the location of the item. The pointer drags an outline of the text field which can then be dropped anywhere on the background.

**Delete Item** Remove the text field from the display.

**Edit item** Opens the text edit dialog box. Use this dialog to change the appearance of the text link.

### **Illustration 8–10 Group Edit Link dialog**

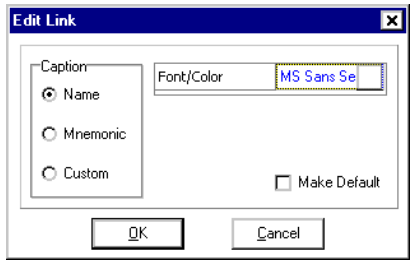

## **Features of Edit Link Dialog**

**Name** Displays the name of the group display as entered in the group display selection list.

**Mnemonic** Displays the mnemonic GRP followed by the group display number from the group display selection list.

**Custom** Displays the text entered in the text box next to Custom.

**Font/Color** Opens a dialog box with which you can choose the font, size and color of the text.

**Make Default** Saves the settings in the Group Edit Link dialog box as the default values.

## <span id="page-164-1"></span>**About graphic formats**

Group displays are created with two types of graphic files:

- Background graphics which display the overall view of the system.
- Animated graphics which display motion and provide control.

<span id="page-164-2"></span>**Background graphics** A background graphic is the base graphic for a group display and must one of the formats in the table, *[Group](#page-164-2) [display](#page-164-2) [graphic](#page-164-2) [file](#page-164-2) [formats](#page-164-2)*.

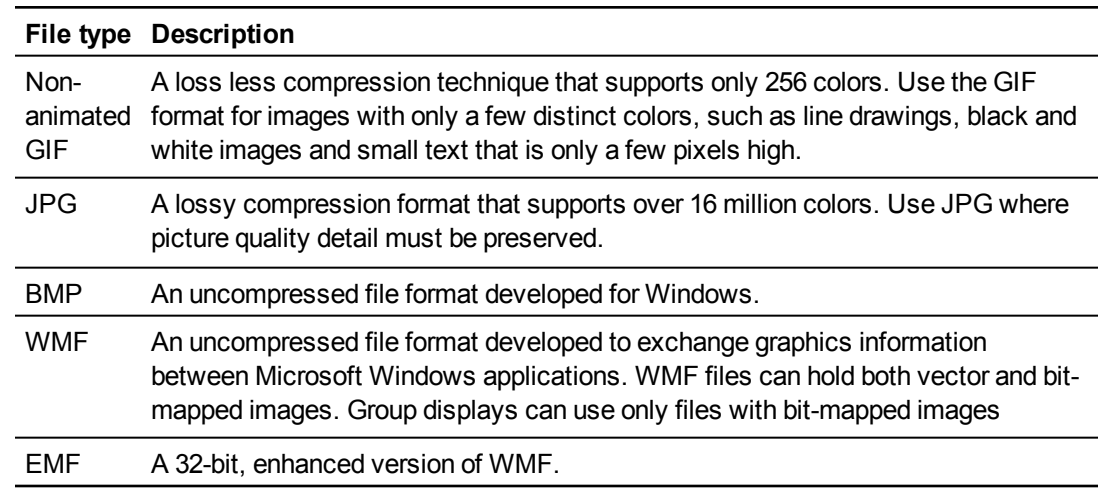

## Table 8–2 Group display graphic file formats

**Animated graphics** Animated graphic files must be the GIF format. To use the animated graphics, copy the files you need for animation into the *Images* folder in the job folder.

#### <span id="page-164-0"></span>**Changing a present value from a group display** To manually change the present value of an object in a group display: 1. If in edit mode, press F10 or right-click and choose *Edit Mode*. 2. Click the item. The manual change dialog opens. 3. Click the on-screen buttons with the mouse or use the computer keyboard numeric keypad to enter a new present value. Enter also the *Priority for Writing* value. 4. Click *OK* when finished.

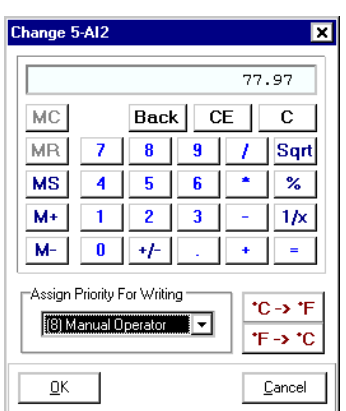

## **Illustration 8–11 Manual change dialog**

<span id="page-165-0"></span>**Objects List** Loads into memory the object names for one or more devices on the internetwork. The Object List is an internal list for using local names while writing Control Basic programs. See *[Programming](#page-102-0) [with](#page-102-0) [names](#page-102-0)* [on](#page-102-0) [page](#page-102-0) [103](#page-102-0) for details on programming with object names.

## **Illustration 8–12 Object list**

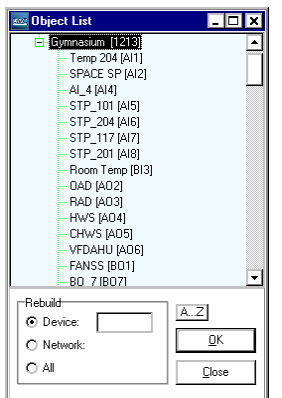

<span id="page-166-0"></span>**Network Backup** Use *Network Backup* to save to disk a *BAC* configuration file for each of the selected controllers in the *Known KMC Devices* list. BACstage stores object, device properties and programming information in a *BAC* file inside of a backup folder which is inside of the *BAC* folder. See *[BACstage](#page-178-0) [job](#page-178-0) [file](#page-178-0) [location](#page-178-0)* [on](#page-178-0) [page](#page-178-0) [179](#page-178-0).

## *Related topics*

- *[Network](#page-167-0) [Restore](#page-167-0)* [on](#page-167-0) [page](#page-167-0) [168](#page-167-0)
- *[Backup](#page-37-0) [Device](#page-37-0)* [on](#page-37-0) [page](#page-37-0) [38](#page-37-0)
- *[Restore](#page-37-1) [Device](#page-37-1)* [on](#page-37-1) [page](#page-37-1) [38](#page-37-1)

**Illustration 8–13 Network Backup dialog**

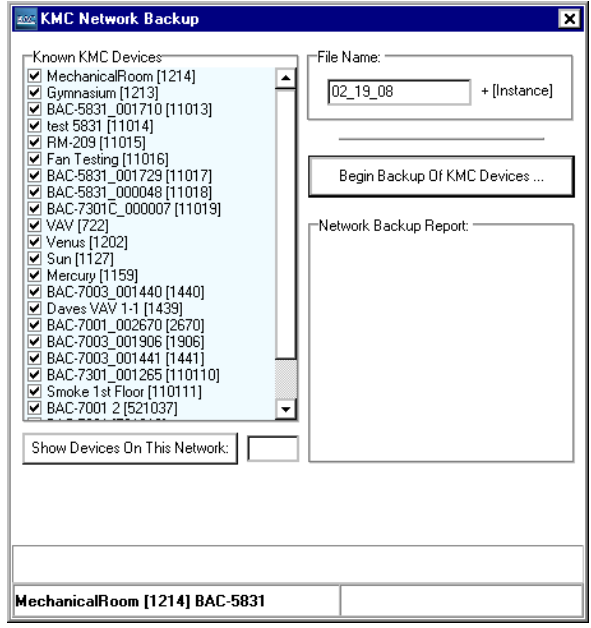

**Known KMC Devices** A list of all discovered devices. Check only those devices that require backup. Use *Show Devices On This Network* to limit the list of devices to those found on a single network.

<span id="page-166-1"></span>**File Name** BACstage uses the text in *File Name* in two places.

- BACstage creates a backup folder named from the entry in *File Name.* The backup folder is in the *BAC* folder inside of the current job folder.
- For each controller selected for backup, BACstage saves a *BAC* file. Each *BAC* file uses *File Name* with the device instance appended to it as the file name.

File\_Name[Device\_Instance.BAC

The default entry for *File Name* is the current calendar date. Other names may be entered to replace the default.

**Begin Backup of KMC Devices...** Click when devices are selected for backup.

**Network Backup Report:** A list of errors or other significant information.

**Show Devices On This Network:** Click to discover the devices on the network whose number is entered next to this button. If the network number is empty, then BACstage displays all devices it discovers on all of the networks.

<span id="page-167-0"></span>**Network Restore** Use *Network Restore* to retrieve controller configurations from a *BAC* files and send them to the selected controllers in the *Known KMC Devices* list. The *BAC* files must all be in one folder and the file names must follow the convention described in *[File](#page-166-1) [Name](#page-166-1)* [on](#page-166-1) [page](#page-166-1) [167](#page-166-1).

#### *Related topics*

- *[Network](#page-166-0) [Backup](#page-166-0)* [on](#page-166-0) [page](#page-166-0) [167](#page-166-0)
- *[Backup](#page-37-0) [Device](#page-37-0)* [on](#page-37-0) [page](#page-37-0) [38](#page-37-0)
- *[Restore](#page-37-1) [Device](#page-37-1)* [on](#page-37-1) [page](#page-37-1) [38](#page-37-1)

## **Illustration 8–14 KMC Network Restore Dialog**

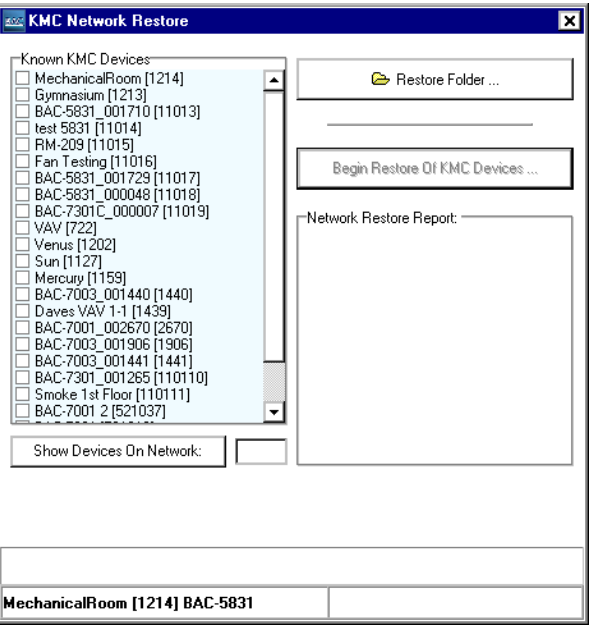

**Known KMC Devices** A list of all discovered devices. Check only those devices to which you want to send a BAC file. Use *Show Devices On This Network* to limit the list of devices to those found on a single network.

**Restore Folder...** Click to browse to the location of the BAC files you will send to controllers.

**Begin Restore of KMC Devices** Starts the process to read a BAC file, match the file to a controller with the same device instance and send the file to the controller.

**Network Backup Report:** A list of errors or other significant information.

**Show Devices On This Network:** Click to discover the devices on the network whose number is entered next to this button. If the network number is empty, then BACstage displays all devices it discovers on all of the networks.

<span id="page-168-0"></span>**Send Time** Use *Send Time* to synchronize the time and date of all controllers on the internetwork with the time and date of the computer on which BACstage is operating. The synchronization takes place at the interval specified in *Hours*. If *Hours* is zero or empty, BACstage does not perform synchronization. BACstage must be connected to the system to synchronize the time.

## **Illustration 8–15 Synchronize Time dialog**

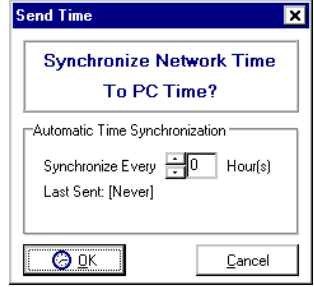

Each KMC BACnet controller maintains its own time. Time synchronization may be performed by any of the following devices:

- A BACstage Operator Workstation
- A third-party device with time synchronization capability
- The KMC time master service
- A BACnet operator workstation with time synchronization capability.

See the topic *[Timekeeping](#page-184-0)* [on](#page-184-0) [page](#page-184-0) [185](#page-184-0) for additional information.

## <span id="page-169-0"></span>**Alarms/Events** Open the *Alarms/Events* list from the *Settings* menu to view, acknowledge or erase alarms and events received by BACstage.

- To view alarms and events in individual devices, see *[Alarm/Event](#page-36-0) [Summary](#page-36-0)* [on](#page-36-0) [page](#page-36-0) [37](#page-36-0).
- To set up an alert sound, see *[Global](#page-17-0) [Settings](#page-17-0)* [on](#page-17-0) [page](#page-17-0) [18](#page-17-0).

### **Illustration 8–16 Alarms list**

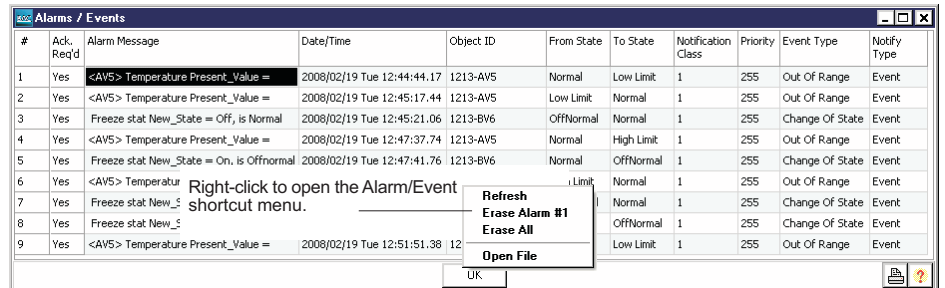

## **Features of the Alarms/Events list**

**Ack.Req'd** The *Ack.Req'd* column is both a button and a status indicator. To acknowledge an alarm, click *Yes* when it appears in the *Ack.Req'd* column.

- *Yes* indicates the alarm or event requires an acknowledgement.
- *No* indicates the alarm or event does not require and acknowledgment.
- *Ack.d* indicates the alarm requires an operator acknowledgment.

**Alarm Message** A plain text explanation of the alarm or event.

**Date/Time** The time and date of the event as determined by the clock in the device that originated the event.

**Object ID** The device instance number and object that originated the event.

**From State** The event state of the originating object prior to the event that created the notification.

**To State** The event state of the originating object after the event that created the notification.

**Notification Class** The number of the notification class object associated with the event.

**Priority** This property specifies the priority of the event that has occurred. Priority is specified by the notification class object associated with this event. For a list of priority definitions, see [the](#page-77-0) [table](#page-77-0) *[Alarm](#page-77-0) [and](#page-77-0) [event](#page-77-0) [priority](#page-77-0)*.

**Event Type** This property displays the type of event that has occurred.

**Notify Type** Displays the type of event received. This property will be either Alarm or *Event*.

## **Managing the Alarms/Events list**

Right-click the mouse to open the alarm list pop-up menu.

**Refresh** Retrieves the current alarms list and updates the list.

**Erase #** Removes only the selected alarm from the list.

**Erase All** Deletes all alarms from the list.

**Open File** Opens and displays a selected alarm and event LOG file. The LOG files are stored in the Alarms folder inside of the job folder. See *[BACstage](#page-178-0) [job](#page-178-0) [file](#page-178-0) [location](#page-178-0)* [on](#page-178-0) [page](#page-178-0) [179](#page-178-0) for details about the job folder.

## **Opening from alarm message**

The Alarm/Event summary list may be opened also by double-clicking on an alarm message in the BACstage work window. BACstage displays the alarm message only for alarms and not events.

## **Illustration 8–17 Alarm bar**

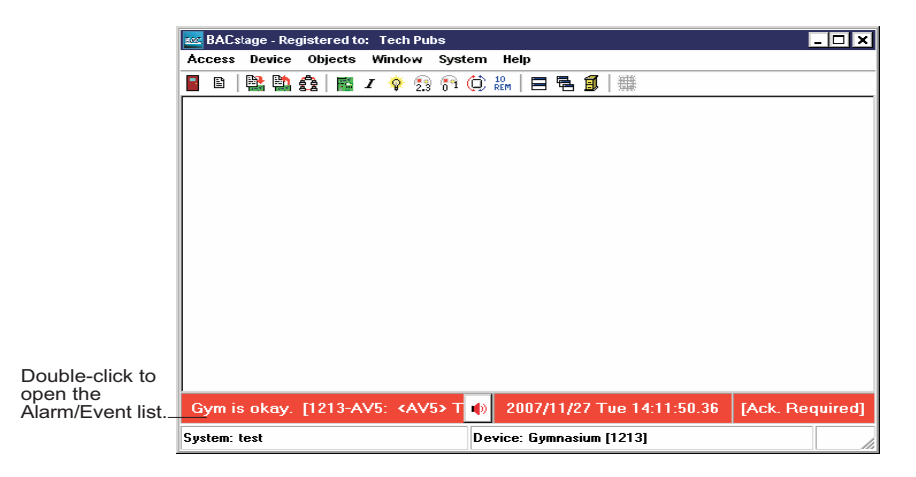

## <span id="page-171-0"></span>**Custom Alarm Messages**

Custom alarm messages are text messages that are added by BACstage to the alarm/event list. When BACstage receives a notification, it compares the incoming device instance, object instance and alarm type from the notification to the device instance, object instance in the Custom Alarm Message list. If a match is found, the text of the custom message is added to the notification in the Alarm/Events list.

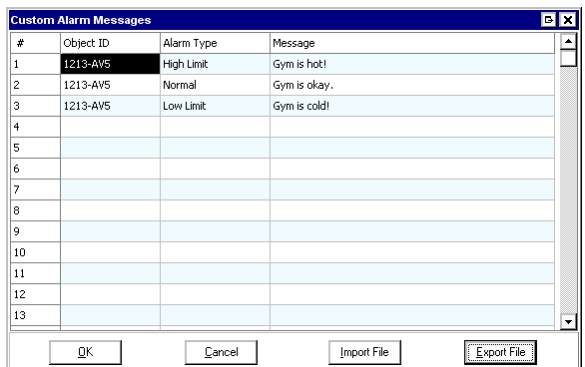

### **Illustration 8–18 Custom Alarm Messages list**

**Device ID** Enter the device instance and object mnemonic of the object that initiated the notification. The format is device instance number, a hyphen (-) and followed by the mnemonic of the object. For example, 1213-AI3. For a list of mnemonics see the topic *[Programming](#page-109-0) [with](#page-109-0) [mnemonics](#page-109-0)* [on](#page-109-0) [page](#page-109-0) [110](#page-109-0).

**Alarm Type** Choose from the following alarm types to associate with the notification:

- High Limit
- Normal
- Low Limit
- Off Normal
- Fault
- Life Safety Alarm

**Message** Add the custom text to appear in the Alarms/Events list.

**Export File** Use Export File to save the information in the Custom Alarm Messages list to a comma separated file. The file can then be used for system back up or it can be moved to other computers running BACstage that receive notifications.

**Import File** Use Import File for either of the following:

- Restore the Custom Alarm Messages list with the contents of a back up file.
- Set up a computer running BACstage with the same list as another computer running BACstage.

<span id="page-172-0"></span>**BACnet Read/Write Property** Use the BACnet *Read/Write Property* dialog to change the value of properties of objects in controllers to which BACstage is connected. Through this dialog box, properties can be changed in not only KMC Controls BACnet controllers but also controllers from other vendors. Only those properties from other vendor's controllers that are also supported by KMC BACnet controllers are available in the *Read/Write Property* dialog box.

> Choose *BACnet Read/Write Property* from the *System* menu to open the dialog box.

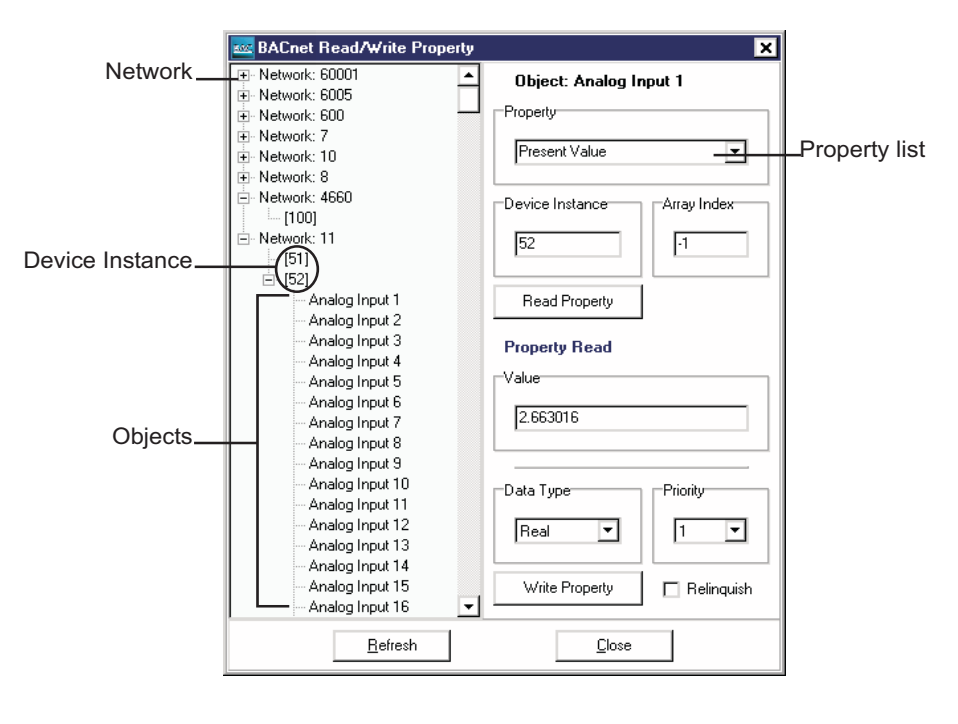

## **Illustration 8–19 Read/Write Property**

All devices on the internetwork to which BACstage is connected are displayed when *Read/Write Property* opens. To modify the value of a property:

- 1. Scroll through the list until the targeted device is at the top of the list.
- 2. Select the + check box next to the device to expand the list of objects within the selected device.
- 3. Choose an object from the list.
- 4. Choose the property to modify.
	- Choose the property from the Property drop-down list.
	- Enter a BACnet property ID number
- 5. Click *Read Property*.
- 6. Change the value as required.
- 7. Click *Write Property* when finished.
- **Tip:** Not all properties may be changed with *Read/Write Property* because of the manner in which the property is implemented within the device.

# Section 9: The Help menu

Choosing *Contents* menu within *Help* displays additional topics. Click on a book next to the main topic. Sub topics are displayed beneath the main topic.

Topics included in the Help Menu

- *[About](#page-174-0) [BACstage](#page-174-0)* [on](#page-174-0) [page](#page-174-0) [175](#page-174-0)
- *[Contents](#page-2-0)* [on](#page-2-0) [page](#page-2-0) [3](#page-2-0)

## <span id="page-174-0"></span>**About BACstage** Displays the current BACstage software version number, hardware key serial number and copyright information.

## **Illustration 9–1 About BACstage**

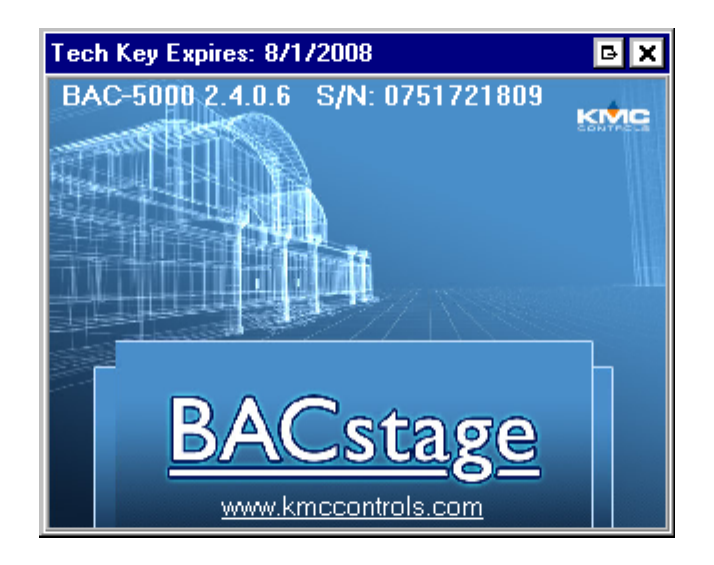

Use the version number to differentiate between new and old versions of software. It is also a convenient reference in determining what features are included in this version of software. If you have any questions concerning BACstage and wish to get assistance, be sure to check the version number before calling for technical support.

## **Contents** Opens BACstage help to the Contents tab. Help also includes an index and search tab.

## **Illustration 9–2 BACstage help**

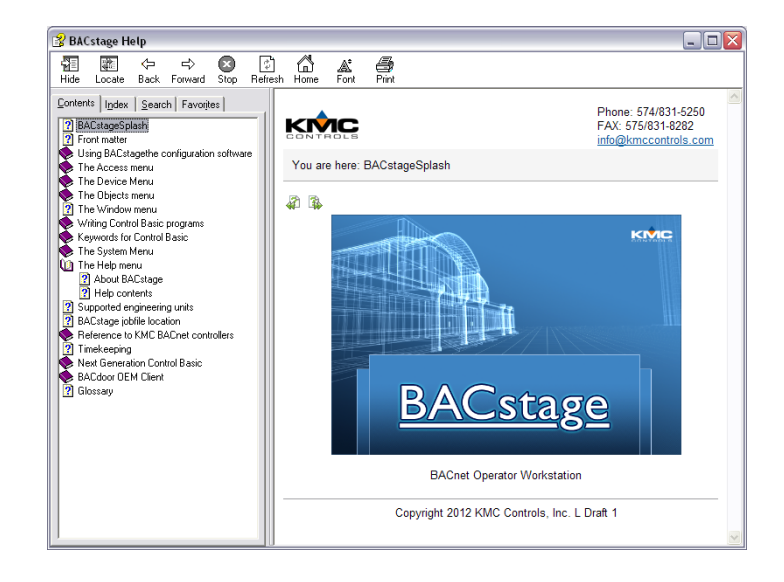

# Appendix A: Supported engineering units

BACstage supports the engineering units listed in this section.

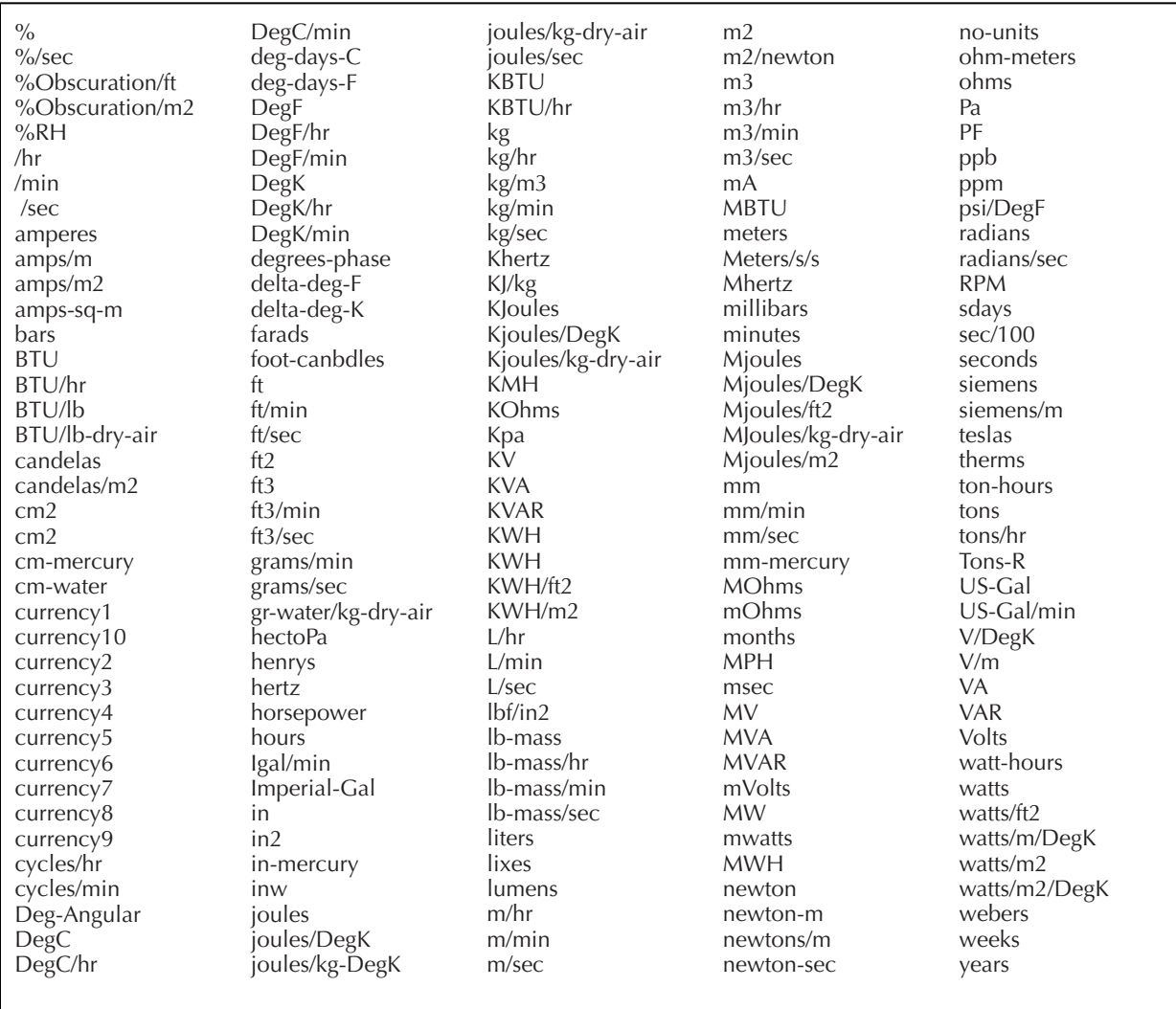

## Table A–1 Analog units

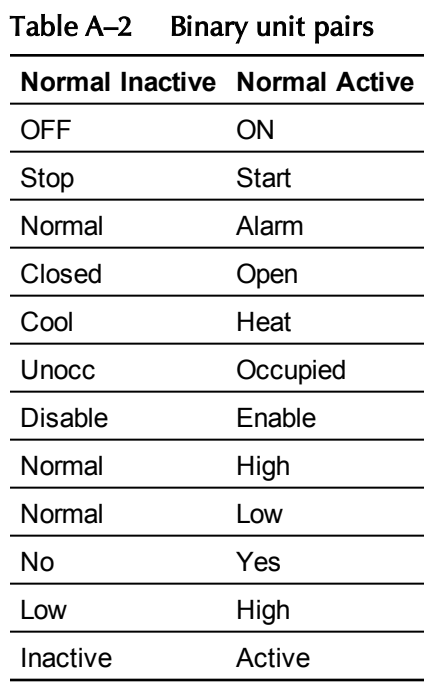

# Appendix B: **BACstage job** file location

<span id="page-178-0"></span>This section describes the location and contents of the BACstage job folders.

As systems are added to the BACstage system list, job folders are created in the BACstage folder. The name of the job folder is the same as *System Name* in the system list. The job folder includes other folders in which BACstage stores specific data and information about the job.

Windows XP job folder location: C:\Documents and Settings\All Users\Application Data\KMC Controls

Windows Vista and Windows 7 job folder location: C:\Program Data\KMC Controls\BACstage

See *[System](#page-13-0) [List](#page-13-0)* [on](#page-13-0) [page](#page-13-0) [14](#page-13-0) for additional information.

### **Illustration B–1 BACstage job folders**

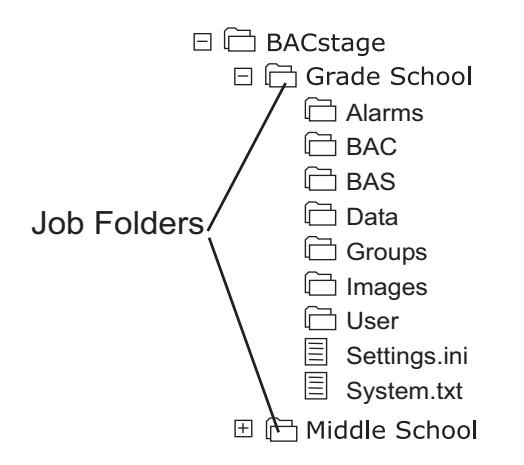

**Alarms** The folder in which BACstage automatically stores the alarm and event LOG files. The alarm and event files use the following naming format.

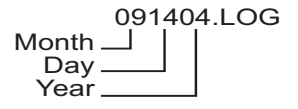

**BAC** The default location for storing the BAC controller configuration files. The files are in text format and can be opened with Notepad or Wordpad.

**BAS** The default location for storing Control Basic files. The files are in text format and can be opened with Notepad or Wordpad.

- Standard Control Basic files are saved with the extension of BAS.
- Next Generation Control Basic files are saved with the extension of NG.

**Data** Stores the trend log data. The value *#n* is a log sequence number assigned by BACstage as each log file is saved.

111111-TR1#n.LOG Device Instance of the controller\_ Trend number

**Groups** Stores the data for the groups object.Reserved

**Images** Stores the background and animated graphics for group displays.

Background graphic file formats are:

- Non-animated GIF
- $\bullet$  JPG
- WMF
- $\bullet$  BMP

Animation files must be in the animated GIF format.

**User** Stores the user log files. A log file is created for each day that BACstage is started. The log file stores a record of operator sign-on, sign-off and other significant events. The files are in text format and can be opened with Notepad or Wordpad.
# Appendix C: Reference to KMC BACnet controllers

The information in this appendix is a quick reference to the major features of BACnet controllers.

<span id="page-180-0"></span>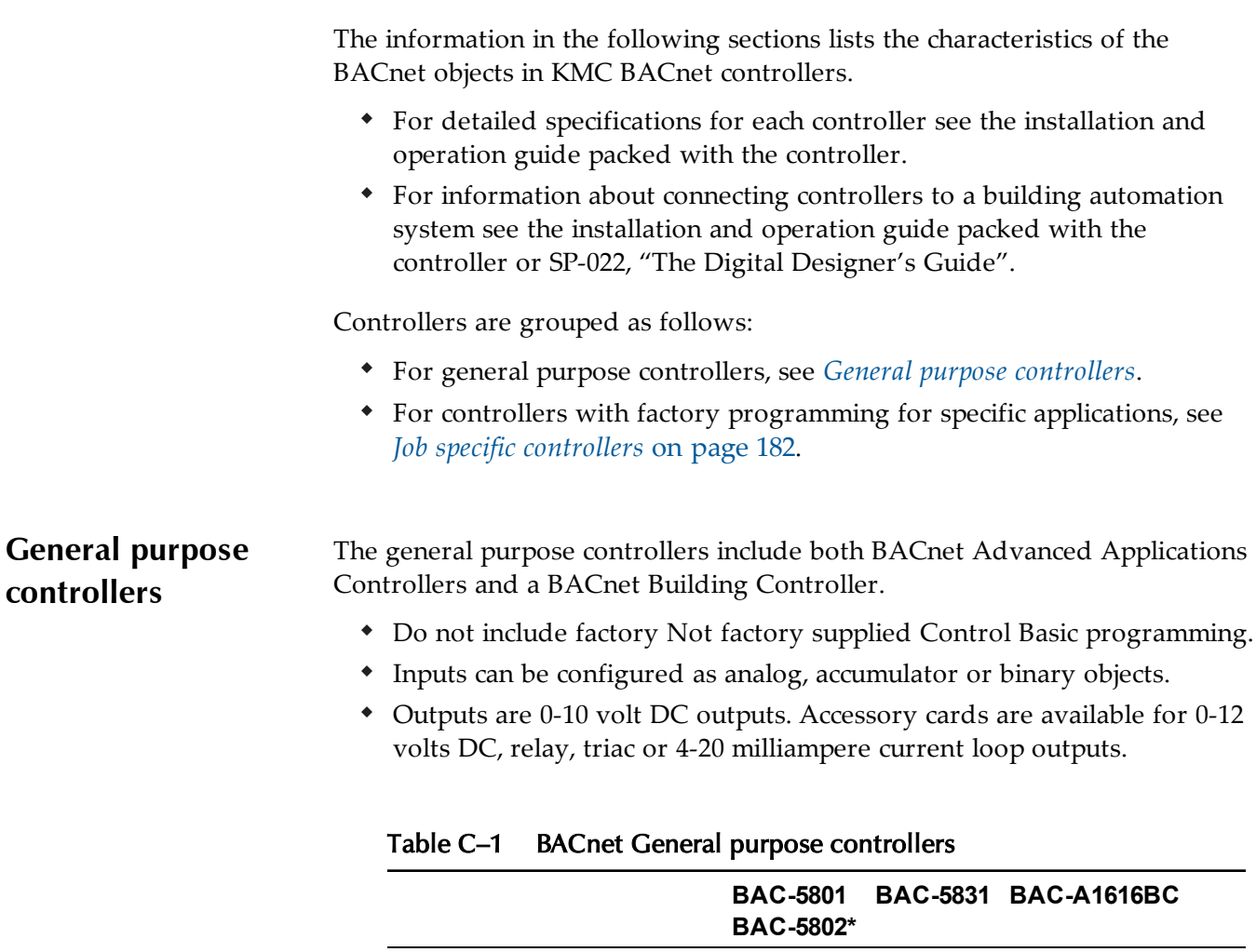

Function and type General

Analog, accumulator or binary

Universal inputs

Analog or binary

**Outputs** 

AAC

**General** AAC

8 16 16

8 12 16

**General** BBC

Expandable

Expandable

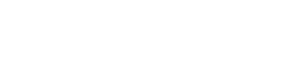

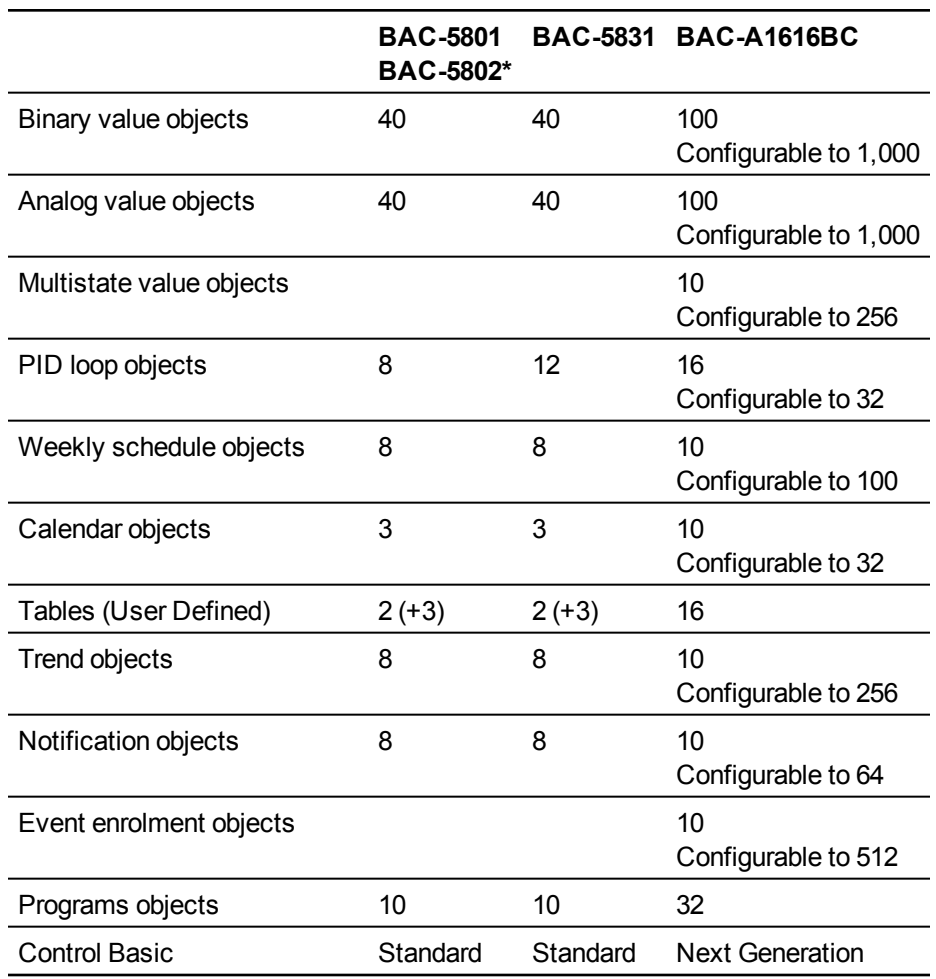

#### **BACnet General purpose controllers (continued)**

\* The clock in BAC-5802 is software based.

# <span id="page-181-0"></span>**Job specific controllers**

The job specific controllers include Control Basic programs for specific HVAC functions. All programs can be modified or deleted with BACstage or TotalControl.

- Inputs can be configured as analog, accumulator or binary objects.
- Outputs are either 0-10 volt DC or where noted, relay or triac.
- All VAV models include one input dedicated to the airflow sensor and one output dedicated to the damper motor.
- Models ending with C do not have a hardware based real-time clock.

# Table C–2 Job specific controllers

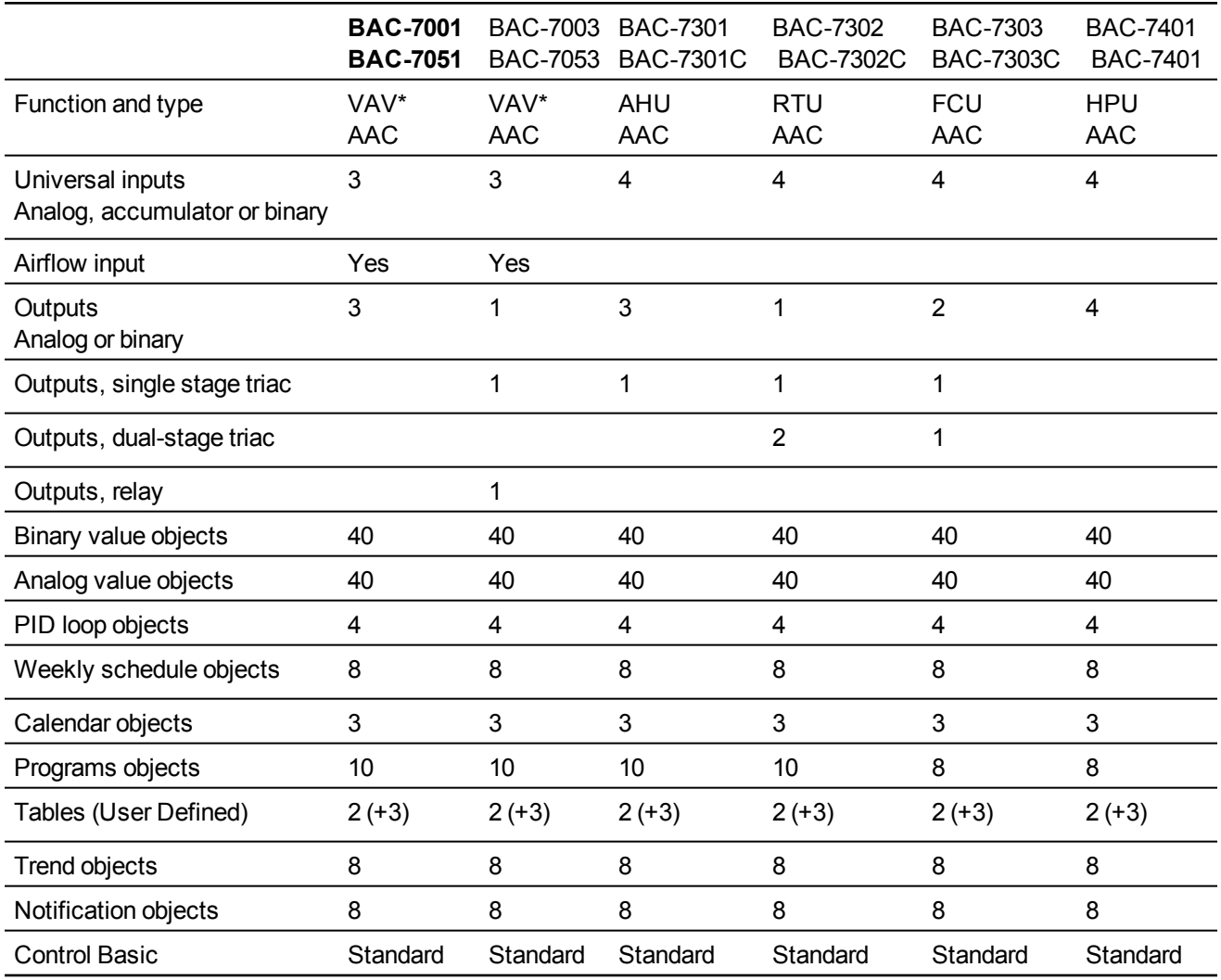

# A p p e n d i x D : **Tim e ke e pin g**

This section describes several aspects of BACnet timekeeping systems on KMC BACnet networks.

- Standard BACnet time services
- The KMC Controls unconfirmed private transfer (UPT) timekeeping system
- A typical small system that uses the UPT timkeeping system

# **Standard BACnet time services**

BACnet controllers and devices that must perform functions on a schedule keep track of time with internal real-time clocks. A time master device synchronizes these internal clocks by sending time synchronization messages. The messages are sent either at regular intervals or on command of an operator. All receiving devices, upon receipt of the message, update their local clocks from the time and date in the message. The BACnet standard specifies two types of time synchronization services.

**Simple time synchronization** The time master device sends the time synchronization message in local time and all controllers then use the date and time from the message to update their own internal clock. This is the time service supported by KMC Controls controllers and BACstage.

**UTC time synchronization** The time master device sends a time synchronization message in universal time (UTC). The controllers then apply an offset to calculate local time and date. The offset, which is stored in the controllers, is the difference, expressed in minutes, between local time and UTC. Controllers that support the UTC service also support daylight saving time.

# **Illustration D–1 BACnet time synchronization**

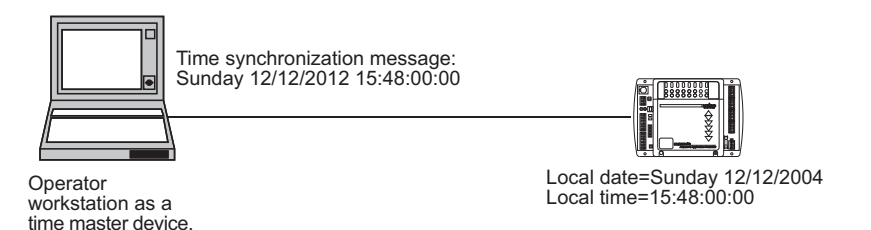

# **KMC time master devices**

BACstage and its BACdoor OEM Client function as a time master device. When BACstage is connected and time synchronization is enabled, all

controllers on the internetwork synchronize their clocks to the time message from BACstage. BACstage uses computer time for the time message. When using BACstage, time synchronization may be enabled in either of two places:

- *Send Time* under the *System* menu in BACstage sets synchronization in one-hour intervals.
- *Time Sync Interval* in BACdoor sets synchronization in one-minute intervals.

#### **Hardware and software clocks**

Controllers with software based real-time clocks will not maintain correct time without power. After a power outage, the time in the controller will be incorrect by the period of the outage. For example, the clock in a controller that loses power for 30 seconds will restart when power returns but will operate 30 seconds behind actual time. Unless a time master device resets the clocks in these controllers, they will continue to operate with incorrect time. The KMC Controllers with hardware-based real-time clocks maintain correct time without power for up to 72 hours. These controllers, however, are not designed as time master devices. For systems without a permanent time master device, KMC Controls developed an additional method for time synchronization.

#### **KMC UPT time synchronization**

Beginning with firmware release 1.4, KMC BACnet controllers include a background method that automatically restores correct time to KMC BACnet controllers with software real-time clocks. This service shares time information among KMC BACnet controllers with the BACnet unconfirmed private transfer (UPT) service.

The KMC UPT time synchronization service is a background method that controllers with software clocks use to acquire the correct time and date from a controller with a hardware clock. The process begins when a KMC BACnet controller with a software real-time clock powers up. The controller begins sending Time\_Request UPT messages to each controller on the network starting with address MAC 1. It pauses four seconds and then sends a request to the next address. The controller continues to poll, in sequence, all MAC addresses, except its own, from MAC 1 to the address specified by the value set by MAX MASTER. Polling continues until the controller receives a valid time synchronization message.

A KMC controller with a hardware clock that has a valid date and time that receives the Time\_Request UPT responds with a Time\_Announce UPT message. Because a controller may be responding to multiple requests, responses are sent with at least two seconds between Time Announce\_UPT messages.

All controllers with software clocks on the local network that require date and time updates will use any Time Announce UPT message to reset their clocks. Once a controller has a valid date and time, it stops sending the Time\_ Request UPT messages. If a controller sees a time synchronization message from a time master device, it will stop sending Time\_Request UPT messages. The KMC UPT time synchronization requires no special configuration but some key points must be followed for the system to work efficiently and correctly.

- The KMC UPT time service augments standard BACnet time keeping where a permanent time source—such as BACstage or third-party time master device—is not available.
- The KMC UPT time service is functional only between KMC BACnet controllers on the same local network.
- At least one controller with a hardware based real-time clock must reside on the MS/TP network where the service is required.
- Assign to the controller with the hardware clock a MAC address less than 10 (BACstage limits MAC address for controllers to 1 or higher). Assigning the controller a low value MAC address will ensure that time request messages are answered early in the polling cycle.
- Configuring Max\_Masters consistently within each of the KMC controllers on the network will limit unnecessary polling of nonexistent MAC addresses.
- Controllers with hardware real-time clocks will not synchronize their clocks by the UPT time service method. They must be synchronized by BACstage or other time master device.

# **A typical system**

The following illustration is a small system that uses the UPT time keeping method. This system is typical of small retail stores or schools. It is composed of a BAC–5801 with a NetSensor connected, several BAC–7001 VAV controllers and a BAC–7302 rooftop unit controller.

- The NetSensor connected to the BAC–5801 is configured as described below. Use the NetSensor to set system time if BACstage is not available.
- The BAC–5801 will maintain the time as set by the KMD–1181 NetSensor.
- As each of the BAC–7001 controllers and the BAC–7302 power up, they will seek a time master device which will trigger the BAC–5801 to send the Time\_Request UPT message.

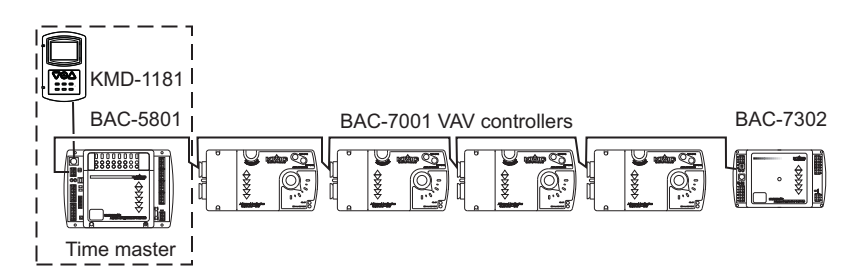

**Illustration D–2 BAC–5801 as a time master**

Beginning with firmware release 1.4 and BACstage 2.1, NetSensors with firmware 1-E support setting system time. This feature is for single controllers or very small networks without readily available time master devices. The NetSensor changes time in only the controller to which it is connected.

# A p p e n d i x E : **N e x t G e n e r a tio n C o n t r ol B asic**

Next Generation Control Basic is an advanced version of Control Basic that is supported in new BACnet controllers. This section explains the details of Next Generation Control Basic and the differences between standard and Next Generation Control Basic.

With the release of BACstage 2.3 and TotalControl Design Studio 1.5, KMC Controls introduced several changes to Control Basic.

- Controllers with Standard Control Basic are programmed with little change. However, when existing programs are loaded from a controller you will see some changes to the keywords and references to remote points. See the topic *[Control](#page-189-0) [Basic](#page-189-0) [versions](#page-189-0) [in](#page-189-0) [controllers](#page-189-0)* [on](#page-189-0) [page](#page-189-0) [190](#page-189-0) for a listing of controllers that support Standard Control Basic.
- Controllers with Next Generation Control Basic have several new keywords available. In addition there are other changes to the language.

Review the following topics to become familiar with the new features of Control Basic:

- *[Control](#page-189-0) [Basic](#page-189-0) [versions](#page-189-0) [in](#page-189-0) [controllers](#page-189-0)* [on](#page-189-0) [page](#page-189-0) [190](#page-189-0)
- *[Changes](#page-189-1) [to](#page-189-1) [IF THEN](#page-189-1)* [on](#page-189-1) [page](#page-189-1) [190](#page-189-1)
- *[Deprecated](#page-190-0) [keywords](#page-190-0)* [on](#page-190-0) [page](#page-190-0) [191](#page-190-0)
- *[File](#page-191-0) [compatibility](#page-191-0)* [on](#page-191-0) [page](#page-191-0) [192](#page-191-0)
- *[Keywords](#page-192-0) [for](#page-192-0) [new](#page-192-0) [functions](#page-192-0) [and](#page-192-0) [statements](#page-192-0)* [on](#page-192-0) [page](#page-192-0) [193](#page-192-0)
- *[Labels](#page-193-0) [in](#page-193-0) [Next](#page-193-0) [Generation](#page-193-0) [Control](#page-193-0) [Basic](#page-193-0)* [on](#page-193-0) [page](#page-193-0) [194](#page-193-0)
- *[Line](#page-194-0) [numbers](#page-194-0)* [on](#page-194-0) [page](#page-194-0) [195](#page-194-0)
- *[Local](#page-194-1) [variables](#page-194-1)* [on](#page-194-1) [page](#page-194-1) [195](#page-194-1)
- *[References](#page-194-2) [to](#page-194-2) [objects](#page-194-2) [in](#page-194-2) [remote](#page-194-2) [devices](#page-194-2)* [on](#page-194-2) [page](#page-194-2) [195](#page-194-2)
- *[Using](#page-195-0) [the](#page-195-0) [conversion](#page-195-0) [tool](#page-195-0)* [on](#page-195-0) [page](#page-195-0) [196](#page-195-0)

# <span id="page-189-0"></span>**Control Basic versions in controllers**

The following table lists the versions of Control Basic that are supported in the BACnet controllers from KMC Controls.

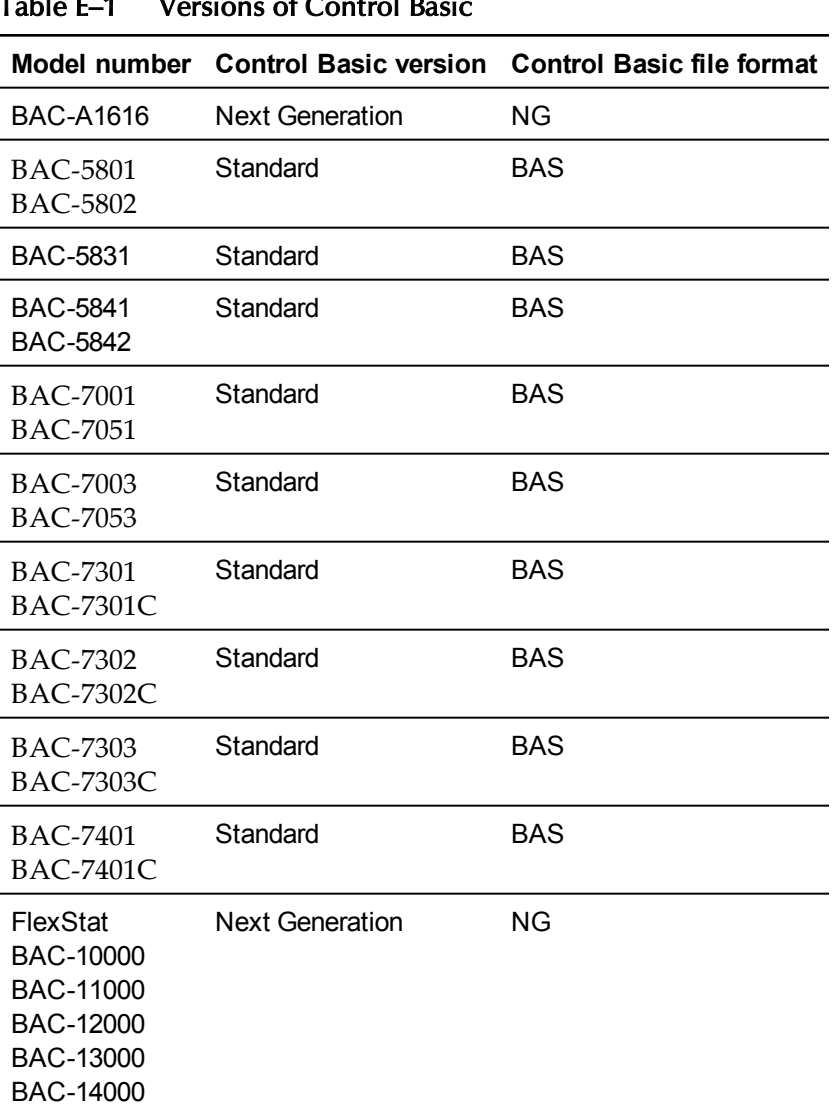

# Table E–1 Versions of Control Basic

<span id="page-189-1"></span>**Changes to IF THEN** Next Generation Basic now supports block and nested IF THEN statements.

Locals ChilledWaterSetpoint

AV24 = ChilledWaterSetpoint IF BV258 THEN

```
 ChilledWaterSetpoint = 52
                                   ELSE
                              Chilledwatersetpoint = 48
                         ENDIF
                         IF TIME > 7:00 THEN
                              IF TIME < 9:00 THEN
                                   START BO1
                              ENDIF
                         ENDIF
Deprecated
keywords
                       The use of the keywords in the table "Control Basic deprecated keywords"
                       on page 1 change in BACstage version 2.3. Only the keywords are changed;
                       the functions and statements they represent remain the same.
                         When writing programs for controllers with Standard Control Basic (see
                            Control Basic versions in controllers on page 190), BACstage will accept
                            and compile either the deprecated keywords or the replacement versions
                            of the keywords. For example either DEW-POINT or DEWPOINT may
                           be used when writing a program.
                         When BACstage or TotalControl retrieves a Control Basic program from
                            a controller and decompiles it, the deprecated keywords are replaced
                            with the new keywords. For example DEW-POINT becomes
                           DEWPOINT and TIME-ON becomes TIMEON.
                         For controllers with Next Generation Control Basic, BACstage or
                            TotalControl will not accept or compile the deprecated keywords in the
                            following table.
                        Deprecated keyword Replacement keyword
                        COS-1 ARCCOS
                        DEW-POINT DEWPOINT
                        DEW-POINT-SI DEWPOINTSI
                        ENTHALPY-SI ENTHALPYSI
                        LN-1 INVLN
                        MODEL-NUMBER MODELNUMBER
                        NETSENSOR-STATUS NETSENSORSTATUS
                       Table E–2 Control Basic deprecated keywords
```
ON-ERROR ONERROR

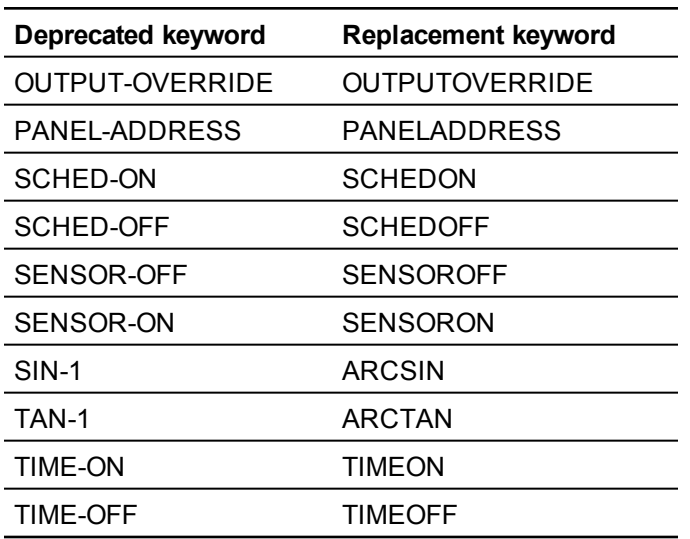

**Control Basic deprecated keywords (continued)**

# <span id="page-191-0"></span>**File compatibility** When saving and opening files with versions of BACstage other than BACstage 2.3, be aware of the following compatibility issues.

- Programs sent to a controller with BACstage 2.3 can be loaded from a controller with earlier versions of BACstage. BACstage 2.2 and earlier will list the programs using the deprecated keywords and original syntax for remote points.
- If a .BAS file includes any of the new or deprecated keywords, BACstage versions earlier than 2.3 will open but not compile the program. The new keywords and syntax must be changed to the original format.
- When transferring a .BAS file to a controller with Next Generation basic, the .BAS files can be converted to Next Generation format (.NG extension) with the conversion tool. See *[Using](#page-195-0) [the](#page-195-0) [conversion](#page-195-0) [tool](#page-195-0)* [on](#page-195-0) [page](#page-195-0) [196](#page-195-0). Controllers that support Next Generation Control basic are listed in the topic *[Control](#page-189-0) [Basic](#page-189-0) [versions](#page-189-0) [in](#page-189-0) [controllers](#page-189-0)* [on](#page-189-0) [page](#page-189-0) [190](#page-189-0).
- Files created with the *Backup Device* (.BAC files) in BACstage 2.3 are backwards compatible with BACstage 2.2 and earlier.

# <span id="page-192-0"></span>**Keywords for new functions and statements**

The following keywords are added to Control Basic:

- ALIAS
- BIND
- CONST
- FLUSH
- HALT
- ISNAN
- LOCALS
- $\bullet$  NAN

A brief description of each of the new keywords follow. Unless noted otherwise, the new keywords can only be used when writing programs for controllers with Next Generation Control Basic.

# **ALIAS**

Declares a local variable and dynamically binds the value of a property to the variable. It also sets two intervals at which Control Basic will read from or write to the property bound to the variable.

**Syntax:** *ALIAS(device, object, property, local, read interval, write interval)*

See *[ALIAS](#page-113-0)* [on](#page-113-0) [page](#page-113-0) [114](#page-113-0) for a more detailed description.

# **BIND**

Binds a device instance to a physical network address. This is typically used to bind an MS/TP slave to a master device. BIND is required in only one program within the device.

**Syntax:** *BIND (device, network, mac, option)*

See the keyword *[BIND](#page-115-0)* [on](#page-115-0) [page](#page-115-0) [116](#page-115-0) for a more detail descrition.

# **CONST**

Use to declare one or more variables and assign to them a fixed value. Do not use with variables that change with subsequent steps in the program.

**Syntax:** *CONST, variable, variable, ...*

See *[CONST](#page-116-0)* [on](#page-116-0) [page](#page-116-0) [117](#page-116-0) for a more detailed description.

# **FLUSH**

When a FLUSH statement runs, Control Basic immediately reads from or writes to the property bound to the local variable declared by ALIAS.

**Syntax:** *Flush (LocalAlias)*

See the topics *[FLUSH](#page-121-0)* [on](#page-121-0) [page](#page-121-0) [122](#page-121-0) and *[ALIAS](#page-113-0)* [on](#page-113-0) [page](#page-113-0) [114](#page-113-0) for more detailed descriptions.

# **HALT**

Stops the program from running and sets the *Program State* property in the program object to *Halted*. The string *Message* is displayed in the property *Description of Halt*. The program can be restarted by doing any of the following:

**Syntax:** *HALT "Message"*

See the keyword *[HALT](#page-123-0)* [on](#page-123-0) [page](#page-123-0) [124](#page-123-0) for a more detailed description.

# **ISNAN**

ISNAN tests the value of *expression* to determine if it is a valid number. If the value of *expression* is equal to *NAN* (Not A Number), then ISNAN returns *true*. A typical use of ISNAN is to test the present value property of an object in a remote device.

**Syntax:** *ISNAN( \_expression\_ )*

See *[ISNAN](#page-127-0)* [on](#page-127-0) [page](#page-127-0) [128](#page-127-0) for a more detailed description.

# **LOCALS**

Use to declare local variables. A local variable may be used only within the program in which it is declared.

**Syntax:** *LOCALS variable[, variable, ...]*

See the keyword *[LOCALS](#page-129-0)* [on](#page-129-0) [page](#page-129-0) [130](#page-129-0) for a more detailed description.

# **NAN**

Use NAN to set a variable or property to a *Not A Number* constant or to test if the variable or property is equal to *Not A Number*. NAN can be used in both Standard and Next Generation Control Basic.

See *[NAN](#page-131-0)* [on](#page-131-0) [page](#page-131-0) [132](#page-131-0) for a more detailed description.

<span id="page-193-0"></span>**Labels in Next Generation Control Basic**

In Next Generation Control Basic, labels are used instead of line numbers when program flow is redirected with any of the following statements.

- GOSUB
- GOTO
- ONERROR
- ON GOSUB
- ON GOTO

In the following program example, *CoolMode* and *HeatMode* destinations of a program redirection.

```
 IF T > 55 THEN GOTO CoolMode
      IF T <= 55 THEN GOTO HeatMode
      END
CoolMode:
      REM Cooling sequence runs here
      END
HeatMode:
      REM Heating sequence runs here
      END
```
Declare labels by typing a name followed immediately by a colon (:).

- A label can be any combination of letters (A-Z or a-z), numbers (0-9) or the underscore (\_).
- Labels are not case sensitive.
- Labels are unique to the program in which they are declared.
- Labels cannot be a Control Basic keyword.

<span id="page-194-2"></span><span id="page-194-1"></span><span id="page-194-0"></span>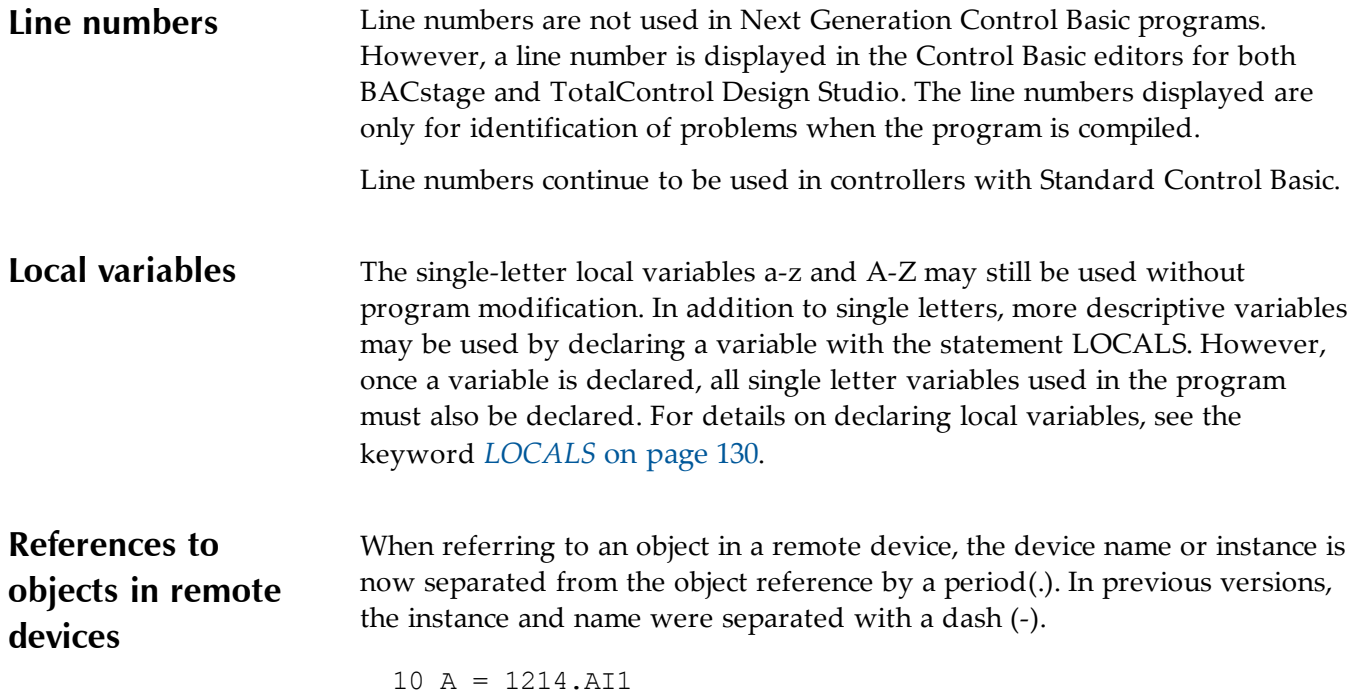

In BACstage the name of the device or object can be used in place of an instance number.

20 A = MechanicalRoom.TempMechRoom 30 A = 1214.TempMechRoom 40 A = MechanicalRoom.AI1

# <span id="page-195-0"></span>**Using the conversion tool**

A conversion tool is available on the KMC Controls web site that converts .BAS files to .NG files. Open an existing .BAS file and then convert it to the Next Generation format. Once converted you can do either of the following:

- Save the file to disk.
- Copy all or part of the text and then paste it into a Control Basic editor.

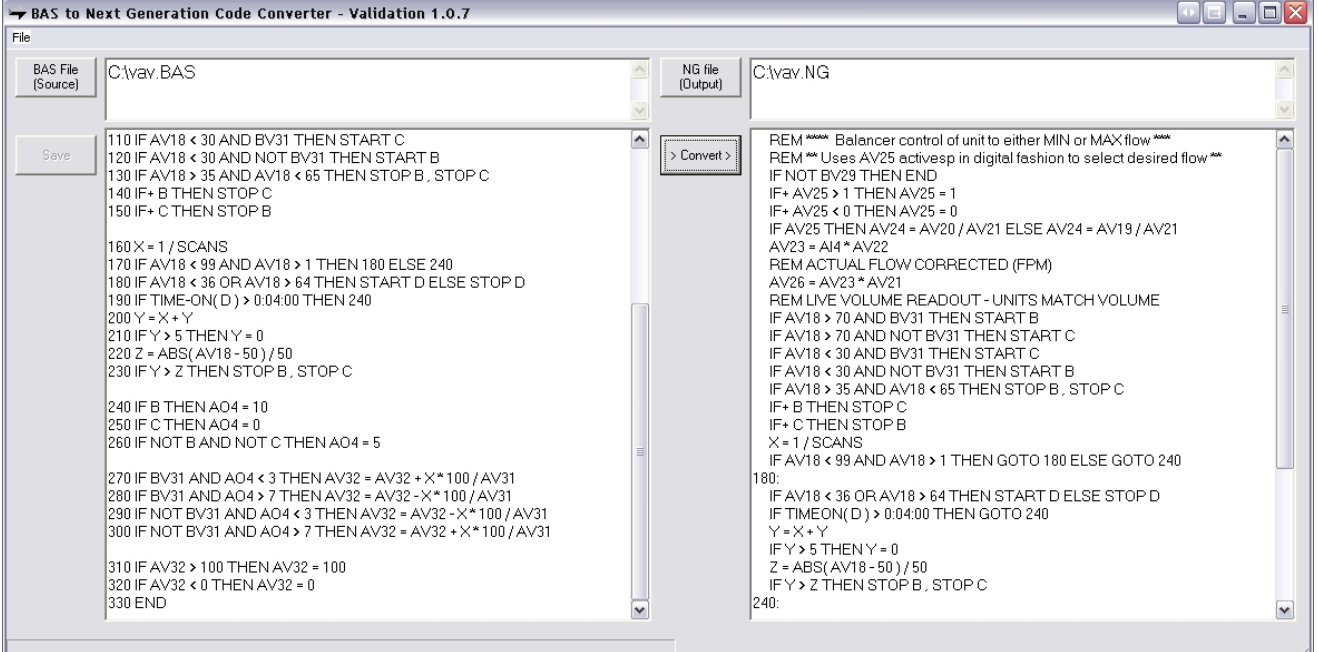

#### **Illustration E–1 Control Basic converter tool**

# A p p e n d i x F : **B AC d o o r O EM Cli e n t**

BACdoor OEM client is the driver that connects BACstage to the BACnet internetwork.

- *[Opening](#page-196-0) [BACdoor](#page-196-0)* [on](#page-196-0) [page](#page-196-0) [197](#page-196-0)
- *[Settings](#page-198-0) [in](#page-198-0) [BACdoor](#page-198-0) [OEM](#page-198-0) [client](#page-198-0)* [on](#page-198-0) [page](#page-198-0) [199](#page-198-0)
- *[Installing](#page-202-0) [drivers](#page-202-0) [for](#page-202-0) [BACnet](#page-202-0) [8802-3](#page-202-0) [\(Ehternet\)](#page-202-0)* [on](#page-202-0) [page](#page-202-0) [203](#page-202-0)

<span id="page-196-0"></span>**Opening BACdoor** Most functions of BACdoor can be configured by choosing Connection Parameters from the BACstage access menu.

To configure BACdoor with the BACdoor configuration, do the following:

- 1. Start BACstage.
- 2. If the BACdoor icon is not in the system tray, choose *System List* from the *Access* menu and then choose any system. The BACdoor icons appear in the Windows Notification Area.

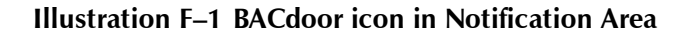

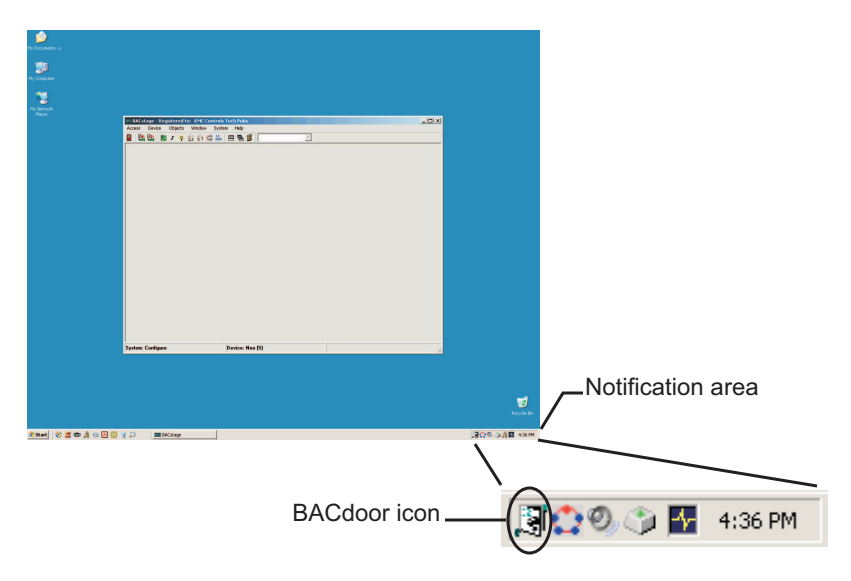

3. Click the BACdoor icon in the system tray. The BACdoor Client Status window opens.

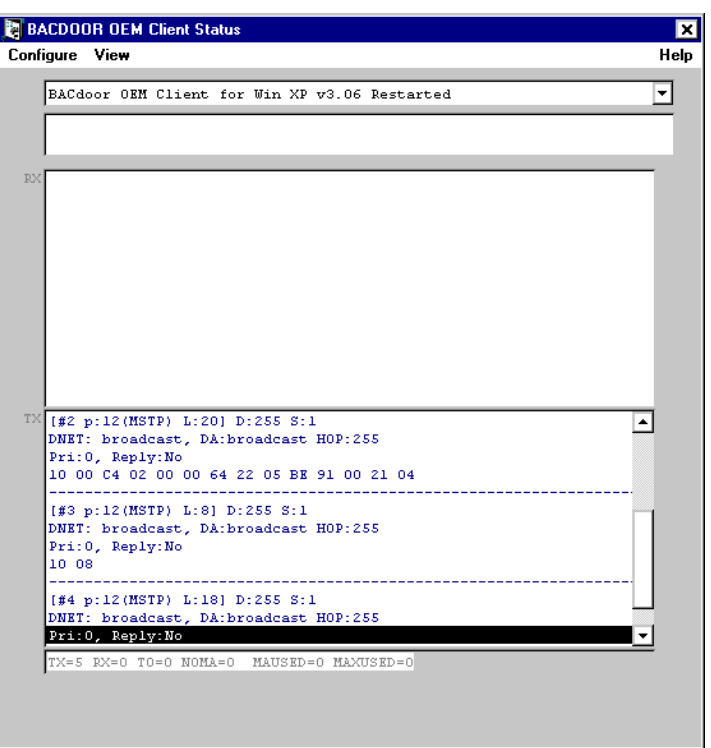

**Illustration F–2 BACdoor client status**

4. Click *Configuration* in the upper left corner of the client status dialog. The *BACdoor Client Configuration* opens.

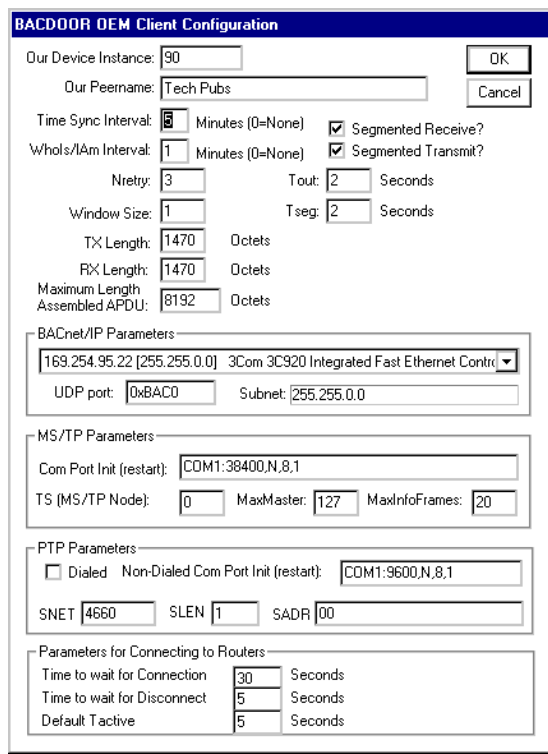

**Illustration F–3 BACdoor client configuration**

- 5. Change the settings as required for the internetwork on which BACstage is operating.
- 6. Click *Close* to return to BACstage.

#### *Related topics*

- *[Settings](#page-198-0) [in](#page-198-0) [BACdoor](#page-198-0) [OEM](#page-198-0) [client](#page-198-0)* [on](#page-198-0) [page](#page-198-0) [199](#page-198-0)
- *[System](#page-13-0) [List](#page-13-0)* [on](#page-13-0) [page](#page-13-0) [14](#page-13-0)
- *[Establishing](#page-19-0) [point-to-point](#page-19-0) [communications](#page-19-0)* [on](#page-19-0) [page](#page-19-0) [20](#page-19-0)

#### <span id="page-198-0"></span>**Settings in BACdoor OEM client** Use BACdoor OEM Client to configure BACstage for the internetwork on which it running.

- *[BACnet/IP](#page-200-0) [Parameters](#page-200-0)* [on](#page-200-0) [page](#page-200-0) [201](#page-200-0)
- *[MS/TP](#page-200-1) [Parameters](#page-200-1)* [on](#page-200-1) [page](#page-200-1) [201](#page-200-1)
- *[PTP](#page-201-0) [Parameters](#page-201-0)* [on](#page-201-0) [page](#page-201-0) [202](#page-201-0)
- *[Parameters](#page-202-1) [for](#page-202-1) [Connecting](#page-202-1) [to](#page-202-1) [Routers](#page-202-1)* [on](#page-202-1) [page](#page-202-1) [203](#page-202-1)

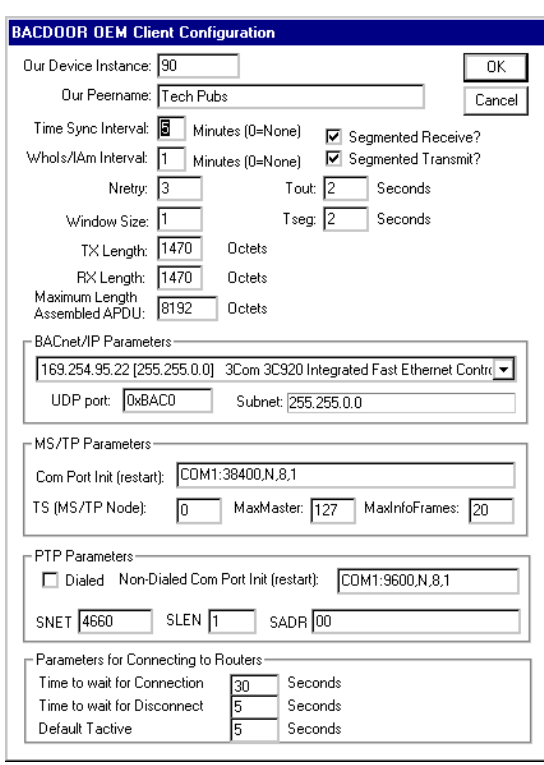

**Illustration F–4 BACdoor client configuration**

# **BACstage internetwork**

These are parameters that must be configured for BACstage regardless of the type of connection.

**Our Device Instance** A number that uniquely identifies BACstage as a BACnet device on the internetwork. The device instance number is assigned by the BACnet system designer. Valid instance number's range from 0 to 4, 194,303. It is by reference to the device instance number that data is exchanged between BACnet devices.

**Our Peername** A 16-character name for the BACstage operator workstation and must be unique among all devices on the internetwork. The set of characters used in *Our Peername* is restricted to printable characters.

**Time Sync Interval** Sets the interval at which BACstage will update the master time device with the time in the computer on which BACstage is running.

**Who Is?/I Am Interval** Sets the interval between automatic Who Is? broadcast messages.

# <span id="page-200-0"></span>**BACnet/IP Parameters**

Use the BACnet/IP Parameter configure BACstage for the IP network to which it is connected.

**Register as Foreign Device with BBMD at IP** Select to register BACstage as a foreign device with a BACnet Broadcast Management Device. Foreign device registration to a BBMD is a technique for crossing an IP-only router with BACnet broadcast messages.

Enter also the IP address of the BBMD. If network address translation (NAT) is used between the BACstage computer and the BBMD, contact the network system administrator for the correct public IP address.

**Registration Time-to-Live** (For Foreign Device only) Sets the interval at which BACstage sends a registration message to the BBMD with which it is registered.

If the BBMD does not receive a registration message within the Time-To-Live period plus 30 seconds, the BBMD will remove BACstage from its foreign device table and will not send broadcast messages to BACstage .

- The valid time range is 1 to 65535 seconds.
- $\bullet$  If the entry is zero (0), the registration is forever.
- The default value is 30.

**Subnet** The IP subnet to which the computer running BACstage and BACdoor is connected.

**UDP Port** Sets the BACnet UDP port number which is supplied by the network system administrator.

- The port must match the port in use by BACnet devices on the network to which BACstage is connecting. Valid port numbers are 0xBAC0 in hexadecimal notation (47808 in decimal notation) to 0xBAC9 (47817).
- When registered as a foreign device, enter the port number of the BBMD. If port address translation (PAT) is used between the local router and the PAD or BBMD, contact the network system administrator for the correct public IP address.

# <span id="page-200-1"></span>**MS/TP Parameters**

Use these settings when connecting BACstage to an internetwork with an MS/TP connection.

**Com Port Init (restart)** Enter the character string to match the parameter of the MS/TP network to which BACstage is connected. Use only the settings shown below.

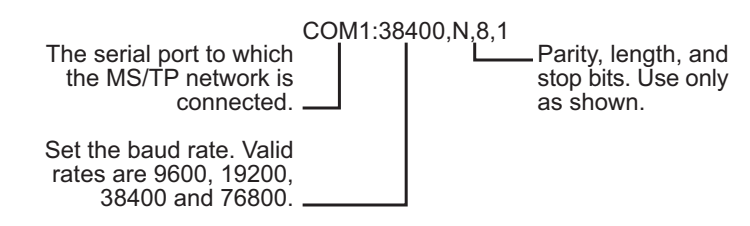

#### **Illustration F–5 MS/TP parameters command string**

**TS (MS/TP Node)** TS (This Station) is equivalent to the MAC address in a KMC BACnet controller or router. This number assigns to BACstage a node number on the MS/TP network to which it is connected. The number must be unique on the local network but, may be duplicated on remote MS/TP networks.

**Max Master** Indicates the highest Media Access Control (MAC) address assigned to any device on the MS/TP network to which the device is connected.

- Setting *Max Master* significantly higher than the highest numbered device may result in increased polling and slower response times.
- Setting *Max Master* lower than the highest numbered device will result in devices not appearing on the network.

**MaxInfoFrames** Sets the maximum number of packets that are sent before passing the token. *Max. Info Frames* affects response time and throughput. The recommended setting is *20*.

# <span id="page-201-0"></span>**PTP Parameters**

Use *PTP Parameters* to configure BACdoor for a point-to-point communications link over either a modem or a direct serial connection.

**Dialed** When checked, BACdoor establishes a PTP link using an installed modem which can then dial a modem connected to another half-router. If more than one modem in installed, the Windows *Dialer* dialog will open.

**Non-Dialed Com Port(reset)** When *Dialed* is not checked, BACdoor establishes a PTP communication link over the designated serial port. The parameters in *Non-Dialed Com* must match the parameters of the serial port in the remote half-router.

<span id="page-202-0"></span>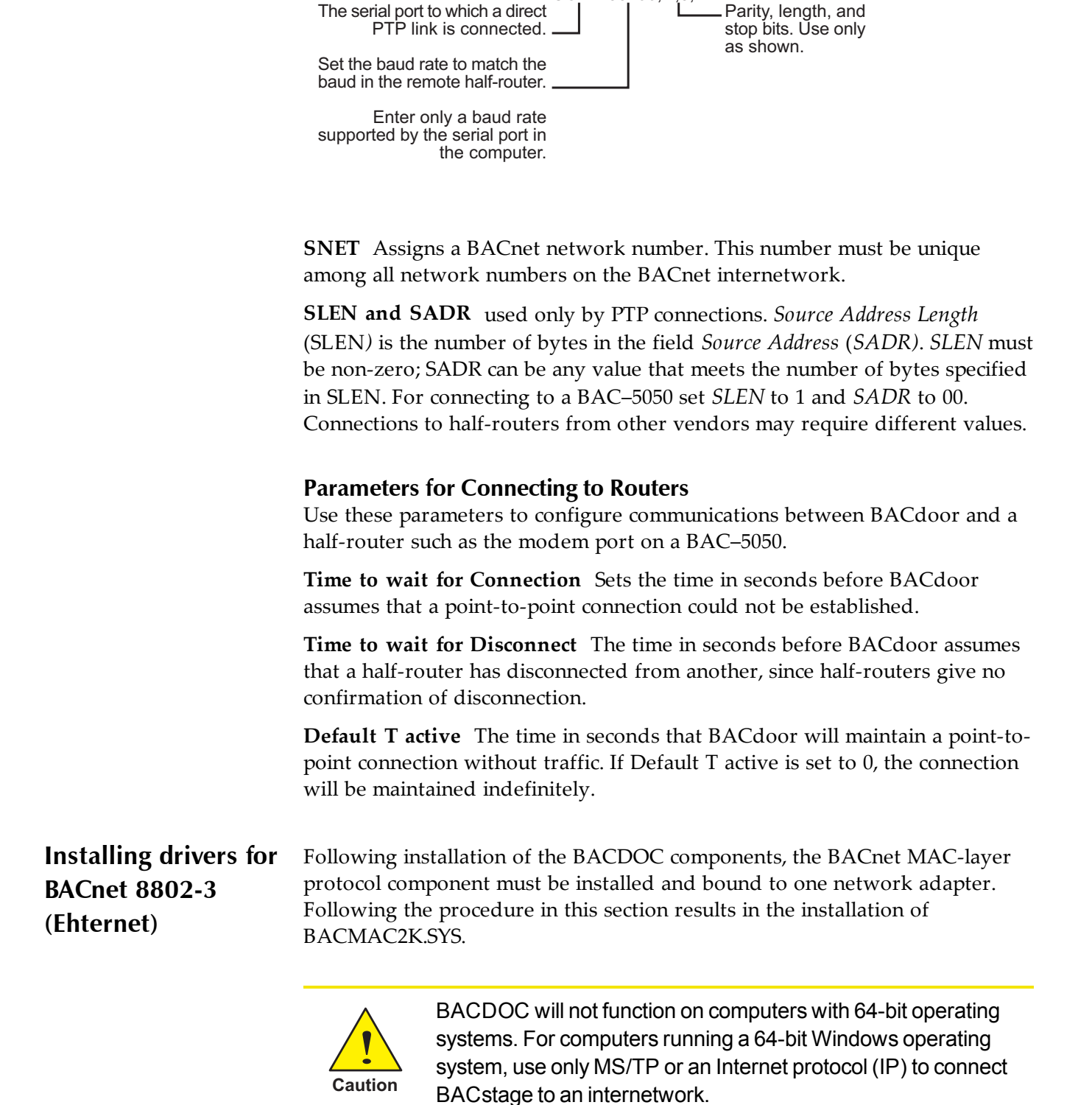

#### <span id="page-202-1"></span>**Illustration F–6 PTP non-dialed configuration string**

COM1:38400,N,8,1

# **Before you install**

- Install one or two network adapters (such as an NE5500) through the standard Windows installation procedure. This installation is outside the scope of this topic. Refer to the installation procedures supplied with the adaptor.
- Make sure you have installed the BACDOC components for Windows 2000. These components are typically installed with BACstage.

# **Installing the driver**

To install the BACnet 8802-3 driver, do the following:

- 1. Do one of the following
	- <sup>l</sup> Choose **Start**, **Settings**, **Network**, and then **Dial-up Connections**.
	- <sup>l</sup> Choose **My Computer**, **Control Panel**, **Network**, and then **Dial-up Connections**.
- 2. Double-click **Local Area Connection** for your Ethernet/ARCNET Adapter.
- 3. In the Local Area Connection Status dialog click **Properties**.
- 4. In the Local Area Connection Properties dialog click **Install**.
- 5. In the Select Network Component Type dialog select **Protocol** and click **Add**.
- 6. In the Select Network Protocol dialog select **Manufacturer: PolarSoft Inc**. You should see Network Protocol: BACMAC2K BACnet MAC Layer Protocol. Click **OK**.
- 7. In the Files Needed dialog click **Browse** and then navigate to the folder where the BACDOC Client was installed and select the subfolder Drivers\bacmac2k. Select **bacmac2k.sys** and click **Open**.
- 8. In the Files Needed dialog click **OK**.
- 9. You should be returned to the Local Area Connection Properties dialog. BACMAC2K BACnet MAC Layer Protocol should have been added to your list of protocols.
- 10. For Windows XP only: Clear the QoS packet scheduler check box as this will interfere with BACMAC2K transmissions.
- 11. Click **Close**.
- 12. Close the Local Area Connection Status and Network and Dial-up Connections dialog boxes.

# **Removing the driver**

To remove the BACnet 8802-3 driver, do the following:

- 1. Do one of the following:
	- <sup>l</sup> Choose **Start**, **Settings**, **Network**, and then **Dial-up Connections**.
	- <sup>l</sup> Choose **My Computer**, **Control Panel**, **Network**, and then **Dial-up Connections**.
- 2. Double-click **Local Area Connection** for your Ethernet/ARCNET Adapter.
- 3. In the Local Area Connection Status dialog click **Properties**.
- 4. In the Local Area Connection Properties dialog select BACMAC2K BACnet MAC Layer Protocol and then click **Uninstall**.
- 5. Close the Local Area Connection Properties dialog, Local Area Connection Status dialog, and Network and Dial-up Connections dialog.

# Appendix G: **Glossary**

This glossary is a list of the more common terms you may encounter when designing and installing a BACnet system.

#### **alarms**

Audible or visual messages indicating a value is out of range or an abnormal condition is present.

# **analog**

Analog describes any fluctuating, evolving, or continually changing process. Examples of analog units are temperatures, setpoints, percent, volts and amperes.

# **anchor controller**

A BACnet controller that has firmware designated to assist in an automatic process to assign MAC addresses to nomad controllers on an MS/TP network. An anchor controller is always MAC address 0, 1, 2, or 3.

#### **APDU**

Application Layer Protocol Data Unit. An APDU is the significant data in a network packet.

#### **ASHRAE**

The American Society of Heating, Refrigerating and Air-Conditioning Engineers. Founded in 1894, it is an international organization of 55,000 persons with the mission of advancing heating, ventilation, air conditioning and refrigeration.

#### **BACnet**

Building Automation Control Network. A data communications protocol for building automation systems. Developed and maintained by ASHRAE, it is an American National Standards Institute standard (ASHRAE/ANSI 135-1995). BACnet defines how information is packaged for transportation between building automation system (BAS) vendors.

#### **BACnet broadcast**

A message that is intended to be received by a group of devices on an internetwork. There are three types of BACnet broadcasts:

- Global Broadcast All devices in the BACnet internetwork get the message.
- Remote Broadcast All the devices in a remote network get the message.
- Local Broadcast All the devices in the local network get the message.

# **BACnet broadcast management device (BBMD)**

A special type of routing device that is used in BACnet/IP networks to distribute broadcast messages across multiple IP subnetworks.

# **BACnet device**

Any device, real or virtual, that supports digital communication using the BACnet protocol. Examples of devices are operator terminals, routers, unitary controllers, etc.

#### **baud**

Pronounced *bawd*, it is commonly a reference to the speed at which a modem or other serial device can transmit data. In KMC networks the speed at which a Tier 2 or BACnet MS/TP network operates is referenced in baud.

The term is named after J.M.E. Baudot, the inventor of the Baudot telegraph code.

#### **conformance class**

Conformance classes describe the capabilities of a BACnet device for communicating data and interoperating with other BACnet devices. A device's protocol implementation conformance statement (PICS) details its conformance class.

#### **BACnet device**

Any device, real or virtual, that supports digital communication using the BACnet protocol. Examples of devices are operator terminals, routers, unitary controllers, etc.

# **Control Basic**

A program embedded in KMC controllers that interprets a set of instructions. Control Basic programs are either written by the installer or supplied the manufacturer with the controller.

#### <span id="page-207-0"></span>**device instance**

A number that uniquely identifies the device on the internetwork. The device instance number is determined by the BACnet system designer. Valid instance number's range from 0 to 4,194,303 and are assigned to the controller during configuration with BACstage. It is by reference to the device instance number that data is exchanged between BACnet devices.

#### **directly connected network**

A BACnet network that is accessible from a router without messages being relayed through an intervening router. A PTP connection is to a directly connected network if the PTP connection is currently active and no intervening router is used.

# **end of line**

A set of switches or jumpers that indicates the controller is the last physical panel at the end of a network cable. End of line switches are found on controllers connected together on an MS/TP network.

# **enthalpy**

Enthalpy is a measure of the heat content within a given sample of air and is expressed in BTUs per pound or as joules per kilogram of dry air. It is used to determine the amount of outside air to add for best economy.

# **Ethernet**

Ethernet is a widely-installed *[local](#page-209-0) [area](#page-209-0) [network](#page-209-0)* (LAN) technology specified by the IEEE standard, IEEE 802.3. Original versions of the Ethernet LAN used coaxial cables and were referred to as thicknet or thinnet. Newer versions (10baseT and 100baseT) connect with unshielded twisted pairs of wires in a cable. Ethernet operates also on fiber optics and as a wireless LAN.

# **firewall**

A security mechanism, or combination of mechanisms, designed to prevent unauthorized or unwanted communications between sections of a computer network. Firewalls are usually both software and hardware based.

#### **frame**

See *[packet](#page-211-0)* [on](#page-211-0) [page](#page-211-0) [212](#page-211-0).

# **gateway**

A device that connects two or more different communication protocols so that information can be passed from devices on one network to the other. Gateways are similar to human language translators. A BACnet gateway uses BACnet as a common language on one side and some non-BACnet (usually proprietary) communication scheme on the other side.

#### **half-router**

In BACnet, a device that can participate as one partner in a point-to-point (PTP) connection. Two half-routers form an active PTP connection and act as a single router. See the topic *[point-to-point](#page-212-0)* [on](#page-212-0) [page](#page-212-0) [213](#page-212-0) for details about using half-routers to link BACnet networks.

#### **hub**

A common connection point for nodes on a network. Hubs connect segments of a LAN and contain multiple ports. When a packet (message) arrives at one port, it is copied to all other ports.

# <span id="page-209-1"></span>**I-Am service**

The I-Am service is used to respond to Who-Is service requests. However, the I-Am service request may be issued at any time. It does not need to be preceded by the receipt of a Who-Is service request. A device may be programmed to broadcast an I-Am service request when it powers up. The network address is derived either from the MAC address associated with the I-Am service request, if the device issuing the request is on the local network, or from the NPCI if the device is on a remote network. See *[Who-Is](#page-214-0) [service](#page-214-0)* [on](#page-214-0) [page](#page-214-0) [215](#page-214-0).

#### **instance**

See *[device](#page-207-0) [instance](#page-207-0)* [on](#page-207-0) [page](#page-207-0) [208](#page-207-0).

# **internetwork**

A BACnet internetwork can be as simple as a single network but is usually two or more BACnet networks connected by routers. The BACnet protocol permits up to 65,534 interconnected networks in an internetwork. Internetworks may contain similar or dissimilar physical types such an Ethernet LAN and several MS/TP LANs or several MS/TP LANs. A BACnet internetwork permits only one message path between any two devices.

# **IP address**

Short for Internet Protocol address, it is the address of a computer or other network device on a network using the IP protocol. The number *10.1.1.2* is an example of a typical IP address. The IP address is usually assigned by the network administrator.

#### <span id="page-209-0"></span>**local area network**

A collection of interconnected equipment that can share data, applications, and resources. It may include computers, printers, data storage devices and industrial controllers and machines. A LAN device can send and receive signals from all other devices in the network. Networks use protocols, or

rules, to exchange information through a single shared connection. These protocols prevent collisions of data caused by simultaneous transmission between two or more computers.

The physical connection between LAN devices can be a coaxial cable, pairs of copper wires, or optical fiber. Wireless connections also can be made using infrared or radio-frequency transmissions.

# **MAC asddress**

The MAC address uniquely identifies a device on its network. Each network type–Ethernet 8802-3, IP or MS/TP–has its own MAC addressing scheme.

# <span id="page-210-0"></span>**master and slave devices**

MS/TP devices come in two varieties:

- Slave devices are suited for the lowest-cost implementations but they lack the capability to initiate requests; they can only reply to messages from other devices.
- Master devices are able to initiate requests, but they must also be able to negotiate for a time slot in which to make their requests. This adds some processing and memory requirements to the Master device which can result in higher cost than the slave.

# **MS/TP**

The MS/TP (master slave/token passing) protocol is unique to BACnet and is implemented using the EIA-485 signaling standard. This is a shielded twistedpair LAN operating at speeds from 9600 baud to 76,800 baud.

# **network segment**

A logical or physical subdivision of network.

**Ethernet segments** In Ethernet, bridges, hubs, switches, and repeaters can couple multiple physical network segments into one logical network segment.

**BACnet network segments** An electrically separate section of a network.

#### **nomad controller**

A BACnet controller from KMC Controls that does not have a permanent MAC assignment. Through an automatic process, a nomad controller acquires a MAC address from an anchor controller on the same MS/TP network.

**Ethernet** In Ethernet, bridges, hubs, switches, and repeaters can couple multiple physical network segments into one logical network segment.

**BACnet network segment** An electrically separate section of a network.

#### **network numbers**

A number from 1 to 65,534 that identifies specific BACnet network. It is assigned by the BACnet system designer at the time a router is initialized for network operation.

#### **node**

A device such as a computer or a controller on a network that is capable of communicating with other network devices.

#### **object**

Objects are the means by which a BACnet device represents information that can be observed or changed. The object may represent a physical point such as an input or output or a logical grouping of data such as a PID loop, schedule or variable. Objects have a set of properties and a group of functions that can be applied to them.

The BACnet standard defines a standard set of objects, these include analog and binary inputs, outputs, and values; control loops; and schedules.

#### <span id="page-211-0"></span>**packet**

A packet (or frame) is piece of a message transmitted over a packet-switching network. One of the key features of a packet is that it contains the destination address in addition to the data.

# <span id="page-211-1"></span>**PAD router**

A BACnet IP PAD is a special type of router that connects two or more BACnet network segments that are separated by at least one IP-only router. The PAD router monitors network traffic for BACnet messages addressed to the other subnet and repackages the message that can pass through IP routers, in effect forming a "tunnel" between the two network segments. A companion PAD router unpacks and retransmits the message on the remote BACnet network.

# **PID controller**

A Proportional Integral Derivative loop is an algorithm built into each KMC controller that calculates a value between 0 and 100 percent. The output of the loop can then be used to control the position of an actuator. The output value is based on the sensed value and the required setpoint.

#### **port**

An interface on a computer, either physical or logical, to which you can connect a device. Examples of physical ports are connections for disk drives, display screens, keyboards, networks, etc. Ports may also be logical connection on networks. For example, port 80 is used for HTTP traffic.

#### **priority array**

BACnet devices use the priority array property to control *Present Value* in certain objects. For KMC Controls BACnet devices this property is part of both analog and binary output and value objects.

# **properties**

Properties are used to read information from objects or write information to objects. Each BACnet object is provided with a standard set of properties that describes the object and its current status. Certain properties of an object may be required, while others may be optional.

#### **PICS**

See *[Protocol](#page-212-1) [Implementation](#page-212-1) [Conformance](#page-212-1) [Statement](#page-212-1)* [on](#page-212-1) [page](#page-212-1) [213](#page-212-1)

#### <span id="page-212-0"></span>**point-to-point**

In BACnet, it is a method of data transmission to provide serial communications between two BACnet devices. Typically used for remote and roaming access to BACnet systems, dial-up communications over modems or a portable computer connection to a controller, for example. PTP is based on the EIA-232 direct point-to-point connection or via dial-up telephone modems. The point-to-point link in *[BACnet](#page-212-2) [half-routers](#page-212-2)* [on](#page-212-2) [page](#page-212-2) [213](#page-212-2) connects networks 1, 2 and 3 to networks 4,5 and 6 as if they were on the same LAN.

#### <span id="page-212-2"></span>**Illustration G–1 BACnet half-routers**

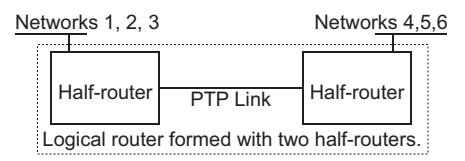

BACnet PTP provides for internetworked communications over modems and voice grade phone lines. PTP accommodates modem protocols V.32bis and V.42 and also supports direct cable connections using the EIA-232 signaling standard.

# **protocol**

A definition or rules of communication for a computer network. A formal set of conventions governing the format and relative timing of message exchange between two communications terminals.

#### <span id="page-212-1"></span>**Protocol Implementation Conformance Statement**

A Protocol Implementation Conformance Statement (PICS) is a document that specifies exactly which portions of the BACnet Standard a device actually

implements. Manufacturer's issue a PIC statement for each BACnet device.

#### **repeater**

A network device used to regenerate analog or digital signals distorted by transmission loss. A repeater cannot do the intelligent routing performed by bridges and routers.

#### **routers, BACnet**

BACnet routers connect different types of BACnet networks. The KMC Controls BAC–5050 BACnet router links BACnet 8802-3, BACnet IP and MS/TP networks. It can also be configured as a *[PAD](#page-211-1) [router](#page-211-1)*.

#### **services**

BACnet services control the transfer of information between BACnet devices. Examples of services include scheduled commands and alarms between BACnet devices. BACnet defines 26 standard services. Some services read or write properties of objects in the receiving device. Others convey notification of alarms or other special events, others read and write files, and so on. The services provided by a BACnet device are generally described by the device's PIC. statement.

#### **slave device**

See *[master](#page-210-0) [and](#page-210-0) [slave](#page-210-0) [devices](#page-210-0)* [on](#page-210-0) [page](#page-210-0) [211](#page-210-0).

#### **subnet**

A subdivision of an IP network. Each subnet has its own unique network ID.

# **subnet mask**

Short for subnetwork mask, a subnet mask is method of dividing a network of IP addresses into groups. It enables the recipient of IP packets to distinguish the network ID and host ID portions of the IP address. A common example of a subnet mask used is 255.255.255.0. Subnet masks are assigned by the network administrator.

# **switch**

A special type of hub that forwards packets to the appropriate port based on the packet's address. Switching hubs improve performance over conventional hubs. A switch may also be referred to as a switching hub.

# **TCP/IP**

An abbreviation for *Transmission Control Protocol* and *Internet Protocol*. TCP/IP is two separate protocols that are used together.

- The Internet Protocol standard defines how packets of information are sent out over networks. IP has a packet-addressing method that lets any computer on the Internet forward a packet to another computer that is a step (or more) closer to the packet's recipient.
- The Transmission Control Protocol ensures the reliability of data transmission across Internet connected networks. TCP checks packets for errors and submits request for re-transmissions if errors are found; it also will return the multiple packets of a message into a proper, original sequence when the message reaches its destination.

#### **token**

A special network message that circulates around a token ring network. Only the device that has the token can transmit data on the token ring network. A BACnet MS/TP network is a token passing network.

# **tunnel router**

See *[PAD](#page-211-1) [router](#page-211-1)* [on](#page-211-1) [page](#page-211-1) [212](#page-211-1).

# **UDP/IP**

An abbreviation for *User Datagram Protocol* and I*nternet Protocol*, a connectionless protocol that, like TCP, runs on top of IP networks. Unlike TCP/IP, UDP/IP provides very few error recovery services, offering instead a direct way to send and receive datagrams over an IP network. It's used primarily for broadcasting messages over a network.

# **universal serial bus**

An external bus standard that supports data transfer rates of 12 Mbps. A single USB port can be used to connect up to 127 peripheral devices such as mice, modems and keyboards.

#### <span id="page-214-0"></span>**Who-Is service**

A BACnet device sends The Who-Is service message to determine the device object identifier and network addresses of all devices on the network, or to determine the network address of a specific device whose device object identifier is known, but whose address is not. See *[I-Am](#page-209-1) [service](#page-209-1)* [on](#page-209-1) [page](#page-209-1) [210](#page-209-1).

Appendix G: Glossary **KMC** Controls, Inc.
# **In d e x**

#### **A**

about BACstage [175](#page-174-0) Control Basic [97](#page-96-0) objects [91](#page-90-0) properties [91](#page-90-0) services [91](#page-90-0) ABS [113](#page-112-0) Accept Private Transfers [16](#page-15-0) Access menu [13](#page-12-0) accumulator alarms and events [53](#page-52-0) pulse rate [52](#page-51-0) trend log [53](#page-52-1) working with [51](#page-50-0) acknowledging alarms [170](#page-169-0) action in PID loops [70](#page-69-0) add operator [153](#page-152-0) Alarm/Event Summary [37](#page-36-0) alarms [207](#page-206-0) acknowledging [170](#page-169-0) custom messages [172](#page-171-0) File location [179](#page-178-0) for acculator pulse rate [53](#page-52-0) GEST [44](#page-43-0) log [179](#page-178-1) sound file [19](#page-18-0) viewin alarms received by BACstage [170](#page-169-1) viewing in a device [37](#page-36-0) working with [83](#page-82-0) ALIAS [114](#page-113-0) Align to Grid [159](#page-158-0) analog [207](#page-206-1) analog value object [59](#page-58-0) anchor controller [207](#page-206-2) AND [115](#page-114-0) animated graphics [165](#page-164-0) Annual schedule See Calendar object [76](#page-75-0) APDU [207](#page-206-3) ARCCOS [115](#page-114-1)

arccosine for KMD contollers [118](#page-117-0) archieved indicators [38](#page-37-0) ARCSIN [115](#page-114-2) arcsine for KMD controllers [144](#page-143-0) ARCTAN [115](#page-114-3) arctangent for KMD controllers [146](#page-145-0) arithmetic operators [106](#page-105-0) ASHRAE [207](#page-206-4) Auto Addressing [40](#page-39-0) Auto Run [68](#page-67-0) automatic display blanking [30](#page-29-0) sign in to a device [153](#page-152-1) sign off [156](#page-155-0) system connection [19](#page-18-1) averaging inputs [51](#page-50-1) AVG [116](#page-115-0)

#### **B**

BAC configuration files [179](#page-178-2) BAC files [38](#page-37-1), [167](#page-166-0) background graphics [165](#page-164-1) backup all devices [167](#page-166-1) BACnet files [39](#page-38-0) device [38](#page-37-2) BACnet [207](#page-206-5) device or controller [208](#page-207-0) BACnet Broadcast Management Device [208](#page-207-1) Basic programs [67](#page-66-0) tables [26](#page-25-0) BBMD [208](#page-207-1) settings [17](#page-16-0) bias in PID controller [71](#page-70-0) binary value objects [62](#page-61-0) BIND [116](#page-115-1) boolean logic [107](#page-106-0) broadcast [207](#page-206-6) buttons in Netsensor [30](#page-29-1)

## **C**

cables to connect a controller to a computer [9](#page-8-0) calendar object [76](#page-75-0) calibration

input objects [46](#page-45-0) Calibration of NetSensor [29](#page-28-0) Cascade [95](#page-94-0) clear Control Basic editor [99](#page-98-0) CLEAR [117](#page-116-0) CLOSE [117](#page-116-1) Close all [95](#page-94-1) close Control Basic editor [99](#page-98-1) Close On Group Link [156](#page-155-1) Closing BACstage [20](#page-19-0) Closing CP-5050 [20](#page-19-0) cold start [36](#page-35-0) comma (,) in dialing options [15](#page-14-0) comparison operators [107](#page-106-1) compile [99](#page-98-2) configuring a controller [9](#page-8-1) conformance class [208](#page-207-2) connect to a controller [9](#page-8-1) to a system [14](#page-13-0) to device [24](#page-23-0) CONST [117](#page-116-2) constants in Control Basic [117](#page-116-2) consumption programs for accumulators [53](#page-52-2) Control Basic [97](#page-96-0), [105](#page-104-0), [130](#page-129-0) BAS file location [180](#page-179-0) clear programs from editor [99](#page-98-0) compile [99](#page-98-2) copy [100](#page-99-0) editor window [97](#page-96-1) errors,warnings and information [100](#page-99-1) expressions [102](#page-101-0) keywords [113](#page-112-1) line numbers [97](#page-96-2) load [99](#page-98-3) mnemonics [110](#page-109-0) Next Generation [189](#page-188-0) open file [99](#page-98-4) paste [100](#page-99-2) renumbering line numbers [99](#page-98-5) save to file [99](#page-98-6) scans [100](#page-99-3)

select all [100](#page-99-4) send [99](#page-98-7) undo [100](#page-99-5) variables [108](#page-107-0) controlled point in PID loops [70](#page-69-1) copy [100](#page-99-0) COS [118](#page-117-1) COS-1 [118](#page-117-0) custom alarm messages [172](#page-171-0) analog units [156](#page-155-2) binary units [156](#page-155-3) input device type [47](#page-46-0) output device type [55](#page-54-0) transfering custom units to new systems [156](#page-155-2) cut [100](#page-99-6)

## **D**

dash (-) in dialing options [15](#page-14-1) date in controllers [44](#page-43-1) setting date and time [169](#page-168-0) day of month [120](#page-119-0) of week [120](#page-119-1) of year [120](#page-119-2) Day of week Programming in NetSensor [32](#page-31-0) DEC [118](#page-117-2) declaring constants with CONST [117](#page-116-2) variables with LOCALS [130](#page-129-0) delete operator [153](#page-152-2) demand programs for accumulators [53](#page-52-2) derivative in PID loops [71](#page-70-1) device address with static binding [34](#page-33-0) disable [36](#page-35-1) enable [36](#page-35-1) List [24](#page-23-0) object [42](#page-41-0) tables [25](#page-24-0) device instance [208](#page-207-3) in BACstage [16](#page-15-1) device menu [23](#page-22-0)

DEW-POINT [119](#page-118-0) DEWPOINT [118](#page-117-3) DEWPOINTSI [119](#page-118-1) dial-up [20](#page-19-1) dialing options [15](#page-14-2) DISABLE [119](#page-118-2) disable/enable device [36](#page-35-1) DOM [120](#page-119-0) DOW [120](#page-119-1) DOY [120](#page-119-2)

#### **E**

ELSE [125](#page-124-0) ENABLE [121](#page-120-0) END [121](#page-120-1) end of line [209](#page-208-0) ENDIF [125](#page-124-0) engineering units [177-178](#page-176-0) enthalpy [209](#page-208-1) ENTHALPY [121](#page-120-2) ENTHALPY-SI [122](#page-121-0) ENTHALPYSI [122](#page-121-1) errors in Control Basic [100](#page-99-1) event acknowledgement [78](#page-77-0) enrollment object [79](#page-78-0) processing [77](#page-76-0) events [170](#page-169-1) example programs [113](#page-112-2) Exception schedules [74](#page-73-0) Exit [20](#page-19-0) expressions [102](#page-101-0)

#### **F**

file formats alarm log [179](#page-178-1) AVI [19](#page-18-0) BAC [38](#page-37-1) , [167](#page-166-0), [179](#page-178-2) BAS [180](#page-179-0) group display graphics [158](#page-157-0) LOG [37](#page-36-1) MP3 [19](#page-18-0) NG [180](#page-179-0) WAV [19](#page-18-0)

file locations [179](#page-178-3) alarm log [179](#page-178-0) BAC configuration files [179](#page-178-2) Control Basic (BAS and NG) files [180](#page-179-0) group displays [180](#page-179-1) trend log [180](#page-179-2) user sign-on log [180](#page-179-3) filtering inputs [51](#page-50-1) find text in Control Basic [99](#page-98-8) firewall [209](#page-208-2) FLUSH [122](#page-121-2) Flush File Cache [37](#page-36-2) FOR TO NEXT [122](#page-121-3) forgien device [17](#page-16-0) frame [212](#page-211-0) functions [101](#page-100-0)

#### **G**

Gated Event State Transitions [44](#page-43-0) GEST [44](#page-43-0) GOSUB [123](#page-122-0) GOTO [124](#page-123-0) group displays [157](#page-156-0) animated graphics [165](#page-164-0) automatically close [156](#page-155-1) background graphics [165](#page-164-1) changing a present value [165](#page-164-2) errors [156](#page-155-4) file location [180](#page-179-1) links to other group displays [163](#page-162-0) scaling animated graphics [163](#page-162-1) selecting and viewing [157](#page-156-1) supported graphic file types [158](#page-157-0)

#### **H**

half-router [210](#page-209-0) HALT [124](#page-123-1) help menu [175](#page-174-1) help examples [113](#page-112-2) hierarchy of operators [105](#page-104-1) holiday schedule [76](#page-75-0) HSEL [125](#page-124-1) hub [210](#page-209-1) humidity programing in Netsensor [32](#page-31-1)

#### **I**

IF- THEN [127](#page-126-0) IF THEN [125](#page-124-0) IF THEN ELSE [127](#page-126-0) IF+ THEN [126](#page-125-0) INC [127](#page-126-1) information in Control Basic [100](#page-99-1) input filter [51](#page-50-1) objects [45](#page-44-0) instance [208](#page-207-3) INT [127](#page-126-2) integral in PID loops [71](#page-70-2) Internet Protocol network settings [17](#page-16-0) internetwork [210](#page-209-2) INTERVAL [128](#page-127-0) INVLN [128](#page-127-1) IP address [210](#page-209-3) ISNAN [128](#page-127-2)

## **J**

job folders [179](#page-178-3)

## **K**

keywords [113](#page-112-1) KMC controllers [181](#page-180-0) KMC Controls technical support [8](#page-7-0) web site [8](#page-7-0)

#### **L**

LAN type [14](#page-13-1) LAN, See Local Area Network [210](#page-209-4) leap year [131](#page-130-0) LET [129](#page-128-0) line numbers [97](#page-96-2), [101](#page-100-1) LN [130](#page-129-1) LN-1 [129](#page-128-1) Load in Control Basic [99](#page-98-3) local date [44](#page-43-1) time [44](#page-43-1) local area network [210](#page-209-4) local variables [108](#page-107-0)

LOCALS [130](#page-129-0) Location of BACDOC.INI file [16](#page-15-2) loop objects [69](#page-68-0) LSEL [130](#page-129-2)

#### **M**

MAC address [211](#page-210-0) assigning to BACstage [17](#page-16-1) assigning to controllers [43](#page-42-0) manipulated in PID loops [70](#page-69-2) manual change analog value [60](#page-59-0) binary value [63](#page-62-0) output [54](#page-53-0) Manual Overide Priority permission [153](#page-152-3) master administrator changing simulator mode connection [20](#page-19-2) in Password Manager [152](#page-151-0) MAX [131](#page-130-1) menus Access [13](#page-12-0) Device [23](#page-22-0) Help [175](#page-174-1) object [41](#page-40-0) system [151](#page-150-0) Window [95](#page-94-2) MIN [131](#page-130-2) Minutes Of Inactivity [156](#page-155-5) mnemonics [110](#page-109-0) MOD [131](#page-130-0) MODELNUMBER [132](#page-131-0) modem connection [20](#page-19-1) MONTH [132](#page-131-1) motion sensing [33](#page-32-0) MS/TP [211](#page-210-1) settings in BACstage [17](#page-16-2) multistate value objects [64](#page-63-0)

## **N**

NAN [132](#page-131-2) NETSENORSTATUS [133](#page-132-0) NetSensor buttons [30](#page-29-1) calibration [29](#page-28-0) changing time [33](#page-32-1)

configuring [27](#page-26-0) Day of week [32](#page-31-0) display blanking [30](#page-29-0) displaying humidity [32](#page-31-1) temperature [31](#page-30-0) motion sensing [33](#page-32-0) programming [31](#page-30-1) verifying status [33](#page-32-2) NETSENSOR-STATUS [133](#page-132-1) Network Backup [167](#page-166-1) Network Restore [168](#page-167-0) network segment [211](#page-210-2) network settings BBMD [208](#page-207-1) Internet Protocol [17](#page-16-0) MS/TP [17](#page-16-2) new features [8](#page-7-1) node [212](#page-211-1) nomad controller [211](#page-210-3) NOT [133](#page-132-2) notification class object [77](#page-76-0) Number Of Object Names to Read At A Time [156](#page-155-6) Number Of Objects to Read At A Time [156](#page-155-4) Number Of Properties to Read At A Time [156](#page-155-7)

## **O**

object [212](#page-211-2) objects about [91](#page-90-0) accumulator [45](#page-44-1) analog output [53](#page-52-3) analog value [59](#page-58-0) basic tables [26](#page-25-0) binary input [45](#page-44-2) binary output [53](#page-52-3) binary value [62](#page-61-0) calendar [76](#page-75-0) device [42](#page-41-0) device tables [25](#page-24-0) event enrollment [79](#page-78-0) input [45](#page-44-3) list [166](#page-165-0) loop [69](#page-68-0) multistate value [64](#page-63-0)

notification class [77](#page-76-0) program [67](#page-66-0) schedule [72](#page-71-0) trend [88](#page-87-0) Objects menu [41](#page-40-0) occupancy sensing [33](#page-32-0) off-panel points reading [109](#page-108-0) writing [109](#page-108-1) ON-ERROR [136](#page-135-0) ON GOSUB [133](#page-132-3) ON GOTO [134](#page-133-0) ONERROR [135](#page-134-0) OPEN [136](#page-135-1) open file in Control Basic [99](#page-98-4) operator adding an operator name [153](#page-152-0) deleting [153](#page-152-2) names [153](#page-152-4) open group display [153](#page-152-5) operators arithmetic [106](#page-105-0) boolean [107](#page-106-0) comparison [107](#page-106-1) precedence [105](#page-104-1) relational [107](#page-106-1) OR [136](#page-135-2) Our Device Instance [16](#page-15-3) Our Peer Name [16](#page-15-1) OUTPUT-OVERRIDE [137](#page-136-0) OUTPUTOVERRIDE [137](#page-136-1)

#### **P**

packet [212](#page-211-0) PAD router [212](#page-211-3) PANEL-ADDRESS [137](#page-136-2) PANELADDRESS [137](#page-136-3) password assigning [152](#page-151-1) in simulator mode [20](#page-19-2) reinialize device [36](#page-35-2) Password Manager [152](#page-151-1) Paste [100](#page-99-2) period(.) in dialing options [15](#page-14-3)

permissions operator [153](#page-152-5) view/modify [153](#page-152-5) PI [138](#page-137-0) PIC statement [213](#page-212-0) PID Controller [212](#page-211-4) PID loop See Loop objects [69](#page-68-0) point-to-point [213](#page-212-1) settings [17](#page-16-3) port [212](#page-211-5) POWER-LOSS [138](#page-137-1) POWERLOSS [138](#page-137-2) precedence of operators [105](#page-104-1) printing help [8](#page-7-0) priority array [213](#page-212-2) BACnet standard levels [94](#page-93-0) Process identifier [79](#page-78-1) program objects [67](#page-66-0) programming alarms, See Working with alarms [83](#page-82-0) an accumulator object [52](#page-51-1) consumption [52](#page-51-1) demand [52](#page-51-1) the NetSensor [31](#page-30-1) with names [100](#page-99-7) programming notation [105](#page-104-0) properties [213](#page-212-3) about [91](#page-90-0) protocol [213](#page-212-4) protocol implementation conformance statement [213](#page-212-0) PTP [213](#page-212-1) connecting for [20](#page-19-1) pulse inputs [48](#page-47-0) pulse rate [52](#page-51-0)

#### **R**

radians [138](#page-137-0) random numbers [139](#page-138-0) Read/Write Property [173](#page-172-0) reading properties from other devices [109](#page-108-0) Recipient list [78](#page-77-1) Reinitialize Device [35](#page-34-0)

relational operators [107](#page-106-1) REM [138](#page-137-3) renumber [99](#page-98-5) repeater [214](#page-213-0) replace text in Control Basic [99](#page-98-9) restart [35](#page-34-0) cold start [36](#page-35-0) warm start [36](#page-35-3) restore all devices [168](#page-167-0) BACnet files [40](#page-39-1) device [38](#page-37-3) RETURN [139](#page-138-1) RLQ [139](#page-138-2) RND [139](#page-138-0) router tunnel [215](#page-214-0) routers [214](#page-213-1)

## **S**

save to file in Control Basic [99](#page-98-6) scale [163](#page-162-1) scans [100](#page-99-3) SCANS [140](#page-139-0) SCHED-OFF [141](#page-140-0) SCHED-ON [142](#page-141-0) SCHEDOFF [140](#page-139-1) SCHEDON [141](#page-140-1) schedules annual, See calendar object [76](#page-75-0) exception [74](#page-73-0) holiday [76](#page-75-0) object [72](#page-71-0) override [74](#page-73-0) SCHED-OFF [141](#page-140-0) SCHEDON [141](#page-140-1) weekly [74](#page-73-1) segment [211](#page-210-4) Select all [100](#page-99-4) send in Control Basic [99](#page-98-7) Send Update Notification [36](#page-35-4) SENSOR-OFF [143](#page-142-0) SENSOR-ON [144](#page-143-1)

SENSOROFF [142](#page-141-1) SENSORON [143](#page-142-1) serial number [175](#page-174-0) services [91](#page-90-0) , [214](#page-213-2) setpoint NetSensor button [30](#page-29-2) programming in NetSensor [32](#page-31-2) settings Bacstage [155](#page-154-0) objectrs to discover [156](#page-155-4) objects to read [156](#page-155-6) properties to read [156](#page-155-7) system [155](#page-154-0) time and date [169](#page-168-0) Show Group List in Groups [159](#page-158-1) Object List in Groups [159](#page-158-2) Sign Off [19](#page-18-2) silence mode See Disable/Enable [36](#page-35-1) simulator mode [20](#page-19-3) passwords [20](#page-19-2) SIN [145](#page-144-0) SIN-1 [144](#page-143-0) slave device [214](#page-213-3) sorting the device list [25](#page-24-1) Sound On Alarm [18](#page-17-0) SQR [145](#page-144-1) START [145](#page-144-2) static binding [34](#page-33-0) STOP [146](#page-145-1) subnet [214](#page-213-4) subnet mask [214](#page-213-5) switch [214](#page-213-6) switches end of line [209](#page-208-0) Symbols Dialing options [15](#page-14-4) synchronize time [169](#page-168-0) system [14](#page-13-2) automatic connection [19](#page-18-1) groups displays [157](#page-156-0) List [14](#page-13-0)

number [14](#page-13-3) settings [155](#page-154-0) System Menu [151](#page-150-0) system time in NetSensor [33](#page-32-1) time [169](#page-168-0)

#### **T**

tables Basic [26](#page-25-0) device [25](#page-24-0) TBL in Control Basic [146](#page-145-2) TAN [146](#page-145-3) TAN-1 [146](#page-145-0) TBL [146](#page-145-2) telephone number for KMC Controls [8](#page-7-0) temperature display with NetSensor [31](#page-30-0) termination end of line [209](#page-208-0) This Station [202](#page-201-0) Tile [95](#page-94-3) time changing from NetSensor [33](#page-32-1) in controllers [44](#page-43-1) programming in NetSensor [32](#page-31-3) setting time and date [169](#page-168-0) synchronization [156](#page-155-5) , [169](#page-168-0) system time master [185](#page-184-0) timekeeping in systems [185](#page-184-1) UTC [185](#page-184-1) TIME [147](#page-146-0) TIMEOFF [147](#page-146-1) TIMEON [148](#page-147-0) token [215](#page-214-1) toolbar [99](#page-98-10) trend logs creating with trend object [88](#page-87-0) file location [180](#page-179-2) of accumulator inputs [53](#page-52-1) viewing [90](#page-89-0) trend object [88](#page-87-0) buffer size [88](#page-87-0) tunnel router [215](#page-214-0)

#### **U**

UDP/IP [215](#page-214-2)

Undo [100](#page-99-5) units custom analog [156](#page-155-2) custom binary [156](#page-155-3) standard analog units [177](#page-176-0) standard binary units [178](#page-177-0) universal serial bus [215](#page-214-3) USB [215](#page-214-3) Use Local Names [100](#page-99-7) Use Object Names [100](#page-99-7)

#### **V**

value objects analog [59](#page-58-0) as variables [108](#page-107-0) binary [62](#page-61-0) multistate [64](#page-63-0) variables [108](#page-107-0) declaring with LOCALS [130](#page-129-0) vendor ID [16](#page-15-4) version of BACstage [175](#page-174-0) of firmware in controllers [44](#page-43-2) view/modify permissions [153](#page-152-5) viewing a summary of alarms and events [37](#page-36-0) group displays [157](#page-156-1) the alarm and event file [37](#page-36-0) the alarm and event list [170](#page-169-1) trend logs [90](#page-89-0)

#### **W**

WAIT [148](#page-147-1) warm start [36](#page-35-3) warnings in Control Basic [100](#page-99-1) web site for KMC Controls [8](#page-7-0) weekly schedules [74](#page-73-1) Window menu [95](#page-94-2) writing programs [101](#page-100-1) properties to other devices [109](#page-108-1)

#### **X**

XOR [149](#page-148-0)

#### **Y** YEAR [149](#page-148-1)